The Mouse Training Company

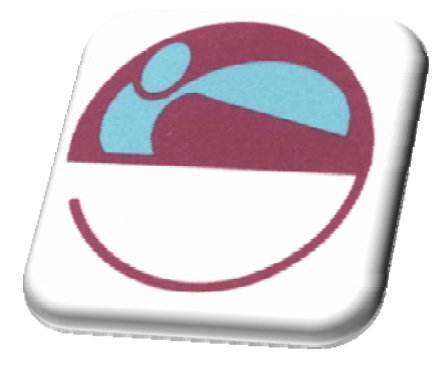

# Excel 2007 Advanced

Tel: +44 (0) 207 920 9500

[http://www.mousetraining.co.uk](http://www.mousetraining.co.uk/)

MS Office Training Specialists

# **TABLE OF CONTENTS**

<span id="page-2-1"></span><span id="page-2-0"></span>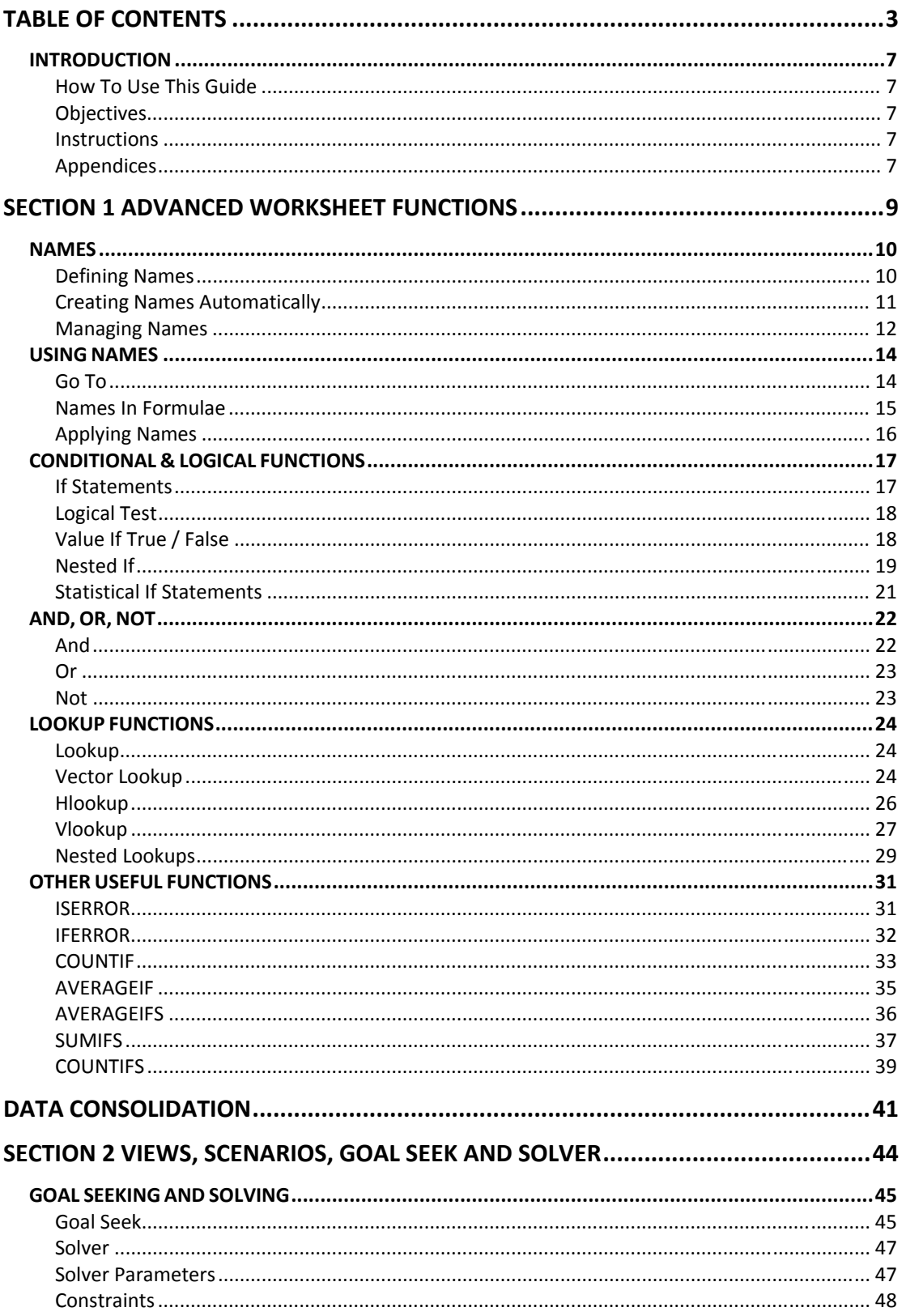

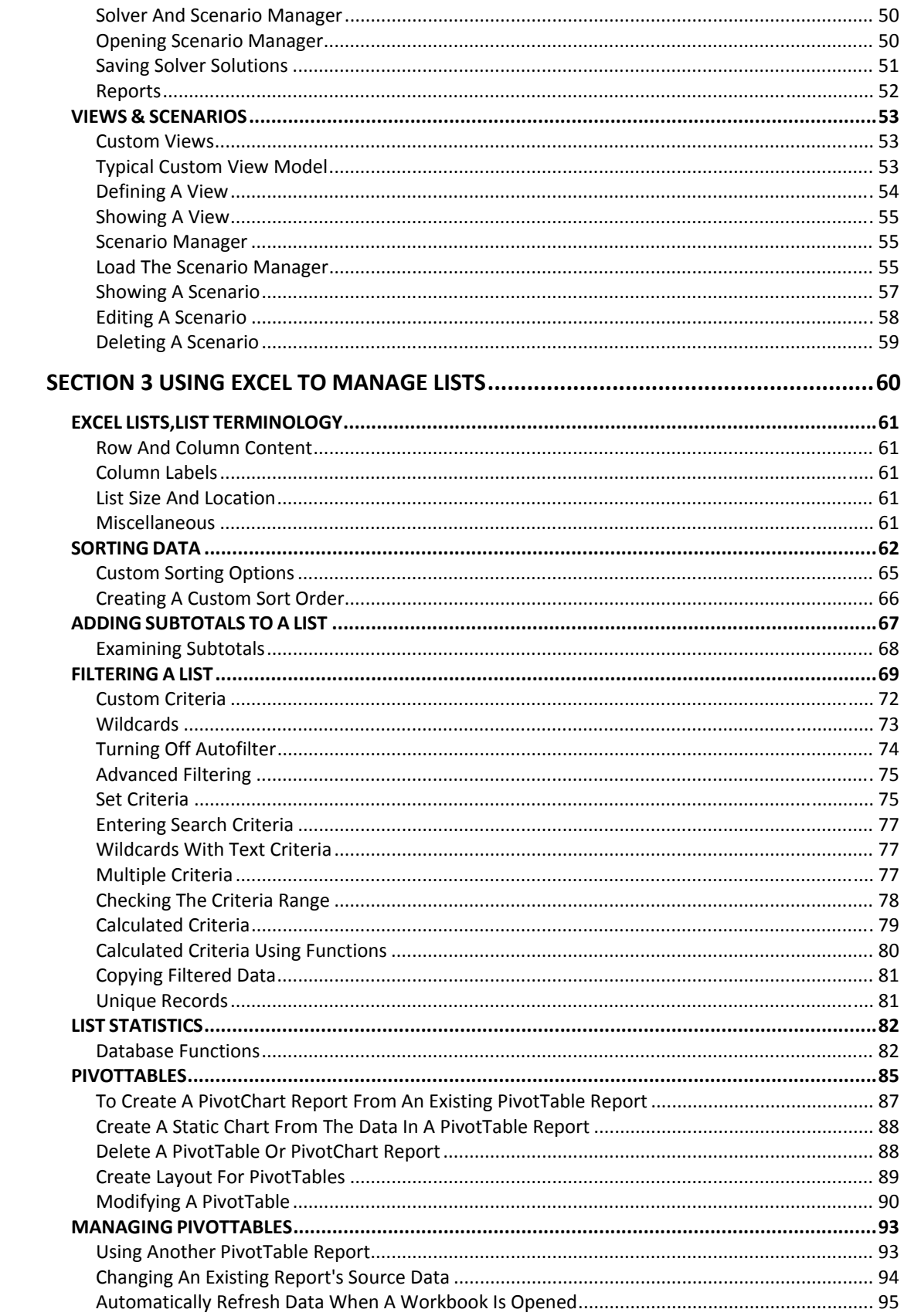

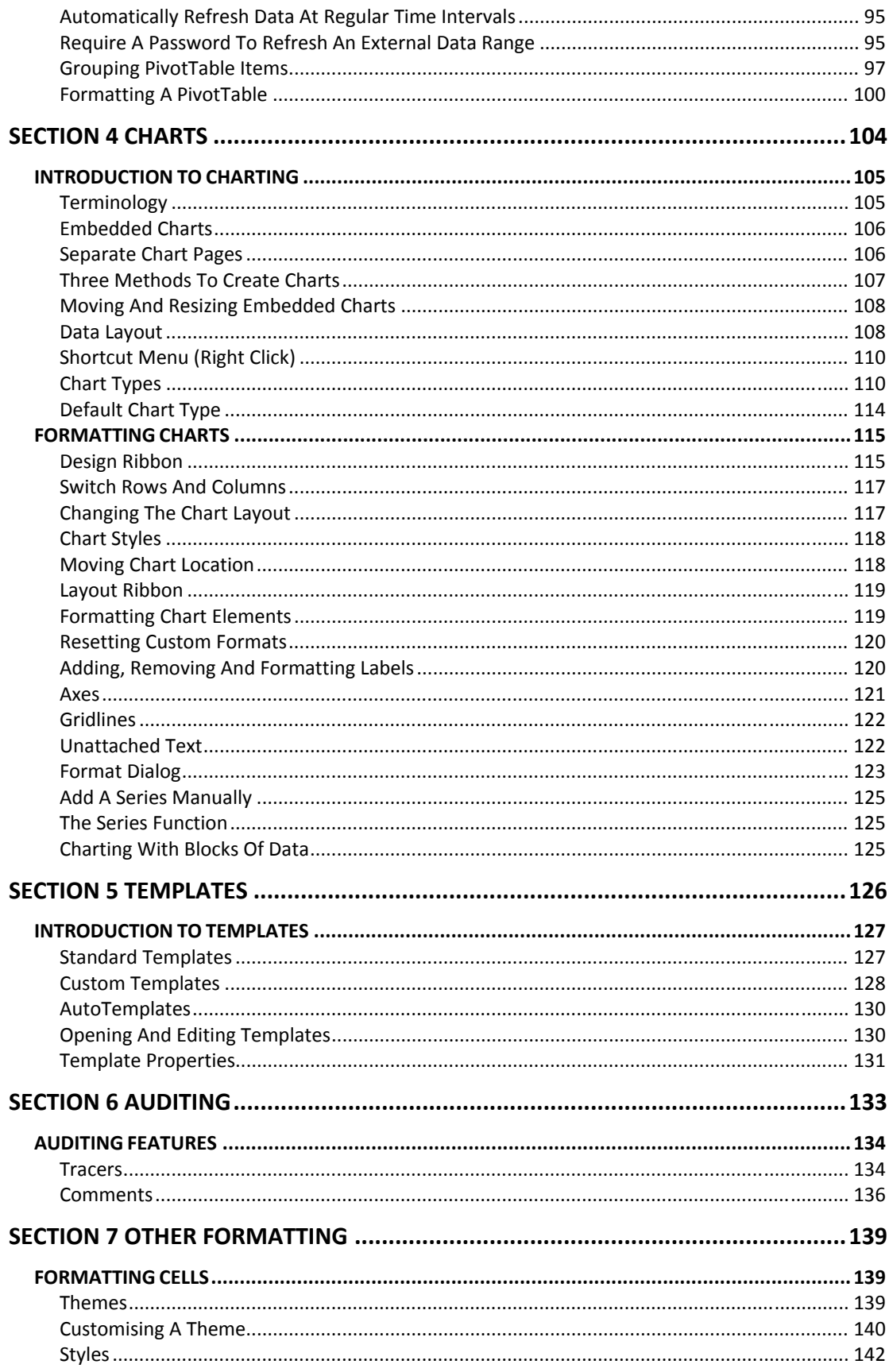

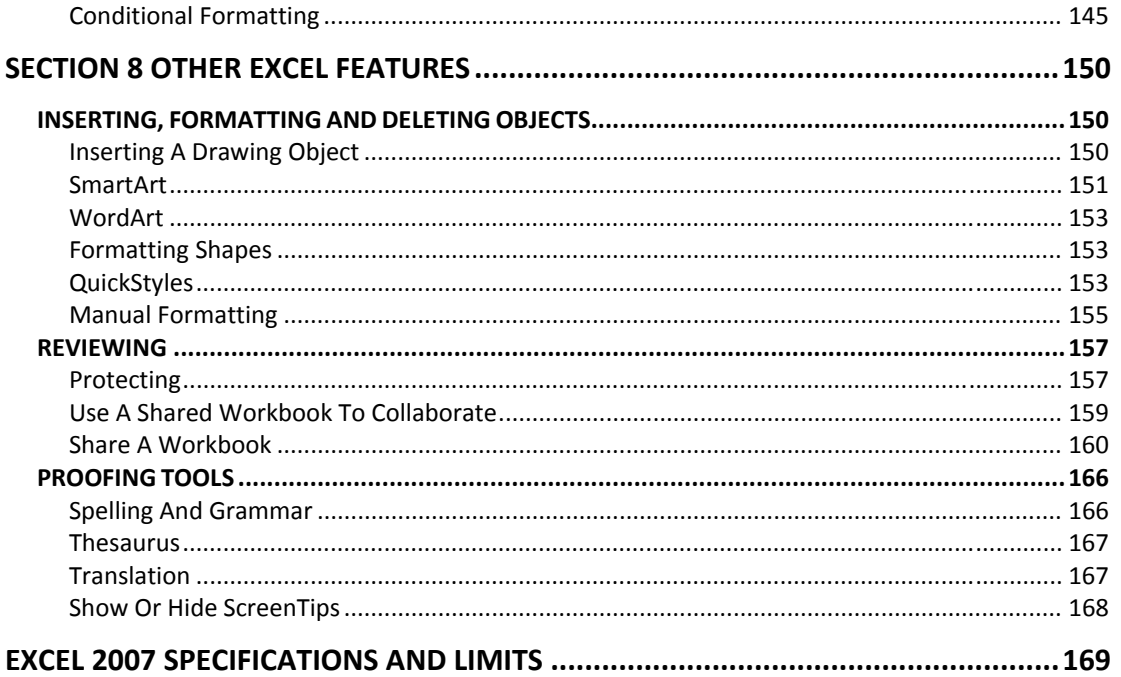

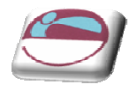

# <span id="page-6-1"></span><span id="page-6-0"></span>**INTRODUCTION**

Excel 2007 is a powerful spreadsheet application that allows users to produce tables containing calculations and graphs. These can range from simple formulae through to complex functions and mathematical models.

## <span id="page-6-2"></span>**How To Use This Guide**

This manual should be used as a point of reference following attendance of the introductory level Excel 2007 training course. It covers all the topics taught and aims to act as a support aid for any tasks carried out by the user after the course.

The manual is divided into sections, each section covering an aspect of the introductory course. The table of contents lists the page numbers of each section and the table of figures indicates the pages containing tables and diagrams.

## <span id="page-6-3"></span>**Objectives**

Sections begin with a list of objectives each with its own check box so that you can mark off those topics that you are familiar with following the training.

## <span id="page-6-4"></span>**Instructions**

Those who have already used a spreadsheet before may not need to read explanations on what each command does, but would rather skip straight to the instructions to find out how to do it. Look out for the arrow icon which precedes a list of instructions.

# <span id="page-6-5"></span>**Appendices**

The Appendices list the Ribbons mentioned within the manual with a breakdown of their functions and tables of shortcut keys.

#### **Keyboard**

Keys are referred to throughout the manual in the following way:

[**ENTER**] – Denotes the return or enter key, [**DELETE**] – denotes the Delete key and so on.

Where a command requires two keys to be pressed, the manual displays this as follows:

[**CTRL**] + [**P**] – this means press the letter "p" while holding down the Control key.

#### Commands

When a command is referred to in the manual, the following distinctions have been made:

When Ribbon commands are referred to, the manual will refer you to the Ribbon – E.g. "Choose **HOME** from the Ribbons and then **B** for bold**"**.

When dialog box options are referred to, the following style has been used for the text – "In the **PAGE RANGE** section of the **PRINT** dialog, click the **CURRENT PAGE** option"

Dialog box buttons are shaded and boxed – "Click OK to close the **PRINT** dialog and launch the print."

Notes

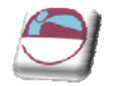

Within each section, any items that need further explanation or extra attention devoted to them are denoted by shading. For example:

*"Excel will not let you close a file that you have not already saved changes to without prompting you to save."*

**Tips** 

At the end of each section there is a page for you to make notes on and a "Useful Information" heading where you will find tips and tricks relating to the topics described within the section.

ı

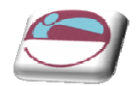

# <span id="page-8-1"></span><span id="page-8-0"></span>**SECTION 1 ADVANCED WORKSHEET FUNCTIONS**

## ¾ **Objectives**

**By the end of this section you will be able to:**

- Create and use **NAMES** in workbooks
- Understand and use conditional formulae
- Set up **LOOKUP** tables and use **LOOKUP** functions
- Use the **GOAL SEEK**
- Use the **SOLVER**

<span id="page-9-0"></span>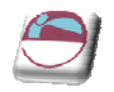

# <span id="page-9-1"></span>**NAMES**

When entering formulae or referring to any area on the spreadsheet, it is usual to refer to a "range". For example, B6 is a range reference; B6:B10 is also a range reference. A problem with this sort of reference is that it is not always easy to remember what cells to reference. It may be necessary to write down the range, or select it, which often means wasting time scrolling around the spreadsheet. Instead, Excel offers the chance to name ranges on the spreadsheet, and to use these names to select cells, refer to them in formulae or use them in Database, Chart or Macro commands.

# <span id="page-9-2"></span>**Defining Names**

There are a number of ways to set up names on a spreadsheet. A common way is to use the Insert, Name, Define menu. In the example, there is a range of sales figures that could be named "**1st\_Qtr**";

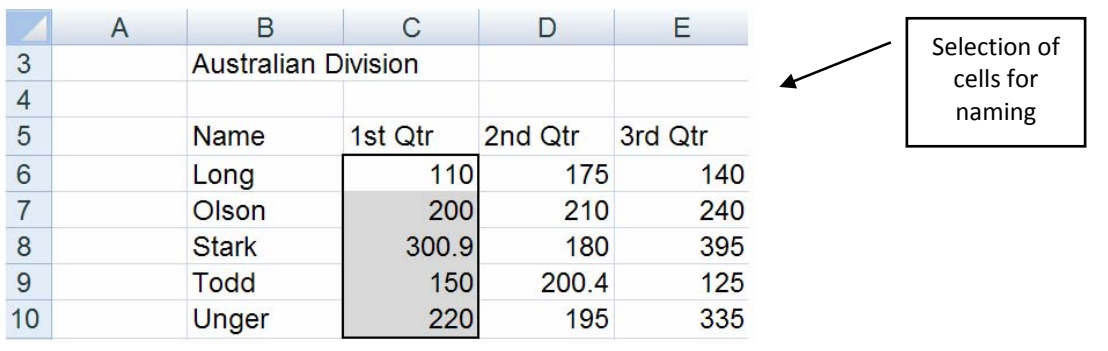

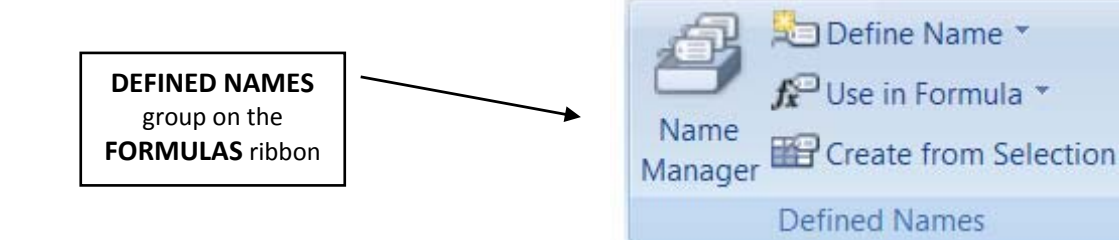

## ¾ **To name cells:**

#### Mouse

- **i.** Select the cells you wish to name.
- **ii.** Click the **DEFINE NAME** button on the in the **DEFINED NAMES GROUP** on the **FORMULAS** Ribbon
- **iii.** The **NEW NAME** dialog box appears

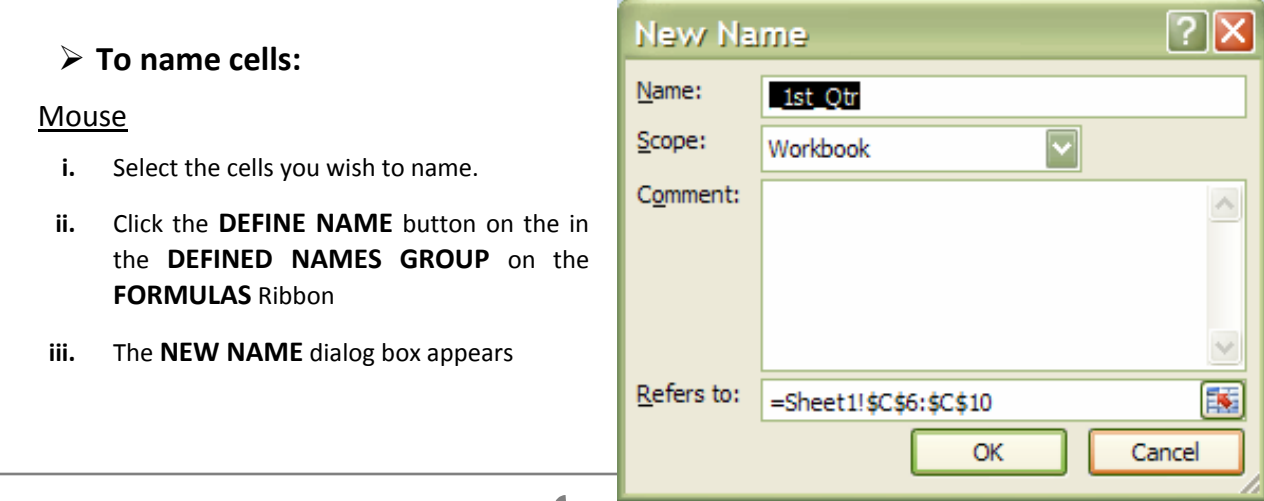

10

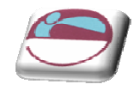

<span id="page-10-0"></span>**iv.** To name the cells, simply type a name in the **Name** box and choose **OK**.

#### **OR**

#### Keyboard

- **i.** Select the cells you wish to name.
- **ii.** Type directly in the **NAME BOX** to the left of the **FORMULA BAR**.
- **iii.** Press **RETURN**

*A range can include any selection of cells, not necessarily a contiguous row or column. Names can be up to 255 characters in length, must start with a letter and cannot include spaces. Names are not case sensitive.*

In the example, these cells would be called "1st\_Qtr". From now on, any reference to the range C6:C10 can be made with the name "1st\_Qtr"; Notice that the name box, on the left-

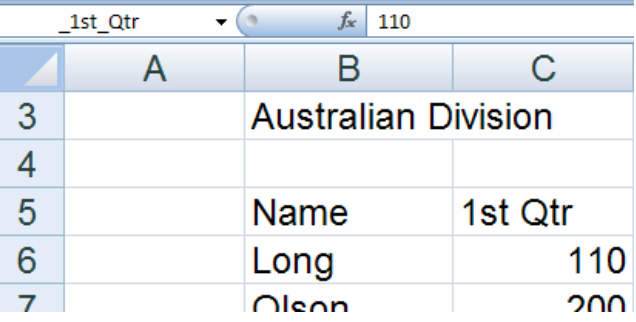

hand side of the formula bar now displays the name "**1st\_Qtr**"; It will do so whenever cells C6:C10 are selected;

## <span id="page-10-1"></span>**Creating Names Automatically**

Alternatively, cells can be named using text already on the spreadsheet. For instance, in a spreadsheet, column or row headings may have already been entered in the cells. B6 to B10 for example shows the salesmen's names and their respective sales quarterly this text can be used to name the cell ranges for their sales

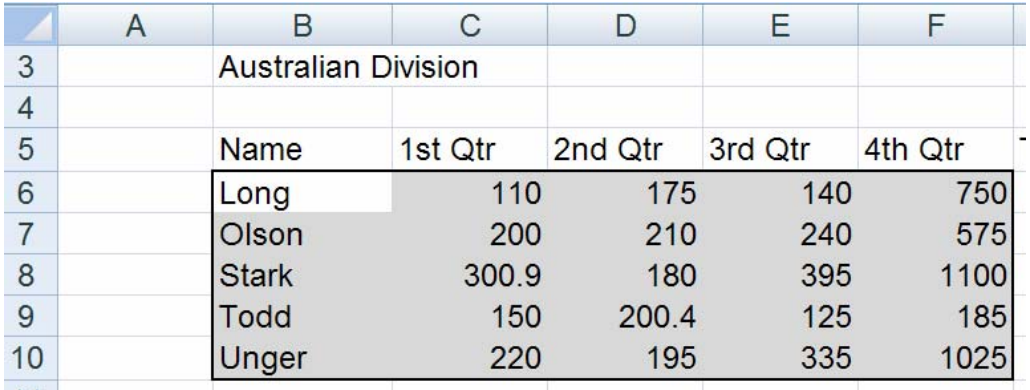

<span id="page-11-0"></span>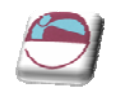

## ¾ **To create names automatically:**

#### Mouse

- **i.** Select the cells you wish to define names for, include the data and the data labels in either the first column or top row
- **ii.** Click the **CREATE FROM SELECTION** button on the in the **DEFINED NAMES GROUP** on the **FORMULAS** Ribbon
- **iii.** Select where your labels are. They **must be part of the selection** can be in the top row or left column.

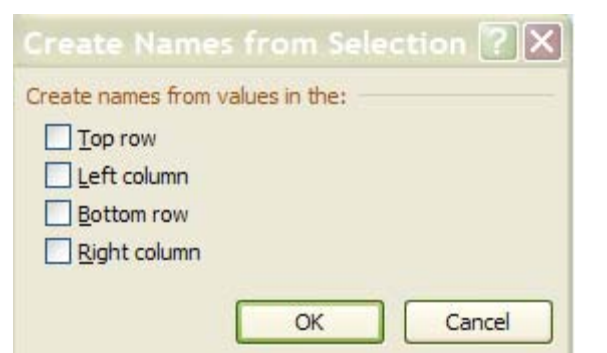

**iv.** Choose **OK** and, all the salesmen's names will appear in the name box to the left of the formula bar and selecting their name will select their individual sales figures

*This procedure works equally well with text entered to the right of a row of data. Or labels in the bottom of a column but THEY MUST BE PART OF THE SELECTION.*

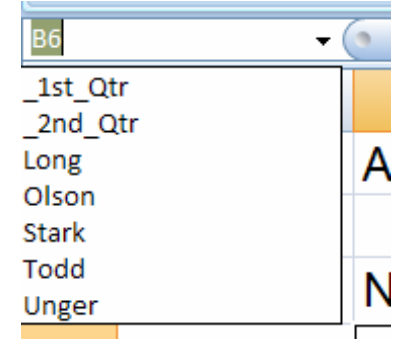

## <span id="page-11-1"></span>**Managing Names**

The **NAME MANAGER** option in the group is a useful tool that allows you to create, modify or delete names within your workbook even if the name refers to cells or ranges outside the present workbook.

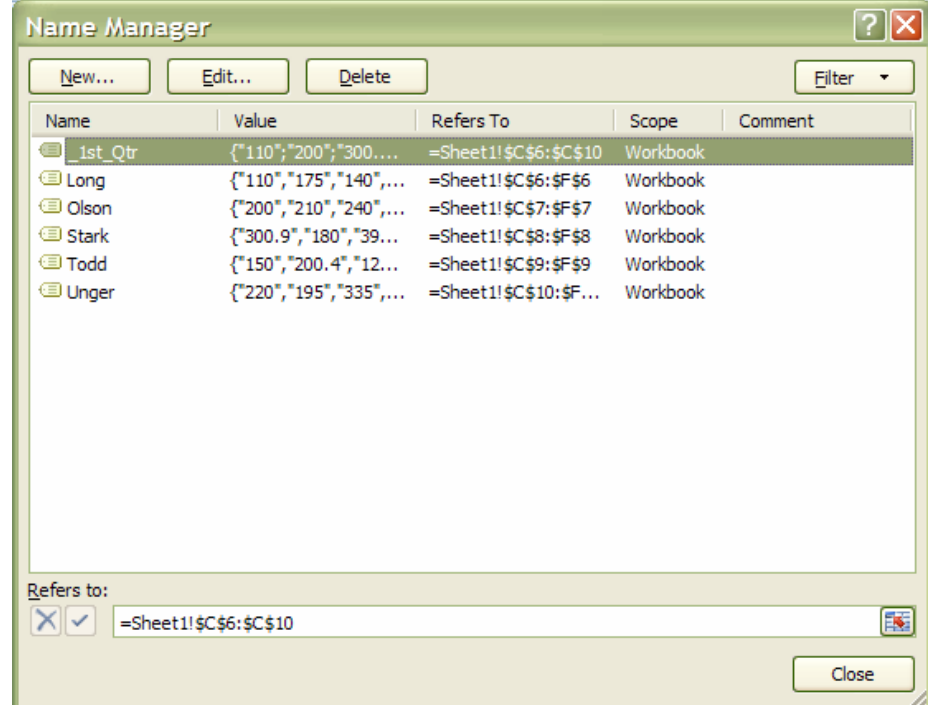

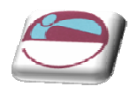

#### ¾ **To use name manager**

#### Mouse

- **i.** Click the **NAME MANAGER BUTTON** on the in the **DEFINED NAMES GROUP** on the **FORMULAS** Ribbon.
- **ii.** The **NAME MANAGER** Dialog box appears.
- **iii.** To create new name use the **NEW** button.
- **iv.** The **NEW NAME** dialog appears. The name manager temporarily dissappears until you click **OK** or **CANCEL**
- **v.** When the **NEW NAME** dialog box is there you must give a name, select a scope and click in the refers to box.
- **vi.** You may then select any cells in this workbook or **ANY** open workbook.
- **vii.** You may then click on **OK** the dialog box will close, the **NAME MANAGER** will reappear and the named cells will appear wilthin the large white area.
- **viii.** Selecting any named range will allow you to edit or delete it by clicking on the enabled buttons at the top of the dialog.

f

#### ¾ **Filtering out needed named ranges**

Using the filter button allows some basic filtering of the names within your workbook.

#### *Don't forget to clear the filter after you have what you want.*

*Scoping is a function where the names may be used on a specific sheet or throughout the whole workbook. When filtering the names you have it may be useful to set a scope if you have many names on many sheets.*

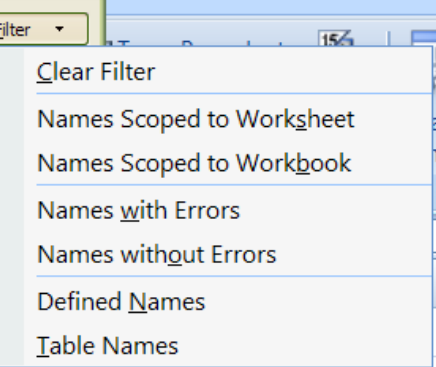

<span id="page-13-0"></span>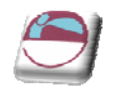

# <span id="page-13-1"></span>**USING NAMES**

## <span id="page-13-2"></span>**Go To**

The GOTO feature can be used to go to a specific cell address on the spreadsheet. It can also be used in conjunction with names.

¾ **To GO TO a name:**

#### Mouse

**i.** Click the **FIND & SELECT BUTTON** on the in the **EDITING GROUP**

on the **HOME** Ribbon.

- **ii.** Select **GO TO**
- **iii.** The following dialog appears
- **iv.** Click on the name required, then choose **OK**.

#### Keyboard

- **i.** Press **[F5]**. The following dialog box appears;
- **ii.** Click on the name required, then choose **OK**.

*Not only does the cell pointer move to the correct range, but it also selects it. This can be very useful for checking that ranges*

*have been defined correctly, and also for listing all the names on the spreadsheet.*

You can also go to a specific cell that has been used in two range names. The previous example *mentioned cell C6, the intersection of the FEB and Britain ranges.* 

#### ¾ **To move to a cell that belongs to two ranges:**

#### Keyboard

- **i.** Press **[F5]** and type the first range name in the **Reference**  box, then type a space and the second range name.
- **ii.** Click **OK**. The pointer immediately jumps to the correct cell.

## ¾ **To go to locations in workbook based on different criteria than names.**

#### Keyboard

- **i.** Press [F5] and click the **SPECIAL** button The following dialog appears
- **ii.** Make a selection and click on **OK**

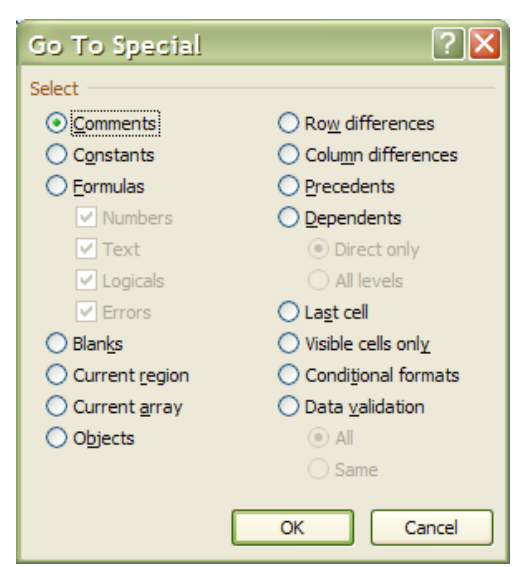

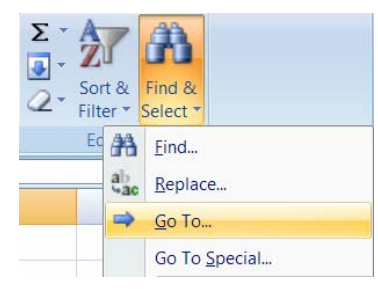

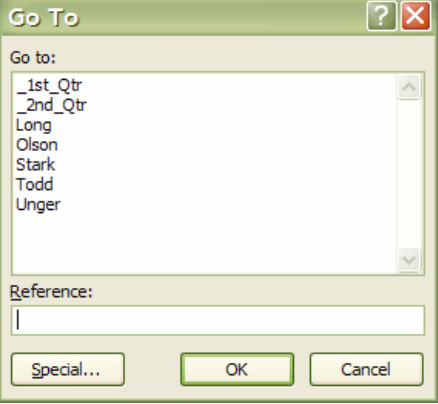

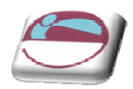

- <span id="page-14-0"></span>**iii.** All cells of those criteria will be selected.
- **iv.** Use return or ribbon keys to move around.

## <span id="page-14-1"></span>**Names In Formulae**

Names can be used in any simple formula, as well as any of Excel's built‐in functions. Instead of typing cell references or selecting cells, simply type the name or paste the name into the formula.

#### **=SUM(LONG)**

## **=AVERAGE(\_1ST\_QTR)**

An intersecting name can be used, E.G.;

#### **=LONG \_1ST\_QTR**

## **= LONG \_1ST\_QTR + OLSON \_1ST\_QTR**

To avoid typing a name, choose from a list and paste in the required name.

#### ¾ **To paste a name into a formula:**

#### **Mouse**

**i.** Click the **USE IN FORMULA BUTTON** on the in the **DEFINED NAMES** group on the **FORMULAS** Ribbon

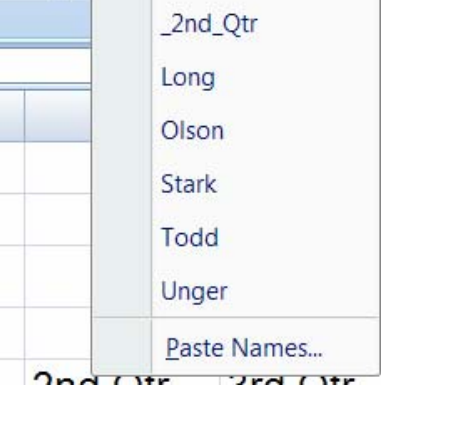

Define Name Use in Formula

 $1st_Qtr$ 

Name

Manager

- **ii.** Select a name
- **iii.** The name is entered within the selected cell prefaced by an equals sign

#### **OR**

- **i.** Click the **USE IN FORMULA BUTTON** on the in the **DEFINED NAMES** group on the **FORMULAS** Ribbon
- **ii.** Click on the paste names option at the bottom of menu
- **iii.** Click on the required name and choose **OK**

#### Or

#### **Keyboard**

Press **[F3]**

**i.** Click on the required name and choose **OK**

<span id="page-15-0"></span>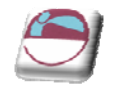

# <span id="page-15-1"></span>**Applying Names**

When a cell has already been referred to in a formula, and is then named, the name will not automatically appear in the formula. Similarly, if a cell is referred to by its address rather than its name, the name will not automatically appear. To replace all references with names, the names must be applied.

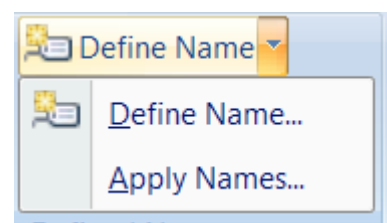

Suppose a formula is written to sum cells C7:F7

## **=SUM(C7:F7)**

The formula makes no reference to the range "OLSON", even though this range has been named.

¾ **To replace cell references with range names:**

#### Mouse

- **i.** Click the drop down arrow next to **DEFINE NAME BUTTON** on the in the **DEFINED NAMES** group on the **FORMULAS** Ribbon;
- **ii.** Select **APPLY NAMES.**
- **iii.** Click on the name you want, and choose **OK**.

*To apply other names at the same time, use [Ctrl] and click on the required names. The formula will now show the range names instead of the cell references.*

The Apply Names command works throughout the spreadsheet, so wherever the cell reference to the name you chose appeared, the name is now in its place.

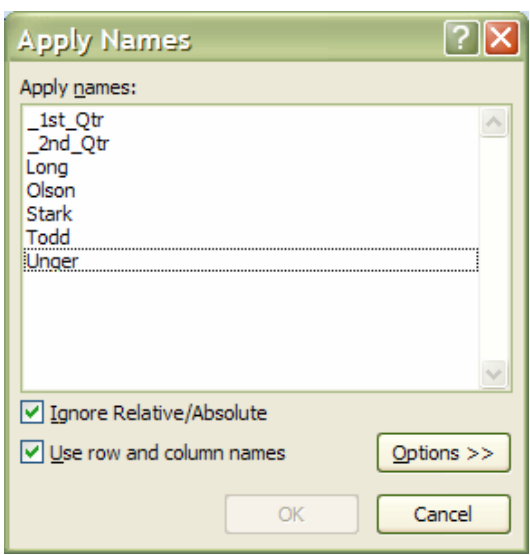

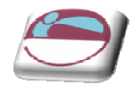

# <span id="page-16-1"></span><span id="page-16-0"></span>**CONDITIONAL & LOGICAL FUNCTIONS**

Excel has a number of logical functions which allow you to set various "conditions" and have data respond to them. For example, you may only want a certain calculation performed or piece of text displayed if certain conditions are met. The functions used to produce this type of analysis are found in the Insert, Function menu, under the heading LOGICAL.

## <span id="page-16-2"></span>**If Statements**

The IF function is used to analyse data, test whether or not it meets certain conditions and then act upon its decision. The formula can be entered either by typing it or by using the Function Library on the formula's ribbon, the section that deals with logical functions Typically, the IF statement is accompanied by three arguments enclosed in one set of parentheses; the condition to be met (logical\_test); the action to be performed if that condition is true (value\_if\_true); the action to be performed if false (value\_if\_false). Each of these is separated by a comma, as shown;

## **=IF ( logical\_test, value\_if\_true, value\_if\_false)**

## ¾ **To view IF function syntax:**

#### Mouse

- **i.** Click the drop down arrow next to the **LOGICAL** button in the **FUNCTION LIBARY** group on the **FORMULAS** Ribbon;
- **ii.** A dialog box will appear
- **iii.** The three arguments can be seen within the box

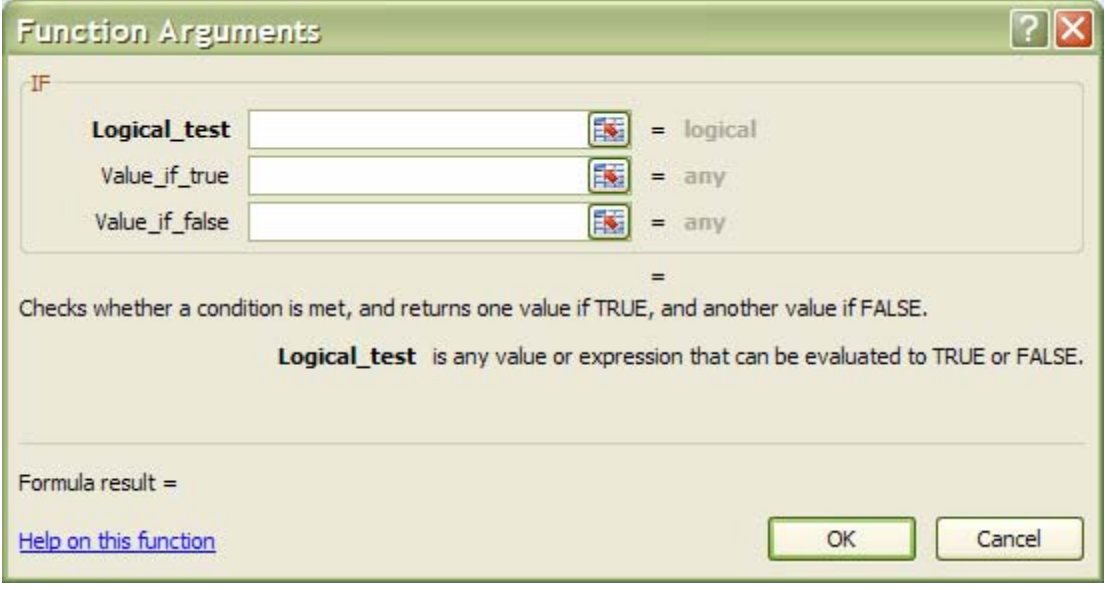

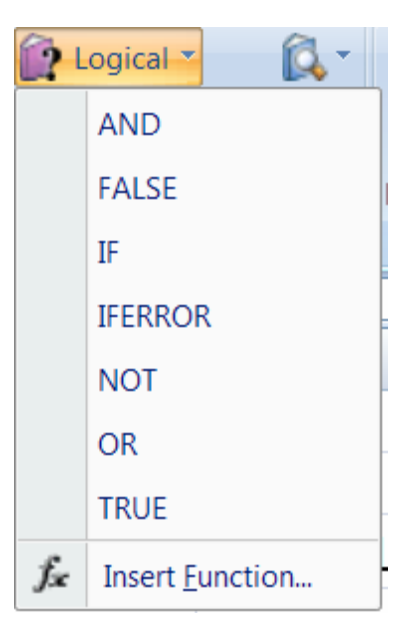

<span id="page-17-0"></span>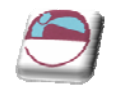

# <span id="page-17-1"></span>**Logical Test**

This part of the IF statement is the "condition", or test. You may want to test to see if a cell is a certain value, or to compare two cells. In these cases, symbols called LOGICAL OPERATORS are useful;

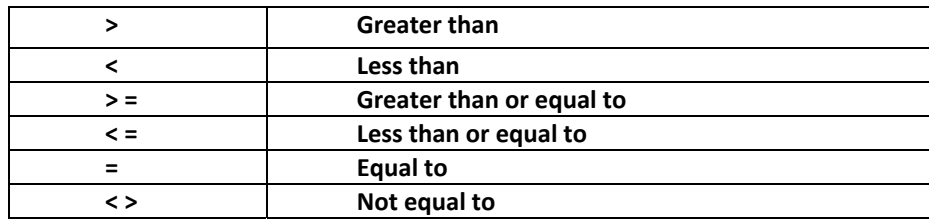

Therefore, a typical logical test might be B1 > B2, testing whether or not the value contained in cell B1 of the spreadsheet is greater than the value in cell B2. Names can also be included in the logical test, so if cells B1 and B2 were respectively named SALES and TARGET, the logical test would read SALES > TARGET. Another type of logical test could include text strings. If you want to check a cell to see if it contains text, that text string must be included in quotation marks. For example, cell C5 could be tested for the word YES as follows; C5="YES".

It should be noted that Excel's logic is, at times, brutally precise. In the above example, the logical test is that sales should be greater than target. If sales are equal to target, the IF statement will return the false value. To make the logical test more flexible, it would be advisable to use the operator  $>$  = to indicate "meeting or exceeding".

# <span id="page-17-2"></span>**Value If True / False**

Provided that you remember that TRUE value always precedes FALSE value, these two values can be almost anything. If desired, a simple number could be returned, a calculation performed, or even a piece of text entered. Also, the type of data entered can vary depending on whether it is a true or false result. You may want a calculation if the logical test is true, but a message displayed if false. (Remember that text to be included in functions should be enclosed in quotes).

Taking the same logical test mentioned above, if the sales figure meets or exceeds the target, a BONUS is calculated (e.g. 2% of sales). If not, no bonus is calculated so a value of zero is returned. The IF statement in column D of the example reads as follows;

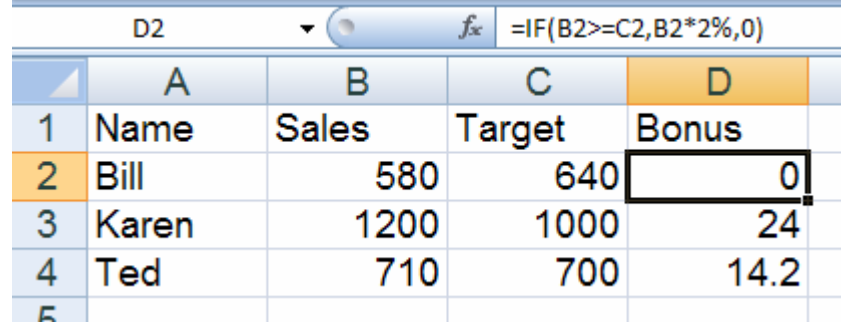

## **=IF(B2>=C2,B2\*2%,0)**

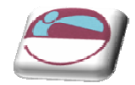

<span id="page-18-0"></span>You may, alternatively, want to see a message saying "NO BONUS". In this case, the true value will remain the same and the false value will be the text string "NO BONUS";

#### **=IF(B2>=C2,B2\*2%,"NO BONUS")**

A particularly common use of IF statements is to produce "ratings" or "comments" on figures in a spreadsheet. For this, both the true and false values are text strings. For example, if a sales figure exceeds a certain amount, a rating of "GOOD" is returned, otherwise the rating is "POOR";

#### $-\bigcirc$ D<sub>2</sub>  $f_x$ =IF(B2>1000,"good","poor") C A B D 1 Name **Sales** Target **Bonus** 640 poor  $\overline{2}$ Bill 580  $1000$  good 3 1200 Karen  $700$  poor 4 Ted 710

#### **=IF(B2>1000,"GOOD","POOR")**

## <span id="page-18-1"></span>**Nested If**

When you need to have more than one condition and more than two possible outcomes, a NESTED IF is required. This is based on the same principle as a normal IF statement, but involves "nesting" a secondary formula inside the main one. The secondary IF forms the FALSE part of the main statement, as follows;

#### **=IF(1st logic test , 1st true value , IF(2nd logic test , 2nd true value , false value))**

Only if both logic tests are found to be false will the false value be returned. Notice that there are two sets of parentheses, as there are two separate IF statements. This process can be enlarged to include more conditions and more eventualities - up to seven IF's can be nested within the main statement. However, care must be taken to ensure that the correct number of parentheses are added.

In the example, sales staff could now receive one of three possible ratings;

#### **=IF(B2>1000,"GOOD",IF(B2<600,"POOR","AVERAGE"))**

To make the above IF statement more flexible, the logical tests could be amended to measure sales against cell references instead of figures. In the example, column E has been used to hold the upper and lower sales thresholds.

#### **=IF(B2>\$E\$2,"GOOD",IF(B2<\$E\$3,"POOR","AVERAGE"))**

(If the IF statement is to be copied later, this cell reference should be absolute).

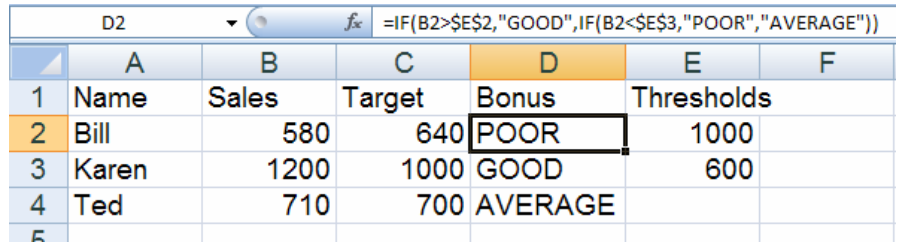

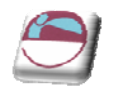

*N.B. The depth of nested IF functions has been increased to 64 as previous versions of excel only nested 7 deep*

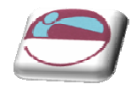

# <span id="page-20-1"></span><span id="page-20-0"></span>**Statistical If Statements**

A very useful technique is to display text or perform calculations only if a cell is the maximum or minimum of a range. In this case the logical test will contain a nested statistical function (such as MAX or MIN). If, for example, a person's sales cell is the maximum in the sales column, a message stating "Top Performer" could appear next to his or her name. If the logical test is false, a blank message could appear by simply including an empty set of quotation marks. When typing the logical test, it should be understood that there are two types of cell referencing going on. The first is a reference to one person's figure, and is therefore relative. The second reference represents the RANGE of everyone's figures, and should therefore be absolute.

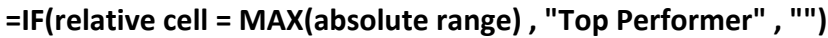

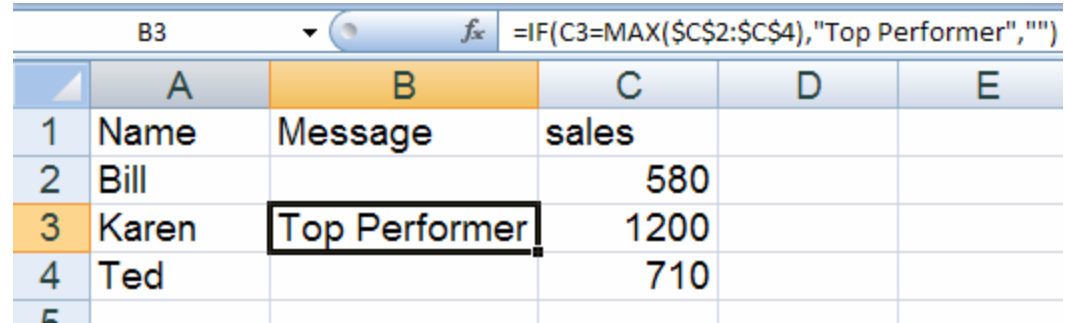

In this example the IF statement for cell B2 will read;

## **=IF(C2=MAX(\$C\$2:\$C\$4),"Top Performer","")**

When this is filled down through cells B3 and B4, the first reference to the individual's sales figure changes, but the reference to all three sales figures (\$C\$2:\$C\$4) should remain constant. By doing this, you ensure that the IF statement is always checking to see if the individual's figure is the biggest out of the three.

A further possibility is to nest another IF statement to display a message if a value is the minimum of a range. Beware of syntax here ‐ the formula could become quite unwieldy!

<span id="page-21-1"></span><span id="page-21-0"></span>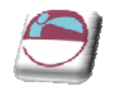

# **AND, OR, NOT**

Rather than create large and unwieldy formulae involving multiple IF statements, the AND, OR and NOT functions can be used to group logical tests or "conditions" together. These three functions can be used on their own, but in that case they will only return the values "TRUE" or "FALSE". As these two values are not particularly meaningful on a spreadsheet, it is much more useful to combine the AND, OR and NOT functions within an IF statement. This way, you can ask for calculations to be performed or other text messages to appear as a result.

## <span id="page-21-2"></span>**And**

This function is a logical test to see if all conditions are true. If this is the case, the value "TRUE" is returned. If any of the arguments in the AND statement are found to be false, the whole statement produces the value "FALSE". This function is particularly useful as a check to make sure that all conditions you set are met.

Arguments are entered in the AND statement in parentheses, separated by commas, and there is a maximum of 30 arguments to one AND statement. The following example checks that two cells, B1 and B2, are both greater than 100.

## **=AND(B1>100,B2>100)**

If either one of these two cells contains a value less than a hundred, the result of the AND statement is "FALSE." This can now be wrapped inside an IF function to produce a more meaningful result. You may want to add the two figures together if they are over 100, or display a message indicating that they are not high enough.

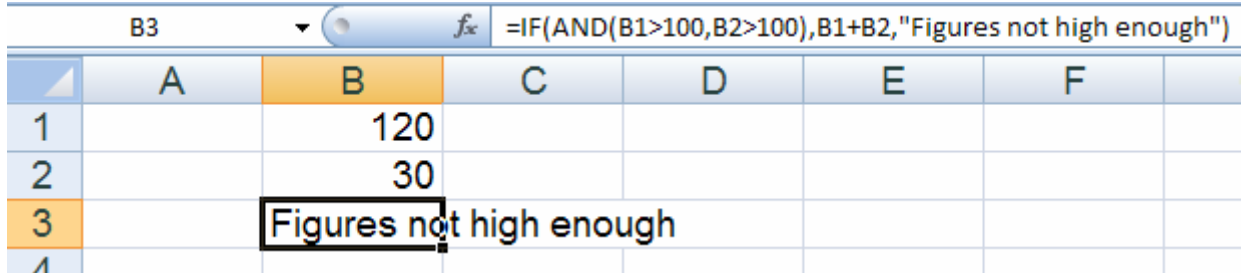

## **=IF(AND(B1>100,B2>100),B1+B2,"Figures not high enough")**

Another application of AND's is to check that a number is between certain limits. The following example checks that a number is between 50 and 100. If it is, the value is entered. If not, a message is displayed;

## **=IF(AND(B1>50,B1<100),B1,"Number is out of range")**

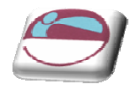

## <span id="page-22-1"></span><span id="page-22-0"></span>**Or**

This function is a logical test to see if one or more conditions are true. If this is the case, the value "TRUE" is returned. If just one of the arguments in the OR statement is found to be true, the whole statement produces the value "TRUE". Only when all arguments are false will the value "FALSE" be returned. This function is particularly useful as a check to make sure that at least one of the conditions you set is met.

## **=IF(OR(B1>100,B2>100),"at least one is OK","Figures not high enough")**

In the above formula, only one of the numbers in cells B1 and B2 has to be over 100 in order for them to be added together. The message only appears if neither figure is high enough.

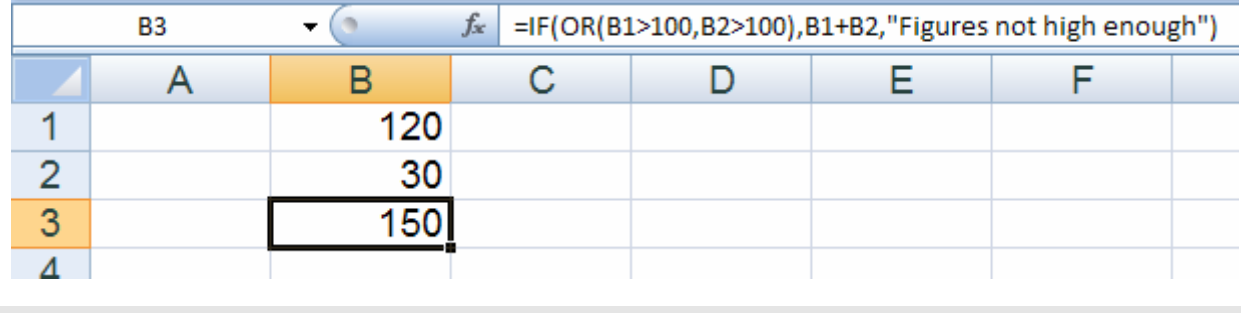

## <span id="page-22-2"></span>**Not**

NOT checks to see if the argument is false. If so, the value "TRUE" is returned. It is best to use NOT as a "provided this is not the case" function. In other words, so long as the argument is false, the overall statement is true. In the example, the cell contents of B1 are returned unless the number 13 is encountered. If B1 is found to contain 13, the message "Unlucky!" is displayed;

## **=IF(NOT(B1=13),B1,"Unlucky!")**

The NOT function can only contain one argument. If it is necessary to check that more than one argument is false, the OR function should be used and the true and false values of the IF statement reversed. Suppose, for example, a check is done against the numbers 13 and 666;

## **=IF(OR(B1=13,B1=666),"Unlucky!",B1)**

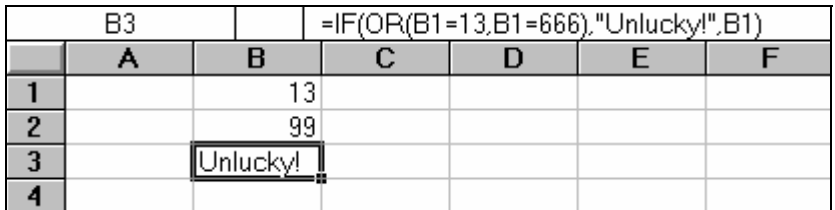

<span id="page-23-0"></span>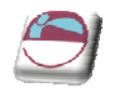

# <span id="page-23-1"></span>**LOOKUP FUNCTIONS**

As already mentioned, Excel can produce varying results in a cell, depending on conditions set by you. For example, if numbers are above or below certain limits, different calculations will be performed and text messages displayed. The usual method for constructing this sort of analysis is using the IF function. However, as already demonstrated, this can become large and unwieldy when you want multiple conditions and many possible outcomes. To begin with, Excel can only nest seven IF clauses in a main IF statement, whereas you may want more than eight logical tests or "scenarios." To achieve this, Excel provides some LOOKUP functions. These functions allow you to create formulae which examine large amounts of data and find information which matches or approximates to certain conditions. They are simpler to construct than nested IF's and can produce many more varied results.

## <span id="page-23-2"></span>**Lookup**

Before you actually start to use the various LOOKUP functions, it is worth learning the terms that you will come across, what they mean and the syntax of the function arguments.

## <span id="page-23-3"></span>**Vector Lookup**

A vector is a series of data that only occupies one row or column. LOOKUP will look through this row or column to find a specific value. When the value is found, a corresponding "result" in the adjacent row or column is returned. For example, column D of a spreadsheet may contain figures, and the adjacent column E contains corresponding text. LOOKUP will search for the requested figure in column D and return the corresponding text from column E.

The syntax for LOOKUP is as follows;

#### **=LOOKUP( lookup\_value , lookup\_vector , result\_vector )**

The lookup\_value represents the number or text entry to look for; the lookup\_vector is the area in which to search for the lookup\_value; the result\_vector is the adjacent row or column where the corresponding value or text is to be found.

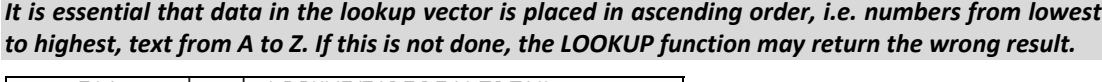

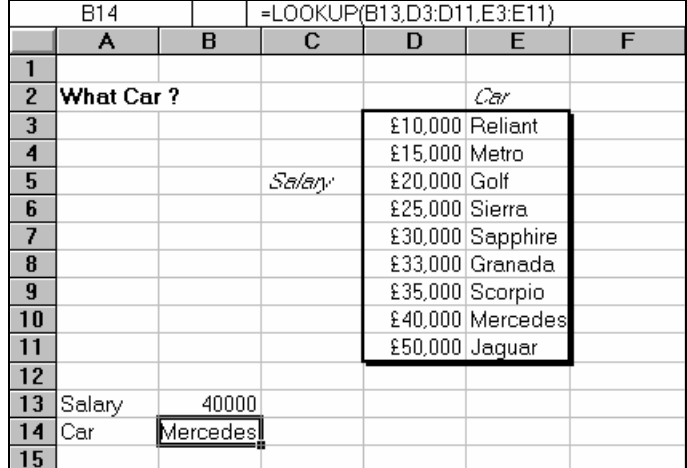

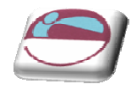

Define N

In the diagram, column D contains varying salaries, against which there is a company car in column E which corresponds to each salary. For example, a £20030 salary gets a Golf, a £35000 salary gets a Scorpio. A LOOKUP formula can be used to return whatever car is appropriate to a salary figure that is entered. In this case, the lookup value is the cell where the salary is entered (B13), the lookup vector is the salary column (D3:D11), and the result\_vector is the car column (E3:E11). Hence the formula;

## **=LOOKUP(B13,D3:D11,E3:E11)**

Typing 40000 in cell B13 will set the lookup\_value. LOOKUP will search through the lookup\_vector to find the matching salary, and return the appropriate car from the result vector, which in this case is Mercedes.

Alternatively, the formula could be simplified and cell references avoided by using Formula, Define Name to give appropriate range names. Call B13 Salary, D3:D11 Salaries and E3:E11 Cars. The LOOKUP formula could then be simplified to;

## **=LOOKUP(Salary,Salaries,Cars)**

One of the advantages of the LOOKUP function is that if the exact lookup value is not found, it will approximate to the nearest figure below the requested value. For instance, if a user enters a Salary of 23000, there is no figure in the Salaries range which matches this. However, the nearest salary below 23000 is 20030, so the corresponding car is returned, which is a Golf. This technique is very useful when the lookup vector indicates grades or "bands." In this case, anyone in the salary "band" between 20030 and 25000 gets a Golf. Only when their salary meets or exceeds 25000 do they get a Sierra.

There may be occasions where the lookup\_value is below the lowest value in the vector. In this case the #N/A message is displayed.

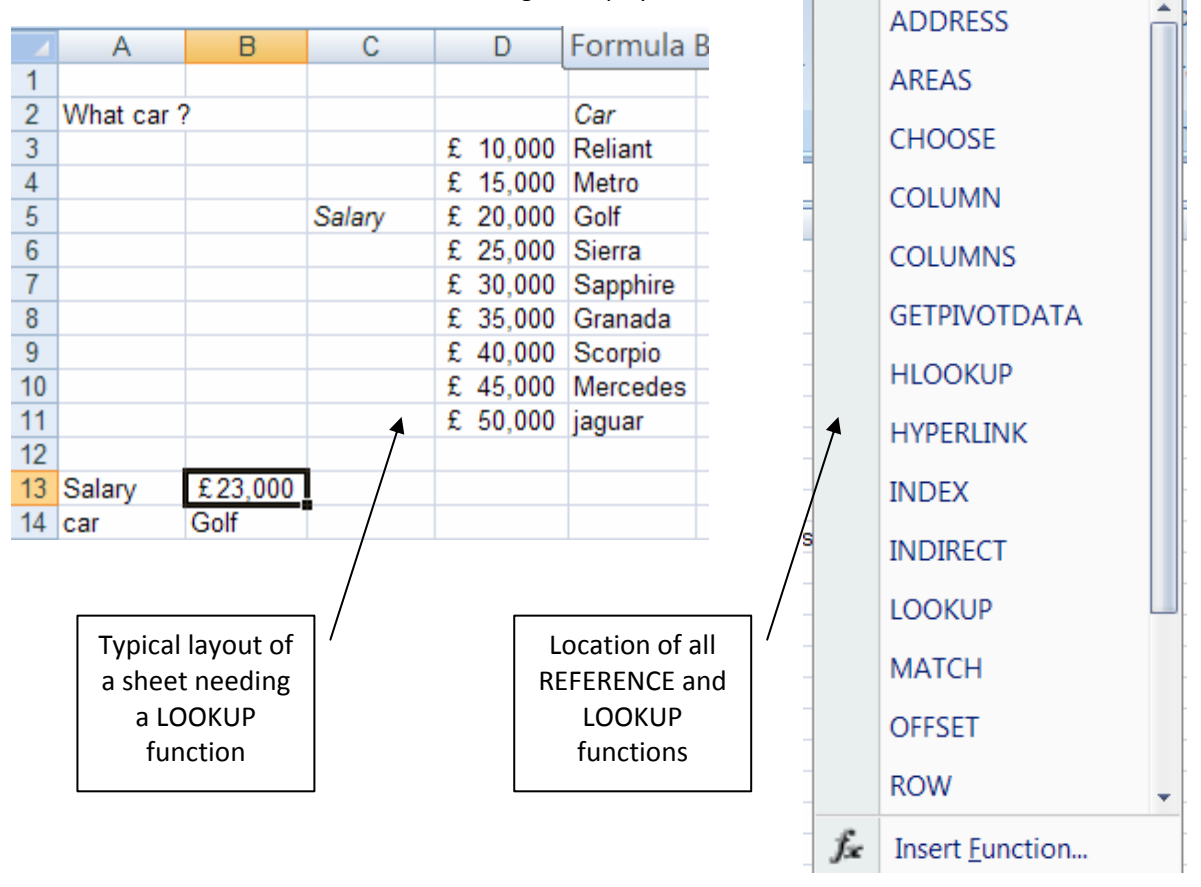

<span id="page-25-0"></span>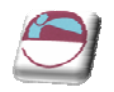

## ¾ **To insert a lookup function:**

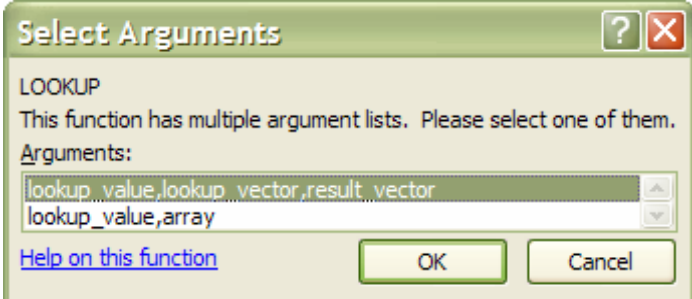

#### Mouse

- **i.** Click the drop down arrow next to the **LOOKUP AND REFENCE** button in the **FUNCTION LIBARY** group on the **FORMULAS** Ribbon;
- **ii.** A dialog box appears displaying the two versions of LOOKUP. There are two syntax forms; the first is the "array" and the second the "vector."

*The second of these forms, the "vector" LOOKUP is by far the most useful, and it is recommended that you only use this form.*

## <span id="page-25-1"></span>**Hlookup**

The horizontal LOOKUP function (HLOOKUP) can be used not just on a "vector" (single column or row of data), but on an "array" (multiple rows and columns). HLOOKUP searches for a specified value horizontally along the top row of an array. When the value is found, HLOOKUP searches down to a specified row and enters the value of the cell. This is useful when data is arranged in a large tabular format, and it would be difficult for you to read across columns and then down to the appropriate cell. HLOOKUP will do this automatically.

The syntax for HLOOKUP is;

#### **=HLOOKUP( lookup\_value , table\_array , row\_index\_number)**

The lookup value is, as before, a number, text string or cell reference which is the value to be found along the top row of the data; the table array is the cell references (or range name) of the entire table of data; the row\_index\_number represents the row from which the result is required. This must be a number, e.g. 4 instructs HLOOKUP to extract a value from row 4 of the table\_array.

It is important to remember that data in the array must be in ascending order. With a simple LOOKUP function, only one column or row of data, referred to as a vector, is required. HLOOKUP uses an array (i.e. more than one column or row of data). Therefore, as HLOOKUP searches horizontally (i.e. across the array), data in the first row must be in ascending order, i.e. numbers from lowest to highest, text from A to Z. As with LOOKUP, if this rule is ignored, HLOOKUP will return the wrong value.

As an example, a user may have a spreadsheet which displays various different rates of interest for a range of amounts over different time periods;

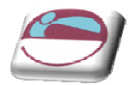

<span id="page-26-0"></span>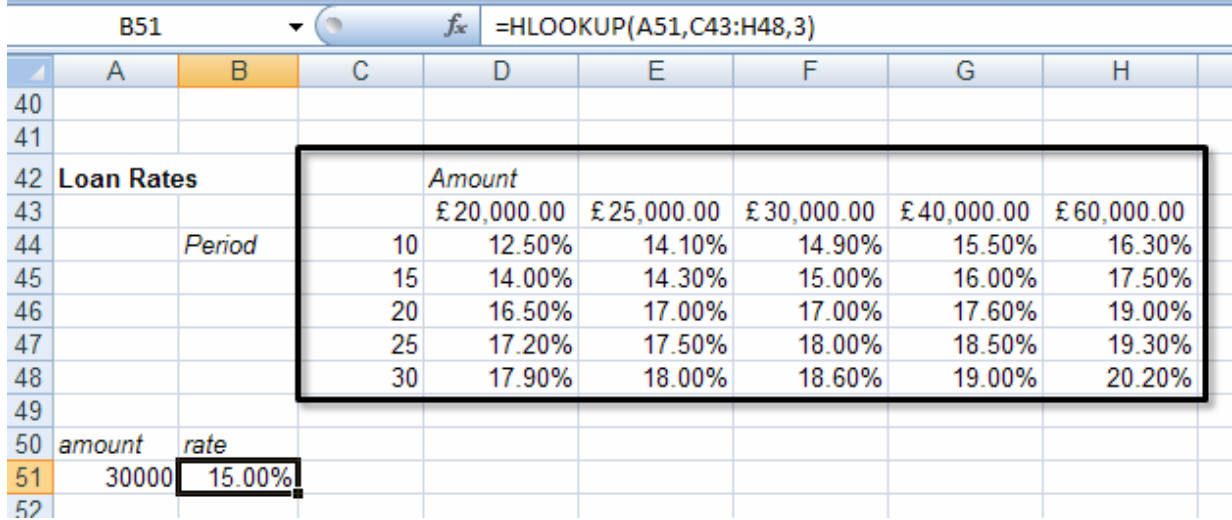

Whatever the amount a customer wants to borrow, he may pay up to five different rates of interest depending on whether the loan is over 10, 15 or more years. The HLOOKUP function will find a specific amount, then move down the array to find the appropriate interest rate for the required time period.

Designate cell A51 as the cell to hold the amount, i.e. the lookup value; cells C43:H48 are the table array; the row index number will be 2 if a customer wants the loan over 10 years, 3 if he wants the loan over 15 years, and so on. Cell B51 holds this formula;

#### **=HLOOKUP(A51,C43:H48,3)**

The above formula looks along the top row of the array for the value in cell A51 (30000). It then moves down to row 3 and returns the value 15.00%, which is the correct interest rate for a £30000 loan over 15 years. (Range names could be used here to simplify the formula).

As with the LOOKUP function, the advantage of HLOOOKUP is that it does not necessarily have to find the exact lookup value. If, for example, you wanted to find out what interest rate is applicable to a £28000 loan, the figure 28000 can be entered in the lookup value cell (A51) and the rate 14.30% appears. As before, Excel has looked for the value in the array closest to, but lower than, the lookup\_value.

## <span id="page-26-1"></span>**Vlookup**

The VLOOKUP function works on the same principle as HLOOKUP, but instead of searching horizontally, VLOOKUP searches vertically. VLOOKUP searches for a specified value vertically down the first column of an array. When the value is found, VLOOKUP searches across to a specified column and enters the value of the cell. The syntax for the VLOOKUP function follows the same pattern as HLOOKUP, except that instead of specifying a row index number, you would specify a column index number to instruct VLOOKUP to move across to a specific column in the array where the required value is to be found.

## **=VLOOKUP( lookup\_value , table\_array , col\_index\_number )**

In the case of VLOOKUP, data in the first column of the array should be in ascending order, as VLOOKUP searches down this column for the lookup value.

In the same spreadsheet as before, a VLOOKUP formula could be used to search for a specific time period, then return the appropriate rate for a fixed amount. In the following example, a time period is entered in cell A54 and in B54 the VLOOKUP formula is contained;

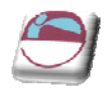

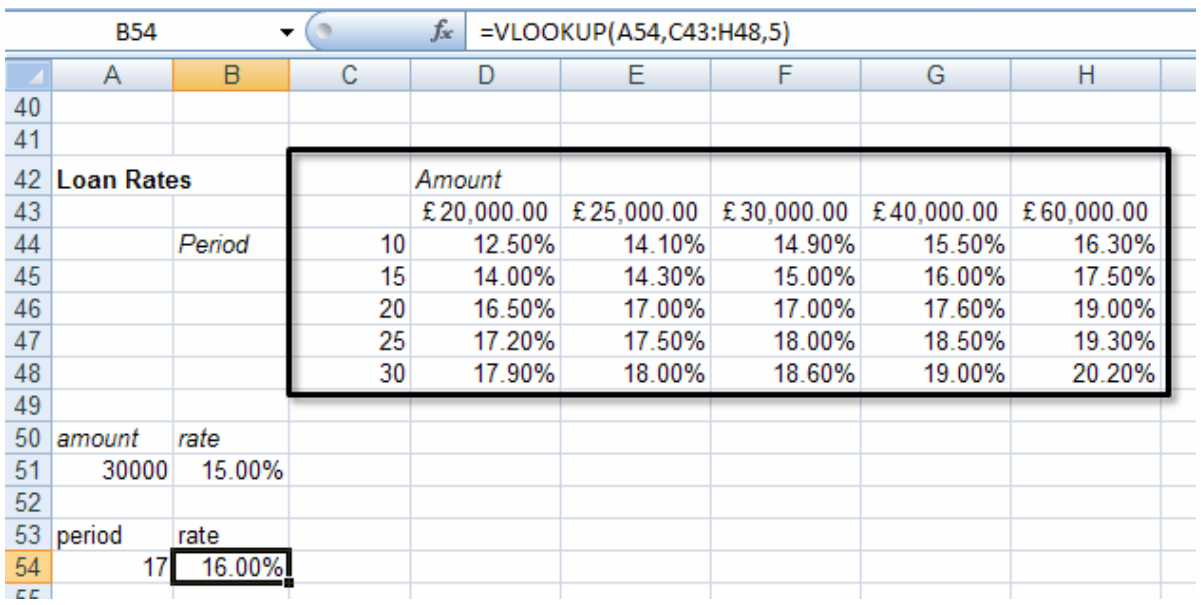

Cell B54 holds this formula;

## **=VLOOKUP(A54,C43:H48,5)**

The cell A54 is the lookup\_value (time period), the table\_array is as before, and for this example rates are looked up for a loan of £40000, hence the column\_index\_number 5. By changing the value of cell A54, the appropriate rate for that time period is returned. Where the specific lookup\_value is not found, VLOOKUP works in the same way as HLOOKUP. In other words, the nearest value in the array that is less than the lookup\_value will be returned. So, a £40000 loan over 17 years would return an interest rate of 16.00%.

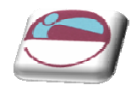

## <span id="page-28-1"></span><span id="page-28-0"></span>**Nested Lookups**

One of the limitations of the horizontal and vertical LOOKUP functions is that for every lookup\_value changed, the column or row index number stays constant. Using our example, the HLOOKUP will search for any amount, but always for the same time period. Conversely, the VLOOKUP will search for any time period, but always for the same amount. In both cases, if you want to alter the time period and the amount the formula must be edited to alter the column or row index number.

There is, however, a technique whereby one LOOKUP function is "nested" within another. This looks up one value, which will then be used in a second LOOKUP formula as a column or row index number. Using this technique allows you to, say, enter a time period and an amount and see the correct interest rate.

Because nested LOOKUPs have more than one lookup\_value, more than one array is needed. This second array should consist of the column or row numbers to be used in the LOOKUP formula. The example shows our main interest rates spreadsheet, with an additional two columns of data;

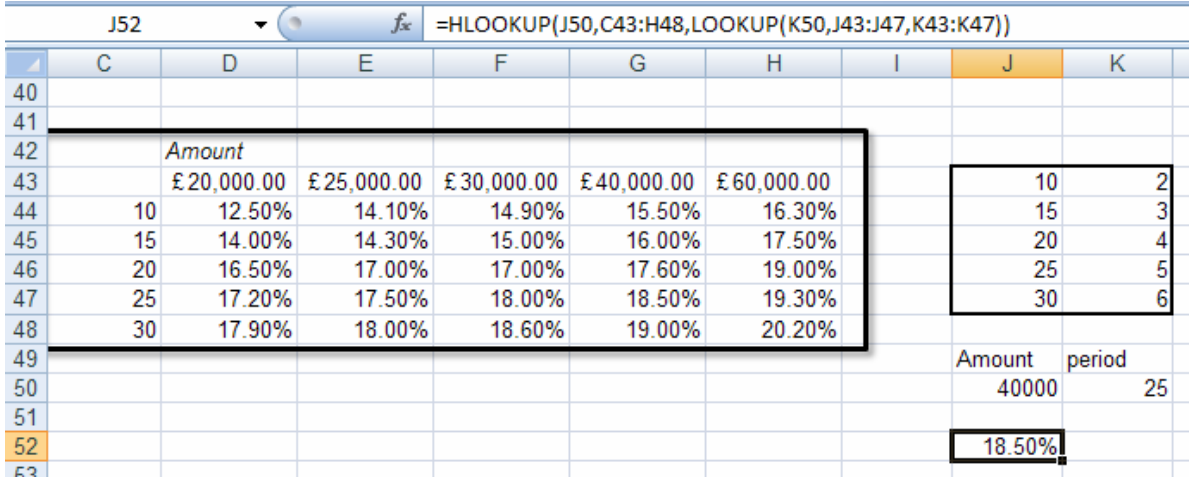

Column J contains all the same time periods as column C, but alongside this are numbers 2 to 6, indicating the row index number to be returned for the appropriate time period. To look up this value, use a simple vector LOOKUP formula, where K50 is the required time period, J43:J47 is the lookup\_vector and K43:K47 is the result\_vector;

#### **LOOKUP(K50,J43:J47,K43:K47)**

Notice there is no equals sign, because this formula is not being entered in a cell of its own. The formula will return a value between 2 and 6 which will be used as a row index number in a HLOOKUP formula. This HLOOKUP will look in the main interest rate table for an amount typed in by you, and will respond to the row index number returned from the nested LOOKUP formula. The cells J50 and K50 hold the amount and time period to be typed in by you, and the entire nested HLOOKUP, typed in J52, is as follows;

## **=HLOOKUP(J50,C43:H48,LOOKUP(K50,J43:J47,K43:K47))**

In the example, the time period 25 is vertically looked up in column J and the corresponding value 5 is returned. Also, the amount 40000 is horizontally looked up in the main table, with a row\_index\_number of

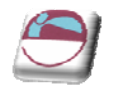

5. The end result is an interest rate of 18.50%. Simply by changing cells J50 and K50, the correct interest rate is always returned for the amount and period typed in.

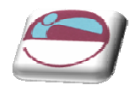

# <span id="page-30-1"></span><span id="page-30-0"></span>**OTHER USEFUL FUNCTIONS**

## <span id="page-30-2"></span>**ISERROR**

**ISERROR** is a very useful function that tells you if the formula you look at with it gives any error value.

#### **Iserror(Value)**

Value refers to any error value (#N/A, #VALUE!, #REF!, #DIV/0!, #NUM!, #NAME?, or #NULL!)

## ¾ **To use ISERROR function**

In the example below the average functions in the column G is trying to divide empty cells and giving the error message #DIV/0! The error function checking that cell gives the value true there is an error this could be nested in an **IF** function with an **AVERAGE** function so that the error message does not show in column G

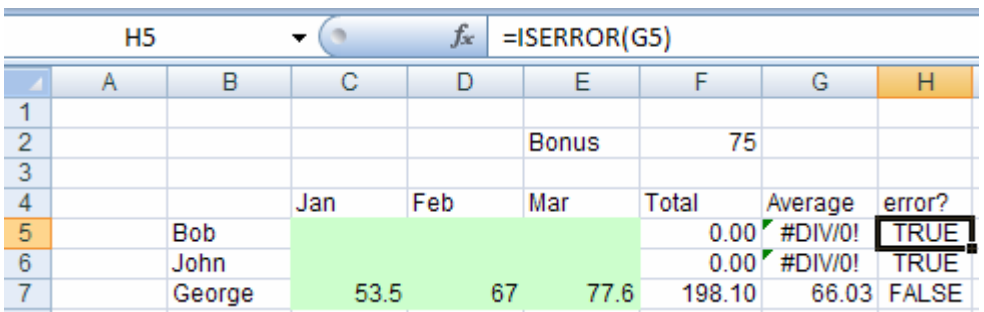

#### **Mouse**

- **iii.** Click on **MORE FUNCTIONS** in the **FORMULAS** group on the **FORMULAS** ribbon
- **iv.** Select **ISERROR** function

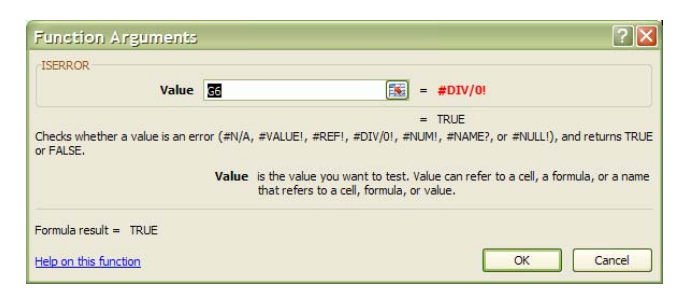

- **v.** The dialog box above will appear
- **vi.** Select cell you wish to check, the cell reference will appear in the **VALUE** box.

#### **vii.** Click **OK**

For more advanced users try nesting the ISERROR function and the function giving an error message in an **IF** function.

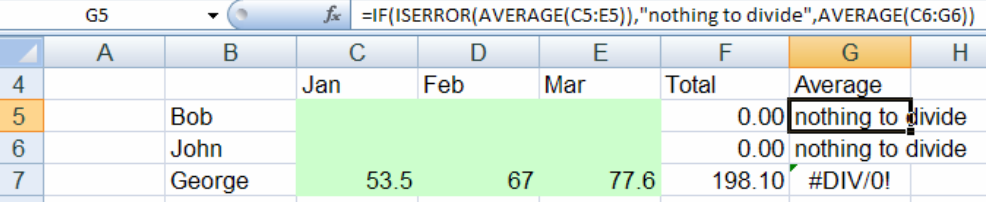

*© The Mouse Training Company*

31

<span id="page-31-1"></span><span id="page-31-0"></span>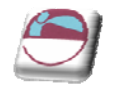

# **IFERROR**

## **IFERROR(Value, value\_if\_error)**

A common request in the area of functions is something to simplify error checking.

E.G. If a user wants to catch errors in a **VLOOKUP** and use their own error text opposed to Excel's error, they have to do something like this using the **IF** and **ISERROR** functions:

## **=IF(ISERROR(VLOOKUP("Dave", SalesTable, 3, FALSE)), " Value not found", VLOOKUP("Dave", SalesTable, 3, FALSE))**

As you can see, users need to repeat the VLOOKUP formula twice. This has a number of problems.

**FIRST**, it is hard to read and hard to maintain – if you want to change a formula, you have to do it twice.

**SECOND**, it can affect performance, because formulas are quite often run twice. The **IFERROR** function solves these problems, enabling customers to easily trap and handle formula errors.

Here is an example of how a user could use it in the same situation:

## **=IFERROR(VLOOKUP("Bob", SalesTable, 3, false), "Value not found")**

## ¾ **To use IFERROR function**

#### Mouse

**viii.** Click on **LOGICAL** in the **FORMULAS** group on the **FORMULAS** ribbon

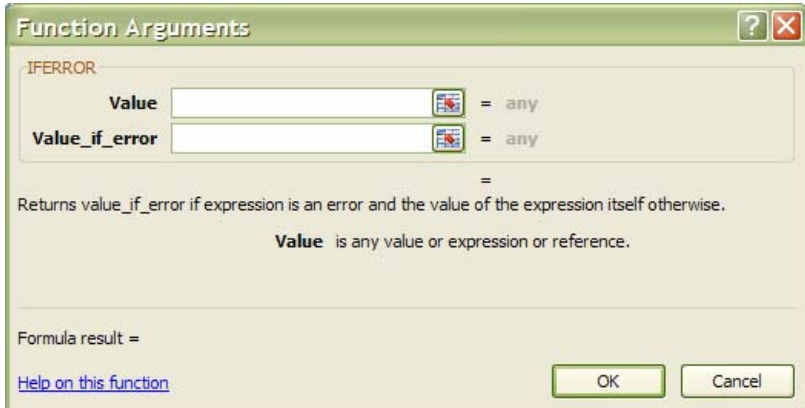

- **ix.** Select **IFERROR** function
- **x.** The dialog box above will appear
- **xi.** Click in the **VALUE** text box.
- **xii.** Select cell you wish to check, the cell reference will appear in the **VALUE** box.
- **xiii.** Type in the **VALUE\_IF\_ERROR** text box what value you wish to display if an error is found
- **xiv.** Click **OK**

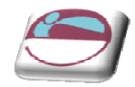

## <span id="page-32-1"></span><span id="page-32-0"></span>**COUNTIF**

**COUNTIF** counts the number of cells in a range based on agiven criteria.

#### **COUNTIF(range,criteria)**

**RANGE** is one or more cells to count, including numbers or names, arrays, or references that contain numbers. Blank and text values are ignored.

**CRITERIA** is the criteria in the form of a number, expression, cell reference, or text that defines which cells will be counted. For example, criteria can be expressed as 32, "32", ">32", "apples", or B4.

#### ¾ **To use COUNTIF function**

#### Mouse

- **i.** Click on the **MORE FUNCTIONS** button in the **FORMULAS** group on the **FORMULAS** ribbon
- **ii.** Click on **STATISTICAL.**
- **iii.** Select **COUNTIF** from the displayed functions. A dialog will be displayed

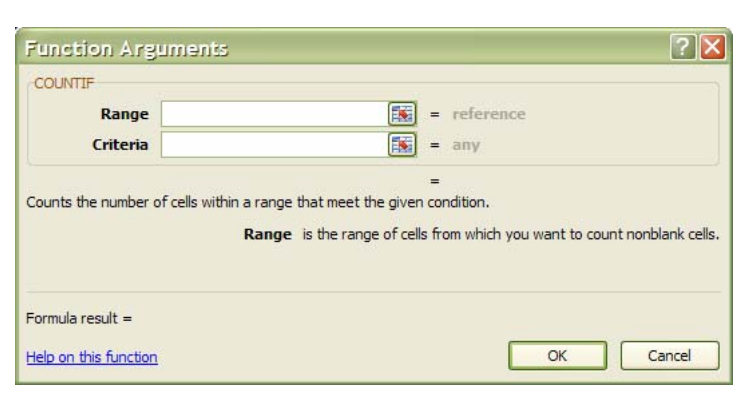

- **iv.** Click in **RANGE** text box
- **v.** Select the range of cells you wish to check.
- **vi.** Click in the **CRITERIA** box, either, type criteria directly in the box or select a cell that contains the value you wish to count.

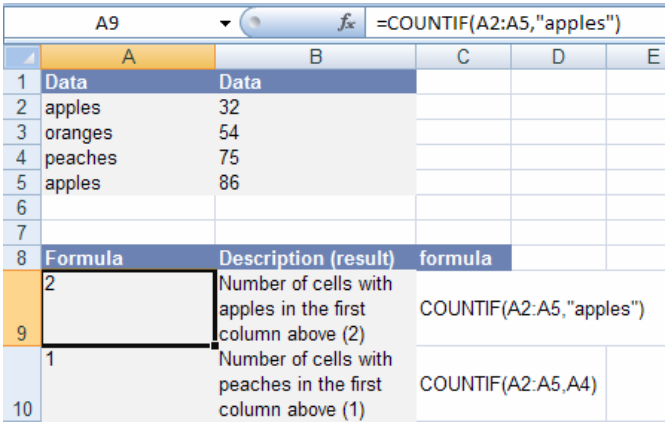

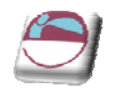

**vii.** Click **OK**

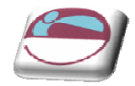

## <span id="page-34-1"></span><span id="page-34-0"></span>**AVERAGEIF**

A very common request is for a single function to conditionally average a range of numbers – a complement to **SUMIF** and **COUNTIF**. **AVERAGEIF**, allows users to easily average a range based on a specific criteria.

#### **AVERAGEIF(Range, Criteria, [Average Range])**

**RANGE** is one or more cells to average, including numbers or names, arrays, or references that contain numbers.

**CRITERIA** is the criteria in the form of a number, expression, cell reference, or text that defines which cells are averaged. For example, criteria can be expressed as 32, "32", ">32", "apples", or B4.

**AVERAGE\_range** is the actual set of cells to average. If omitted, **RANGE** is used.

Here is an example that returns the average of **B2:B5** where the corresponding value in column A is greater than **250,000**:

#### **=AVERAGEIF(A2:A5, ">250000", B2:B5)**

#### ¾ **To use AVERAGEIF function**

#### Mouse

- **viii.** Click on the **MORE FUNCTIONS** button in the **FORMULAS** group on the **FORMULAS** ribbon and Click on **STATISTICAL.**
- **ix.** Select **AVERAGEIF** from the displayed functions. A dialog will be displayed

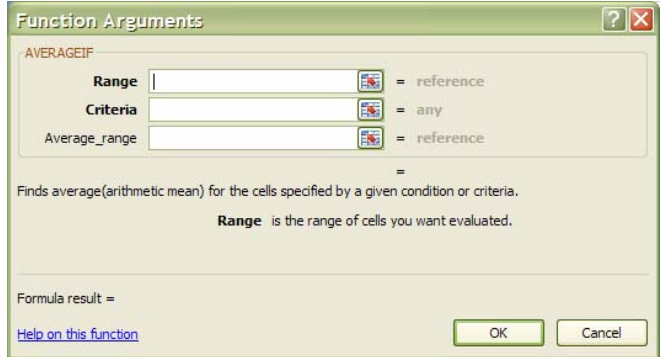

- **x.** Click in **RANGE** text box
- **xi.** Select the range of cells containing the .values you wish checked against the criteria.
- **xii.** Click in the **CRITERIA** box, either, type criteria directly in the box or select a cell that contains the value you wish to check the range against
- **xiii.** Click in the **AVERAGE\_RANGE** text box and select the range you wish to average..
- **xiv.** Click **OK**

<span id="page-35-0"></span>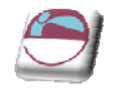

# <span id="page-35-1"></span>**AVERAGEIFS**

Average ifs is a new function to excel and does much the same as the **AVERAGEIF** function but it will average a range using multiple criteria.

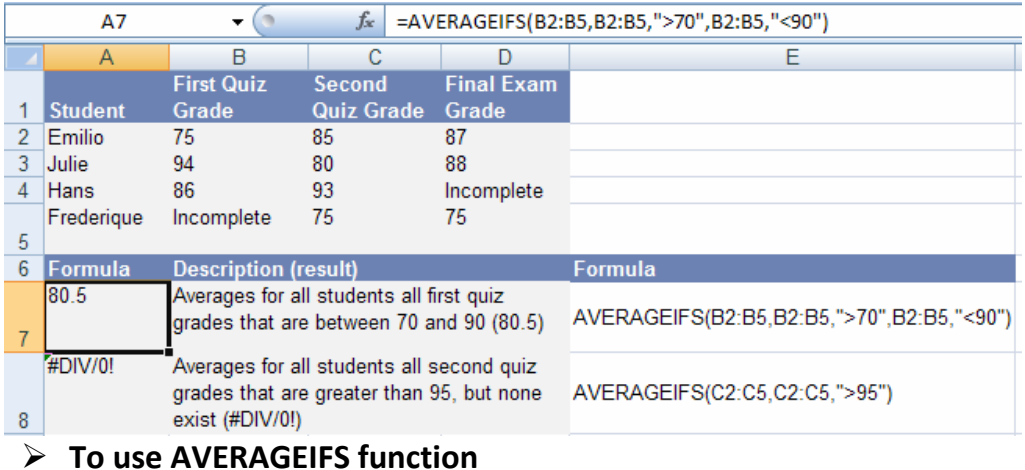

#### **Mouse**

**xv.** Click on the **MORE FUNCTIONS** button in the **FORMULAS** group on the **FORMULAS** ribbon and Click on **STATISTICAL.**

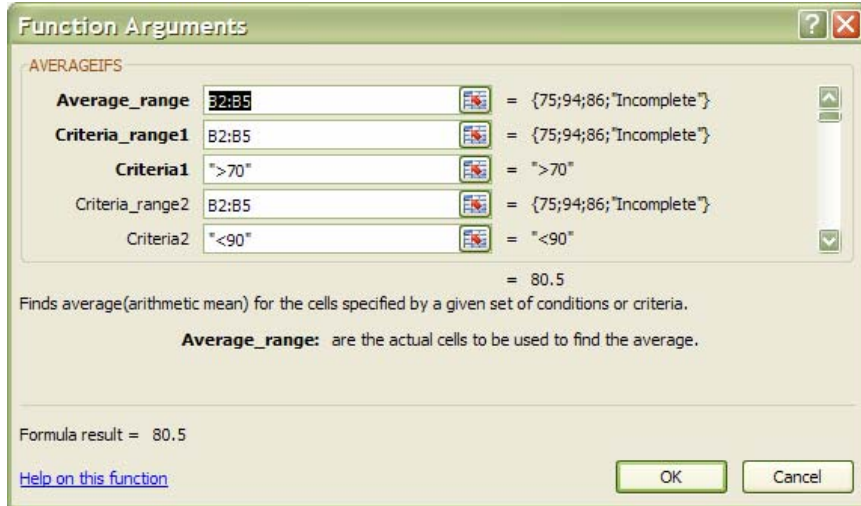

- **xvi.** Select **AVERAGEIFS** from the displayed functions. A dialog will be displayed
- **xvii.** Click in **AVERAGE\_RANGE** text box
- **xviii.** Select the range of cells containing the .values you wish checked against the criteria.
- **xix.** Click in the **CRITERIA\_RANGE1** box select a range of cells that contains the values you wish to check the criteria against
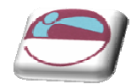

- **xx.** Click in the **CRITERIA1** text box and type in the criteria to measure against your **CRITERIA\_RANGE1.**
- **xxi.** Repeat steps 5 and 6 to enter multiple criteria, range2, range3 etc, use the scroll bar on the right to scroll down and locate more range and criteria text boxes. Click **OK** when all ranges and criterias have been entered.

Some important points about **AVERAGEIFS FUNCTION**

- If **AVERAGE\_RANGE** is a blank or text value, **AVERAGEIFS** returns the **#DIV0!** error value.
- If a cell in a criteria range is empty, **AVERAGEIFS** treats it as a 0 value.
- Cells in range that contain **TRUE** evaluate as 1; cells in range that contain **FALSE** evaluate as 0 (zero).
- Each cell in **AVERAGE\_RANGE** is used in the average calculation only if all of the corresponding criteria specified are true for that cell.
- Unlike the range and criteria arguments in the **AVERAGEIF** function, in **AVERAGEIFS** each **CRITERIA\_RANGE** must be the same size and shape as **SUM\_RANGE**.
- If cells in **AVERAGE\_RANGE** cannot be translated into numbers, **AVERAGEIFS** returns the #DIV0! error value.
- If there are no cells that meet all the criteria, **AVERAGEIFS** returns the **#DIV/0!** error value.
- You can use the wildcard characters, question mark (?) and asterisk (\*), in criteria. A question mark matches any single character; an asterisk matches any sequence of characters. If you want to find an actual question mark or asterisk, type a tilde  $(\sim)$  before the character.

# **SUMIFS**

This function adds all the cells in a range that meets multiple criteria.

The order of arguments is different between **SUMIFS** and **SUMIF**. In particular, the **SUM\_RANGE** argument is the first argument in **SUMIFS**, but it is the third argument in **SUMIF**. If you are copying and editing these similar functions, make sure you put the arguments in the correct order.

#### **SUMIFS(sum\_range,criteria\_range1,criteria1,criteria\_range2,criteria2…)**

**SUM\_RANGE** is one or more cells to sum, including numbers or names, arrays, or references that contain numbers. Blank and text values are ignored.

**CRITERIA\_RANGE1, CRITERIA\_RANGE2,** are 1 to 127 ranges in which to evaluate the associated criteria.

**CRITERIA1, CRITERIA2, …**are 1 to 127 criteria in the form of a number, expression, cell reference, or text that define which cells will be added. For example, criteria can be expressed as 32, "32", ">32", "apples", or B4.

Some important points about **SUMIFS**

Each cell in **SUM\_RANGE** is summed only if all of the corresponding criteria specified are true for that cell.

Cells in **SUM\_RANGE** that contain **TRUE** evaluate as 1; cells in **SUM\_RANGE** that contain **FALSE** evaluate as 0 (zero).

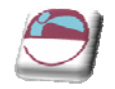

Unlike the range and criteria arguments in the **SUMIF** function, in **SUMIFS** each **CRITERIA\_RANGE** must be the same size and shape as **SUM\_RANGE.**

You can use the wildcard characters, question mark (?) and asterisk (\*), in criteria. A question mark matches any single character; an asterisk matches any sequence of characters. If you want to find an actual question mark or asterisk, type a tilde (~) before the character.

#### ¾ **To use SUMIFS function**

#### Mouse

**xxii.** Click on the **MATH & TRIG** button in the **FORMULAS** group on the **FORMULAS** ribbon.

**xxiii.** Select **SUMIFS** from the displayed functions. A dialog will be displayed

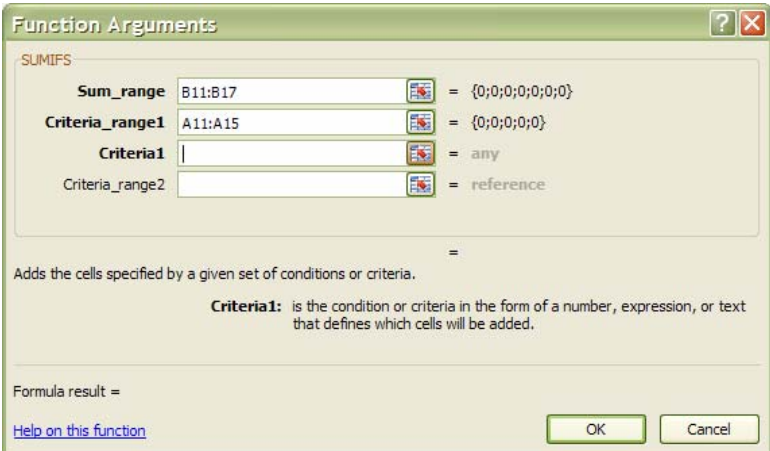

- **xxiv.** Click in **SUM\_RANGE** text box
- **xxv.** Select the range of cells containing the .values you wish to sum up
- **xxvi.** Click in the **CRITERIA\_RANGE1** box select a range of cells that contains the values you wish to check the criteria against
- **xxvii.** Click in the **CRITERIA1** text box and type in the criteria to measure against your **CRITERIA\_RANGE1.**
- **xxviii.** Repeat steps 5 and 6 to enter multiple criteria, range2, range3 etc, as you use each **CRITERIA\_RANGE** and **CRITERIA** more text boxes will appear for you to use. Click **OK** when all ranges and criterias have been entered.

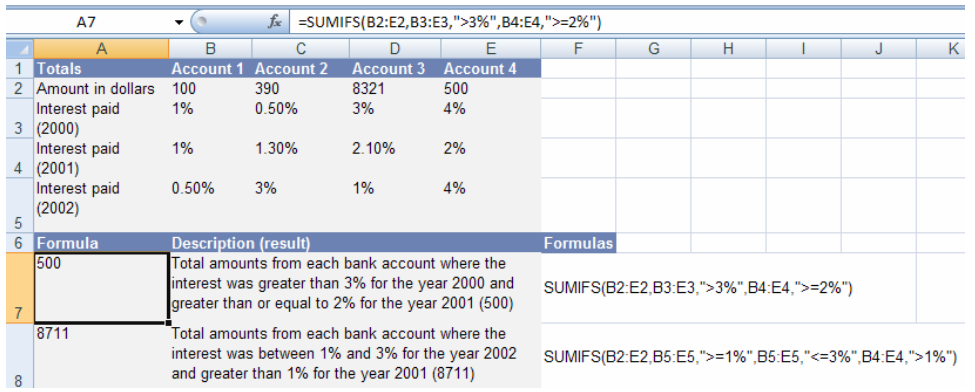

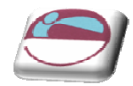

# **COUNTIFS**

The **COUNTIFS** function, counts a range based on multiple criteria.

#### **COUNTIFS(range1, criteria1,range2, criteria2…)**

**RANGE1, RANGE2, …** are 1 to 127 ranges in which to evaluate the associated criteria. Cells in each range must be numbers or names, arrays, or references that contain numbers. Blank and text values are ignored.

**CRITERIA1, CRITERIA2, …**are 1 to 127 criteria in the form of a number, expression, cell reference, or text that define which cells will be counted. For example, criteria can be expressed as 32, "32", ">32", "apples", or B4.

#### ¾ **To use COUNTIFS function**

- **xxix.** Click on the **MORE FUNCTIONS** button in the **FORMULAS** group on the **FORMULAS** ribbon and click on **STATISTICAL.**
- **xxx.** Select **COUNTIFS** from the displayed functions. A dialog will be displayed

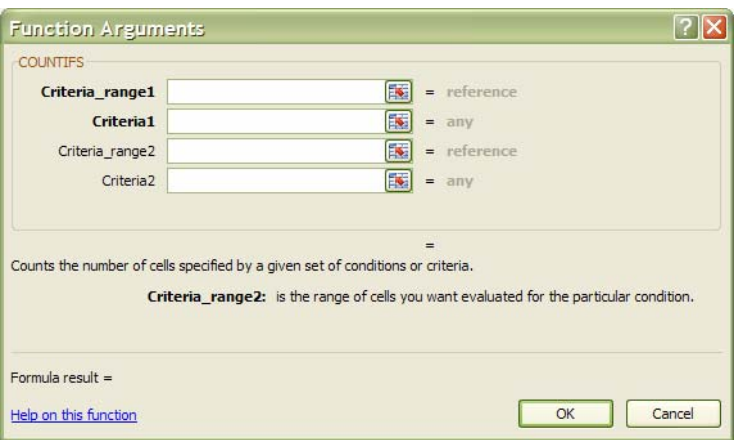

- **xxxi.** Click in the **CRITERIA\_RANGE1** box select the range of cells that you wish to count.
- **xxxii.** Click in the **CRITERIA1** text box and type in the criteria to measure against your **CRITERIA\_RANGE1.**
- **xxxiii.** Repeat step 4 to enter multiple criteria, criteria range2, range3 etc, as you use each **CRITERIA\_RANGE** and **CRITERIA** more text boxes will appear for you to use. Click **OK** when all ranges and criterias have been entered.

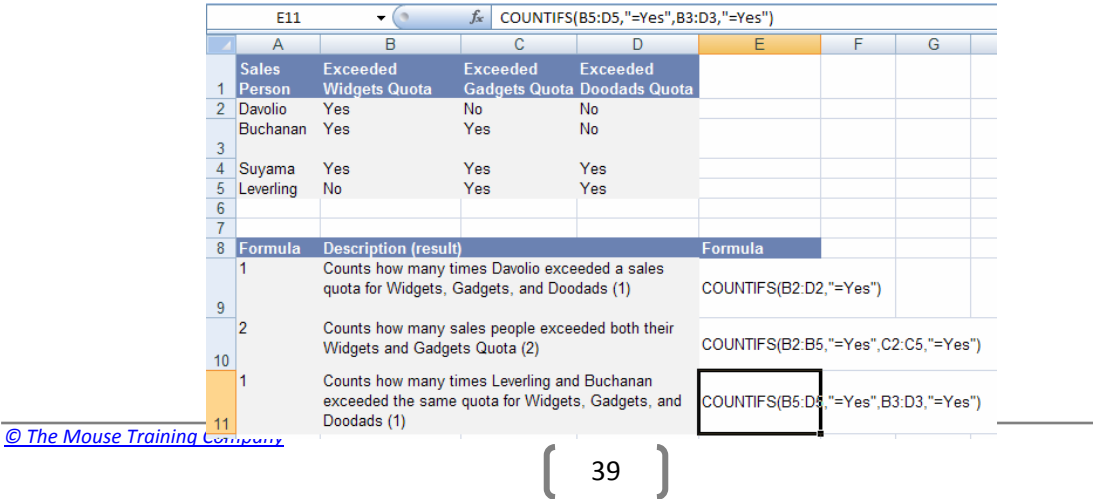

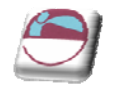

Each cell in a range is counted only if all of the corresponding criteria specified are true for that cell.

If criteria is an empty cell, **COUNTIFS** treats it as a 0 value.

You can use the wildcard characters, question mark (?) and asterisk (\*), in criteria. A question mark matches any single character; an asterisk matches any sequence of characters. If you want to find an actual question mark or asterisk, type a tilde (~) before the character.

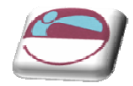

# **DATA CONSOLIDATION**

To summarize and report results from separate worksheets, you can consolidate data from each separate worksheet into a master worksheet. The worksheets can be in the same workbook as the master worksheet or in other workbooks. When you consolidate data, you are assembling data so that you can more easily update and aggregate it on a regular or ad hoc basis.

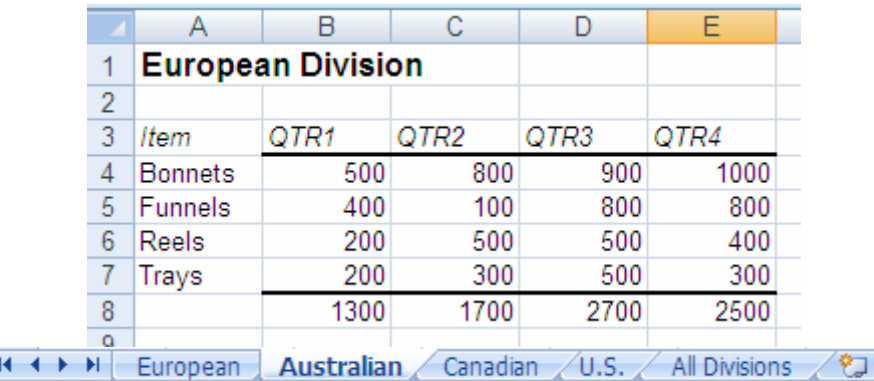

E.G. If you have a worksheet of sales figures for each of your divisional offices, you might use a consolidation to roll up these figures into a corporate sales worksheet. This master worksheet (All divisions) might contain sales totals or averages for the entire enterprise.

### ¾ **To consolidate data**

#### Mouse

**xxxiv.** Name a new sheet to summarise your aggregate data go to the top left hand cell on that sheet where you would like to start aggregate your data. In example above the cell would possibly be A3 on all divisions sheet.)

*Make sure that you leave enough cells to the right and below this cell for the consolidated data. The* **CONSOLIDATE** *command populates the area as needed*

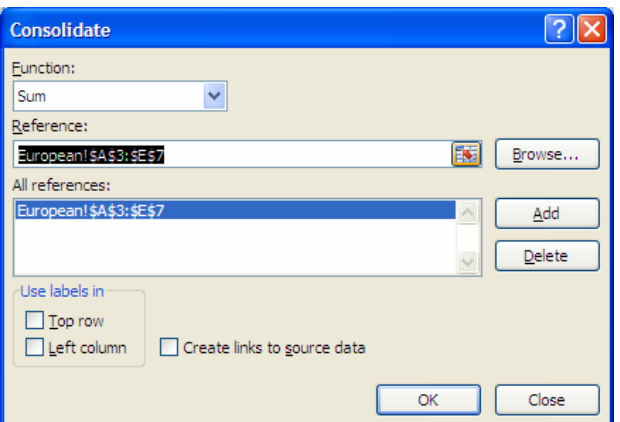

**xxxv.** On the **DATA** ribbon in the **DATA TOOLS** group, click on consolidate the **CONSOLIDATE** dialog box is displayed.

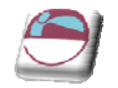

- **xxxvi.** From the **FUNCTION** drop down box select which function you wish to apply to the consolidated data ranges (default is sum)
- **xxxvii.** Click in **REFERENCE** text box. Select one of the sheets you wish to consolidate and select the data on that sheet the range will appear in the **REFERENCE** box you will notice it is absolute.

If the worksheet is in another workbook, click Browse to locate the file, and then click OK to close *the Browse dialog box. The file path is entered in the Reference box followed by an exclamation point.*

*Alternatively,(and easier) ensure all workbooks that have sheets to be consolidated are already open. Then just like selecting the range click in the* **REFERENCE** *box, then select the workbook from the* **TASKBAR***, select the sheet then the range and click on* **ADD***.*

*Be consistent with your selections although the ranges may be in different locations on different sheets, either, select the labels on ALL THE SHEETS with the data to be consolidated OR NONE AT ALL.*

- **xxxviii.** Click on **ADD** the range will appear in the **ALL REFERENCES** box if the wrong range has been selected select it in the **ALL REFERENCES** box and click on **DELETE**.
- **xxxix.** Repeat the previous two steps until all data ranges to be consolidated have been selected and added to **ALL REFERENCES** box.
	- **xl.** If you selected labels in your data ranges then tick the check boxes in the **USE LABELS IN** area. Select **TOP ROW** and/or **LEFT COLUMN.**

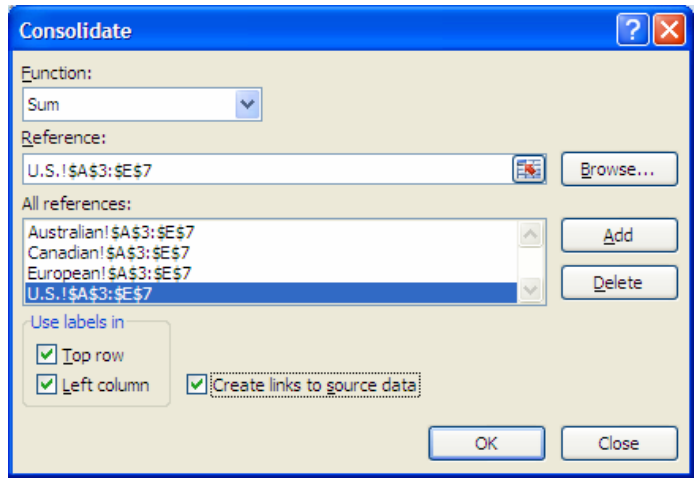

**xli.** The data when consolidated can be automatically updateable by selecting the check box **CREATE LINKS TO SOURCE DATA**. This ensures as your data changes so will your consolidated data.

*You can only select this check box if the worksheet is in another workbook. Once you select this check box, you won't be able to change which cells and ranges are included in the consolidation.* 

*To set up the consolidation so that you can update the consolidation manually by changing the included cells and ranges, clear the Create links to source data check box.*

**xlii.** If you are satisfied with all ranges selected and options selected, click **OK**.

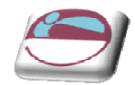

**xliii.** The data will be consolidated onto your summary worksheet

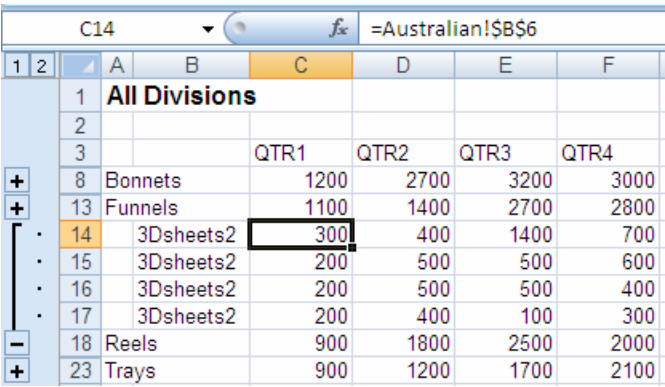

#### **xliv.** Data is consolidated

*If you selected the* **CREATE LINKS TO SOURCE DATA** *check box your data will be automatically outlined (see left and below* **NAME BOX***) use these outlines as you would in* **SUBTOTALS***. The* **CREATE LINKS TO SOURCE DATA** *check box works best when consolidating across workbooks as you can see in the above picture across sheets enters the sheet name in the B column repeatedly you would have to change this manually but across workbooks the filename is entered there to inform you of the source of the data.*

*If you did not use the* **CREATE LINKS TO SOURCE DATA** *check box then the data will be consolidated and put into your cells as values (averaged or summed as you chose)*

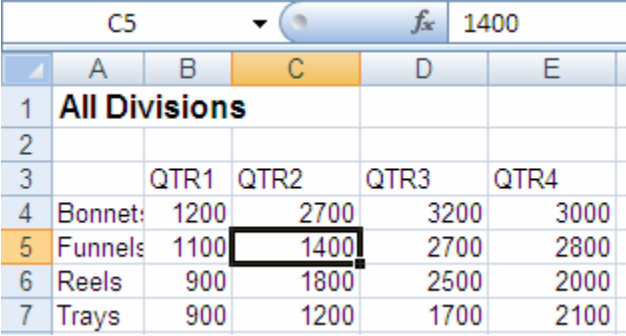

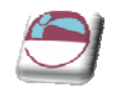

# **SECTION 2 VIEWS, SCENARIOS, GOAL SEEK AND SOLVER**

### **By the end of this section you will be able to:**

- Create Views
- Use Goal seek and solver
- Switch between Views
- Create Scenarios
- Switch between Scenarios

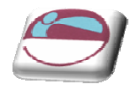

# **GOAL SEEKING AND SOLVING**

Excel has a number of ways of altering conditions on the spreadsheet and making formulae produce whatever result is requested. Excel can also forecast what conditions on the spreadsheet would be needed to optimise the result of a formula. For instance, there may be a profits figure that needs to be kept as high as possible, a costs figure that needs to be kept to a minimum, or a budget constraint that has to equal a certain figure exactly. Usually, these figures are formulae that depend on a great many other variables on the spreadsheet. Therefore, you would have to do an awful lot of trial‐and‐error analysis to obtain the desired result. Excel can, however, perform this analysis very quickly to obtain optimum results. The Goal Seek command can be used to make a formula achieve a certain value by altering just one variable. The Solver can be used for more painstaking analysis where many variables could be adjusted to reach a desired result. The Solver can be used to not only obtain a specific value, but also to maximise or minimise the result of a formula (e.g. maximise profits or minimise costs).

### **Goal Seek**

The Goal Seek command is used to bring one formula to a specific value. It does this by changing one of the cells that is referenced by the formula. Goal Seek asks for a cell reference that contains a formula (the Set cell). It also asks for a value, which is the figure you want the cell to equal. Finally, Goal Seek asks for a cell to alter in order to take the Set cell to the required value.

In the example spreadsheet, cell B8 contains a formula that sums advertising and payroll costs. Cell B10 contains a profits formula based on the revenue figure, minus the total costs.

A user may want to see how a profit of 4000 can be achieved by altering payroll costs.

### ¾ **To launch the Goal seeker:**

#### Mouse

- **i.** On the **DATA** ribbon, **DATA TOOLS** group, click **WHAT‐IF ANALYSIS** and then click **GOAL SEEK**.
- **ii.** In the **SET CELL** box, enter the reference for the cell that contains the formula result you wish to set to a specific figure. (In the example, this is cell B4.)
- **iii.** In the **TO VALUE** box, type the result you want. (In the example, this is ‐4000.)
- **iv.** In the **BY CHANGING CELL** box, enter the reference for the cell that contains the value you want to adjust. (In the example, this is cell B3.)

*The Goal Seek command automatically suggests the active cell as the Set cell. This can be overtyped with a new cell reference or you may click on the appropriate cell on the*

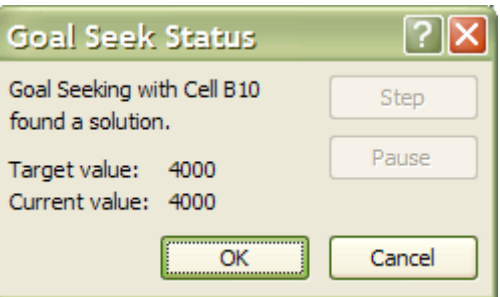

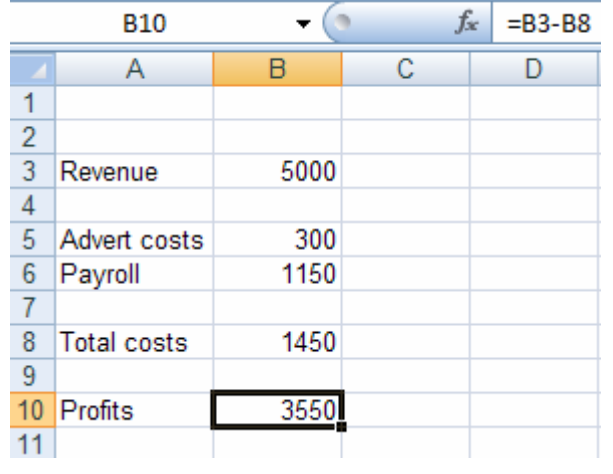

 $-(\circledcirc$ 

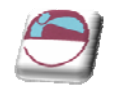

#### *spreadsheet.*

- **v.** Click the **OK** button and the spreadsheet will alter the cell to a value sufficient for the formula to reach your goal. Goal Seek also informs you that the goal was achieved;
- **vi.** You now have the choice of accepting the revised spreadsheet, or returning to the previous values. Click **OK** to keep the changes, or **CANCEL** to restore previous values.

Goal Seek can be used repeatedly in this way to see how revenue or other costs could be used to *influence the final profits. Simply repeat the above process and alter the changing cell reference.*

The changing cell must contain a value, not a formula. For example, if you tried to alter profits by changing total costs, this cell contains a formula and Goal Seek will not accept it as a changing cell. *Only the advertising costs or the payroll cells can be used as changing cells.*

*Goal Seek will only accept one cell reference as the changing cell, but names are acceptable. For instance, if a user had named either cells B5 or B6 as "Advert\_costs" or "Payroll" respectively, these names could be typed in the BY CHANGING CELL box. For goal‐seeking with more than one changing cell, use the Solver.*

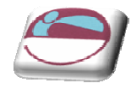

# **Solver**

For more complex trial-and-error analysis the Excel Solver should be used. Unlike Goal Seek, the Solver can alter a formula not just to produce a set value, but also to maximise or minimise the result. More than one changing cell can be specified, so as to increase the number of possibilities, and constraints can be built in to restrict the analysis to operate only under specific conditions.

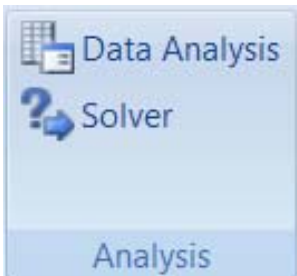

The basis for using the Solver is usually to alter many figures to produce the optimum result for a single formula. This could mean, for example, altering

price figures to maximise profits. It could mean adjusting expenditure to minimise costs, etc. Whatever the case, the variable figures to be adjusted must have an influence, either, directly or indirectly, on the overall result, that is to say the changing cells must affect the formula to be optimised. Up to 200 changing cells can be included in the solving process, and up to 100 constraints can be built in to limit the Solver's results.

# **Solver Parameters**

The Solver needs quite a lot of information in order for it to be able to come up with a realistic solution. These are the Solver parameters

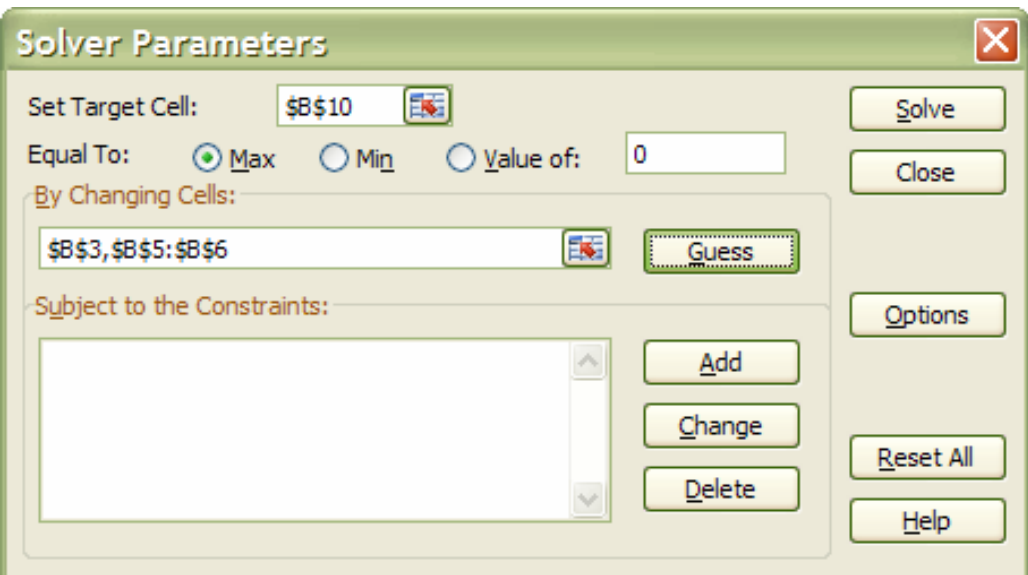

#### ¾ **To set up the Solver:**

Mouse

**i.** Click **SOLVER** button on the in the **ANALYSIS** group on the **DATA** Ribbon;

Like Goal Seek, the Set Cell is the cell containing the formula whose value is to be optimised. Unlike Goal Seek, however, the formula can be maximised or minimised as well as set to a specific value.

**ii.** Decide which cells the Solver should alter in order to produce the Set Cell result. You can either type or click on the appropriate cells, and [Ctrl] click if non‐adjacent cell references are required.

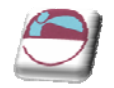

*When using a complex spreadsheet, or one that was created by someone else, there is an option to* let the Solver quess the changing cells. Usually it will select the cells containing values that have an *immediate effect on the Set Cell, so it may be a good idea to amend this.*

# **Constraints**

Constraints prevent the Solver from coming up with unrealistic solutions.

### ¾ **To build constraints into your Solver parameters:**

#### Mouse

**i.** In the Solver dialog, choose **ADD**

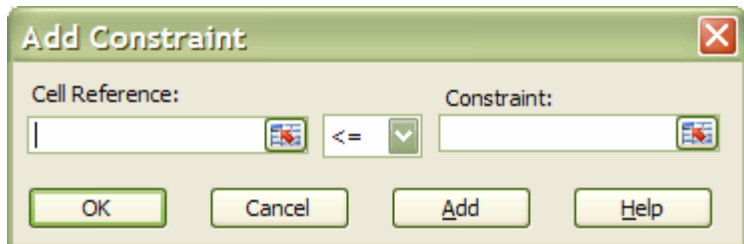

- **ii.** This dialog box asks you to choose a cell whose value will be kept within certain limits. It can be any cell or cells on the spreadsheet (simply type the reference or select the range).
- **iii.** This cell can be subjected to an upper or lower limit, made to equal a specific value or forced to be a whole number. Drop down the arrow in the centre of the Constraint box to see the list of choices:‐ To set an upper limit, click on the <= symbol; for a lower limit, >=; the = sign for a specific value and the INT option for an integer (whole number).
- **iv.** Once the **OK** button is chosen, the Solver Parameter dialog box re displays and the constraint appears in the window at the bottom. This constraint can be amended using the Change button, or removed using the Delete button.

When maximising or minimising a formula value, it is important to include constraints which set upper or lower limits on the changing values. For instance, when maximising profits by changing sales figures, the Solver could conceivably increase sales to infinity. If the sales figures are not limited by an upper constraint, the Solver will return an error message stating that the cell values do not converge. Similarly, minimising total costs could be achieved by making one of the contributing costs infinitely less than zero. A constraint should be included, therefore, to set a minimum level on these values.

The example here shows the number of cases for five London hospitals, split into three types: Elective, Emergency and Day cases. Below this are the respective costs of each type of case for each hospital, and finally the total costs (number multiplied by price) for each type in each hospital. All these figures are totalled in column H, to arrive at a final total costs figure in cell H17.

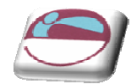

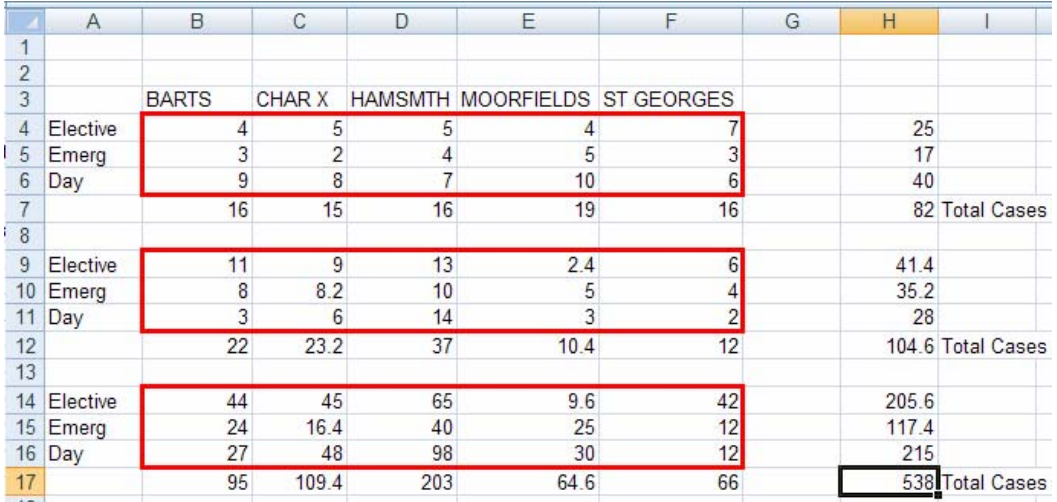

Call up **SOLVER** from the **ANALYSIS** group on the **DATA** ribbon. The Set Cell in this case will be H17, the total costs cell. It can be assumed that the costs of cases cannot be changed, only the number in each hospital, therefore the changing cells will be B4:F6:

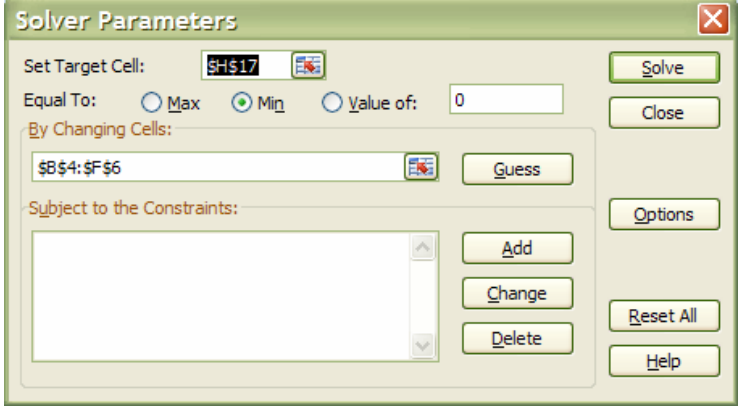

The problem is that, if Solve is chosen now, the number of cases could reduce to infinitely below zero and produce an error message. Fortunately, constraints can be built in to force each hospital to have a minimum number of cases, and for there to be a total number of cases overall. Choose the **ADD** option to add a constraint, highlight the cells B4:F6, drop down the arrow and click on >= to set a minimum limit. Here, type whatever the minimum number of cases should be. To

avoid the error message, simply type 1 and choose **OK**. Also, as hospital cases cannot be fractions, add another constraint to force these cells to be integers. Finally, a constraint could be added to set a total number of cases (cell H7). The Solver parameters should now appear as follows:

When Solve is chosen, the Solver carries out its analysis and finds a solution. This may be unsatisfactory, as it has calculated that the best way to minimise costs is to put the majority of cases in St George's as day patients. Further constraints could now be added to force the Solver to place minimum numbers of cases in the other hospitals, or set a maximum limit on St Georges' day cases.

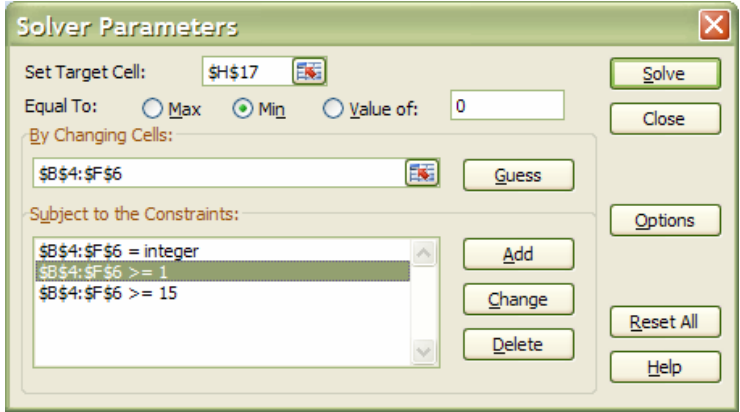

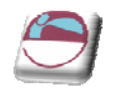

# **Solver And Scenario Manager**

The Solver uses sophisticated numeric analysis and iterative methods to perform trial‐and‐error calculations very quickly. The original values of the spreadsheet, therefore, have a profound effect on the result of a Solver solution. It may be the case that there is no concrete solution to a spreadsheet problem, and the Solver may produce a "best guess" within the specified constraints. Changing the original values and running the Solver again may produce a different result, and it may therefore by helpful to save the different "scenarios" that are produced. It may also be necessary to save scenarios where constraints have either been added, removed or amended. Using Excel's Scenario Manager can facilitate this, by allowing you to save each new Solver solution and compare it to previous ones. For most complex

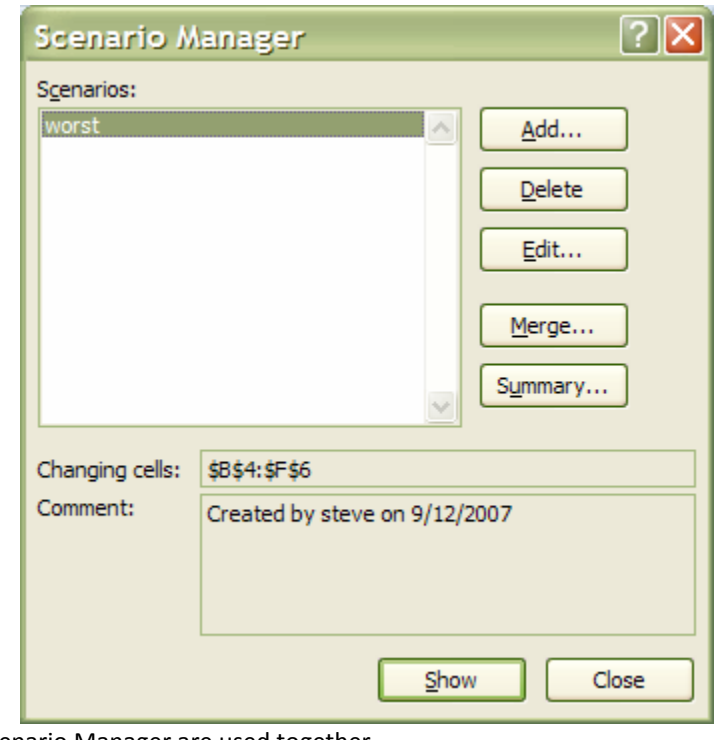

spreadsheet problems, the Solver and Scenario Manager are used together.

# **Opening Scenario Manager**

#### ¾ **To open scenario manager**

- **i.** Click **SCENARIO MANAGER** on the **WHAT IF ANALYSIS** button on the in the **DATA TOOLS** group on the **DATA** Ribbon; ( the text "what if analysis" will be missing if solver has been added in to Excel)
- **ii.** Scenario manager will appear.

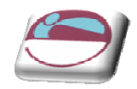

# **Saving Solver Solutions**

When the Solver finds a solution that seems feasible, you may want to save it.

#### ¾ **Save a solution as a Scenario:**

#### Mouse

**i.** Once Solver has found a solution, choose **SAVE SCENARIO** from the dialog box. The scenario can be named and either the new values kept or the original values restored.

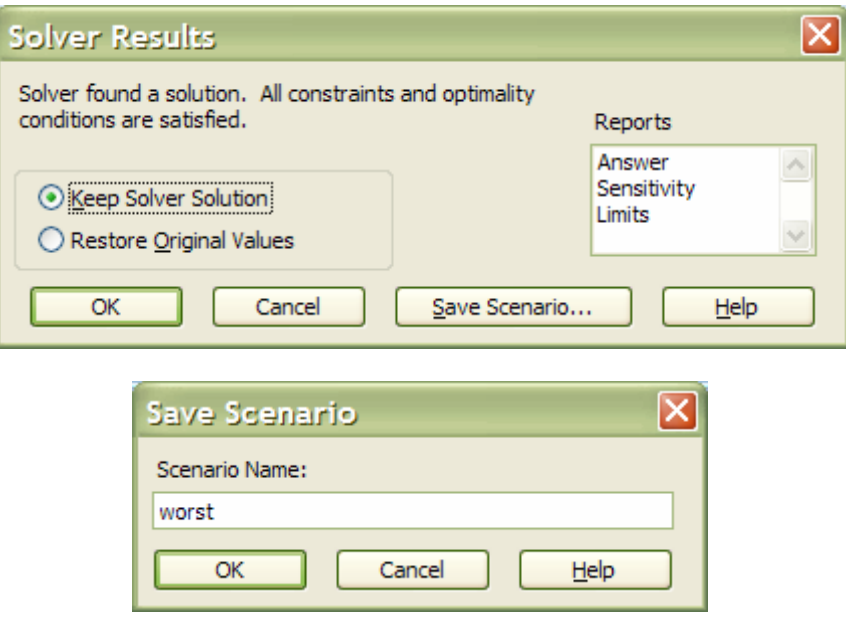

# ¾ **To view a saved Scenario:**

- **i.** Click **SCENARIO MANAGER** on the **WHAT IF ANALYSIS** button on the in the **DATA TOOLS** group on the **DATA** Ribbon; ( the text "what if analysis" will be missing if solver has been added in to Excel)
- **ii.** Scenario manager will appear. All named scenarios will be listed.
- **iii.** Click on the appropriate name and choose **SHOW** to display the results. Typically, a scenario only holds the results of the changing cells set in any Solver Parameters. Choosing Edit from the Scenario Manager allows these values to be changed, or the Scenario renamed.

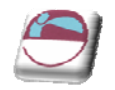

# **Reports**

Once a Solver solution is obtained, a report can be generated to summarise the changes that have been made and how accurately the constraints have been satisfied. When changing cells have integer constraints, the only meaningful type of report is an Answer Report, which gives details of the target cell's original value and new value, the changes to the adjustable cells as well as all constraints.

### ¾ **To create a solver report:**

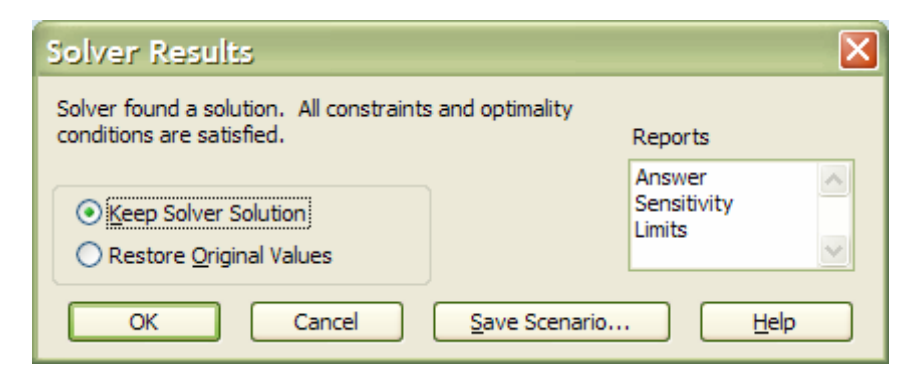

- **i.** Click **Answer Report** from the Solver Solution dialog box. Excel generates the report in a new sheet behind the current worksheet.
- **ii.** To see the report, choose the answer report ribbon: behind current worksheet

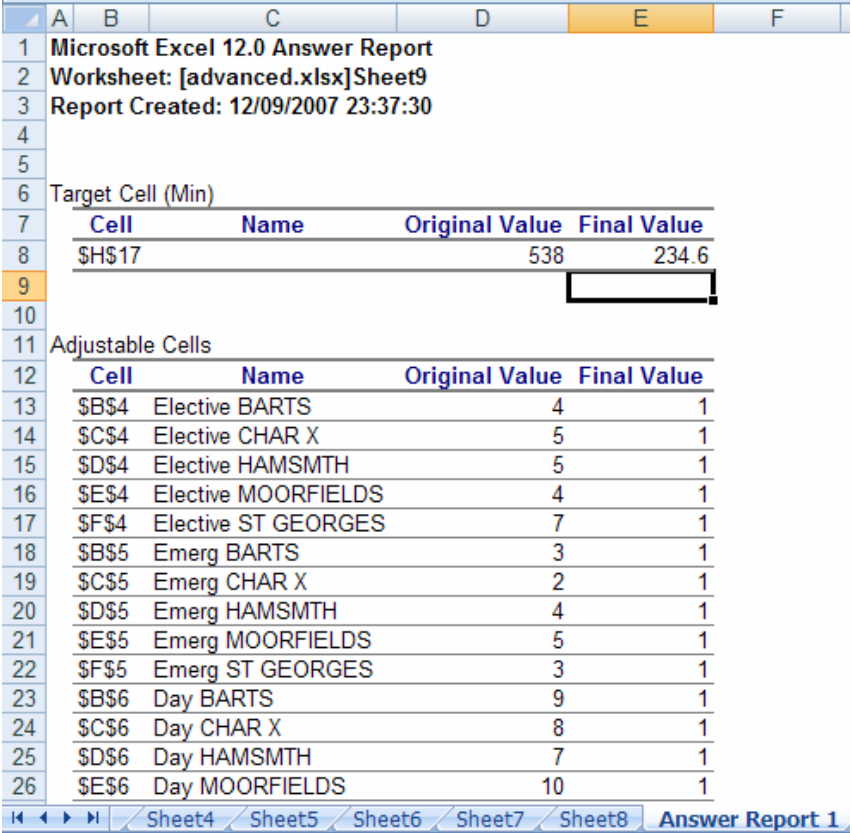

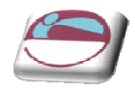

# **VIEWS & SCENARIOS**

Excel's Custom Views are used to save and recall different display settings and print options. The Scenario Manager allows you to store changes to spreadsheet data and perform "what if" analysis.

# **Custom Views**

Custom views allow you to save different display and print settings, and impose them quickly and easily on the worksheet at any time. The settings which can be saved include print settings, row heights and column widths, display settings, selected cells, window size and positions, settings for panes and frozen titles. This can be advantageous when dealing with large worksheets where switching from one area to another might otherwise be awkward. It also allows a number of different print settings ‐ including print area ‐ to be saved as part of the same worksheet file.

#### B  $\Delta$ С D G Η 1 **Profits Figures**  $\overline{2}$ Jan Feb Mar Apr May Jun 3 Sales 1750 2000 1500 2500 3250 4000 4 Costs 650 1100 1250 500 800 950 5 1250 700 2150 1350 1550 2750 profits 6 4500  $\overline{7}$ 8 4000 9 10 3500  $11$  $12$ 3000  $13$ 2500  $14$ Sales 15 2000 Costs 16 profits  $17$ 1500 18 1000 19 20 500 21 22  $\overline{0}$ 23 Jan Feb Mar Apr May Jun 24

# **Typical Custom View Model**

In the example above, Sales, Costs and Profits data can be seen at the top of the screen, with an embedded line chart underneath. There is also an embedded pie chart, which, at the moment, can only be seen by scrolling down the spreadsheet. It would be useful to be able to "swap" between the line chart and the pie chart while still able to see the spreadsheet figures. It may also be helpful to define different page settings, depending on whether the line chart or pie chart is being printed. By defining different spreadsheet "views," it is possible to toggle between the different charts and keep the data on the screen at all times. It is also possible to print a different header when a different type of chart is displayed.

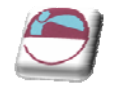

# **Defining A View**

Before defining a view, you should ensure that the display options, zoom percentage, print settings etc. are as you wish to record them.

### ¾ **To create a view:**

#### Mouse

**i.** Click View from the menu bar and choose Custom Views. The following dialog box will appear:

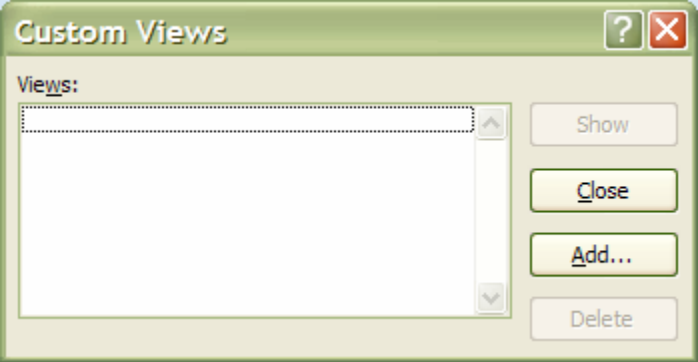

- **ii.** From the Custom Views dialog box, choose **ADD.**
- **iii.** Choose whether or not to include print settings or hidden rows and columns as part of the View by checking the required options.
- **iv.** Enter the name under which this view is to be saved and click on **OK**.

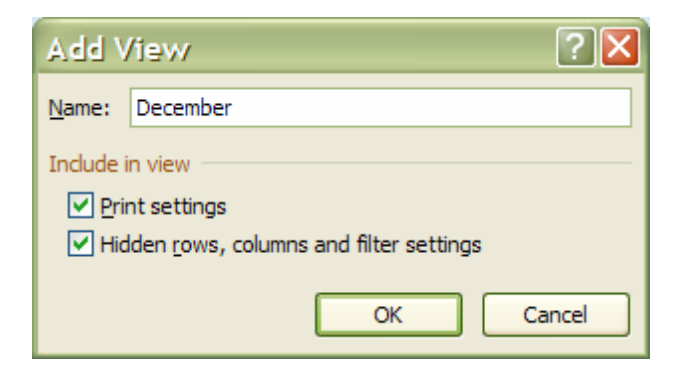

Once a view has been defined, the display and print settings of the worksheet can be changed (for example in our typical model you may want a view to display the pie chart next to the data with an appropriate header when printing). You can then set up a View that would save those settings.

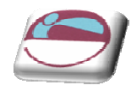

# **Showing A View**

Having defined as many views as are needed for the current worksheet, you can switch between them.

#### ¾ **To show a view:**

#### Mouse

- **i.** Click on the **VIEW** ribbon **WORKBOOK VIEWS** group, and **CUSTOM VIEWS**.
- **ii.** Click on the **SHOW** button. If Print or Print Preview commands are executed, the correct settings (including the header) will be apply to each view.

#### ¾ **To delete a view:**

#### Mouse

- **i.** Click on the **VIEW** ribbon **WORKBOOK VIEWS** group, and **CUSTOM VIEWS**.
- **ii.** Click the **DELETE** button.

# **Scenario Manager**

The purpose of the Scenario Manager is to allow you to save a number of alternative inputs for specific cells which affect the results in a worksheet. For example, you may want to see the results of changes in costs figures, and their impact on profits. A variety of different costs figures could be saved as different "scenarios," and each one loaded in turn to produce comparisons.

# **Load The Scenario Manager**

Once you have constructed your worksheet with the appropriate data and formulae, you are ready to set up scenarios.

### ¾ **To set up scenarios:**

- **i.** Click **SCENARIO MANAGER** on the **WHAT IF ANALYSIS** button on the in the **DATA TOOLS** group on the **DATA** Ribbon; (the text "what if analysis" will be missing if solver has been added in to Excel)
- **ii.** :Click the **ADD** button to name your scenario and define the **CHANGING CELLS** (the cells containing the values you want to vary for each scenario). The following dialog will appear:

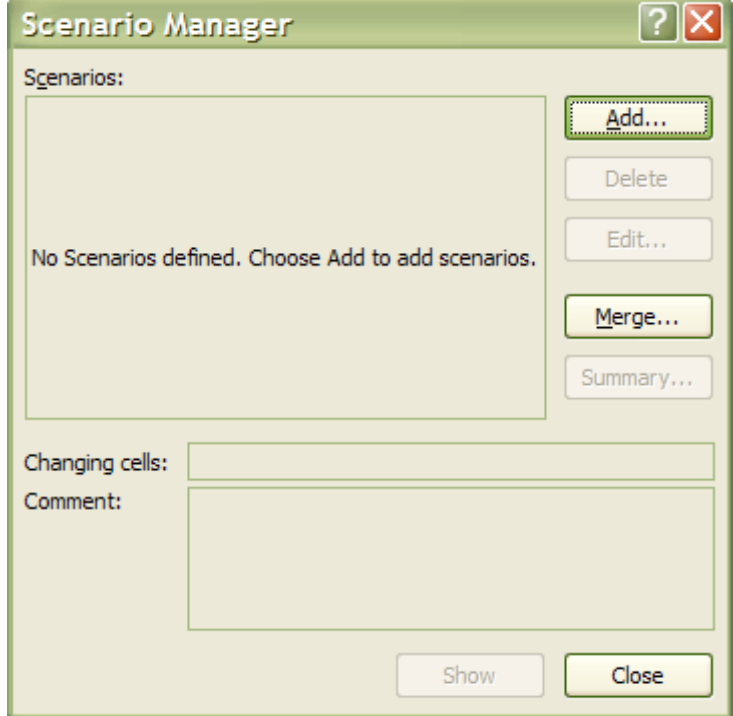

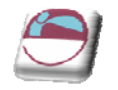

- **iii.** Type a name in the box marked **SCENARIO NAME**.
- **iv.** Click the button to the right of the **CHANGING CELLS** box to collapse the dialog allowing you to view the worksheet and select the cells containing the variables. Non consecutive cells may be selected using [Ctrl] and click. Click the button to expand the Add Scenario dialog once more.

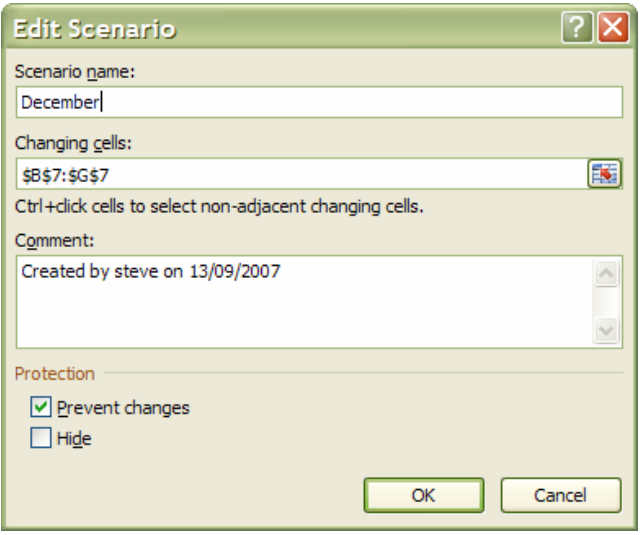

**v.** Click **OK** to add the Scenario. The following dialog box will appear:

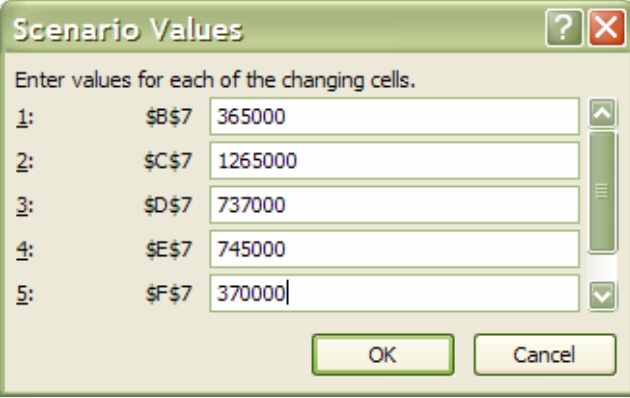

- **vi.** Type the value for the first changing cell that you want to save under the current scenario name. Press [RIBBON] to move to the next changing cell and type a value for that changing cell. Repeat the process until all changing cell values have been set for the current scenario.
- **vii.** Click the **OK** button to return to the Scenario Manager dialog
- **viii.** Click **OK** again to exit the Scenario Manager.

Or

- **i.** Click the **ADD** button to define another scenario.
- **ii.** When all scenarios have been added, click **OK** to return to the Scenario Manager dialog and **OK** to exit the Scenario Manager.

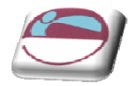

# **Showing A Scenario**

When several scenarios have been created, each one in turn can be shown. The values associated with that scenario will appear in the designated Changing Cells, and all the dependant formulae on the worksheet will update. Any charts dependant on the changing values will also update. The Scenario Manager dialog box will remain on screen, allowing you to click on an alternative scenario name and show it instead.

#### ¾ **To show scenarios:**

- **i.** Click **SCENARIO MANAGER** on the **WHAT IF ANALYSIS** button on the in the **DATA TOOLS** group on the **DATA** Ribbon; (the text "what if analysis" will be missing if solver has been added in to Excel)
- **ii.** Double‐click the scenario name whose values you want on the worksheet. The values will appear in the changing cells.
- **iii.** The dialog box remains on-screen allowing you to double-click other scenario names and see how the c hanging values affect the data. Click **OK** to exit the Scenario Manager dialog.

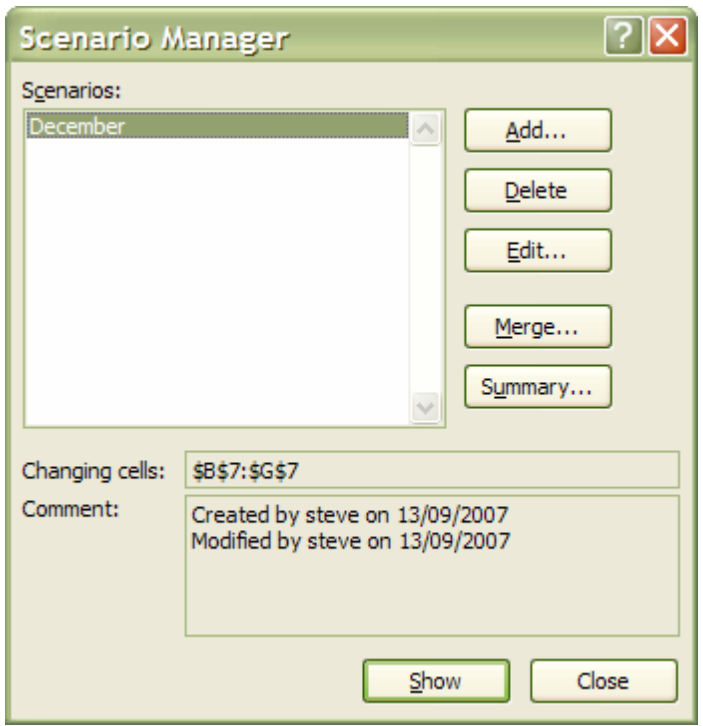

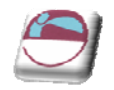

# **Editing A Scenario**

There are two main ways in which you might wish to change an existing scenario. You might want to amend the values of the changing cells, or add or delete changing cells. The approach is slightly different for each of these tasks.

### ¾ **To change values in a scenario**

#### Mouse

- **i.** Click **SCENARIO MANAGER** on the **WHAT IF ANALYSIS** button on the in the **DATA TOOLS** group on the **DATA** Ribbon;
- **ii.** Select the name of the scenario to be edited.
- **iii.** Click on the **EDIT** button and click **OK** from the Edit Scenario dialog.
- **iv.** Change the values as required, and click on the **OK** button. This procedure can be repeated if necessary to edit other scenarios.

### ¾ **To add changing cells:**

#### Mouse

- **i.** Click **SCENARIO MANAGER** on the **WHAT IF ANALYSIS** button on the in the **DATA TOOLS** group on the **DATA** Ribbon; (
- **ii.** Select the name of the scenario to be edited.
- **iii.** Click on the **EDIT** button and click the button to the right of the **CHANGING CELLS** box to collapse the Edit Scenario dialog.
- **iv.** Hold down the [CTRL] key as you click and drag across the cells that you want to add. Click the button to expand the dialog. Click **OK** to confirm the addition.
- **v.** Enter the value for the newly added changing cell in the Changing cells dialog and click **OK** to confirm.
- **vi.** Click **CLOSE** to exit the Scenario Manager.

### ¾ **To remove changing cells:**

- **i.** Click **SCENARIO MANAGER** on the **WHAT IF ANALYSIS** button on the in the **DATA TOOLS** group on the **DATA** Ribbon;
- **ii.** Select the name of the scenario to be edited.
- **iii.** Click on the **EDIT** button.
- **iv.** Drag across the cell references of the cells you want to remove from the **CHANGING CELLS** box and press [DELETE]. Click **OK** to confirm the deletion and **OK** again to close the Changing cells dialog.
- **v.** Click **CLOSE** to exit the Scenario Manager.

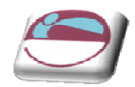

# **Deleting A Scenario**

¾ **To delete a scenario:**

**Mouse** 

- **i.** Click **SCENARIO MANAGER** on the **WHAT IF ANALYSIS** button on the in the **DATA TOOLS** group on the **DATA** Ribbon;
- **ii.** Select the name of the scenario to be deleted.
- **iii.** Click **DELETE** button.

*You can't undo the deletion of a scenario.*

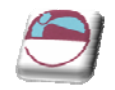

# **SECTION 3 USING EXCEL TO MANAGE LISTS**

# ¾ **Objectives**

### **By the end of this section you will be able to:**

- Set up an Excel list
- Sort the list
- Create list subtotals
- Add, edit and delete list items using the data form
- Use AutoFilter to find specific list data
- Use the Advanced filtering tools
- Analyse list data with data and PivotTables

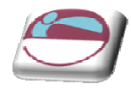

# **EXCEL LISTS,LIST TERMINOLOGY**

Although Excel's primary function is as a Spreadsheet, it can also be used for a number of list operations. It is possible to store, and manipulate information (customer records, staff records or stock inventories for example) on an Excel worksheet, organise it in different ways, and "query" the list to extract information which meets specific, user-defined criteria. The list is effectively treated as a database.

In order to use Excel's database capacity, information must be laid out in rows and columns subject to certain constraints. There are some database terms with which the user should become familiar:

# **Row And Column Content**

The information being stored must be divided up into categories. For example, information on staff might include Firstname, Lastname and Department. In an Excel List, each category must be entered in a separate column. Do not mix text and numbers in a column – the data must belong to the same category of information and therefore should be the same data type. Do not use spaces in front of column entries, use alignment buttons instead if you need to move data away from the column edges.

# **Column Labels**

This is the title at the top of each column, describing the category of information which it contains. Each label name must be unique and must be made up of text rather than numbers or calculations. The column names must appear directly above the list information ‐ they may not be separated from the rest of the list by a blank row. Format your column labels to distinguish them from the list data.

# **List Size And Location**

The List is the whole collection of information, all Fields, Fieldnames and Records and should be laid out as a regular block of data. (see specifications for list limits)

Do not place more than one list on a worksheet. If you want more than one list in a workbook, place each list on a separate sheet. (this is only a guide it will not affect functionality but when working with lists hidden rows can cause severe problems with other lists on same sheet)

Leave at least one blank row and one blank column between the list and other data on the worksheet.

Place additional data diagonally below and to the right of your list. This ensures that data will not be affected when you filter the list.

# **Miscellaneous**

Excel does not distinguish between upper and lower case characters in a list, unless you use the Casesensitive sort option.

When you use formulae in lists, Excel uses the results of the formulae.

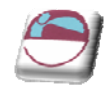

# **SORTING DATA**

Although not confined to database information, the sorting facility in Excel is particularly appropriate for changing the order in which records are listed. Remember to save the file containing

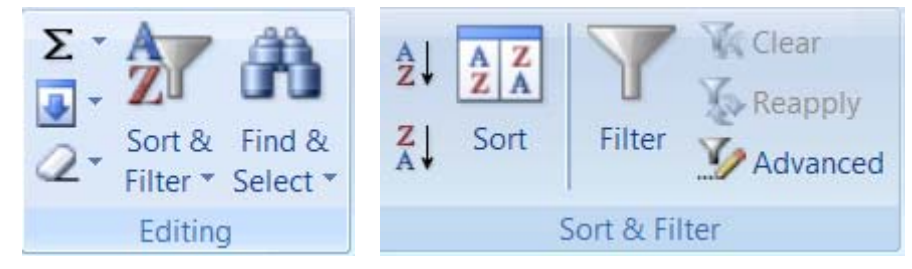

the database information prior to sorting.

If you will need to restore the original record order, it is a good idea to include a column of record numbers before sorting the database. This can be achieved simply by adding a column with a suitable heading, and using the fill handle or the data series command to enter consecutive numbers adjacent to each record.

*When using any data handling techniques ensure you have: ‐1. Selected a cell somewhere in the data list. 2. Have NO MORE than one cell selected*

Excel automatically selects the entire list for sorting. It compares the top rows of your list for *formatting differences. If there is a difference in the formatting of the top row, Excel identifies* that row as column labels and excludes it from the sort. This ensures the column labels will not be *sorted with the rest of the data.*

#### ¾ **To perform a single‐level sort: (quick sort)**

#### **Mouse**

- **i.** Select a cell in the list within the column by which you want to sort.
- **ii.** Click the Sort Ascending or Sort Descending button from the **DATA** ribbon, **SORT &**

#### **FILTER** group

#### OR

- **i.** Click within the data to be sorted in the column you wish to sort by
- **ii.** Click the Sort A to Z or Sort Z to A option from the Sort & Filter button on the **HOME** ribbon in the **EDITING** group
- **iii.** The data will be sorted alphabetically or numerically by that column

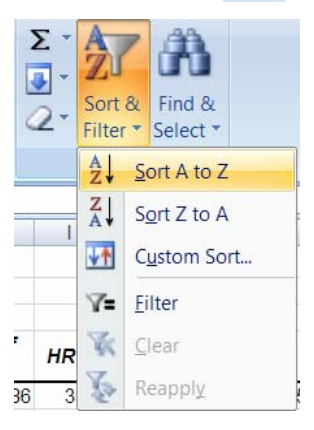

### ¾ **To perform a multi‐level sort:**

#### **Mouse**

- **i.** Click within the data to be sorted.
- **ii.** Choose Sort, button from the **DATA** ribbon, **SORT & FILTER** group The following dialog box will appear in which from which you may specify the Sort fields and the Sort order.

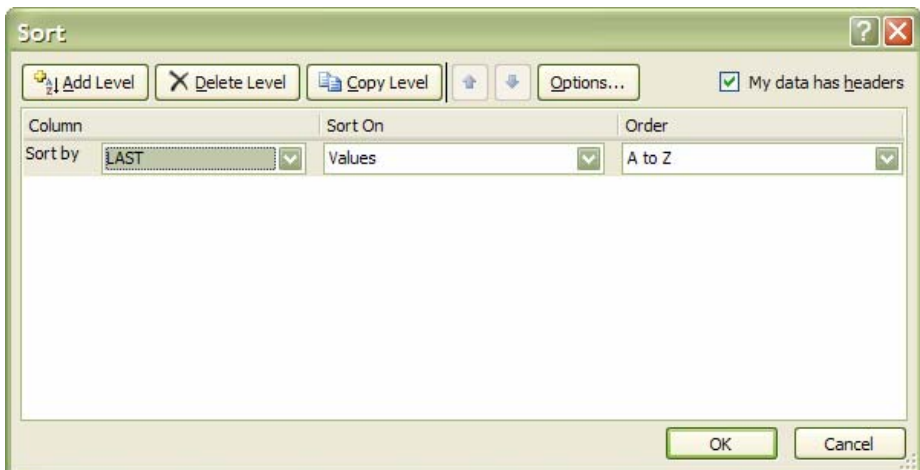

- **iii.** From the **Sort By** drop-down list, select the field you want to use as the main sort order.
- **iv.** Select from the next drop down list what you want to sort on by default this will be the data (values)
- **v.** Select the Ascending or Descending from the drop down list depending on which order you wish the data sorted in.
- **vi.** Select add level
- **vii.** Specify any sub‐sorts using the **Then By** drop‐down lists to pick the subsequent fields to sort by when duplicates occur in the main sort field.
- **viii.** You may add many levels to your sorting of data. If you wish to reorder your sorting levels use the reorder buttons by selecting a level and moving it up or down
- **ix.** If you have an incorrect level in your many sort orders. Select it and click on delete level.
- **x.** Click **OK**. to apply sort orders

#### OR

#### Mouse

- **i.** Click the Custom sort option from the Sort & Filter button on the **HOME** ribbon in the **EDITING** group
- **ii.** The custom sort dialog will appear.
- **iii.** Continue as previous
- **iv.** Click **OK**. to apply sort orders

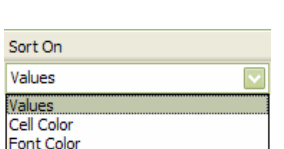

Cell Icon

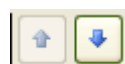

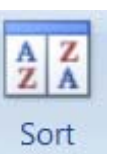

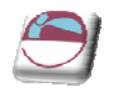

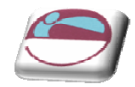

# **Custom Sorting Options**

The ascending and descending sort orders rearrange your list by alphabetical, numerical, reverse alphabetical or reverse numerical order. For some types of data, such as months, this may not be the order that you need to use. You can use one of the custom sort orders provided with the Excel program to rearrange your data in chronological order by day of the week or by month.

#### ¾ **To sort by a custom sort order:**

#### Mouse

- **i.** Place the active cell within the list.
- **ii.** Click the Custom sort option from the Sort & Filter button on the **HOME** ribbon in the **EDITING** group

#### OR

- **i.** Choose **SORT**, button from the **DATA** ribbon, **SORT & FILTER** group.
- **ii.** From the **SORT BY** drop-down list, select the column by which you want to sort.
- **iii.** From the **SORT ON** drop down list select what you want to sort on (Values)
- **IV.** From the **ORDER** drop down list select **CUSTOM LIST**
- **v.** The following dialog box will appear

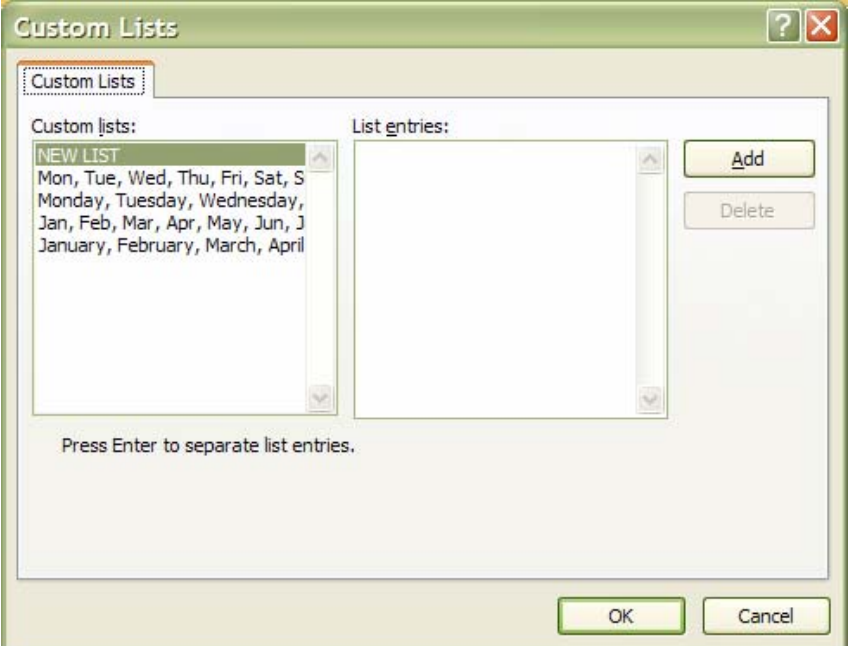

- **vi.** Select a custom list from the left hand box.
- **vii.** Click on **OK** to close the list dialog and apply sort order to level and click on **OK** again to perform the sort.

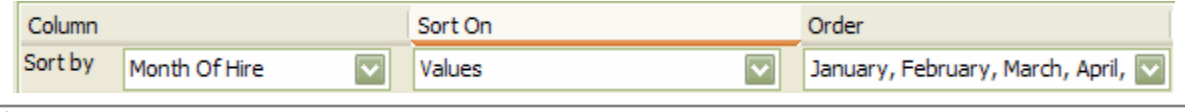

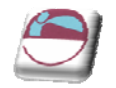

# **Creating A Custom Sort Order**

When sorting by ascending, descending or chronological order is not suitable for the data in a list, you can create a custom sort order. Custom sort orders enable you to give Excel the exact order to rearrange data. Custom sort orders are helpful for data such as Low, Medium, High, where neither alphabetical nor an existing custom sort order will provide the desired results.

### ¾ **To create a custom sort order:**

#### Mouse

**i.** Click the Custom sort option from the Sort & Filter button on the **HOME** ribbon in the **EDITING** group

#### OR

**i.** Choose **SORT**, button from the **DATA** ribbon, **SORT & FILTER** group.

### OR

- **i.** Click on the **MICROSOFT OFFICE BUTTON** and select the **EXCEL OPTIONS** button. In the **POPULAR** section . click on the **EDIT CUSTOM LISTS** button Edit Custom Lists...
- **ii.** In the **CUSTOM LISTS** box, verify that New List is selected.
- **iii.** In the **LIST ENTRIES** box, type each unique entry in the order you want to sort the entries. Separate the entries by pressing [ENTER].
- **iv.** Click **ADD** the list entries will appear in the left hand box
- **v.** Click **OK**.

*Custom sort orders are saved with the Excel 2007 program settings and are available for use with all worksheets. You can use a custom list with the AutoFill feature.*

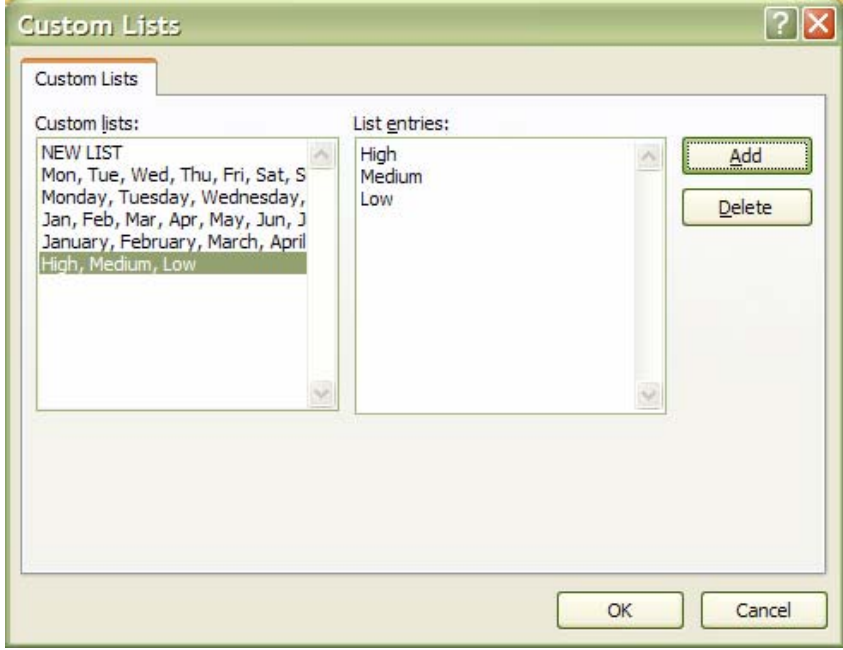

# **ADDING SUBTOTALS TO A LIST**

Automatic subtotals are useful in summarising the data contained in a list. Subtotals are created by using an Excel summary function such as SUM(), COUNT() or AVERAGE(). To use the subtotals, your data must be organised in a properly designed list and sorted according to the column by which you want to summarise the data.

# ¾ **To add subtotals to a list:**

#### Mouse

- **i.** Sort the list according to the column by which you want to summarise the data.
- **ii.** Choose **SUBTOTAL** from the **OUTLINE** group on the **DATA** ribbon.
- **iii.** From the **At Each Change** In drop‐down list, select the field by which you want to summarise the data. (the field you have the data sorted by)
- **iv.** From the **Use Function** drop‐down list, select the summary function you want to use to generate the subtotals.
- **v.** In the **Add Subtotal To** box, check the column or columns to which you want the function to be applied.
- **vi.** If desired, check the options for replacing the current subtotals (if any), inserting a page break for each summary group and inserting the summary below each group.

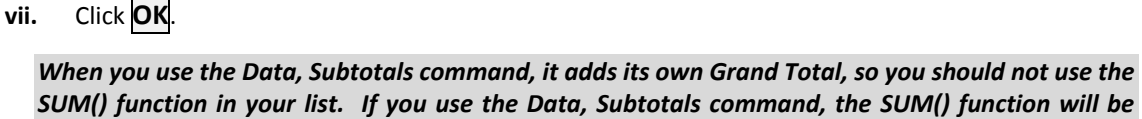

# *inaccurate since it includes the subtotals in the calculation. (see working with lists)*

### ¾ **To remove subtotals from a set of data:**

- **i.** Select a single cell somewhere within the subtotalled list.
- **ii.** Choose **SUBTOTAL** from the **OUTLINE** group on the **DATA** ribbon
- **iii.** Click **REMOVE ALL** and then **OK**.

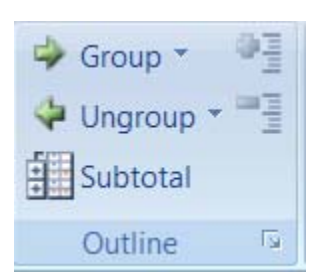

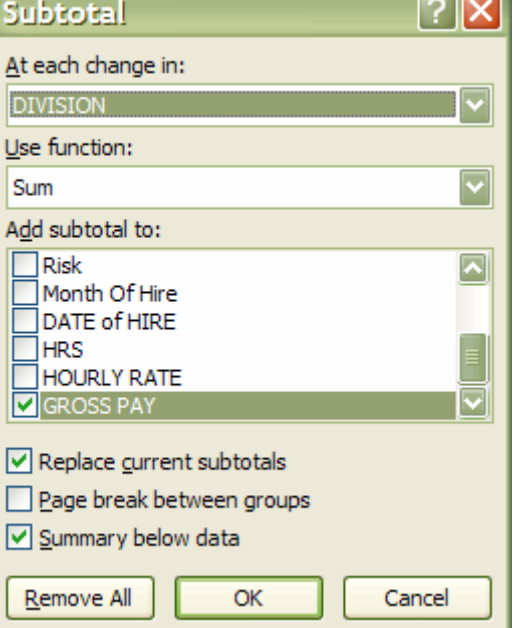

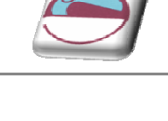

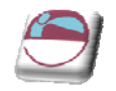

# **Examining Subtotals**

When you insert automatic subtotals, Excel creates an outline of your data. The outline enables you to show or hide certain sections of data by clicking on the outline buttons below the Name box on the formula bar. Grand total values are derived from the list data, not the subtotal rows.

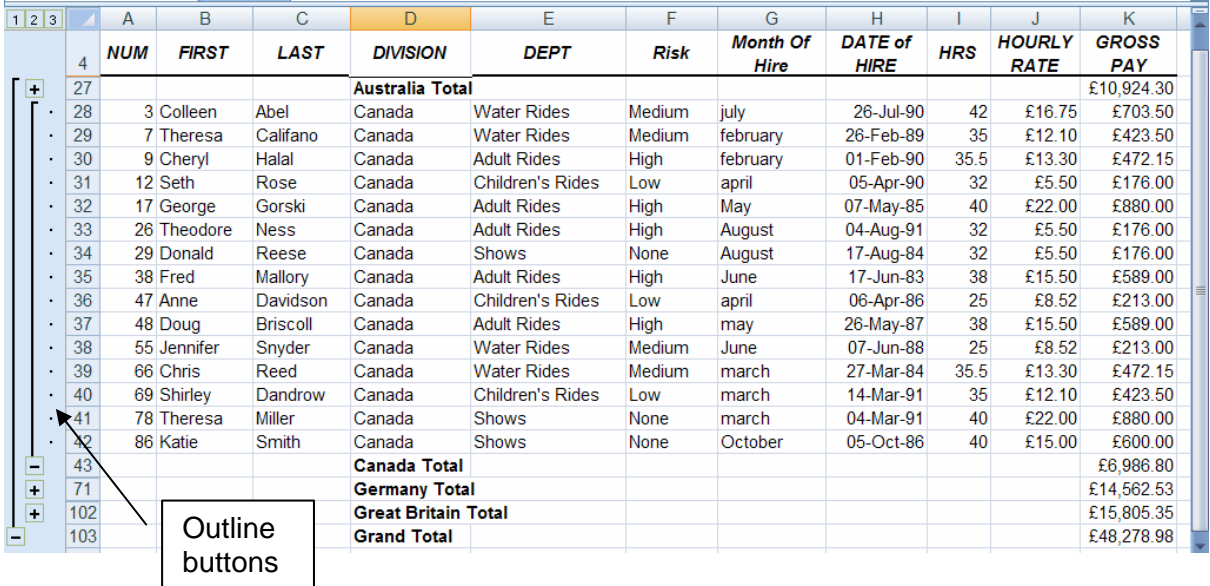

# ¾ **To examine a subtotalled list**

- **i.** Having applied subtotals to a list, outline numbering can be seen on the far left below the name box.
- **ii.** Select 1,2 or 3 to see all the data with subtotals at intervals, subtotals alone or just the grand total
- **iii.** Clicking on the + or =‐ buttons below the outline numbers enables you to select which outline group to expand or collapse to allow printing or comparison of required data.
- **iv.** Removing subtotals will remove these automatic outlines

# **FILTERING A LIST**

When you filter a list, you display only the sets of data that meet a certain set of search conditions called *criteria.* The AutoFilter feature enables you to specify those search conditions from the list.

When you use the Data, Filter, AutoFilter command, drop-down list arrows are displayed next to each of the column labels in the list. When you open a drop-down list, a list of all the unique entries for that column is displayed. By selecting one of the entries from the drop‐down list, called a **filter criterion** you instruct Excel what to search for. Then Excel filters the list so that only the sets of data that contain the entry you selected will be displayed. When Filter mode is active, arrows for the columns with filter criterion selected appear in blue on the worksheet, row numbers appear in blue, and the status bar displays either the number of rows that meet the criteria, or the text "Filter mode." The sets of data that do not meet the criteria remain in the list but they are hidden.

Sort & Find &

Filter \* Select \*

Editing

 $\frac{z}{t}$ 

Sort

Filter

If you select a single cell in the list before choosing Filter drop-down list arrows are applied to all of the column labels in your list. If you select multiple column labels before choosing Filter drop-down *list arrows are displayed only for the selected columns, thus restricting which columns you can* apply filters to. In either case, the entire list is filtered. Also, you can filter only one list at a time *on a worksheet.*

#### ¾ **To filter a list using AutoFilter:**

#### Mouse

- **i.** Place the active cell anywhere within your list.
- **ii.** Click the **FILTER** option from the **SORT & FILTER** button on the **HOME** ribbon in the **EDITING** group

#### OR

- **i.** Choose **FILTER**, button from the **DATA** ribbon, **SORT & FILTER** group.
- **ii.** Your list column labels will appear with drop-down list arrows to the right.
- **iii.** When you select the drop down arrow from the top of a particular column you will have (depending on the data type) a box at the bottom of the menu with all unique values make sure the values you wish to be seen are **ticked**. Select the values you are filtering for.(Following Pictures)
- **iv.** When all values you wish to see are ticked (this creates OR conditions for that column) click OK to apply the filter for that column

OR

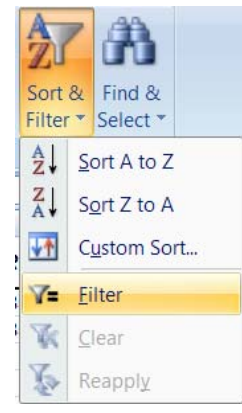

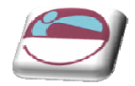

Filter

Sort & Filter

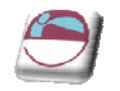

- **i.** You have sort order options at the top part of the menu which work in the same manner as previously discussed if you select a sort order this will close the menu and apply the filter.
- **ii.** Repeat step 3 until you have set filter criteria for all columns that you wish to filter by.
- **iii.** The list will show only those rows that match your criteria.

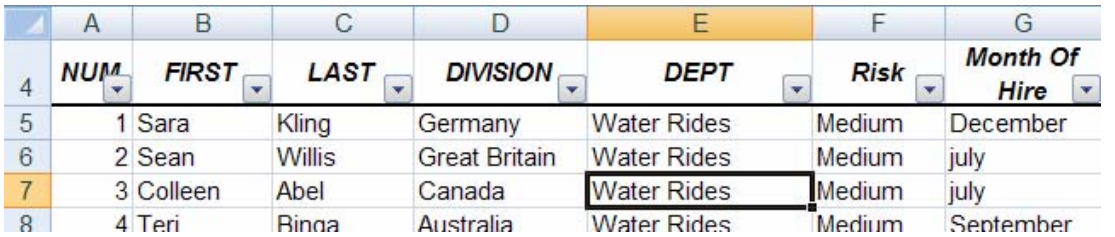

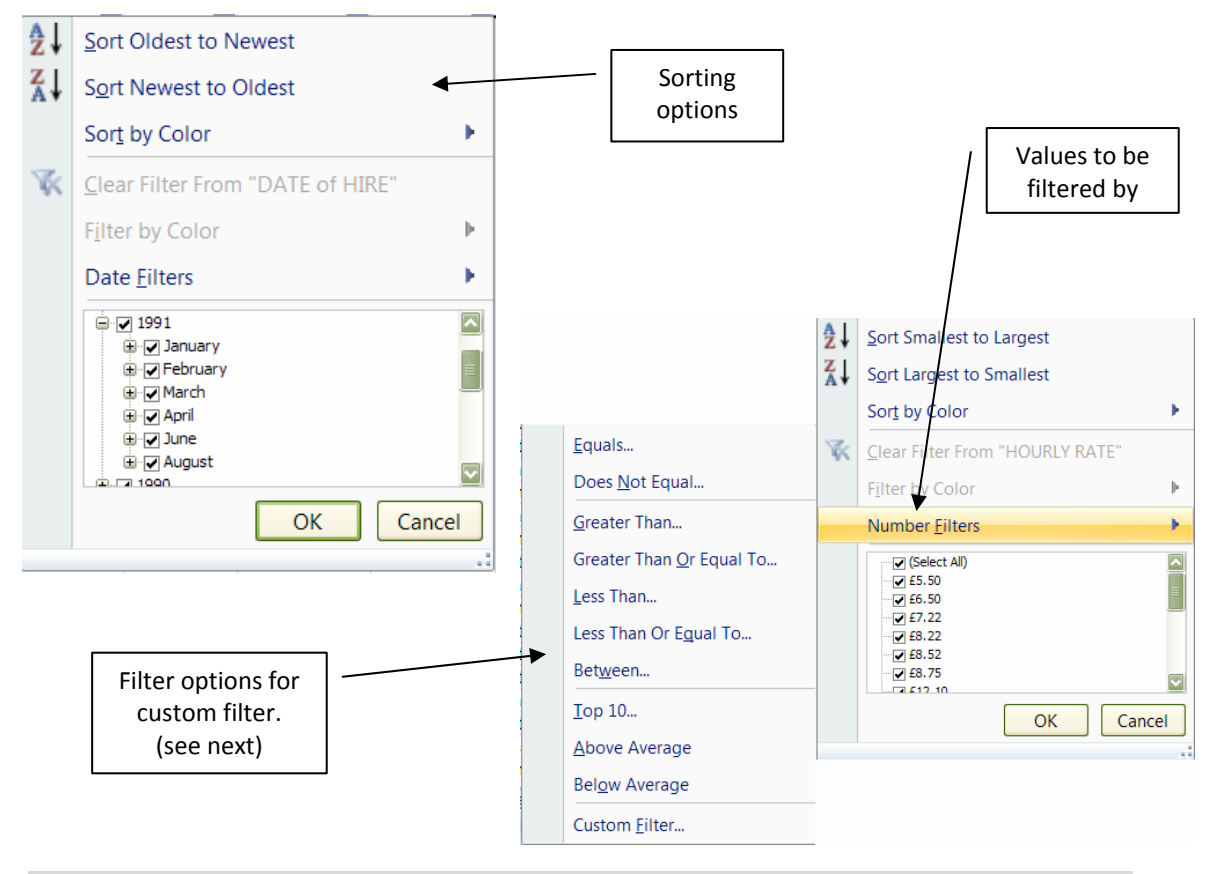

*Each time you apply criteria to a column you create AND conditions across columns that reduce the number of records that will be displayed. Using the simple autofilter OR conditions cannot be applied across columns. (see advanced filter). More AND conditions = less records*

Whilst a filter is active, if you print the worksheet, only visible rows will be output, so you can print *out multiple views of your data from an individual list.*

#### ¾ **Removing a single column filter:**

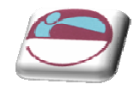

- **i.** You can see which columns have filter criteria active because the drop-down list arrows are blue. Click the drop-down list arrow for the column whose criteria you wish to remove. And choose the tick box that says select all.
- **ii.** All values will be selected for display again. Either click OK or select new sort order to show all records.

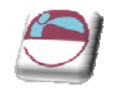

#### ¾ **Removing all column filters:** Mouse Sort & Find & Filter \* Select \* **i.** Click the Clear option from the **SORT & FILTER** button on the **HOME** ribbon in  $\frac{A}{Z}$ Sort A to Z the **EDITING** group  $\frac{Z}{A}$ Sort Z to A OR VŤ Custom Sort... **i.** Choose **FILTER**, button from the **DATA** ribbon, **SORT & K** Clear Y= **Filter FILTER** group.  $\overline{\mathbf{x}}$ Clear **ii.** All column filters will be cleared Y. Reapply

*When filters are cleared the SELECT ALL tick box is applied to all columns. Make sure that this method is the one you really want if you have selected complicated criteria in a particular column.*

# **Custom Criteria**

When you specify a filter criterion for a column from unique entries listed in the AutoFilter drop-down list, you can only select one filter criterion at a time. The Custom filter criterion enables you to filter a list to display sets of data that contain This creates an OR condition or complicated options of what text, dates or numbers you wish to display To meet the filter criteria, a set of data must meet either the first filter criterion or the second filter criterion or both

You can also use the Custom criterion choice to find values that fall within a range. When you specify custom criteria, select a comparison operator from the drop‐down list and then either type in a value or select it from the criteria drop-down list.

When you use custom criteria, you need to understand the comparison operators that Excel offers you. The table below outlines these:

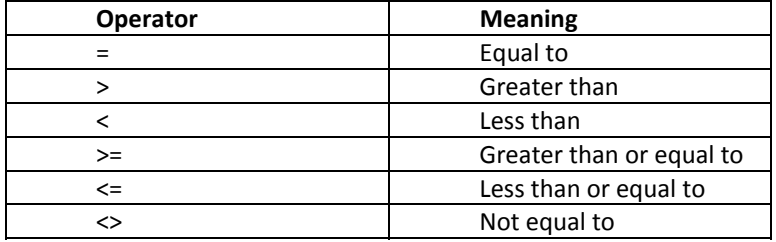

# ¾ **To specify "either AND/OR" custom criteria:**

#### Mouse

- **i.** Click on the **AUTOFILTER** drop‐down for the desired column.
- **ii.** Depending on the Data type you will have the data type and type of filter name. (picture shows number filter)

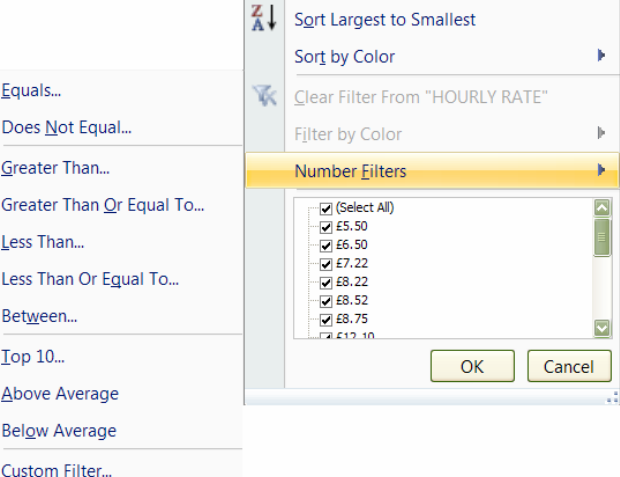

**A** Sort Smallest to Largest
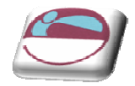

- **iii.** You may select one of the options shown to start your custom filter OR move to the bottom of the menu and select custom Filter.
- **iv.** The following dialog box will be shown.

**v.**

**vi.** In the Custom AutoFilter dialog box from the first criteria drop‐down list select one of the filter criteria. (The default operator is  $=$ "equals").

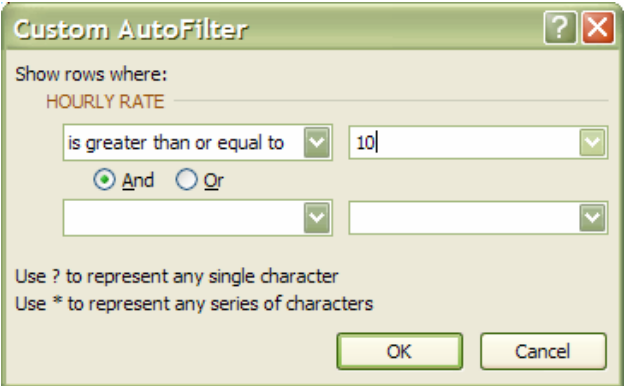

- **vii.** Click on **OR** or **AND**. (this is very important)
- **viii.** From the second operator drop-down list, select a comparison operator.
- ix. From the second criteria drop-down list select the other filter criterion.
- **x.** Click **OK**. The filtered list shows the sets of data that meet either the first or the second specified criterion for the column.

### ¾ **Using custom criteria to find a range of values:**

#### Mouse

- **i.** Click the drop-down arrow for the column label whose range of values you want to filter by. This will typically be numbers or dates
- **ii.** Click Custom filter. From the resulting dialog box, select the comparison operator to control the lower limiting value, for example greater than or greater than or equal to.
- **iii.** From the first criteria drop-down list, select a value or type the value in.
- **iv.** Select **AND** as the data MUST meet both conditions to display the range
- **v.** From the second criteria drop-down list select the other filter criterion.
- **vi.** Click **OK**. The filtered list shows the sets of data that meet BOTH the first and the second specified criterion for the column.

### **Wildcards**

You can use wildcards to search for text in common within the unique entries, even though the entire entry might not match. For example, searching for all of the sets of data that have entries in the last-name column that begin with "M" might display two Moore's (where the entire entry matches) but might also display Madding and Martinez (where the entire entry does not match).

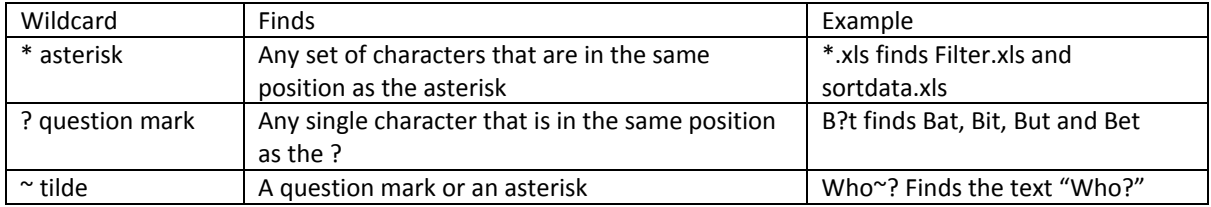

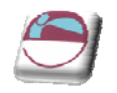

### ¾ **To filter a list using wildcards:**

### Mouse

**i.** With AutoFilter active, select the drop-down list arrow to the right of the column you want to use to filter the data.

*Wildcards only work when filtering columns containing text*

- **i.** Choose **CUSTOM**.
- **ii.** Ensure that the operator is set to **=**.
- **iii.** Type the pattern of letters you are filtering by with the asterisks and/or question marks inserted in the appropriate positions.
- **iv.** Click **OK**.

# **Turning Off Autofilter**

When you no longer need to filter your data, you can switch the AutoFilter off in the following way:

### ¾ **To switch off AutoFilter:**

#### Mouse

**i.** Choose **FILTER**, button from the **DATA** ribbon, **SORT & FILTER** group.

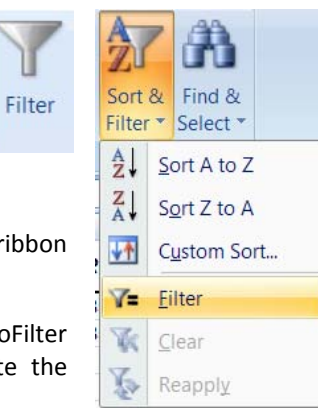

### OR

- **i.** Click the **FILTER** option from the **SORT & FILTER** button on the **HOME** ribbon in the **EDITING** group
- **ii.** The AutoFilter option on the submenu will appear ticked showing that AutoFilter is currently active. Click AutoFilter to remove the tick and deactivate the AutoFilter.

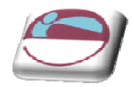

# **Advanced Filtering**

Sometimes, the filter criteria that you specify with AutoFilter will not yield the necessary results. For example, you cannot use AutoFilter to filter a list to display the more complex criteria of two separate AND conditions combined with an OR condition. To do this, you must use the Advanced Filter option. This relies on you setting up and defining a Criteria range on the worksheet where the data to be matched can be entered.

# **Set Criteria**

The Criteria range usually consists of a copied set of the list column names, and a blank row immediately beneath into which you can type the data to be matched. It is a good idea to copy the column names from the top of the database into the area to be used as a criteria range, as this reduces the chance of there being any discrepancy between the two sets of names.

In fact, not all the column labels need to be included in the criteria range. It could be restricted to only those labels on which you wished to search, and those labels included could be displayed in a different order. If you wish and criteria to create a range you may need to copy a particular column label twice.

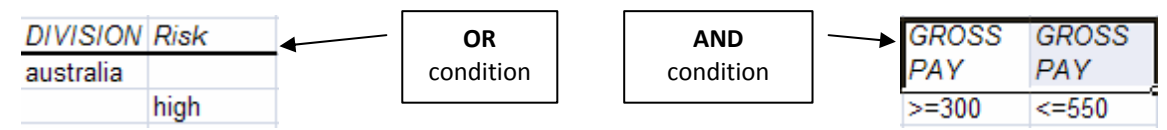

### ¾ **To define the Criteria range:**

#### **Mouse**

- **i.** Copy across to a new sheet the column labels you wish to create criteria for.
- **ii.** Create the criteria in the cells under the labels.
- **iii.** If criteria are created in the same row, this would create an **AND** condition and on different rows this would create an **OR** condition.
- **iv.** Select the copied set of column labels and the criteria below and name the cell range if you wish. (not essential) Type the word *Criteria* into the name box and press [ENTER].

*You do not have to name the cells with the range name Criteria, but it will ensure that Excel automatically picks the correct group of cells as the criteria carrying cells whenever you use the Advanced Filter.*

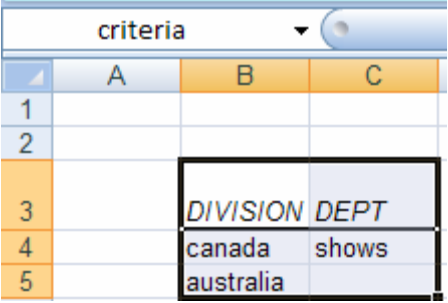

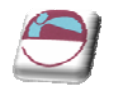

### ¾ **To run an advanced filter:**

#### **Mouse**

- **i.** Click within your data list
- **ii.** Choose **ADVANCED**, button from the **DATA** ribbon, **SORT & FILTER** group.

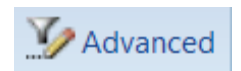

**iii.** The following dialog will be displayed

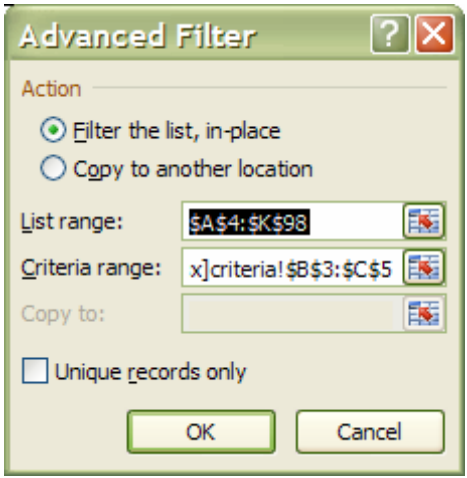

- **iv.** You should see that your data list is selected completely. If not (due to empty columns or rows.) Delete the values in the list range box and either type in the range you wish or select the correct range with the mouse
- **v.** In the criteria range box either type *criteria* (if you named the range) or delete any values present and select your criteria from your sheet of criteria.
- **vi.** By default the list will be filtered in place as when using the AutoFilter.
- **vii.** Click **OK**. You will be returned to your data list with the filter applied.
- **viii.** Sort if needed

### ¾ **To remove a filter:**

#### Mouse

**i.** Click the Clear option from the **SORT & FILTER** button on the **HOME** ribbon in the **EDITING** group

### OR

- **i.** Choose **FILTER**, button from the **DATA** ribbon, **SORT & FILTER** group.
- **ii.** The filter will be cleared

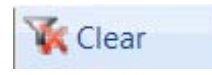

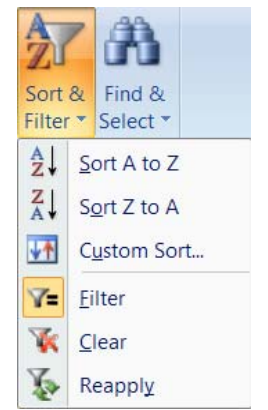

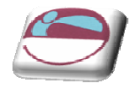

# **Entering Search Criteria**

At a basic level criteria entered in the Criteria range is subject to the limitations mentioned earlier but making use of a user defined Criteria range allows more complex searches to be performed.

It is important to remember to clear the old filter and select new criteria and delete old criteria from either the custom filter or the advanced filter before applying a new filter. Otherwise the true results of a filter will not be shown. For example, if the first filter is applied with Johnson entered under Surname, and a subsequent filter is carried out for those who work in Finance, it is essential that the Name specification is cleared unless you deliberately wish to confine the filter to those people called Johnson who happen to work in the Finance department.

Excel will find records matching text information entered in the Criteria range, and records where the initial letters match the specified data. When working with a user defined criteria range, if you wish to confine filter results to only those records where, for example, the first name is Rob, it would be necessary to enter the formula ="=Rob" in the Criteria range under the appropriate column label.

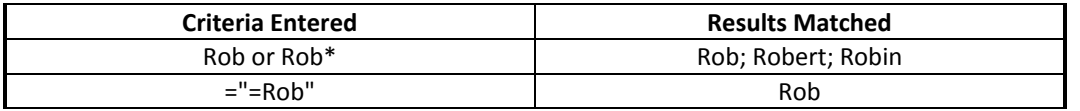

# **Wildcards With Text Criteria**

One variation on searches for text criteria consists of using text Wildcard symbols. The two Wildcard symbols may be familiar to users of other PC systems.

### The Asterisk

The Asterisk  $(*)$  may be substituted for any group of characters. Searching for  $*$ Banking would find both

Development Banking and Merchant Banking. If no Wildcard symbols are included in the search criteria, Excel usually assumes that there is an asterisk at the end of the specification, so it will match the data specified and any records where the initial data is the same.

#### The Question Mark

The Question Mark (?) may be substituted for any single character. The question mark identifies the position of the wildcard character within the string of text. T?m would find Tim or Tom. ?a would find all records where the second letter in the appropriate field was an A. Once again, Excel will assume that there is an asterisk on the end of the search specification unless otherwise informed. Entering T?m in a Firstname field would find Tim, Tom and Tommy. Use the syntax ="=T?m" to confine the searches to three characters in length.

## **Multiple Criteria**

Hitherto, the Criteria range has been described as a copied set of field names into which you may enter search specifications under the appropriate column names. You may choose to enter criteria in the blank row under more than one field name. Entering Finance as the department and 7 as the grade for example, would find only those persons who met both criteria.

Multiple criteria on the same row dictates that the first specification AND all other specifications must be met in order for Excel to find the record. (See also use of the AND() function under Calculated Criteria).

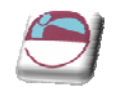

#### Using Multiple Rows in the Criteria Range

There may be situations where you wish to find members of either Division or Risk. In such an instance the Criteria range can be extended to include a second row into which you may enter specifications:

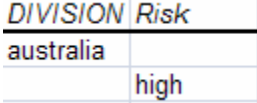

### ¾ **Extending the criteria range for OR criteria:**

#### Mouse

- If you named your criteria range then you may wish to first delete the current *Criteria* range name. choose **NAME MANAGER** from the **FORMULAS** ribbon. In the **DEFINED NAMES** group.
- **iii.** Select **CRITERIA** from the names list inside the dialog and click **DELETE.**
- **iv.** Close the dialog box
- **v.** Create your criteria on your criteria worksheet as necessary. Now, entering search specifications in all rows within the range will allow Excel to identify all those records which meet the specifications in either, the first OR the second row etc. (See also use of the OR() function under Calculated Criteria).
- **vi.** Highlight the entire region to be redefined as the Criteria range ‐ i.e. the copied set of Column names and the two rows (or more) immediately below, then, Name the range again if you wish. (if previous named criteria are still present then ensure a different name is used to identify this criteria.).
- **vii.** Apply advanced filter as previously discussed.

The Criteria range may be extended to include three or more rows of user defined search criteria if *required.*

To return to using just one row of user defined information in the Criteria range, select the area to *be included and redefine the Criteria range again. This is important because searching for data* when a row in the Criteria range has been left blank, will result in Excel finding every record in the database. In effect, you have asked Excel to find all records where the contents of any field can be *anything at all.*

### **Checking The Criteria Range**

If you are getting surprising results when you filter your data, it may be because your criteria range contains unlabelled cells or extra rows that you thought you had removed from the range.

It is easy to double check the currently defined Criteria range at any time by making use of the range name which Excel applies to it. Using the [F5] function key will result in a dialog box showing all the currently named ranges on the worksheet. Click on the name Criteria and choose **OK**. The area covered by that name will be highlighted. You may choose to alter the selection and redefine the Criteria range again to adjust it.

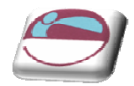

# **Calculated Criteria**

You may also choose to find data subject to calculated criteria rather than exactly matching data or using comparison operators or wildcard characters. This would let you find data that matches the result of a formula, rather than a value that you have entered directly

### ¾ **To use calculated criteria:**

#### Mouse

- **i.** Include in the Criteria range one column name which is not used in the list Calc for example.
- **ii.** Delete any named criteria from the **NAME MANAGER**
- **iii.** Select the column labels (including *Calc* or whatever you have named it) plus at least one row below them depending on whether you need use multiple OR conditions to filter your data.
- **iv.** Type *Criteria* into the Name box and press [ENTER] to name the range

#### *Below the calculated fieldname in the criteria range, you must enter a formula which refers to the* cells contained in the first record of the database. The formula must result in a TRUE or FALSE *answer.*

In the example below, in order to find only those records where the value of the gross for Australia would increase to over 500 a 10% increase was applied, the formula shown could be entered in the *Calc* column.

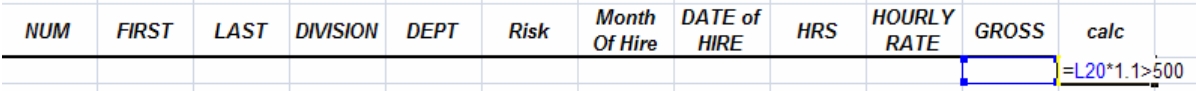

When entered, the calculated formula displays on the worksheet as TRUE or FALSE depending on the figures contained in the first record of the database to which the formula specifically refers. The underlying formula displays in the formula bar as usual.

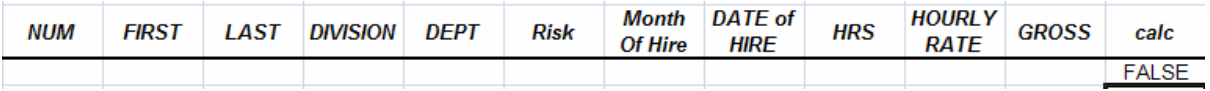

You may use calculated fields to refer to and manipulate cells within the first record of the database, and to refer to cells outside of the database area. For example, the threshold figure of 500 might be held in an input cell outside the database. If this was the case, that cell reference could be included in the calculated search criteria, but the reference to it would need to be absolute or fixed.

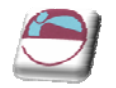

# **Calculated Criteria Using Functions**

Some of Excel's Logical Functions are particularly suited to setting Criteria for a list search. Rather than having to extend the criteria range, you can specify criteria as arguments within the AND(), OR() or NOT() functions.

### **=AND()**

If there are several specifications, every one of which must be met by all records found, use the AND() function and refer once again to the cells contained in the first record of the database. Text entries must be enclosed in double quotes. The AND() function may contain up to 30 comma separated arguments

Referring to the database in the diagram below, for example, if the **GROSS** (L2) must be greater than or equal to 400, the **DIVISION** (E2) Australia and the **RISK** (G2), medium. The calculated function might be set as appears on the Formula bar:

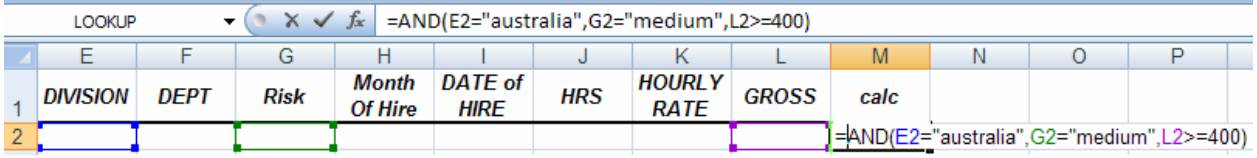

### **=OR()**

Searching for two different entries in the same field would necessitate the use of the OR() function. You may wish to locate all the records where the **DEPT** (F2) is either shows or water rides. Obviously the AND() function will be inappropriate, because the customer cannot be both companies simultaneously. Instead, the calculation might be:

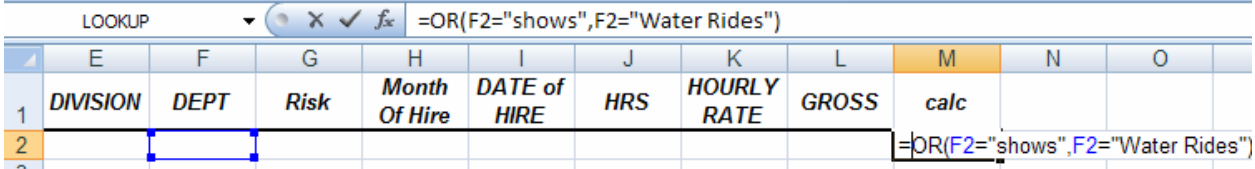

Excel will find any records where any one of the arguments contained in the OR() function is met. The OR() function may contain up to 30 comma separated logical arguments.

### **=NOT()**

The NOT() function can be used to exclude records meeting certain criteria from the find operation. Entering a calculation such as:

### **=NOT(DIVISION="Canada")**

will allow Excel to find all those records where the Division is anything other than Canada. The NOT() function contains only one argument. It can be combined with other functions, for example:

### **=AND(NOT(DIVISION="Canada"),Hrs<20)**

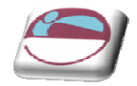

will find all those records for divisions other than Canada where the Hrs worked was less than 20.

# **Copying Filtered Data**

You can use the Advanced Filter command to copy the sets of data that meet the criteria in the Criteria range to another location on the worksheet.

### ¾ **To copy filtered data to another location:**

#### Mouse

- **i.** Set the Criteria range.
- **ii.** Place the active cell within the list.
- **i.** Choose **ADVANCED**, button from the **DATA** ribbon, **SORT & FILTER** group.

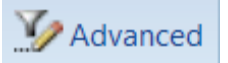

Data copied to here

- **ii.** In the resulting dialog box, choose Copy to Another Location.
- **iii.** In the Copy To text box, enter a worksheet cell that represents the top left-hand corner of where you would like the results.

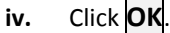

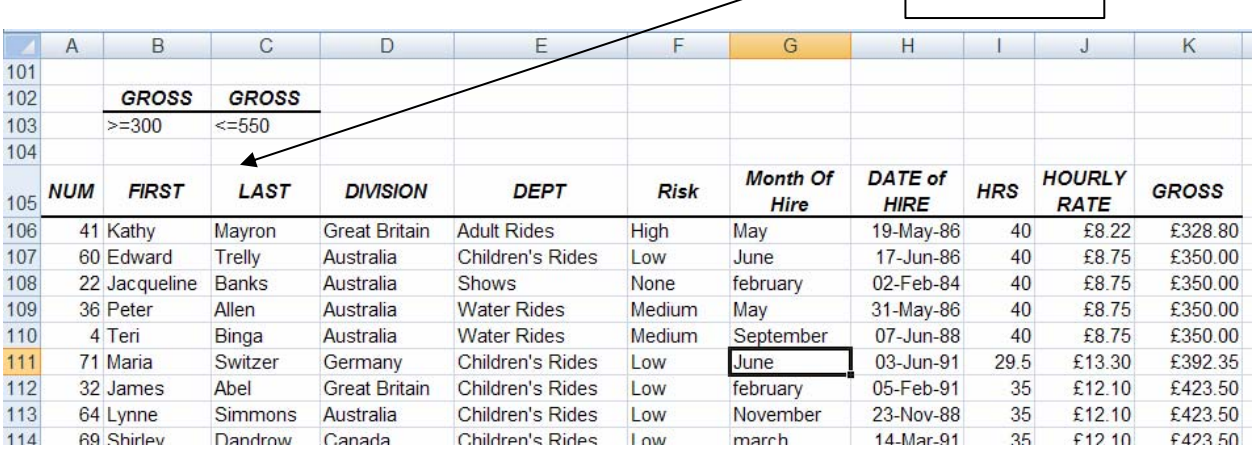

*If you want to copy only certain columns from the matching sets of data, enter the column labels* exactly as they appear in the list in the location you want to copy to. When you run the filter, set the Copy To range reference to the cells where you have typed the column labels. You may only use this on the sheet your data is on you cannot copy to another sheet that will have to be done *manually later.*

# **Unique Records**

There is a check box [a]allowing you to select Unique records only. This may be useful if, for example, the Copy To range does not include all the column labels. There may be several records where the division and last name are the same. If the Hourly rate, hrs, Date of hire fields etc are not included in the Copy To range, this could result in several seemingly identical records being extracted. Checking the Unique records only check box before choosing **OK** would result in Excel extracting only the first record in each instance.

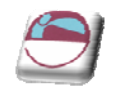

# **LIST STATISTICS**

There are several Excel functions which are specifically designed to enable you to analyse database information. A selection of these appears in the table below.

# **Database Functions**

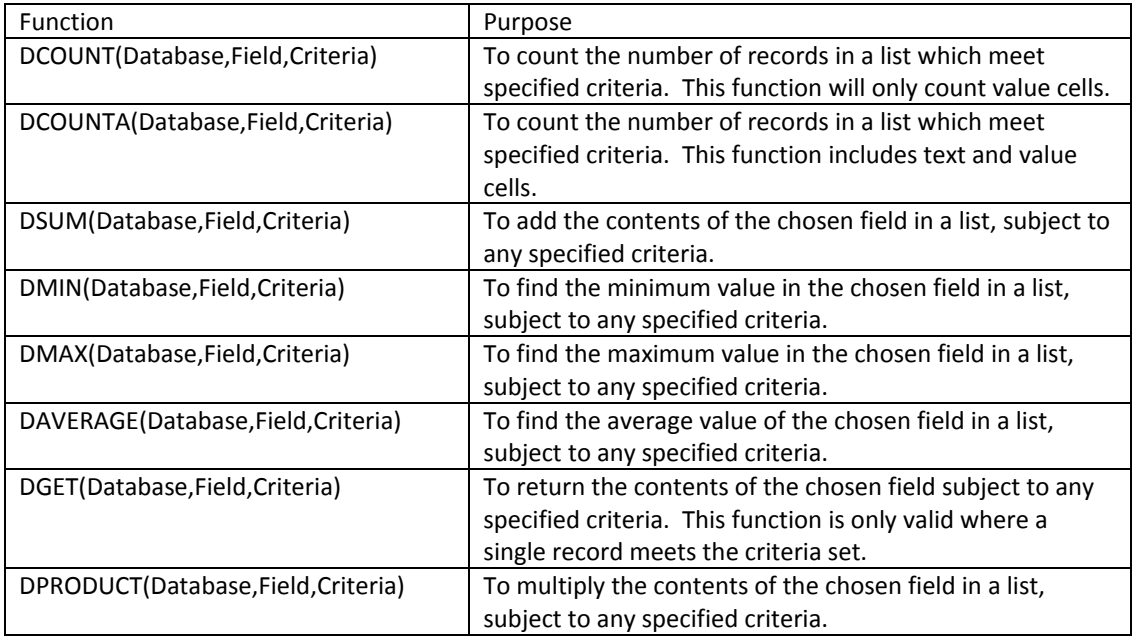

In all cases, if the Criteria range is blank, these functions will apply to the entire list area. Once data is entered in the Criteria range, the results of the Database functions will adjust to reflect only those records meeting the criteria.

The arguments for all of these functions are identical, and the easiest way to incorporate them into a worksheet is by using the Paste Function dialog.

### ¾ **To enter a database function on the worksheet:**

#### **Mouse**

**i.** Click the **INSERT FUNCTION** button from **FORMULA LIBRARY** on the **FORMULAS** ribbon

### OR

 $f_x$ 

**i.** Click the **INSERT FUNCTION** button from the left hand side of the **FORMULA BAR.**

**ii.** The following dialog box will appear

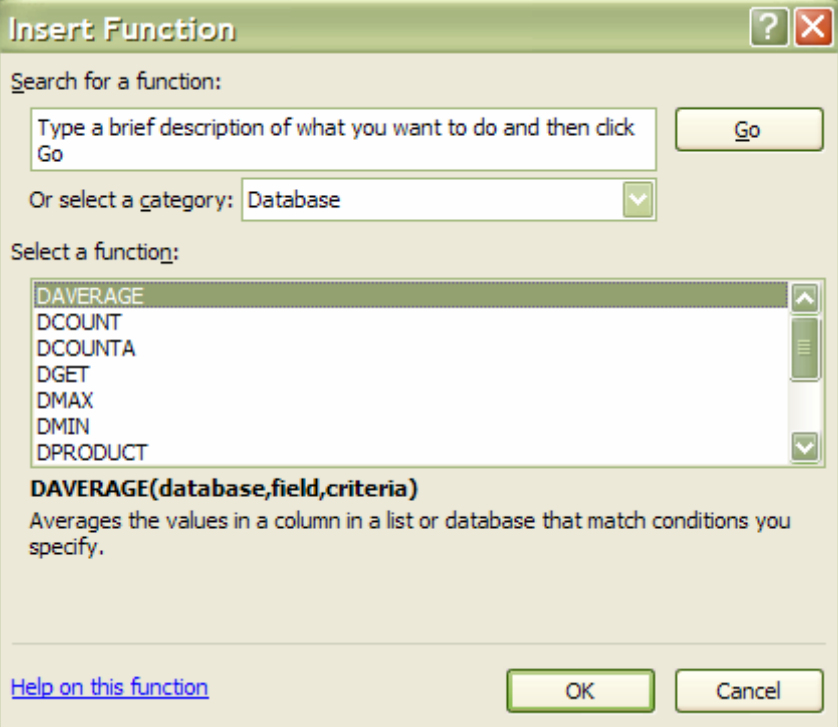

- iii. In the function category list, select Database.
- **iv.** From the function name list choose the database function you require: e.g.=DMAX()
- **v.** Click **OK** another dialog will appear.

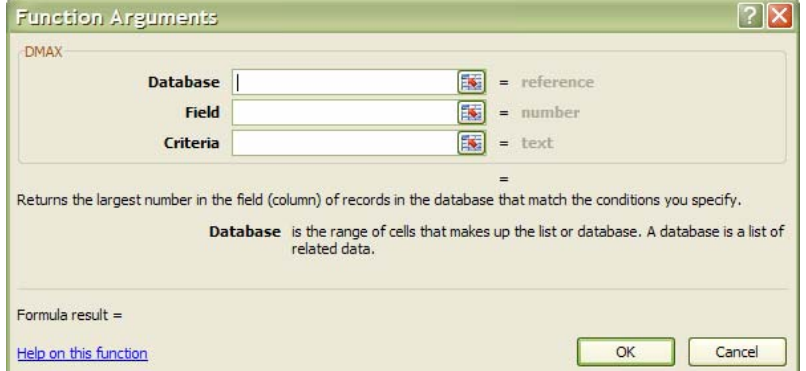

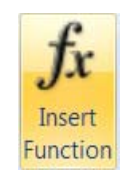

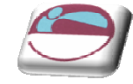

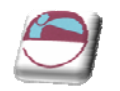

**vi.** Enter the three arguments, list range, field name and criteria range.

### **vii.** Press **[ENTER]** or click **OK**

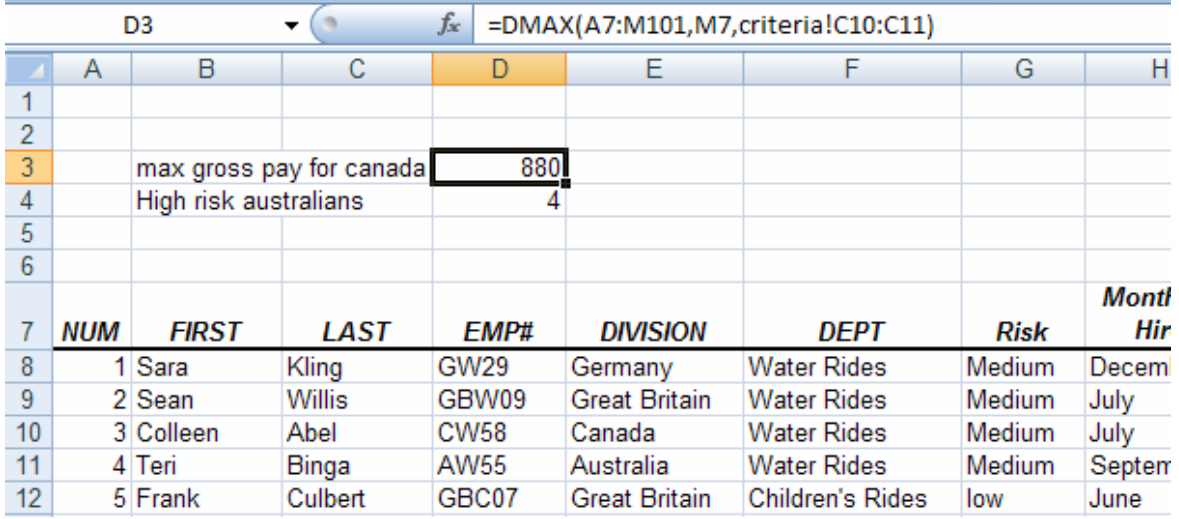

In the above example, the formula shown on the formula bar above has been entered into the cell to the right of the label "Max gross pay for Canada." This formula finds the maximum gross pay for all records where the division is Canada. All the database functions look at what has been entered in the criteria range in order to give their results.

*If you have assigned the range name* **DATABASE** *to your* **LIST AREA** *and* **CRITERIA** *to your criteria range you use can [F3] to paste the names.*

The field may be entered as a number or as text. Obviously, if the field on which the function is to *operate is the fifth column within the database, you could enter the number 5 as the field* argument. Alternatively, the field name could be entered as text, in which case it would need to be *enclosed in double quotes:*

### **=DMAX(database,"division",criteria)**

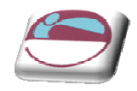

PivotTable Table

**Tables** 

# **PIVOTTABLES**

A PivotTable can summarise large amounts of data using specified calculations and formats. It is called a PivotTable because the headings can be rotated around the data to view or summarise it in different ways.

- The source data can be:
- An Excel worksheet database/list or any range that has labelled columns.
- A collection of ranges to be consolidated. The ranges must contain both labelled rows and columns.
- A database file created in an external application such as Access or Dbase.
- The data in a PivotTable cannot be changed as it is the summary of other data. The data itself can be changed and the PivotTable recalculated. The PivotTable can be reformatted.

### ¾ **To create a PivotTable or PivotTable with pivot chart:**

#### Mouse

- **i.** Select a cell in a range of cells of data, or put the insertion point inside of an Excel table.
- **ii.** Make sure that the range of cells has column headings.
- **iii.** Do one of the following: To create a PivotTable report, on the **Insert** ribbon, in the **Tables** group, click **PivotTable**, and from the menu click **PivotTable**.
- **iv.** The **Create PivotTable** dialog box is displayed.

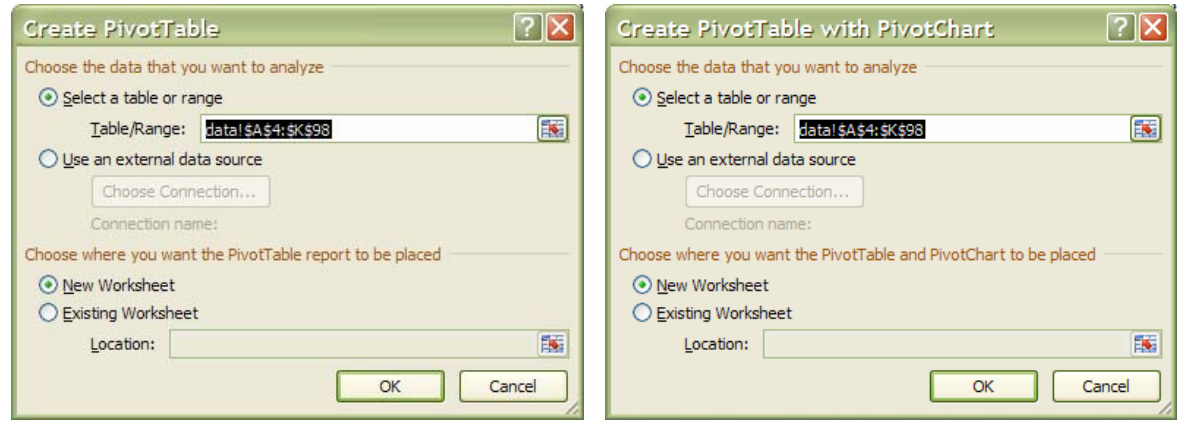

OR

- **i.** To create a PivotTable and PivotChart report, on the **Insert** ribbon, in the **Tables** group, click **PivotTable**, and then from the menu click **PivotChart**.
- **ii.** The **Create PivotTable with PivotChart** dialog box is displayed.

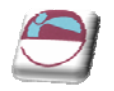

### ¾ **To Select a data source. And choose the data that you want to analyze**

#### Mouse

- **i.** Click Select a table or range.
- **ii.** Type the range of cells or table name reference, such as =QuarterlyProfits, in the Table/Range box.
- **iii.** If you selected a cell in a range of cells or if the insertion point was in a table before you started the wizard, the range of cells or table name reference is displayed in the Table/Range box.

### OR

**i.** To select a range of cells or table, click **Collapse Dialog button** to temporarily hide the dialog box, select the range on the worksheet and then press **Expand Dialog** .

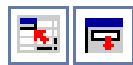

*If the range is in another worksheet in the same workbook or another workbook, type the workbook and worksheet name by using the following syntax:* 

### *([workbookname]sheetname!range).*

### ¾ **Use external data**

#### Mouse

- **i.** Click Use an external data source.
- **ii.** Click Choose Connection.
- **iii.** The Existing Connections dialog box is displayed.
- **iv.** In the **SHOW** drop‐down list at the top of the dialog box, select the category of connections for which you want to choose a connection or select **ALL CONNECTIONS** (which is the default).
- **v.** Select a connection from the **SELECT A CONNECTION** list box, and then click **OPEN**.

*If you choose a connection from the Connections in this Workbook category, you will be reusing or sharing an existing connection. If you choose a connection from the Connection files on the network or Connection files on this computer the connection file is copied into the workbook as a new workbook connection, and then used as the new connection for the PivotTable report.*

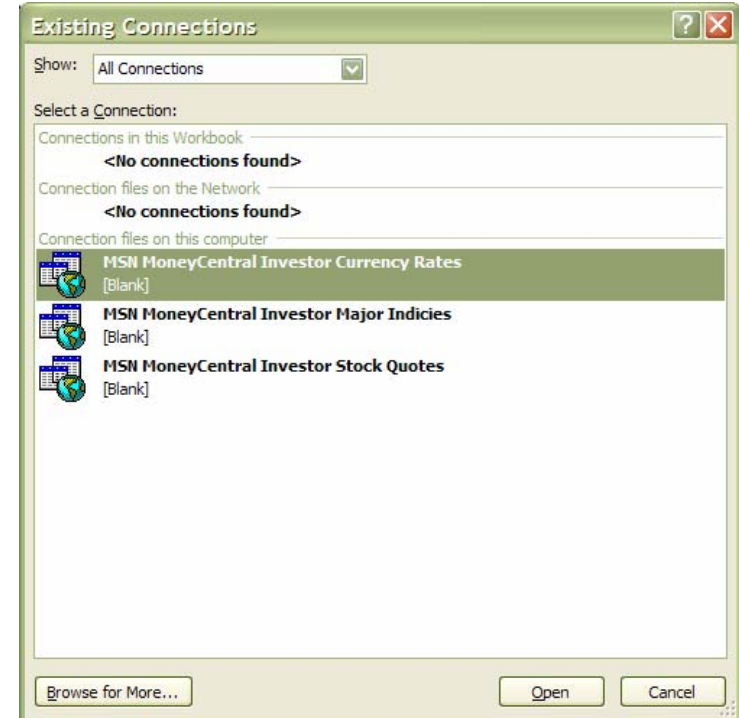

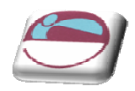

### ¾ **To Enter a location.**

#### Mouse

- **i.** To place the PivotTable report in a new worksheet starting at cell A1, click **NEW WORKSHEET**.
- **ii.** To place the PivotTable report in an existing worksheet, select **EXISTING WORKSHEET**, and then type the first cell in the range of cells where you want to locate the PivotTable report.

### OR

**i.** click **COLLAPSE DIALOG** to temporarily hide the dialog box, select the beginning cell on the worksheet and then press **EXPAND DIALOG** .

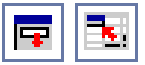

#### **ii.** Click **OK**.

An empty PivotTable report is added to the location that you entered with the PivotTable Field List displayed so that you can start adding fields, creating a layout, and customizing the PivotTable report.

If you are creating a PivotChart report, an associated PivotTable report is created directly underneath the PivotChart report for the location that you enter. This PivotTable report must be in the same workbook as the PivotChart report. If you specify a location in another workbook, the PivotChart report will also be created in that workbook.

# **To Create A PivotChart Report From An Existing PivotTable Report**

#### Mouse

- **i.** Click the PivotTable report.
- **ii.** On the **INSERT** ribbon, in the **CHARTS** group, click a chart type.

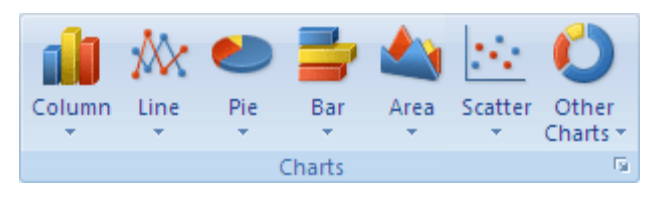

*You can use any chart type except xy (scatter), bubble or stock.* 

### ¾ **Convert a PivotChart report to a static chart**

Find the associated PivotTable report that has the same name as the PivotChart report by doing the following: (The PivotTable report that supplies the source data to the PivotChart report. It is created automatically when you create a new PivotChart report. When you change the layout of either report, they both change.)

#### Mouse

- **i.** Click the PivotChart report to find the associated PivotTable report name, In the **DATA** group, on the **DESIGN** ribbon, click **SELECT DATA** to display the **EDIT DATA SOURCE** dialog box, and then note the associated PivotTable name, which is the text that follows the (!) exclamation point, in the Chart data range text box and then click **OK**.
- **ii.** To identify the associated PivotTable report, click each PivotTable report in the workbook, and then on the **OPTIONS** ribbon, in the **PIVOTTABLE** group, click **OPTIONS** until you find the same name in the **NAME** text box. then Click **OK**.
- **iii.** On the **OPTIONS** ribbon, **ACTIONS** group, click **SELECT**, then click **ENTIRE PIVOTTABLE**. Press **DELETE**.

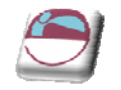

**iv.** The chart is now static and not associated with the PivotTable.

# **Create A Static Chart From The Data In A PivotTable Report**

This procedure creates a regular, noninteractive chart rather than a PivotChart report (PivotChart report: A chart that provides interactive analysis of data, like a PivotTable report. You can change views of data, see different levels of detail or reorganize the chart layout by dragging fields and by showing or hiding items in fields.).

### ¾ **To create static chart from data**

#### Mouse

- **i.** Select the data in the PivotTable report that you want to use in your chart. To include field buttons(A field button is a Button that identifies a field in a PivotTable or PivotChart report. You can drag the field buttons to change the layout of the report, or click the arrows next to the buttons to change the level of detail displayed in the report.) and data in the first row and column of the report, start dragging from the lower‐right corner of the data that you're selecting.
- **ii.** On the **HOME** ribbon, in the **CLIPBOARD** group, click **COPY** .
- 
- **iii.** Click a blank cell outside of the PivotTable report.
- **iv.** On the **HOME** ribbon, in the **CLIPBOARD** group, click the arrow next to **PASTE**, and then click **PASTE SPECIAL**.
- **v.** Click **VALUES**, and then click **OK**.
- **vi.** On the **INSERT** ribbon, in the **CHARTS** group, click a chart type.

# **Delete A PivotTable Or PivotChart Report**

### ¾ **To Delete a PivotTable report**

#### Mouse

- **i.** Click the PivotTable report.
- **ii.** On the **OPTIONS** ribbon, in the **ACTIONS** group, click **SELECT**, and then click **ENTIRE PIVOTTABLE**.
- **iii.** Press **DELETE**.

*Deleting the associated PivotTable report (associated PivotTable report: The PivotTable report that supplies the source data to the PivotChart report. It is created automatically when you create a new PivotChart report. When you change the layout of either report, the other also changes.) for a PivotChart report creates a static chart that you can no longer change.*

### ¾ **To Delete a PivotChart report**

#### Mouse

- **i.** Select the PivotChart report.
- **ii.** Press **DELETE**.

*Deleting the PivotChart report does not automatically delete the associated PivotTable report.*

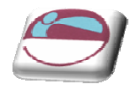

# **Create Layout For PivotTables**

Once the PivotTable has been created a layout has to be created to view your data in the empty PivotTable we do this through the PivotTable Field list which appears in a pane to the right of your PivotTable

An Option button will allow you to change the way your PivotTable field list looks

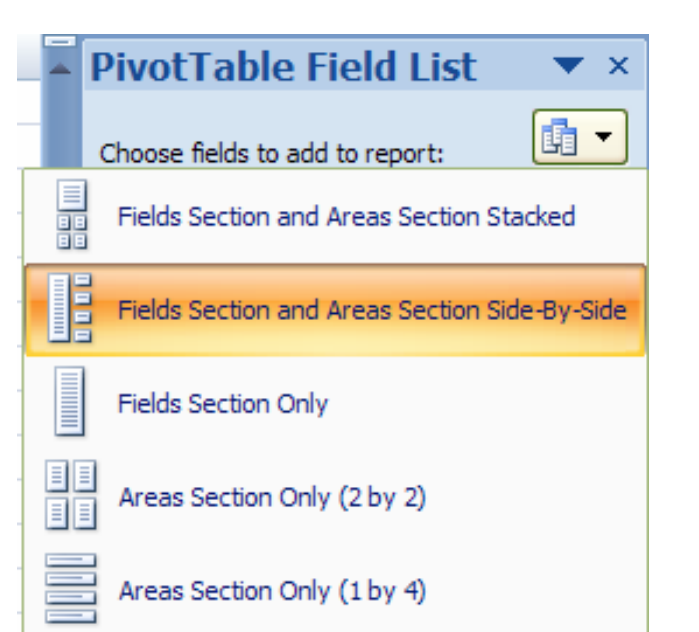

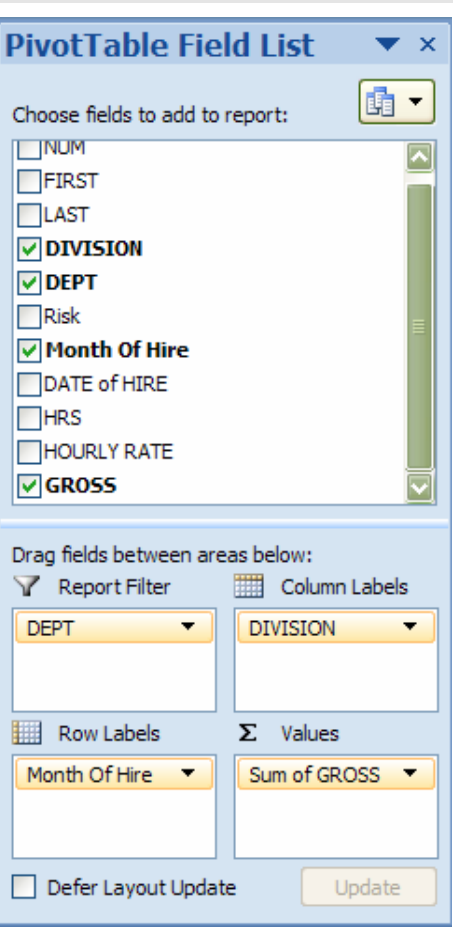

### ¾ **To create a layout**

#### Mouse

- **i.** Drag and drop the fields from the fields section at the top to the bottom areas of the Pane
- **ii.** If Month of Hire is used as a row label the PivotTable will look at your data and pick out the unique values to make up the row headings within your report.
- **iii.** Choose a field for the column labels
- **iv.** Choose a field you wish to use as your values.

*Numerical data will use SUM as the default method of calculating your data. If Textual it will use* count as default. You may use more than one field in any area but it is important to place them correctly. You may drag them around as much as you wish until your report looks as you wish it to *look.*

**v.** You may filter on one or more fields if you wish. To do this drag a field to the report filter box

*Any of these areas can be filtered.*

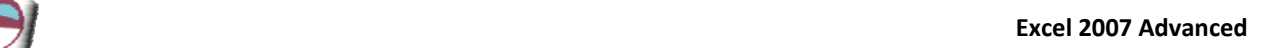

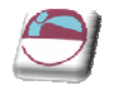

# **Modifying A PivotTable**

- All of the following are options for modifying your PivotTable
- Adding or deleting fields
- filtering and sorting
- Format the colour scheme
- Changing how the pivot chart calculates

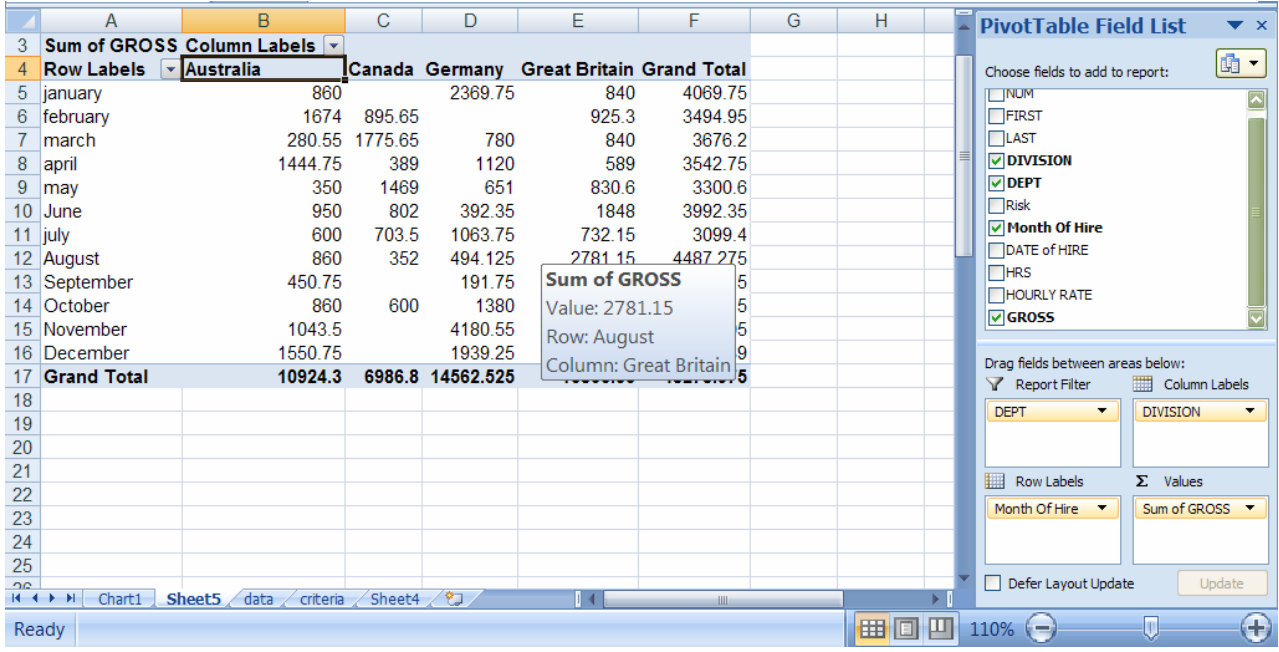

### ¾ **To Add or delete fields:**

#### **Mouse**

- **vi.** Drag and drop the fields between the various areas and the field list section field info will disappear or appear in different locations.
- **vii.** Dragging a field from one of the areas to the field list will remove that data from the report.( this will not change the data in your Data list merely leave it absent from the report.

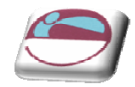

### ¾ **To sort a report:**

#### **Mouse**

**i.** Move your mouse over a field that is ticked in the field list section

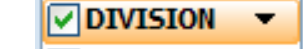

**ii.** Click on the drop down arrow to the right of the selected field

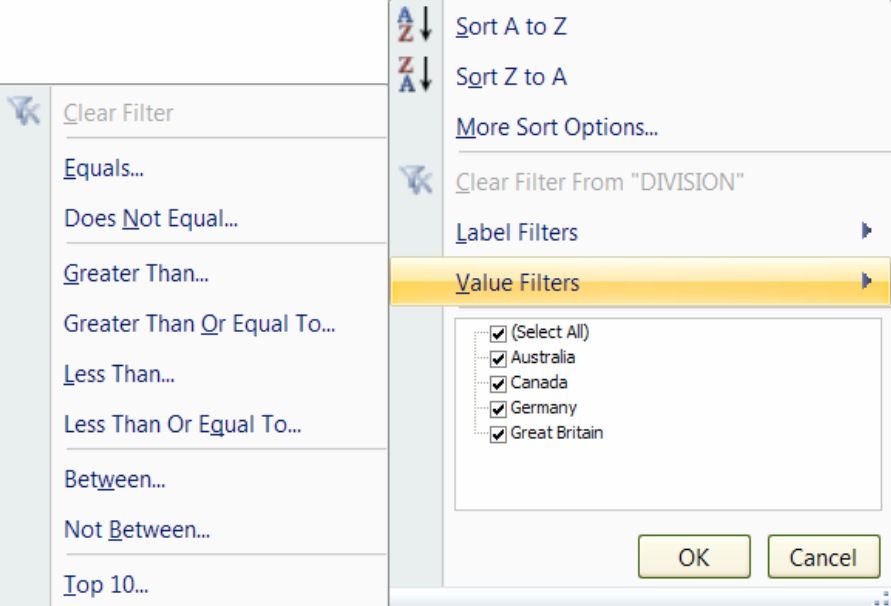

- **i.** Untick any values you don't wish to see this will remove those values as column labels within the report.
- **ii. SORT** your data Ascending or descending
- **iii.** Click **OK**

### OR

- **i.** Click on **MORE SORT OPTIONS**
- **ii.** The following dialog appears.
- **iii.** By default you may drag labels on your report to be in any order you wish.
- **iv.** Make an ascending or descending choice and by what field (this may be the field you originally started this process from or the Value field (E.G. Sum Of Gross)
- **v.** Click **OK**.

OR

Sort (Month Of Hire)  $?$   $\times$ Sort options (O Manual (you can drag items to rearrange them) ◯ Ascending (A to Z) by: Month Of Hire  $\checkmark$ ◯ Descending (Z to A) by: Month Of Hire v Summary Drag items of the Month Of Hire field to display them in any order More Options... OK Cancel

*© The Mouse Training Company*

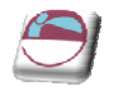

#### **i.** click on **MORE OPTIONS**

**ii.** The following dialog appears

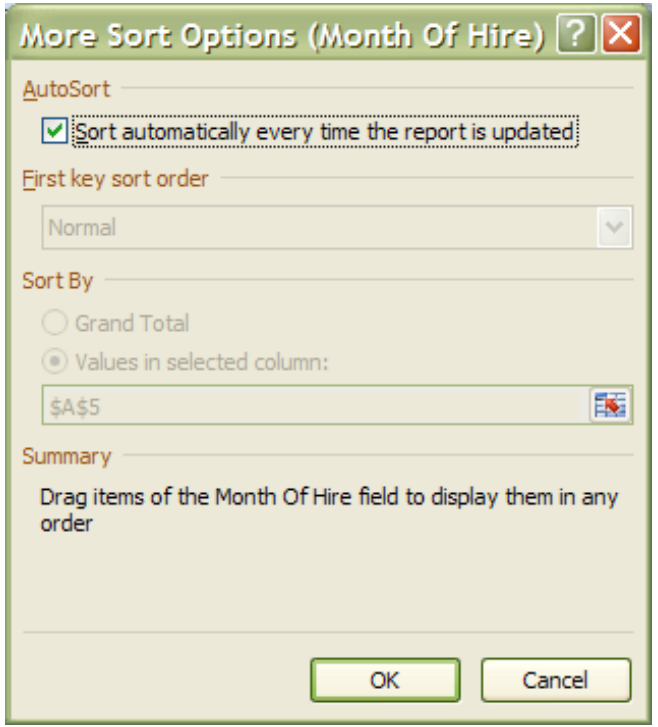

By default the report will sorted each time you update the report. If this box is unticked then you are allowed to sort by a specific key sort order as when we created custom sort orders previously. (see following picture.)

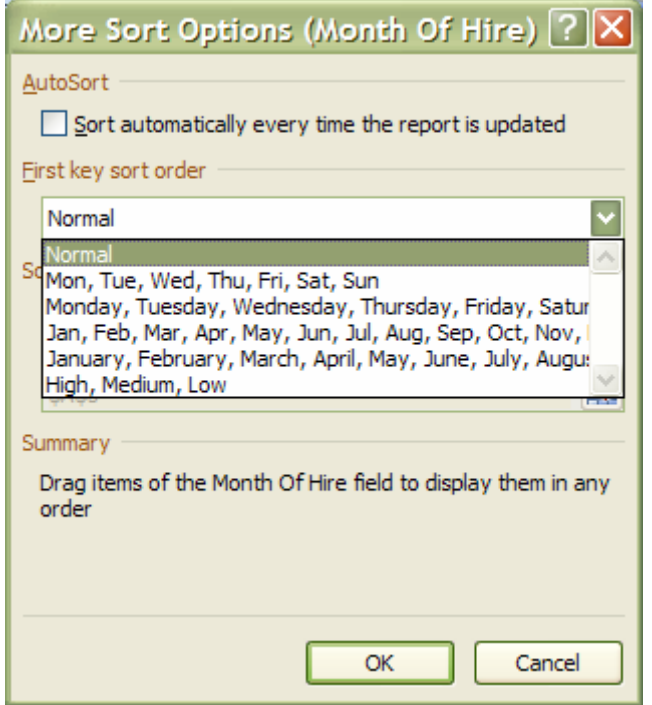

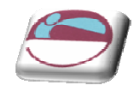

### ¾ **To filter a report**

#### Mouse

诼 Clear Filter **i.** Move your mouse to **LABEL** or **VALUE FILTERS** to see certain options to filter out your data Equals... **ii.** Selecting a filter brings up the following dialog box the value is Does Not Equal... obviously **SUM OF GROSS** you may decide whether it is supposed to Begins With... be equal to or greater than. Does Not Begin With... **iii.** Type in the value (or values) you will compare the condition against Ends With... and Click **OK** Does Not End With... Value Filter (Month Of Hire) ?|X Contains... Show items for which Does Not Contain... Sum of GROSS equals Greater Than... OK Cancel Greater Than Or Equal To...  $\lceil 2 \rceil$ X $\lceil$ Value Filter (GROSS) Less Than... Show items for which Less Than Or Egual To... and Sum of GROSS lis between Between... OK Cancel Not Between...

*You may decide to filter your data more thoroughly there are two kinds of filters VALUE and LABEL filters Label filters will remove labels based on criteria rather than the tickboxes just discussed. And the Value filters will hide the data values and leave the labels showing. Both are completed the same way as Previously discussed in the filtering section.* 

# **MANAGING PIVOTTABLES**

When data is changed in the PivotTable source list, the PivotTable does not automatically recalculate.

## **Using Another PivotTable Report**

### **The PivotTable cache.**

Each time that you create a new PivotTable report or PivotChart report, Excel stores a copy of the data for the report in memory, and saves this storage area as part of the workbook file. Thus, each new report requires additional memory and disk space. However, when you use an existing PivotTable report as the source for a new report in the same workbook, both reports share the same copy of the data. Because you reuse the same storage area, the size of the workbook file is reduced and less data is kept in memory.

### **Location requirements**

To use a PivotTable report as the source for another report, both reports must be in the same workbook. If the source PivotTable report is in a different workbook, copy the source report to the workbook location where you want the new report to appear. PivotTable reports and PivotChart reports in different workbooks are separate, each with its own copy of the data in memory and in the workbook files.

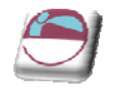

### **Changes affect both reports**

When you refresh the data in the new report, Excel also updates the data in the source report, and vice versa. When you group or ungroup items in one report, both reports are affected. When you create calculated fields or calculated items in one report, both reports are affected.

### **PivotChart reports**

You can base a new PivotTable report or PivotChart report on another PivotTable report, but you cannot base it directly on another PivotChart report. However, Excel creates an associated PivotTable report from the same data whenever you create a PivotChart report, so you can base a new report on the associated report. Changes to a PivotChart report affect the associated PivotTable report, and vice versa.

## **Changing An Existing Report's Source Data**

Changes in the source data can result in different data being available for analysis. For example, you may want to conveniently switch from a test database to a production database. You can update a PivotTable report or a PivotChart report with new data that is similar to the original data connection information by refreshing the report.

To include additional data or different data, you can redefine the source data for the report. If the data is substantially different with many new or additional fields, it may be easier to create a new report.

### **Displaying new data brought in by refresh**

Refreshing a report can also change the data that is available for display. For reports based on worksheet lists, Excel retrieves new fields within the source range or named range that you specified. For reports based on external data, Excel retrieves new data that meets the criteria for the underlying query (query: In Query or Access, a means of finding the records that answer a particular question you ask about the data stored in a database.) or data that becomes available in an OLAP cube. You can view any new fields in the Field List and add the fields to the report. (OLAP cube: An OLAP data structure. A cube contains dimensions, like Country/Region/City, and data fields, like Sales Amount. Dimensions organize types of data into hierarchies with levels of detail, and data fields measure quantities.)

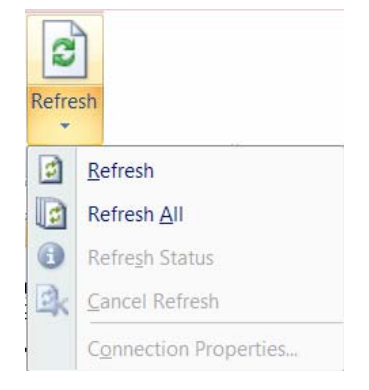

### ¾ **To refresh a PivotTable:**

#### Mouse

Click in PivotTable.

- **i.** Choose **REFRESH DATA** in the **DATA** group on the **OPTIONS** ribbon.
- **ii.** Choose to **REFRESH ALL** or just **REFRESH**
- **iii.** The data is is now refreshed and updated new information, field names and changed data is now displayed

Refresh will refresh just the report you are clicked on. Refresh all will refresh all reports in the *workbook.*

# **Automatically Refresh Data When A Workbook Is Opened**

You can refresh an external data range automatically when you open the workbook, and optionally save the workbook without saving the external data, so that the workbook file size is reduced.

# ¾ **To automatically refresh data**

### Mouse

- **i.** Click a cell in the external data range.
- **ii.** On the **DATA** ribbon, in the **MANAGE CONNECTIONS** group, click the arrow next to **REFRESH**, and then click **CONNECTION PROPERTIES**.
- **iii.** Click the **USAGE** tab and Select the **REFRESH DATA ON FILE OPEN** check box.
- **iv.** If you want to save the workbook with the query definition but without the external data, select the **REMOVE EXTERNAL DATA FROM QUERY TABLE BEFORE SAVING WORKSHEET** check box.

*To refresh data when the workbook is opened for a PivotTable report, you can also use the Refresh data when opening the file check box under the PivotTable Data section on the Data tab of the PivotTable Options dialog box.*

# **Automatically Refresh Data At Regular Time Intervals**

## ¾ **To refresh at Time intervals**

### Mouse

**i.** Click a cell in the external data range.

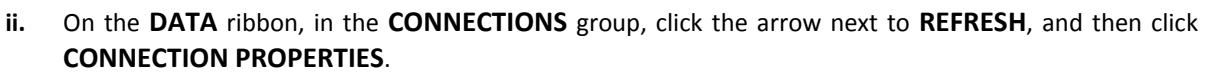

**iii.** Click the **USAGE** tab and Select the **REFRESH EVERY** check box, and then enter the number of minutes between each refresh operation.

# **Require A Password To Refresh An External Data Range**

Stored passwords are not encrypted and not recommended. If your data source requires a password to connect to it, you can require that the password is entered before the external data range can be refreshed. This procedure does not apply to data retrieved from a text file (\*.txt) or a Web query (\*.iqy).

## ¾ **To set a password.**

### Mouse

- **i.** Click a cell in the external data range.
- **ii.** On the **DATA** ribbon, in the **CONNECTIONS** group, click the arrow next to **REFRESH**, and then click **CONNECTION PROPERTIES.**
- **iii.** Click the **DEFINITION** tab and clear the **SAVE PASSWORD** check box.

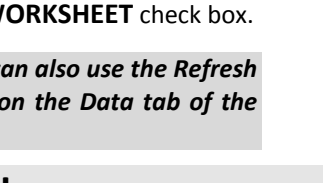

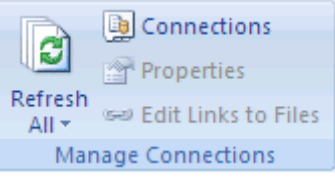

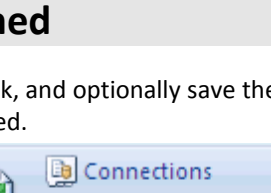

Properties

Manage Connections

Sea Edit Links to Files

Refresh

 $All -$ 

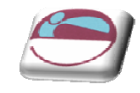

**B** Connections Properties Refresh sea Edit Links to Files  $All -$ **Manage Connections** 

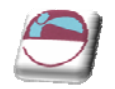

Excel prompts for the password only the first time that the external data range is refreshed in each *Excel session. The next time that you start Excel, you will be prompted for the password again if you open the workbook that contains the query and attempt a refresh operation.*

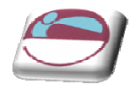

# **Grouping PivotTable Items**

- Data can be summarised into higher level categories by grouping items within PivotTable fields. Depending on the data in the field there are three ways to group items:
- Group selected items into specified categories.
- Automatically group numeric items
- Automatically group dates and times

### ¾ **To group selected items:**

#### Mouse

- **i.** Select the items to group. Select adjacent items by clicking and dragging or non-adjacent items by selecting each item whilst holding [CTRL].
- **ii.** Choose **GROUP** from the **OUTLINE** group on the **DATA** ribbon.

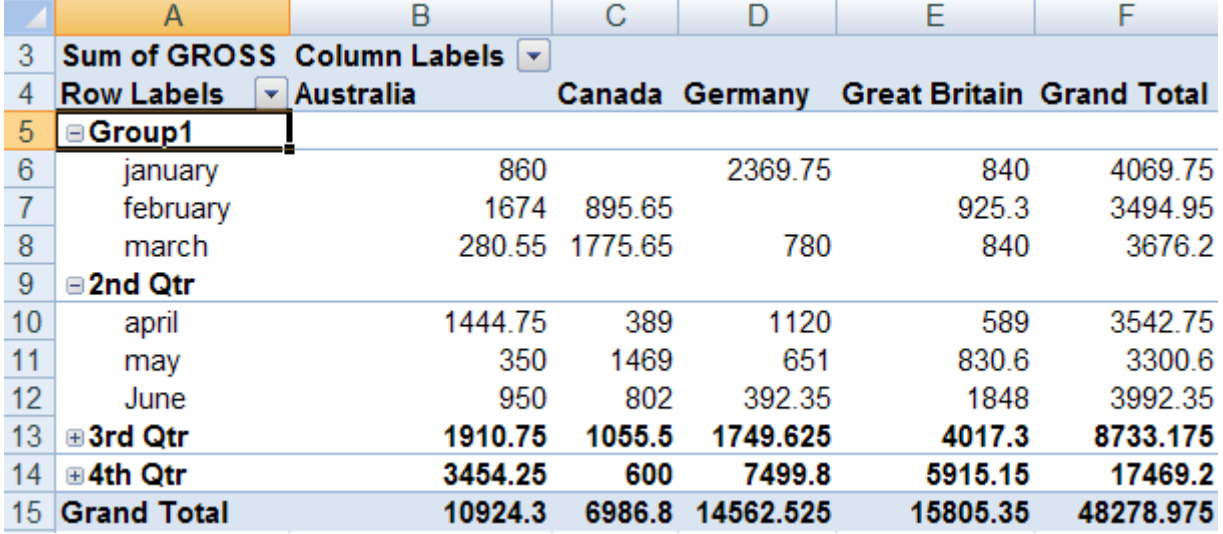

- **iii.** A group is created:
- **iv.** Repeat procedure until grouping is complete
- **v.** Click on a group name (E.G. Group1) Then type in the name you wish to call this group in the example above the months have been grouped and named as quarters
- **vi.** The **+** and **–** buttons in front of the group names allow the collapse and expansion of the groups to see the data for the subgroup.

*You may even group several groups together*

### ¾ **To rename a group.**

#### Mouse

**i.** The row labels now have a duplicate field name with a number following the name. Click on the drop down arrow to the right of the

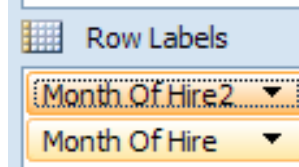

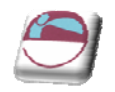

field name. and select **FIELD SETTINGS**.

**ii.** the following dialog will appear

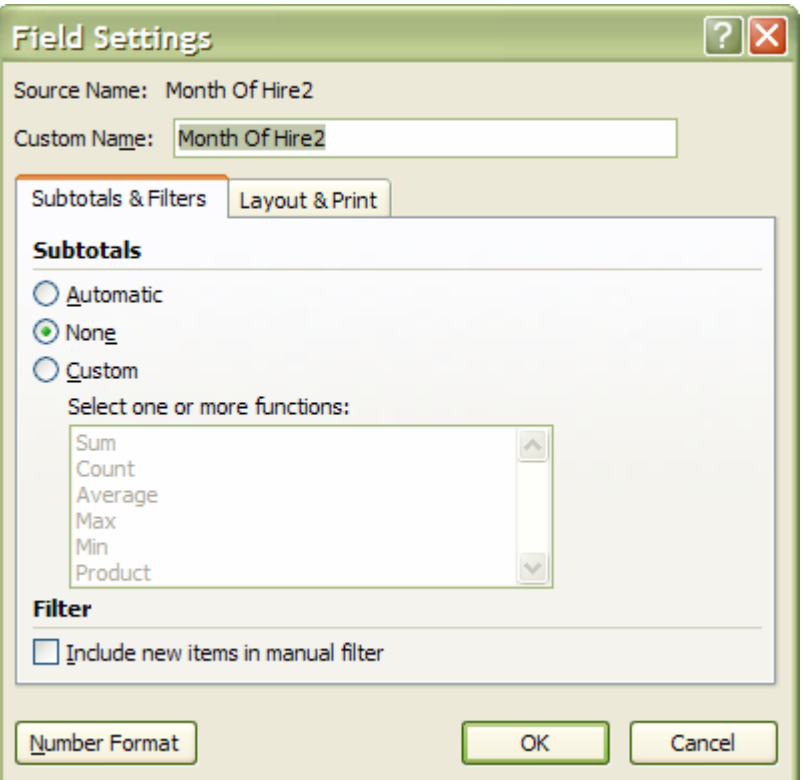

- **iii.** Enter a new **CUSTOM NAME** that would best describe the group. Such as **QUARTERS**.
- **iv.** Click **OK**
- **v.** The field has changed names not just within the Row label area but also in the field list section where it can be used within this report until it is ungrouped.

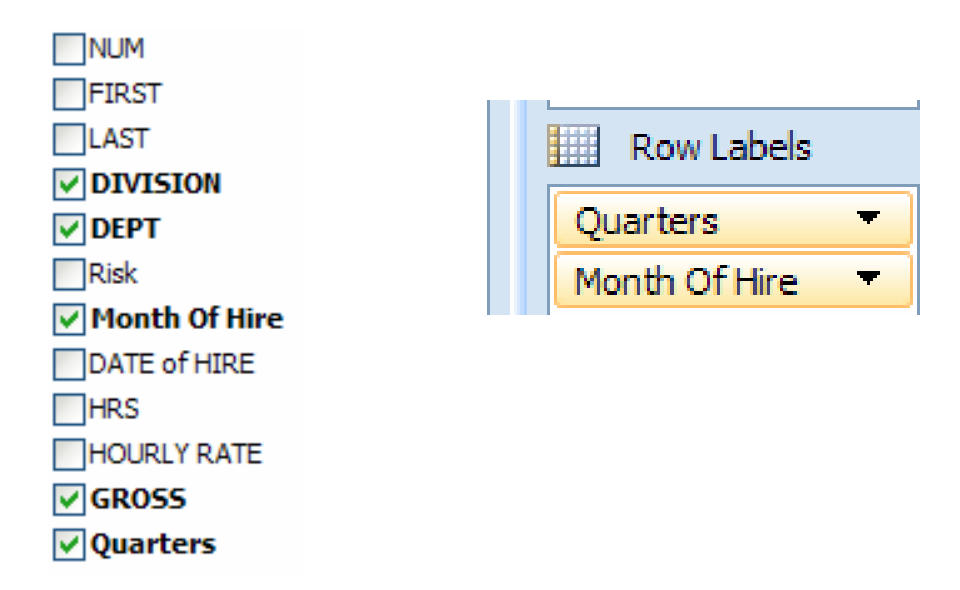

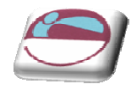

### ¾ **To group numerically**

#### Mouse

- **i.** Select a single item.
- **ii.** Choose **GROUP** from the **OUTLINE** group on the **DATA** ribbon
- **iii.** Excel displays a dialog box in which to enter starting, ending and interval values. Enter appropriate values
- **iv.** Click **OK**.
- ¾ **To group a date or time in a range:**

#### Mouse

- **i.** Select a single item.
- **ii.** Choose **GROUP** from the **OUTLINE** group on the **DATA** ribbon
- **iii.** Excel displays a dialog box in which to enter starting, ending and interval values.
- **iv.** Enter appropriate values and click **OK**.

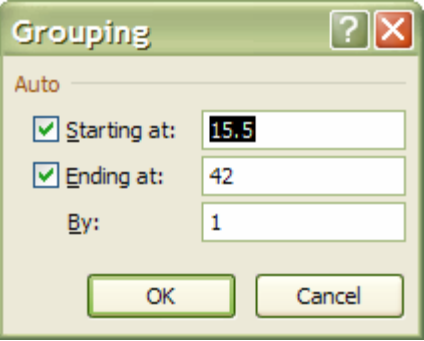

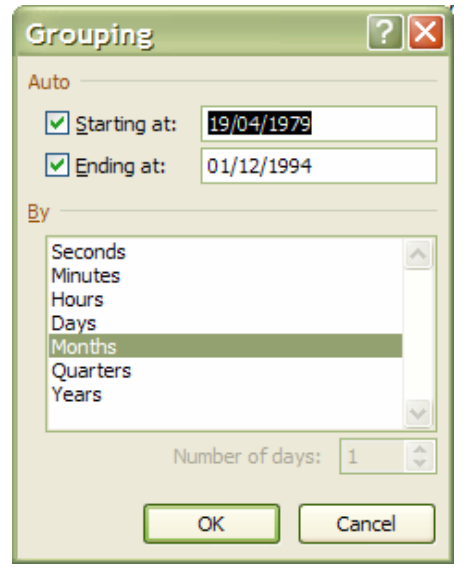

If you are experiencing problems analysing list data check the following:‐

Your list is correctly set up with the first row containing the column labels identifying data in each *of the columns and no blank rows between the headings and the first row of data.*

*Your column headings are not ambiguous ‐ i.e. they cannot be confused with function names or range names.*

*Your column headings are formatted to make them stand out from the data.*

*Your column headings ideally should not contain spaces ‐ you can remove the spaces completely or replace them with an underscore (\_) character.*

*Your criteria range should only contain a row of headings and blank rows below. The headings must exactly match the headings at the top of your list.* 

*Problems sometimes occur if the criteria range looks blank but perhaps has a space in it.*

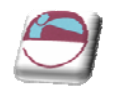

# **Formatting A PivotTable**

After you have added the fields, displayed the appropriate level of details, created calculations, and sorted, filtered, and grouped data the way that you want in a PivotTable report, you often want to enhance the layout and format of the report to improve readability and to make it more attractive. There are a number of ways to change the layout and format of a PivotTable report as described in the following sections.

You can manually format a cell or cell range in PivotTable report by right‐clicking the cell or cell range, by clicking **FORMAT CELLS**, and by using the **FORMAT CELLS** dialog box. However, you cannot use the **MERGE CELLS** check box on the **ALIGNMENT** group in a PivotTable report.

You can also conditionally format a PivotTable report

#### ¾ **To apply a PivotTable style**

- **i.** Click the PivotTable report.
- **ii.** On the **DESIGN** ribbon, in the **PIVOTTABLE STYLES** group
- **iii.** Click a visible style, scroll through the gallery, or to see all of the available styles, click the **MORE** button, at the bottom of the scroll bar.

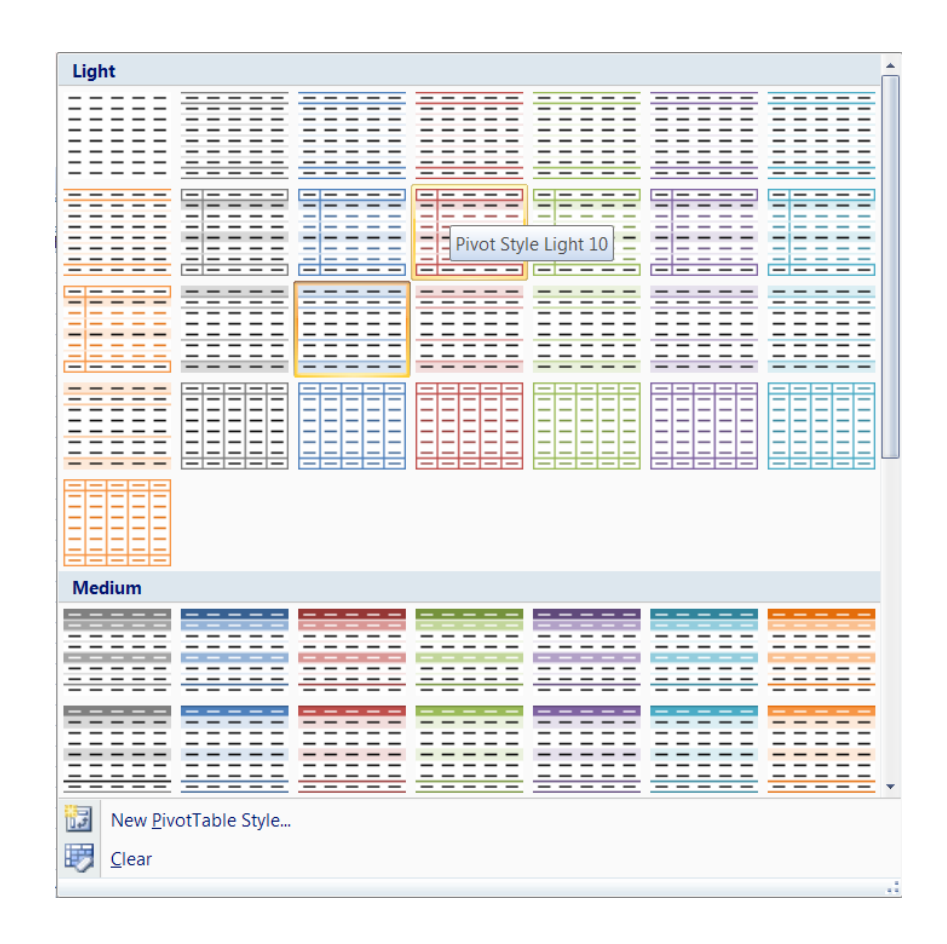

OR

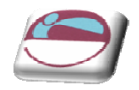

**iv.** If you have displayed all of the available styles and you want to create your own custom PivotTable style, click **New PivotTable Style** at the bottom of the gallery to display the **New PivotTable Style** dialog box.

### ¾ **to apply Banding**

#### Mouse

- **v.** Click the PivotTable report.
- **vi.** On the **DESIGN** ribbon, in the **PIVOTTABLE STYLE OPTIONS** group, either:
	- To alternate each row with a lighter and darker colour format, click **BANDED ROWS.**
	- To alternate each column with a lighter and darker colour format, click **BANDED COLUMNS**.
	- To include row headers in the banding style, click **ROW HEADERS**.
	- To include column headers in the banding style, click **COLUMN HEADERS**.

### ¾ **To Change the number format for a field**

#### Mouse

- **vii.** In the PivotTable report, select the field for which you want to change the number format.
- **viii.** On the **OPTIONS** ribbon in the **ACTIVE FIELD** group, click **FIELD SETTINGS**. The **FIELD SETTINGS** dialog box is displayed for labels and report filters, and the **VALUES FIELD SETTINGS** dialog box is displayed for values.
- **ix.** Click **NUMBER FORMAT** at the bottom of the dialog box. The **FORMAT CELLS** dialog box is displayed.
- **x.** In the **CATEGORY** list, click the format category that you want.
- **xi.** Select the options that you want for the format, and then click **OK** twice.

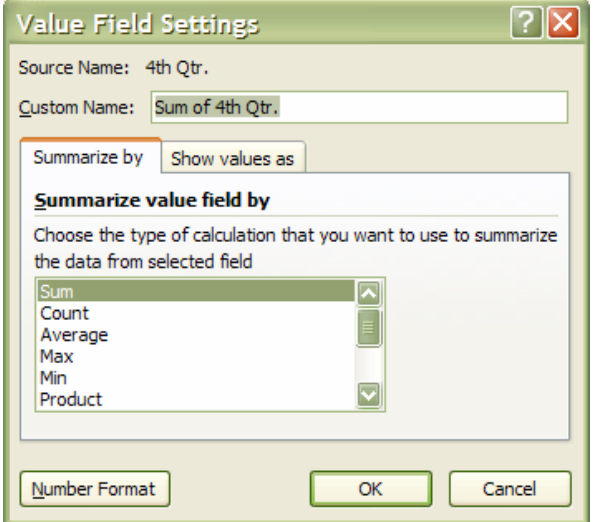

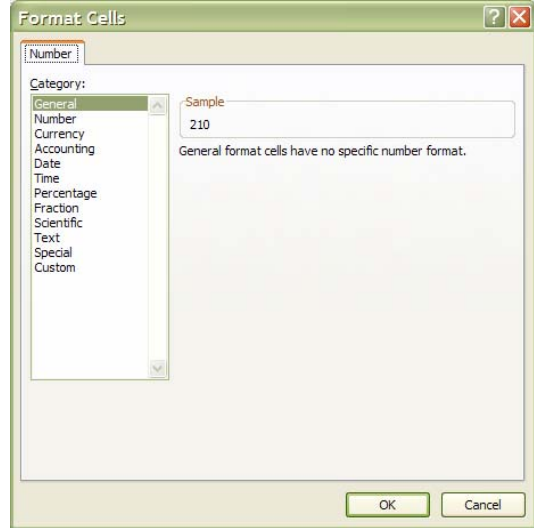

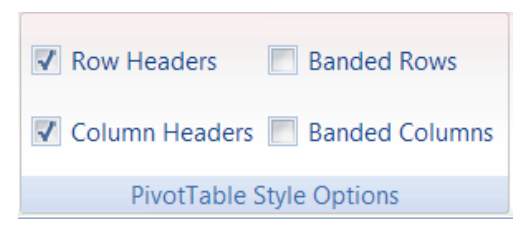

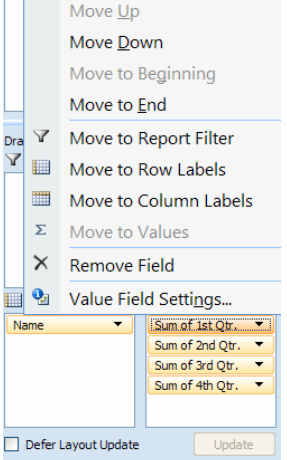

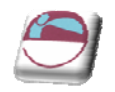

### ¾ **Preserve or discard formatting**

#### **Mouse**

- **i.** Click the PivotTable report.
- **ii.** On the **OPTIONS** ribbon, in the **PIVOTTABLE** group, click **OPTIONS**. The **PIVOTTABLE OPTIONS** dialog box is displayed.
- **iii.** Click the **LAYOUT & FORMAT** tab, in and look at the **FORMAT** section
- **iv.** To save the PivotTable report layout and format so that it is used each time that you perform an operation on the PivotTable, select the **PRESERVE CELL FORMATTING ON UPDATE** check box.

#### OR

**v.** To discard the PivotTable report layout and format and resort to the default layout and format each time that you perform an operation on the PivotTable, clear the **PRESERVE CELL FORMATTING ON UPDATE** check box.

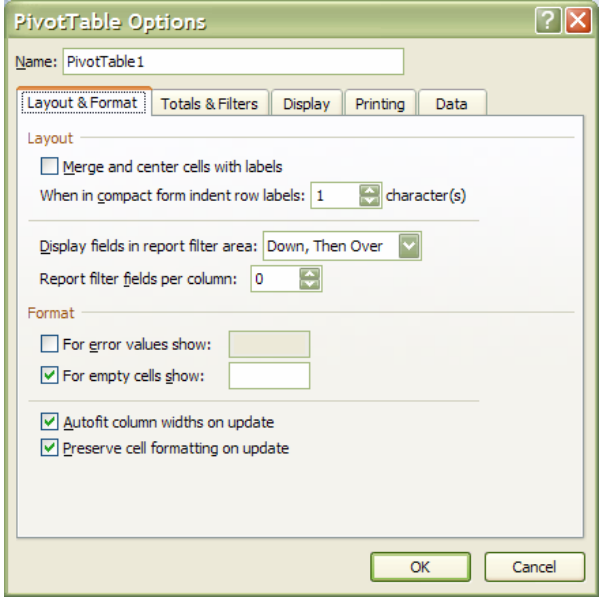

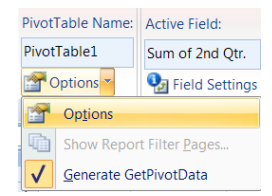

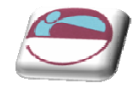

 $\overline{1}$ 

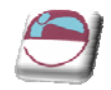

# **SECTION 4 CHARTS**

## ¾ **Objectives**

### **By the end of this section you will be able to:**

- Create embedded charts
- Create separate page charts
- Change chart types and formats
- Add and remove chart data
- Add trend lines to charts
- Create picture charts

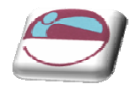

# **INTRODUCTION TO CHARTING**

One of the most impressive aspects of Excel is its charting ability. There are endless variations available, allowing you to produce a chart, edit and format it, include notes, arrows, titles and various other extras as desired. This manual will look at many of the issues involved in producing and formatting Excel charts.

Charts are based on data contained in Excel Worksheets. It is necessary to understand how Excel picks up the data to be used in a chart because the way in which the data is laid out will influence how the chart is presented.

Excel offers a wide range of types and formats from which you can choose when producing charts. However, the charts themselves can exist in different forms and it is important to understand the difference between them. The first form is an embedded chart, the second is a separate chart page.

# **Terminology**

As a starting point, there are some terms used in charting which should be understood by you. The terms defined below relate to the example car sales worksheet and column chart which appear beneath the table:

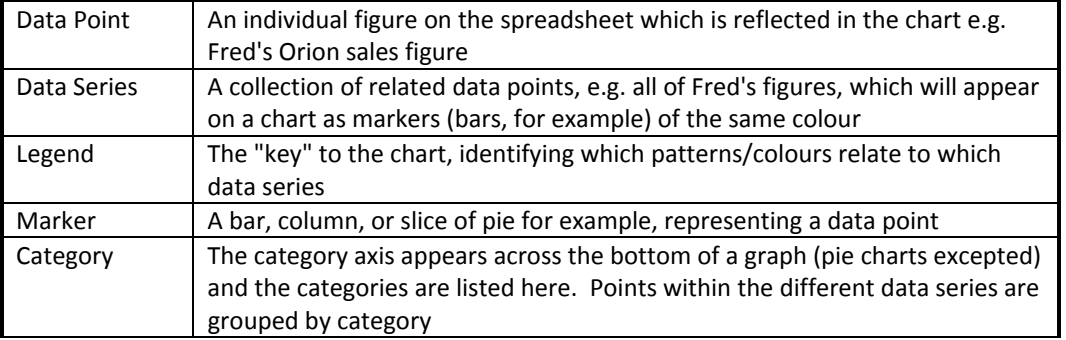

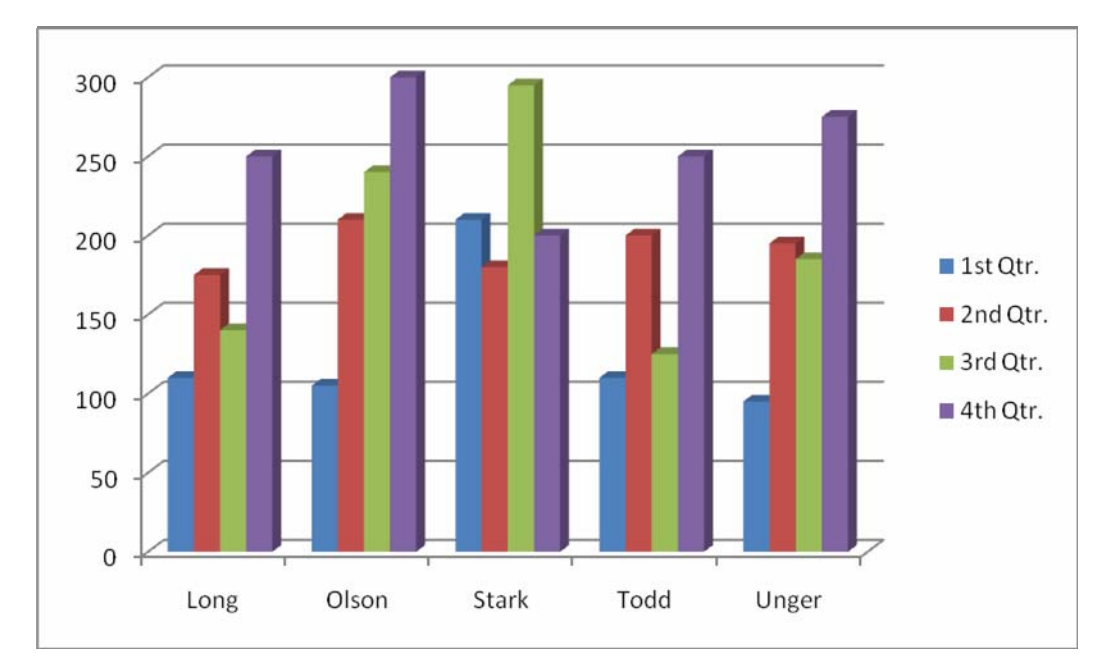

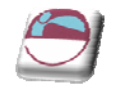

# **Embedded Charts**

An embedded chart appears on the worksheet where it was created. It is an embedded object, which does not normally appear in its own window, and has no separate existence apart from the worksheet. The chart is saved only when the worksheet file itself is saved, and will be printed with the worksheet in which it is embedded. You may choose to have an embedded or separate chart at any time. All charts whether

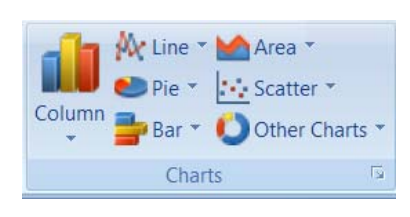

embedded or separate are created from the **INSERT** ribbon in the **CHARTS** group.

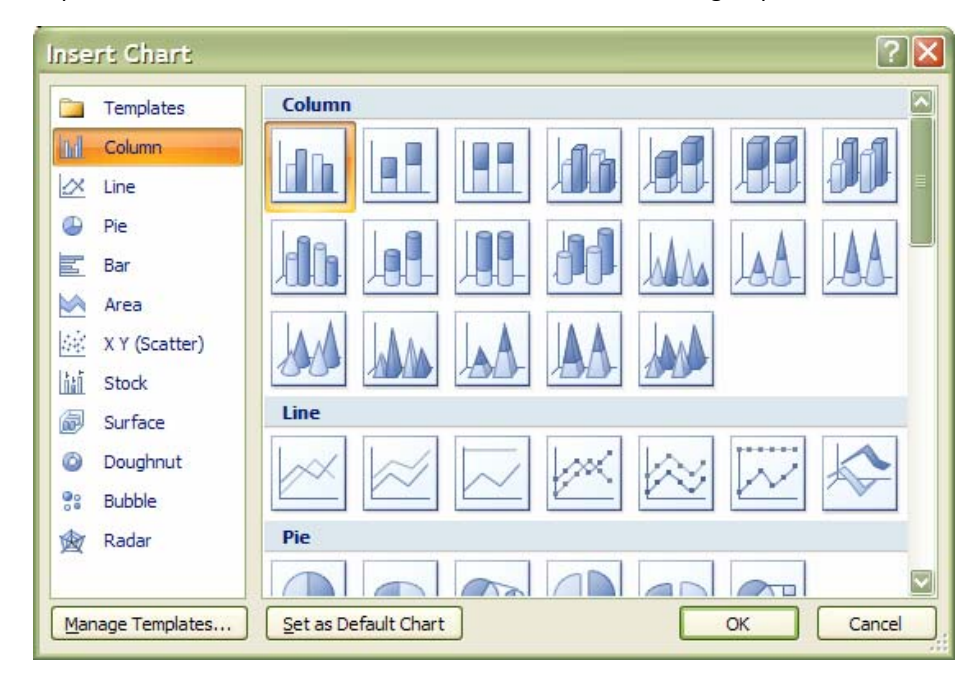

# **Separate Chart Pages**

A chart sheet, although linked to the worksheet whose figures it represents, exists as a separate page in a workbook. The F11 key is very useful for creating a default chart from selected data as a new sheet within the workbook

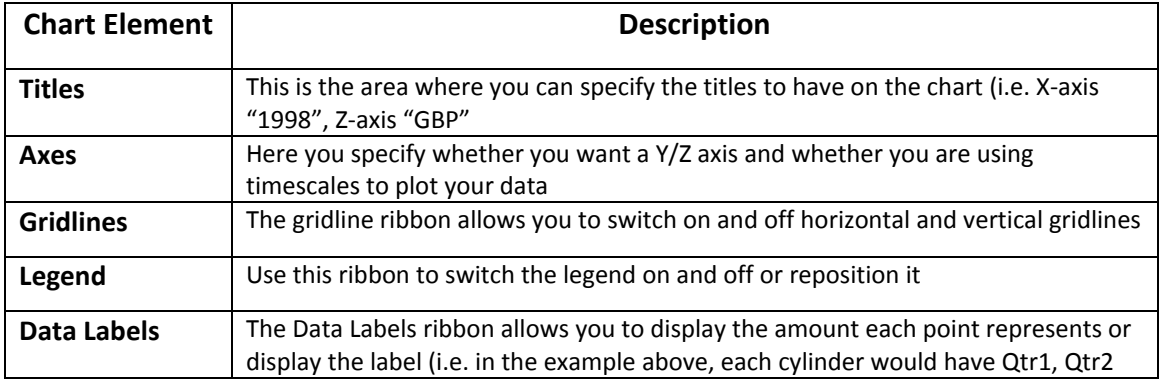

### Some chart elements to be aware of.

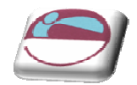

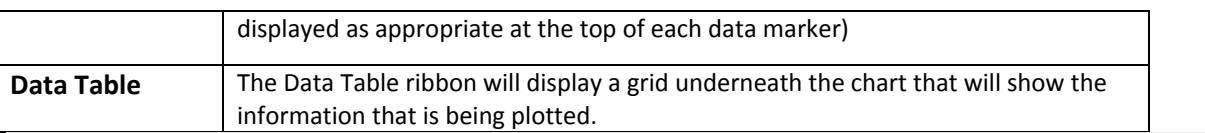

# **Three Methods To Create Charts**

### ¾ **To create a chart**

#### Mouse

- **i.** Select data for chart.
- **ii.** Go to the **CHARTS** group on the **INSERT** ribbon. Select a chart type and click
- **iii.** The menu on the left appears.
- **iv.** Hovering your mouse over a chart type will bring up an explanation of that chart type
- **v.** When you have chosen click once to select a chart type
- **vi.** The chart is now created based on the selected data as an embedded chart.

### OR

### Keyboard

- **i.** Select Data for chart
- **ii.** Press the F11 Key
- **iii.** Default chart will created as chart on a separate sheet.

### OR

- **i.** Select data for chart.
- **ii.** Click on the **DIALOG BOX LAUNCHER** on the **CHARTS** group on the **INSERT** ribbon.
- **iii.** The following dialog will appear

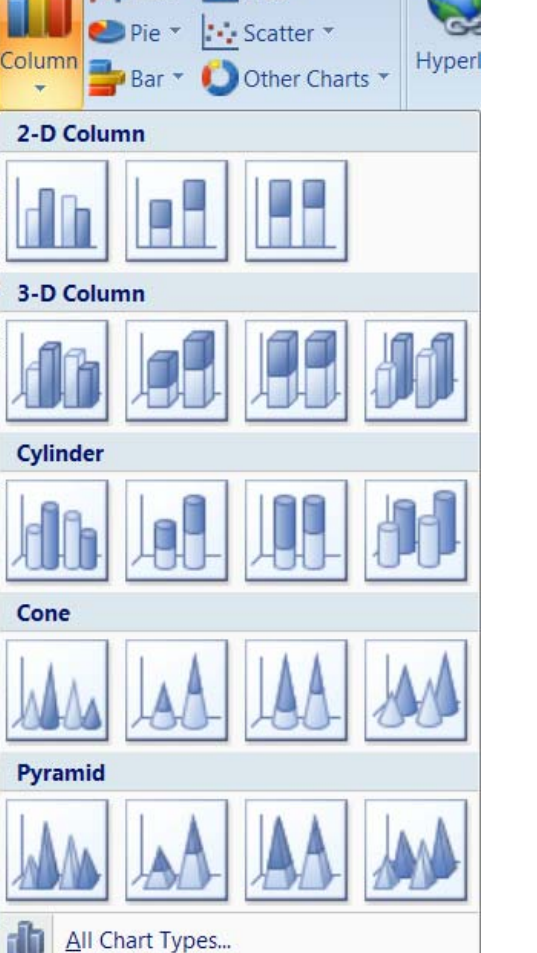

Area<sup>v</sup>

Av Line

 $\sqrt{2}$ **Insert Chart iv.** Select a type from the left hand 지 **Templates** Surface section and a sub Ind Column type from the right  $\frac{1}{2}$  Line hand section. ¢ Pie **Doughnut v.** Click OK to create Bar the chart. A Area 家 XY (Scatter) **vi.** This will be created **Bubble** as an embedded ili Stock chart品 Surface **Doughnut** Radar  $\frac{66}{6}$ Bubble Radar *© The Mouse Training Company* Manage Templates... OK Cancel <u>107</u>

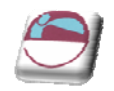

# **Moving And Resizing Embedded Charts**

Once the chart object has been created and stored as an embedded object, you can move and resize it.

### ¾ **To move an embedded chart:**

#### **Mouse**

- **i.** Move mouse over the chart frame border your mouse cursor should have a four pointed black arrow
- **ii.** Click on the chart frame border and hold the mouse button down as you drag. Release the mouse when the chart is in the desired location.

### ¾ **To resize an embedded chart:**

#### Mouse

- **i.** Move your mouse over the dotted handles on the Chart frame border.
- **ii.** The mouse cursor should change to a double arrow.
- **iii.** Click and Drag up, down, left or right.

*Hold down the [ALT] key if you wish the chart to resize by snapping to the cell gridlines*

### **Data Layout**

Depending on the "shape" of the selected data, Excel will assign categories and data series to either the rows or columns of information. Usually it will be assumed that there are more categories than data series, therefore, if there are more rows than columns of selected information, the data series will be based on columns, with the legend labels being picked up from the row across the top of the selected area and the category labels being picked up from the leftmost column:

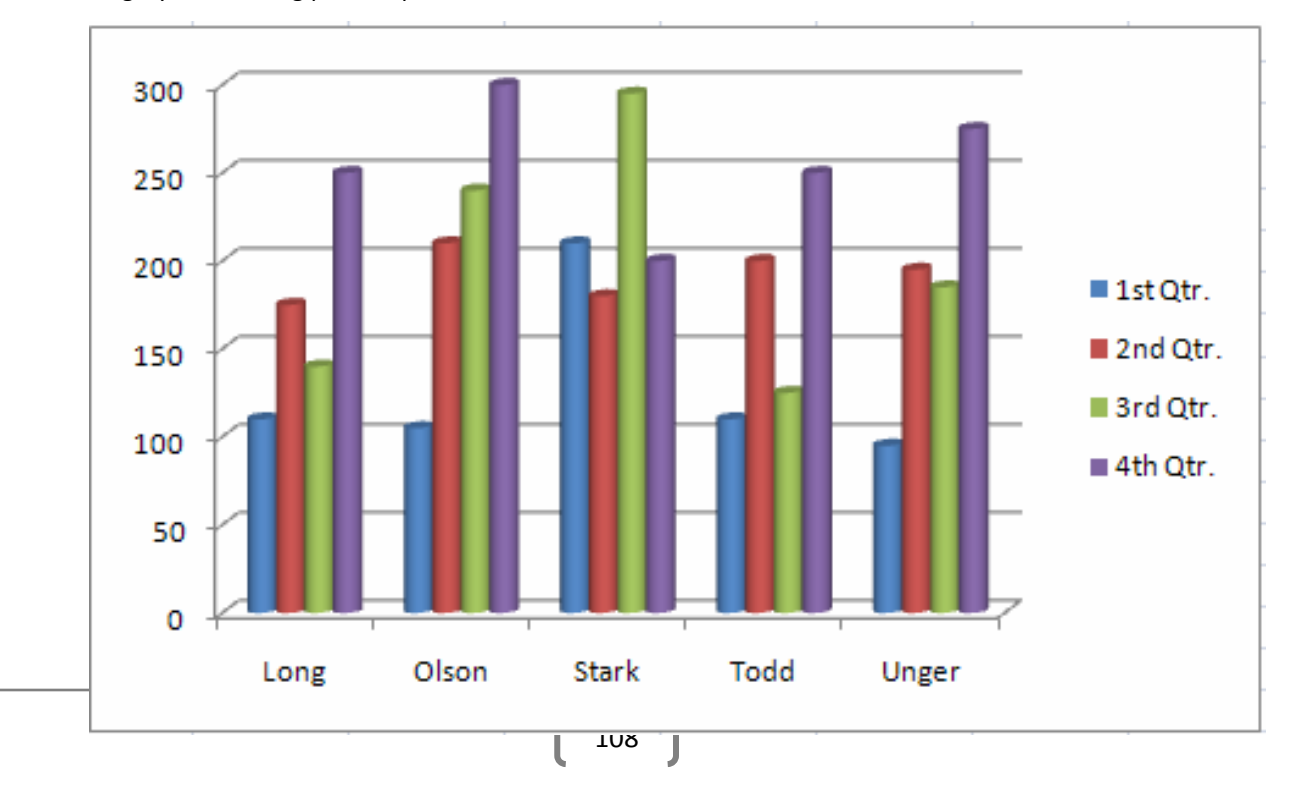

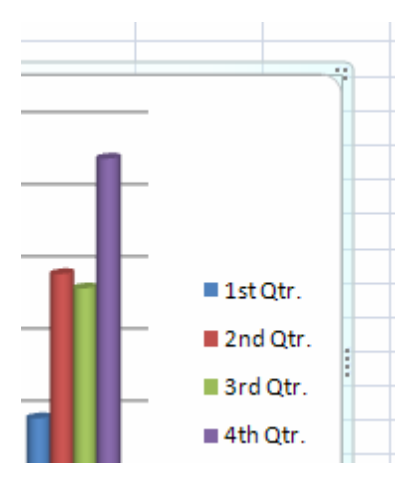
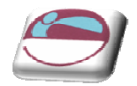

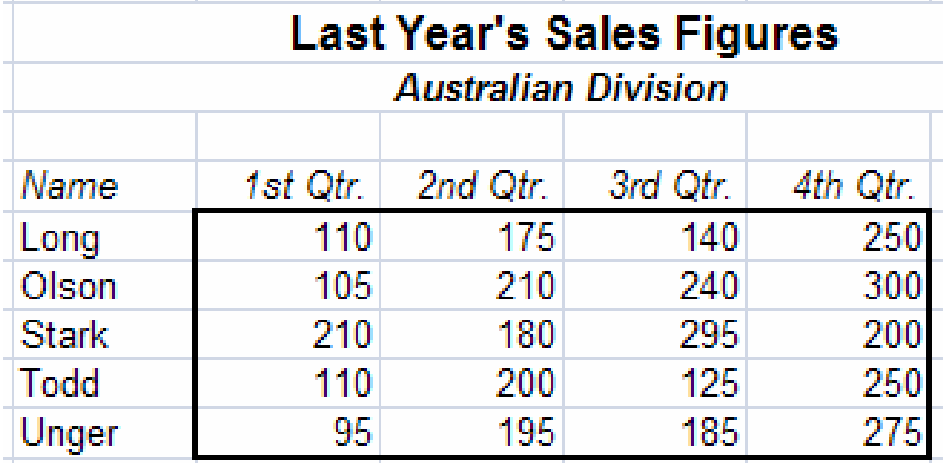

If there are more columns than rows in the selected area, the data series will be based on rows, with the legend labels being picked up from the leftmost column and the category labels taken from the top row of the selected area:

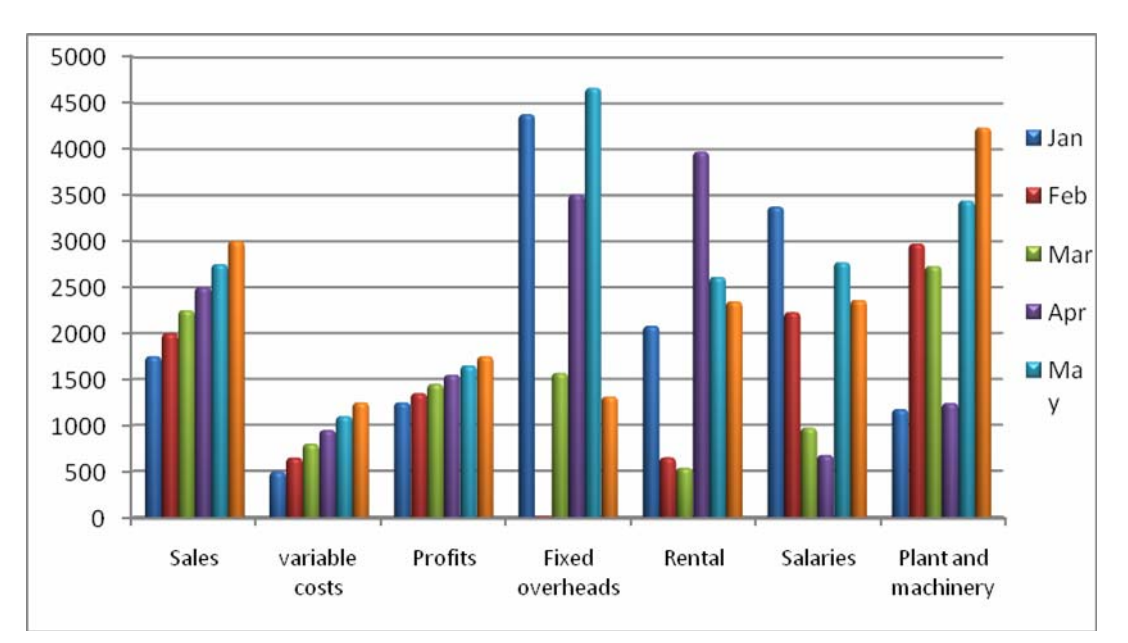

If the number of rows and columns is the same, Excel will opt for data series in rows. It is possible to override the choice made by Excel in how the data series and categories are decided. Details of this procedure will be found under the section on manipulating data.

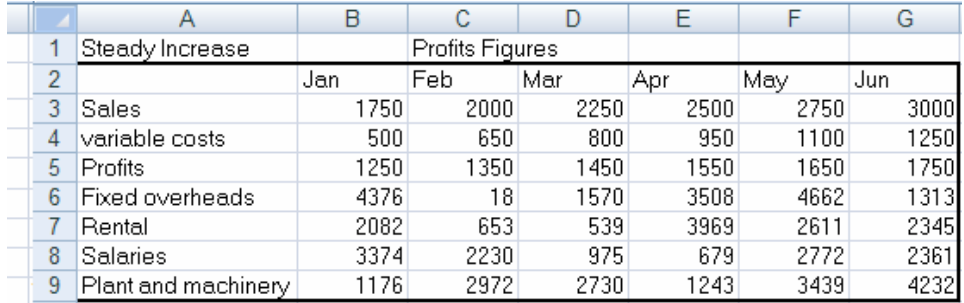

Delete

Reset to Match Style

Change Chart Type...

Select Data... 3-D Rotation... Format Walls...

Æ

師

E.

# **Shortcut Menu (Right Click)**

You may be familiar with the Shortcut menus associated with the selected cell(s) on the Excel worksheet. When working on a chart ‐ embedded either on a worksheet or in its own window, clicking on the chart with the secondary mouse button will call up a Charting Shortcut menu.

The Shortcut menu will contain a selection of choices from some of the Standard Menu bar options mostly relating to the chart as an embedded object ‐ almost like a graphic on the worksheet.

# **Chart Types**

There are several different types of chart available within Excel. The type to choose will vary depending on the data involved and what information the chart is intended to convey or highlight. Practice will improve your instinct on which type of chart to use in each instance. Initially it may be useful to try different types until the result is reasonably close to your requirements, and then add custom formats and elements as desired. Some chart types are very specialised and may only be of use to particular business sectors.

# ¾ **Available Types Of Chart**

Selecting any of the types listed will apply a given chart type to the active chart. The most useful types available and some of their applications have been summarised below:

### **Area**

Area charts can be 2 or 3‐dimensional. They are used to compare the change in volume of a data series over time, emphasising the amount of change rather than the rate of change. Area charts show clearly how individual data series contribute to make up the whole volume of information represented in the graph.

### **Bar**

Bar charts can be 2 or 3‐Dimensional. They are used to show individual figures at a specific time or to compare different items. Categories are listed vertically, so that bars appear on the horizontal, thus there is less emphasis on time flow. Bars extending to the right represent positive values while those extending left represent negative values.

### **Column**

Column charts can be 2 or 3‐Dimensional. They are frequently used to show variation of different items over a period of time. Categories (often days or months for example, representing a

progression of time) are listed horizontally and columns are displayed side by side, making for easy comparisons. Two variations on the theme of Column charts are represented by further tools on the Chart toolbar. The Stacked Column chart can be used to show variations over a period of time, but also shows how each data series contributes to the whole. A further variation on the 3‐D column chart produces 3‐D columns in a 3‐D plot area, receding away from the viewer.

#### **Line**

Line charts can be 2 or 3‐Dimensional. Line charts are used to compare trends over time. There are similarities with Area charts, but line charts tend to emphasise the rate of change rather than

110

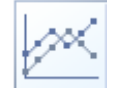

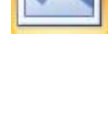

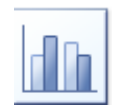

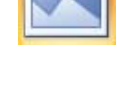

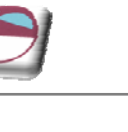

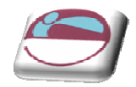

volume of change over time. 3-D lines appear as "ribbons" which can be easier to see on the chart.

# **Pie**

Pie charts can be 2 or 3‐Dimensional. They are used to compare the size of the parts with the whole. Only one data series can be plotted, making up 100%. Pie charts within their own window can be made to "explode" by dragging one or more pieces of pie away from the centre.

# **Radar**

Each category in a radar chart has its own axis radiating from the centre point. Data points are plotted along each spoke, and data points belonging to the same series are connected by lines.

# **Xy Scatter Charts**

XY charts are used to compare two different numeric data series, and can be useful in determining whether one set of figures might be dependent on the other. They are also useful if the data on the X axis represents uneven intervals of time or increments of measurement.

# **3‐D Surface**

3‐D Surface charts present information in an almost topographical layout. They can be used to pinpoint the high and low points resulting from two changing variables. It can be helpful to think of a 3‐D surface chart as a 3‐D Column chart which has had a rubber sheet stretched over the tops of the columns.

# **Combination**

A combination chart allows you to overlay one 2‐Dimensional chart type on top of another. This can be useful for comparing different types of data, or for charting data requiring two different axis scales. Once the combination chart has been set up, the actual type of the main or overlay chart can be changed by you.

# ¾ **To change the chart type:**

### Mouse

- **i.** Click on chart to be changed..
- **ii.** Go to the **CHARTS** group on the **INSERT** ribbon. Select a chart type and click
- **iii.** Hovering your mouse over a chart type in the menu will bring up an explanation of that chart type
- **iv.** When you have chosen click once to select a chart type
- **v.** Your chart will have changed

# OR

- **i.** Click on the **DIALOG BOX LAUNCHER** on the **CHARTS** group on the **INSERT** ribbon. The **INSERT CHART** dialog will appear
- **ii.** Select a type from the left hand section and a sub type from the right hand section. Click **OK** to change the chart type

OR

- **i.** Right click on the chart to call up the shortcut menu Click on **CHANGE CHART TYPE**
- **ii.** The **INSERT CHART** dialog will appear Select a type from the left hand section and a sub type from the right hand section. Click **OK** to change the chart type

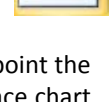

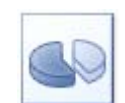

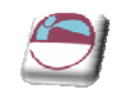

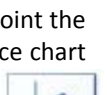

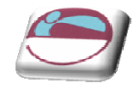

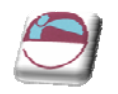

# OR

- **i.** Click on **CHANGE CHART TYPE** on the **TYPE** group on the **DESIGN** ribbon. The **CHANGE CHART TYPE** Dialog box will appear
- **ii.** Select a new chart type
- **iii.** Click **OK**

# **Default Chart Type**

The default graph setting in Excel is set to a simple 2‐dimensional column chart, however you can change the default to any of the types offered within the chart type dialog.

# ¾ **To set the default chart type:**

- **i.** Click on the **DIALOG BOX LAUNCHER** on the **CHARTS** group on the **INSERT** ribbon.
- **ii.** The following dialog will appear
- **iii.** Select a type from the left hand section and click on the specific format that you want the chart to have from the gallery of pictures on the right.
- **iv.** Click the **SET AS DEFAULT CHART** button.
- **v.** New charts created from now on will use the default format as defined by you when pressing F11

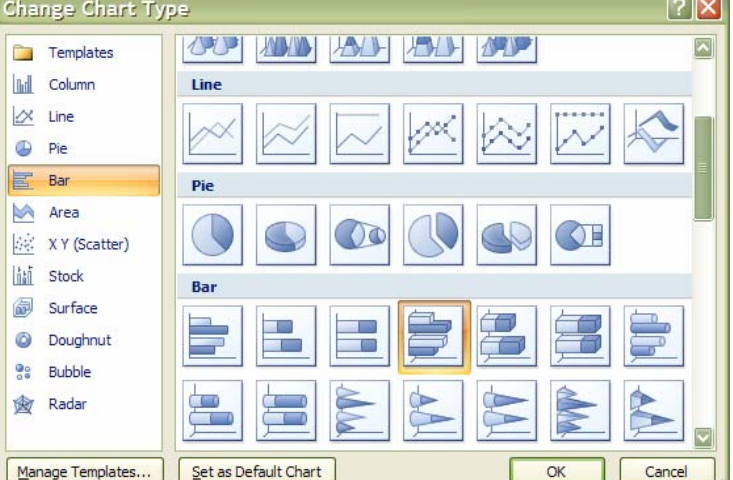

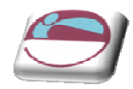

# **FORMATTING CHARTS**

There are several different ways of formatting the various elements in a chart. Some formats, such as adding a legend can be applied to a chart using the following sections

Calling up the Shortcut menu on a Chart will also allow you to access the dialog boxes which can be used to change formatting on the entire chart.

# **Design Ribbon**

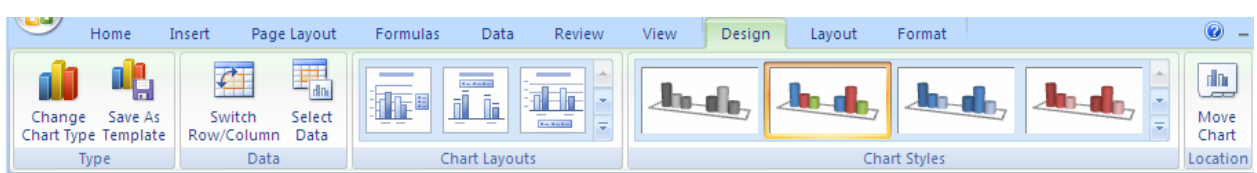

The **DESIGN** ribbon is to change some very basic aspects of your chart globally for the chart we have already looked at changing the chart type. We will look at creating some of our own later on

## ¾ **To change data source**

#### **Mouse**

- **i.** Click on Chart.
- **ii.** Click on **SELECT DATA** in the **DATA** group the following dialog will appear

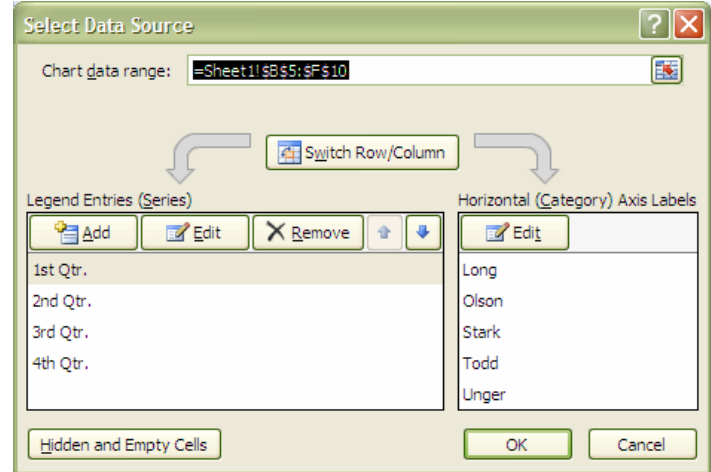

- **iii.** In the **CHART DATA RANGE** box a highlighted range will be seen.
- **iv.** If you need a completely new range then delete the values in this box and select a different range for your chart.
- **v.** Click on **OK**.

Be sure to include the row and column labels in this range. If you wish you may select more than *one range by holding down the [CTRL] key down after you have selected your first range and then select another range.*

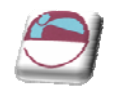

# ¾ **To add or remove a series or category.**

#### Mouse

- **i.** Click on Chart.
- **ii.** Click on **SELECT DATA** in the **DATA** group the **SELECT DATA SOURCE** dialog will appear

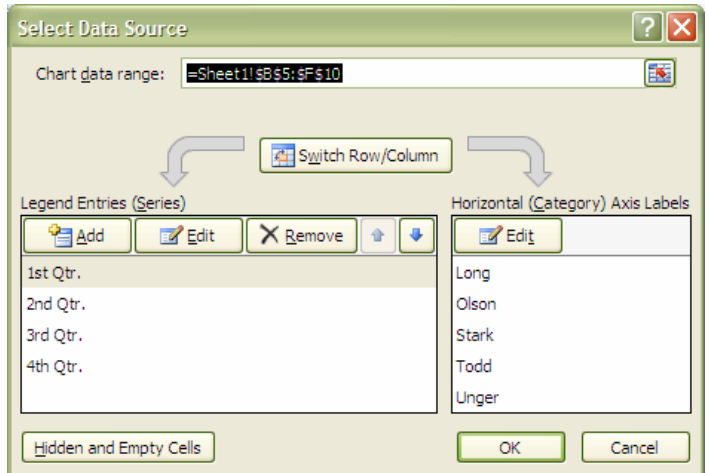

- **i.** In the **LEGEND ENTRIES (SERIES)** box click on **ADD** the **EDIT SERIES** dialog will appear.
- **ii.** In the series name box select the cell that holds the series Label
- iii. In the series values box select the range of cells that will make up the data for that series.
- **iv.** Click **OK**
- **v.** In the **HORIZONTAL (CATEGORY) AXIS LABELS** box click on **EDIT**
- **vi.** The **AXIS LABELS** dialog will appear
- **vii.** Reselect the range that will include any new category labels.
- **viii.** Click **OK.** and **OK** again to apply the new data to your chart.

## ¾ **To delete a series**

- **i.** Click on Chart.
- **ii.** Click on **SELECT DATA** in the **DATA** group the **SELECT DATA SOURCE** dialog will appear
- **iii.** Select the series you wish to delete.
- **iv.** Click on **DELETE** the series will be removed.

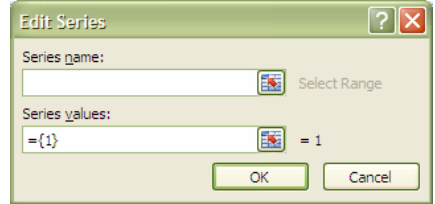

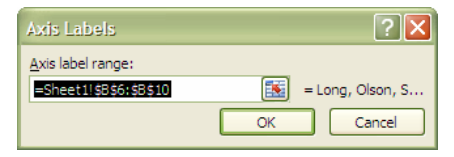

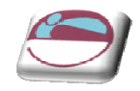

### ¾ **To delete a category**

- **i.** Click on Chart.
- **ii.** Click on **SELECT DATA** in the **DATA** group the **SELECT DATA SOURCE** dialog will appear
- **iii.** Click on the **SWITCH ROW/COLUMN** button. What was a category has now become a series
- **iv.** Now delete series as previously explained.
- **v.** Click on the **SWITCH ROW/COLUMN** button on the dialog box. What were series have now become categories with the category you wished, removed.

# **Switch Rows And Columns**

### ¾ **To switch between rows and columns**

#### Mouse

- **i.** Click on Chart.
- **ii.** Click on **SELECT DATA** in the **DATA** group the **SELECT DATA SOURCE** dialog will appear
- **iii.** Click on the **SWITCH ROW/COLUMN** button. What was a category has now become a series

OR

#### Mouse

- **i.** Click on chart.
- **ii.** Click on Chart.
- **iii.** Click on **SWITCH ROW/COLUMN** in the **DATA** group
- **iv.** Your data has now switched rows to columns

*This facility may not be available if multiple data ranges have been selected for your chart especially if they are different sizes from different locations.*

# **Changing The Chart Layout**

As discussed earlier a chart is made up from many elements that can be turned on or off depending on the type of chart or arranged in different places on the chart. To change the layout swiftly instead of laboriously changing each element the change layout tool allows some quick global options.

### ¾ **To change the chart layout**

- **i.** Click on the drop down arrow on the **CHART LAYOUT** group
- **ii.** Select a chart Layout

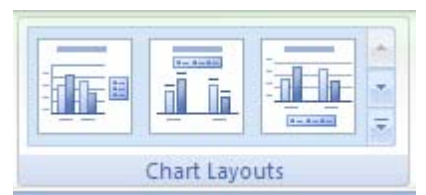

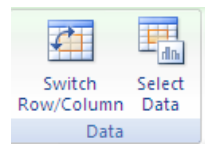

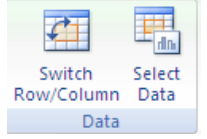

rilm.

Move Chart Location

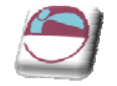

**iii.** The layout is applied

# **Chart Styles**

A chart style is mainly a theme of formatting for your chart using the existing elements of your chart There are some very exciting colour schemes in this feature

## ¾ **To apply a chart style**

#### Mouse

- **i.** Select chart
- **ii.** Click on the drop down arrow to the right of the **CHART STYLES** group.
- **iii.** Select a chart style
- **iv.** Your chart should now adopt the style chosen.

If the chart style is not to your liking apply another style following the same method until you have a style close to what you wish. We will look at formatting the various elements in a later chapter *to achieve exactly what you want*

# **Moving Chart Location**

If you usually use one method to create a chart you will regularly get either a separate sheet chart or an embedded one and you may wish to switch between the two types. Or move your embedded chart to a different sheet within your workbook.

# ¾ **To move embedded chart between sheets**

#### Mouse

- **i.** Click on **MOVE CHART** on the **LOCATION** group. A dialog will appear.
- **ii.** Click on drop down arrow to the right of **OBJECT IN** select the sheet you wish to move it to
- **iii.** Click **OK**

### ¾ **To switch between embedded and separate sheet**

#### Mouse

- **i.** Click on **MOVE CHART** on the **LOCATION** group. A dialog will appear.
- **ii.** Click on New sheet
- **iii.** Name sheet in the text box
- **iv.** Click on **OK**
- **v.** Embedded chart will now be on a separate sheet with the given name.

*To create an embedded chart from a separate sheet chart simply CHOOSE AS OBJECT in the dialog box and select a sheet to place it as an embedded object.*

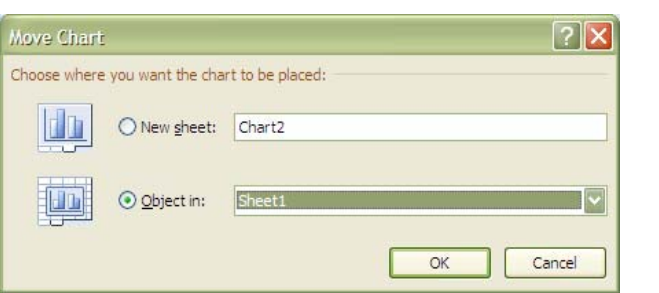

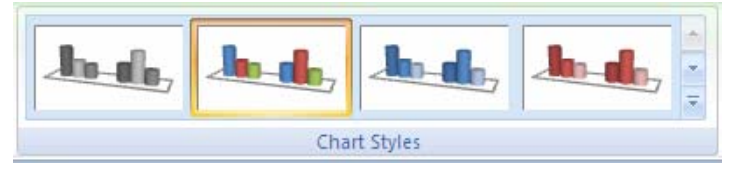

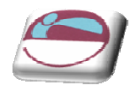

# **Layout Ribbon**

The Layout ribbon allows us to format, add or remove various elements of a chart. Some tools are only available, however for certain types of chart. E.G. you cannot apply 3D rotation to a 2D chart.

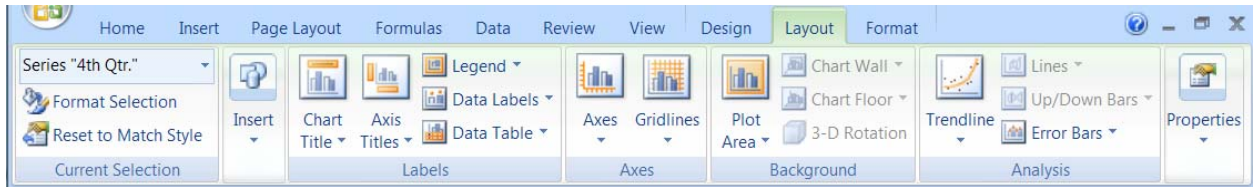

# **Formatting Chart Elements**

¾ **To select and format a chart element.**

#### **Mouse**

- **vi.** Go to the **LAYOUT** ribbon.
- **vii.** To select an element of your chart, click on the drop down arrow to the right of top box in the **CURRENT SELECTION** group.
- **viii.** Click on a chart element. That element will be selected
- **ix.** Click on **FORMAT SELECTION** in the **CURRENT SELECTION** group, the following dialog will appear.
- **x.** The left hand section of the dialog will give the various categories of how you may format your selection (These options may vary depending on the selection.)
- **xi.** The right hand section contains the available formats for that category.
- **xii.** Clicking on each category and setting your format choices will immediately affect you chart.
- **xiii.** When you are satisfied with your formatting choices, click **CLOSE**.

*Many of the options displayed in the category options section may involve other drop down boxes to make a selection. (see picture) if you move your mouse over these possible selections a help tip should appear to give you a description of that choice BEFORE actually making a selection. Any choice already applied will already be selected and have a different colour.*

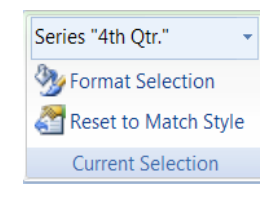

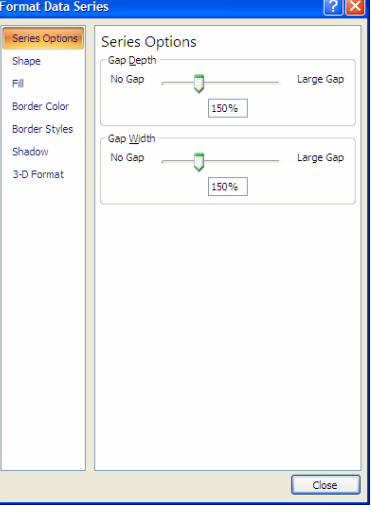

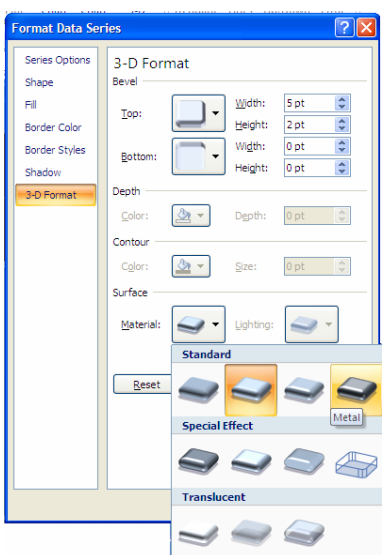

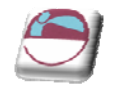

# **Resetting Custom Formats**

When experimenting with various formats you may find it difficult to remember exactly what settings were applied to a specific element and therefore you would find it difficult to make it appear as it once was. Resetting the format of specific chart elements can be very useful.

### ¾ **To reset an element**

#### Mouse

- **i.** Make a selection of element to be reset
- **ii.** Click on **RESET TO MATCH STYLE** button on the **CURRENT SELECTION** group.
- **iii.** The selected element will revert back to the original format settings of the applied chart style.

# **Adding, Removing And Formatting Labels**

Information labels on your chart are very important on your chart especially if it is on a separate sheet. The **LABELS** group offers a selection of labels you may wish to show or hide on your chart. The chart layout choices previously explained uses a mixture of labels in different locations on your chart but you may wish to put specific labels on your chart and format them yourself and place them where you wish.

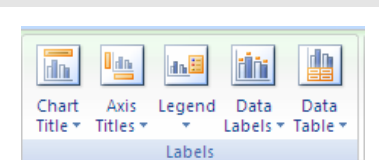

lan l

Legend

Do not display a chart Title **Centered Overlay Title** 

Overlay centered Title on chart without resizing chart

Display Title at top of chart

area and resize chart More Title Options...

**Above Chart** 

Data

Labels \*

Data

Table<sup>,</sup>

**U** dia

Axis

Titles \*

None

**Th** 

Chart

Title -

**The** 

**The** 

dh

¾ **To add or remove labels.**

#### Mouse

- **i.** Select chart if embedded
- **ii.** Click on drop down arrow of type of label you wish to add or remove from the **LABELS** group.
- **iii.** Make a selection from choices present.
- **iv.** Label will appear or disappear dependant on choice

#### **e.g.**

- **v.** Use the **Data Labels** button on the **LABELS** to write the values or the labels on the data markers.
- **vi.** Use the **Data Table** button on the **LABELS** to add the plot data so that it is visible on the chart itself.

#### ¾ **To format labels**

#### Mouse

- **i.** Select label element from drop down box in the **CURRENT SELECTION** group as mentioned previously.
- **ii.** Click on **FORMAT SELECTION** in the **CURRENT SELECTION** group as mentioned previously.

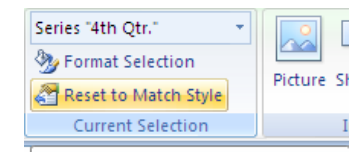

**Reset to Match Style** 

Clear the custom formatting of the selected chart element back to the overall visual style applied to the chart.

This ensures that selected chart element matches the overall theme of the document.

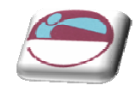

## ¾ **To edit label text**

#### Mouse

- **i.** Select label as previously discussed.
- **ii.** Click within the label and delete and retype with the text you require.
- **iii.** Click off label

#### ¾ **To move or resize chart elements**

#### Mouse

- **i.** Make a selection of a chart element. (E.G. a label)
- **ii.** Handles will appear at each corner to show selection.
- **iii.** Moving mouse over label border should show a 4 pointed Black arrow. This appears to indicate that you are in the right position to click and drag to move the selected element.
- **iv.** Clicking within the label to edit the text the label will automatically resize to the size of the text entered

*Selecting an element like the* **PLOT AREA** *will allow a double black arrow when moving over a handle. Clicking and dragging will resize that element.*

#### **Axes**

For various types of charts you may not wish to see both axes on the chart you are able to hide or show these axes dependant on your needs.

### ¾ **To add or remove axes from chart**

#### Mouse

- **i.** Select chart if embedded.
- **ii.** Click on drop down button on **AXES** button on **AXES** group
- **iii.** Select **PRIMARY HORIZONTAL** or **PRIMARY VERTICAL AXIS**.
- **iv.** Make a selection from choices shown.

*Selecting more primary horizontal or vertical options opens the formatting dialog which would appear if you selected the axis and formatted it. Using the axes menu is best for turning it off or on.*

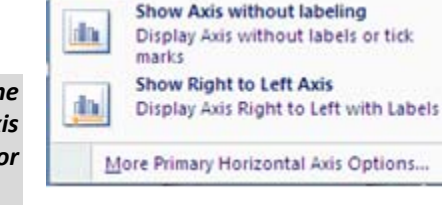

Do not display Axis **Show Left to Right Axis** 

Display Axis Left to Right with Labels

None

dir.

dh.

### ¾ **To format the Category (X) Axis:**

#### Mouse

**i.** Under **TICK MARK TYPE,** you may click on the appropriate option button to specify that tick marks on the axis will appear on the inside or outside of the axis line, cross the axis line, or not appear at all. Minor tick marks can also be included (click on the Scale... button to set the intervals for major and minor tick marks).

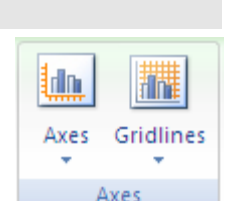

**Chart Title** 

Chart Title

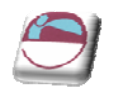

- **ii.** The **TICK LABELS** section allows you to dictate where the Labels associated with the selected axis will display. This can be at the High Values end of the axis, the low values end of the axis, next to the axis, or completely suppressed.
- **iii.** Use the **SCALE** ribbon to specify at where the value axis will appear, which categories are labelled and how many categories will appear between each pair of tick marks.
- **iv.** A series of boxes [a]use automatic positioning. The default setting is to have this box checked, which produces a Value Axis at the edge of a given category. Putting a value in the next box down will result in a Value Axis which cuts down the middle of a category. This will also affect the location of tick marks on the axis. Categories may be displayed in reverse order if desired, and the Value Axis may be required to cross at the last plotted category on the chart.
- **v.** Use the **ALIGNMENT** category to specify the orientation of the category labels.

# ¾ **To format the Value (Y) axis:**

### Mouse

- **i.** Follow steps described above for the category axis.
- **ii.** The **SCALE** ribbon will have different options relating to the values on the axis.
- **iii.** From the **SCALE** ribbon, you may specify the Minimum and Maximum values to appear on the axis. The intervals to be used as Major and Minor units on the axis may also be set. You may dictate the point at which the value and category axes cross, whether or not the axes are plotted on a Logarithmic Scale, or whether to have the values plotted in Reverse order.

# **Gridlines**

Gridlines are the indicator lines that run across your chart to either divide up your categories or give visual help when deciding on a value for a data point more distant from the value axis. You may need more, or less of these, dependant upon your needs for accuracy or visual impact.

# ¾ **To change gridline options**

#### Mouse

- **iv.** Select chart if it is embedded.
- **v.** Click on drop down arrow on **GRIDLINES** on the **AXES** group.
- **vi.** Choose **PRIMARY HORIZONTAL** or **PRIMARY VERTICAL GRIDLINES** and make a selection from the choices given.

# **Unattached Text**

Floating text may be typed directly onto the Chart, then dragged to the desired position.

# ¾ **To add floating text to a chart:**

#### Mouse

**i.** Go to the **INSERT** ribbon and select the **TEXT BOX** button click on your chart and a text box will appear. Type required text, resize and format text box and drag to required location.

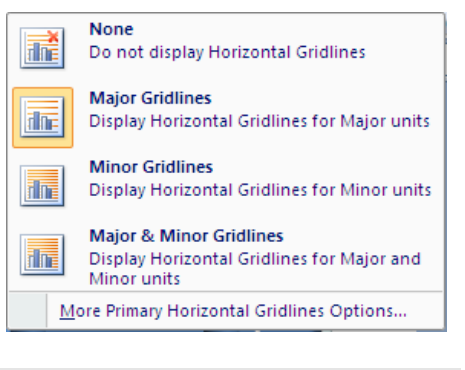

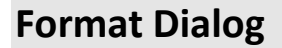

#### ¾ **Element options**

This category varies dependent on what is selected it may show **AXIS, CATEGORY OR SERIES OPTIONS.** For **SERIES OPTIONS** it allows you to change the width of the column or gap between the series. **AXIS OPTIONS** allows you to specify widths and separation options where the axis begins and ends (if available)

### $\triangleright$  **Fill**

Use the **FILL** category to specify background colours or designs.

## ¾ **Shape**

Use this category to set the shape for a selected element (series or data point if available)

### ¾ **Borders**

Select the **BORDER** colour to change the border colour and set a border

Set the **BORDER STYLES** category to add a border around the outside of the selected element

### ¾ **Shadow**

This option allows you to set the shadow depth , colour and direction for the selected element.

### ¾ **3‐D Format**

If you have a chart that has a 3‐D format this category will allow you to change many aspects of the 3‐D appearance such as the material, lighting, contour, depth and bevel.

Depending on the data being displayed, some data markers on a 3‐D chart may be obscured. It is possible to adjust the view so that your data may be seen to its best advantage. You may influence the degree of elevation, perspective or rotation of your chart. A sample chart within the 3‐D view dialog box reflects the new views as you change these factors.

Elevation and Rotation can be adjusted either by typing values into the appropriate sections within the dialog box, or by clicking on the arrow buttons displayed around the sample chart. The latter technique is obviously easier.

Elevation dictates the height from which you view the data. Ranging from  $90^{\circ}$ (above the plot area) to -90°(below the plot area), where 0° represents a view level with the centre of the plot area. With 3-D Pie Charts, the range varies from  $10^{\circ}$ , almost level with the edge of the pie, to 80 $^{\circ}$ , looking down on the surface of the pie.

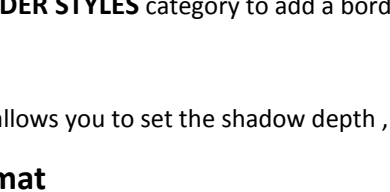

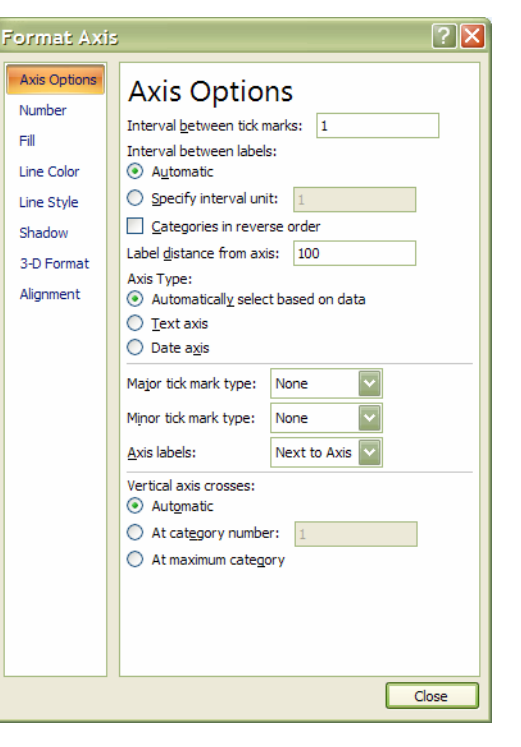

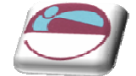

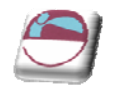

# ¾ **3‐D Rotation**

Selecting the plot or chart area will allow you to rotate your chart in any direction or change the perspective of your chart.

#### **Rotation**

Rotation allows you to turn the graph on its vertical axis. The range goes from  $0^{\circ}$  to 360°, where zero views the chart from the front, 90°would view it from the side, and 180° would allow you to see it from the back ‐ effectively reversing the order of the data series for the chart display.

#### **Perspective**

Perspective can be changed to make the data at the back of a 3‐D chart appear more distant. A perspective of zero means that the farthest edge of the chart will appear as equal in width to the nearest edge. Increasing perspective (up to a maximum of 100) will make the farthest edge appear proportionally smaller.

You may also affect the height of the graph in relation to its width and whether or not you want the axes to remain at right angles. This latter setting would preclude the use of perspective in 3‐D charts. Auto‐scaling allows Excel to scale a 3‐D chart so that, where possible, it is similar in size to its 2‐D equivalent.

### ¾ **Font**

The font for any selected textual element can be set on the **HOME** ribbon from the **FONT** group or right clicking on the highlighted text and using the mini toolbar.

### ¾ **Formatting The Legend**

The Legend can be selected and formatting like the other chart elements The legend can be positioned manually simply by pointing and dragging it to a new position on the chart, but there are some preset positions which can be selected from legend button in the **LABEL** group

Note that the legend cannot actually be resized. Changing the font size will cause the size of the *overall legend to adjust, but it cannot be resized by dragging on the selection handles. No chart element which shows white selection handles (rather than the usual white) can be resized by dragging. Dragging the legend to a new position on the chart will sometimes affect the shape of* the legend and the size of the chart. The legend may be placed overlapping the chart. Note that the text appearing in the Legend box is picked up from the worksheet data. Edit the text on the *worksheet in order to change the legend text (The legend may be deleted(hidden) by selecting it and pressing the Delete key on the keyboard.*

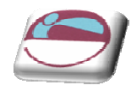

# **Add A Series Manually**

### ¾ **Other methods To add a new data series to a chart:**

#### Mouse

- **i.** Select the worksheet cells containing the relevant data (including the label to be used if labels were included in the original data).
- **ii.** Copy this data to the clipboard in the usual way.
- **iii.** Activate the chart by clicking on it and choose Edit, Paste. The data series will appear in the chart.

Or

- **i.** Select the worksheet cells containing the relevant data
- **ii.** If Chart is an embedded chart on current sheet. Drag and drop selected data onto chart.

The added series will invariably come in as the final data series, but the order can be changed by *you as outlined later in this document.*

# **The Series Function**

If a data series on a chart is selected, the reference area will display the underlying formula. It can be useful to know what elements go to make up the Series function, as you may edit it manually if desired. The Series function includes four arguments:

#### **=SERIES(Series\_Name,Categories\_Ref,Values\_Ref,Plot\_Order)**

The Series Name can be a reference (Worksheet!Cell) to the cell where the name of this particular data series is being held, or it may consist of text typed in by you and enclosed in quotation marks. The Series Name will be picked up in the legend to describe the data series. The Categories Reference refers to the worksheet name and range of cells where the Category (or x-axis) labels are to be found. If the data series are in rows, the category references will refer to the labels at the top of each column and vice versa. The Values Reference refers to the worksheet name and the range of cells containing the actual values for this data series which are to be plotted on the y‐axis (or z‐axis on a 3‐D chart). The Plot Order number dictates the order in which the selected data series is plotted on the chart and listed on the legend. Often, instead of amending the Series function manually, you may find it easier to edit a data series using the dialog option covered in the earlier section.

# **Charting With Blocks Of Data**

As it is possible to select separate ranges in Excel, it is possible to produce charts based on non‐contiguous data. This is vital if some of the information on the worksheet is to be omitted. There are some guidelines to be aware of however. The layout of data is important as was demonstrated at the beginning of this document. The selected ranges must amount to a regular block with consistent height and width measurements so that Excel can interpret it correctly, with categories and data series matching up. Once the data has been successfully selected, choose File, New and click on Chart before clicking on OK, or tap [F11]. An extension of this idea leads to the fact that ranges from separate worksheet files can be included in a single chart. Simply select the worksheet data to be included (subject to the layout provisos above), copy to the clipboard then paste them into the chart.

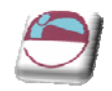

# **SECTION 5 TEMPLATES**

# ¾ **Objectives**

# **By the end of this section you will be able to:**

- Use the standard Excel templates
- Create Custom templates
- Open and edit templates
- Set template properties

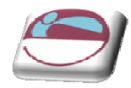

# **INTRODUCTION TO TEMPLATES**

A template is a file used as a form to create other workbooks, sheets and charts. New workbooks created from the template contain the same layout, data, formulae, formats and styles as those of the template. New sheets and charts inserted into a workbook are a copy of the sheet or chart template.

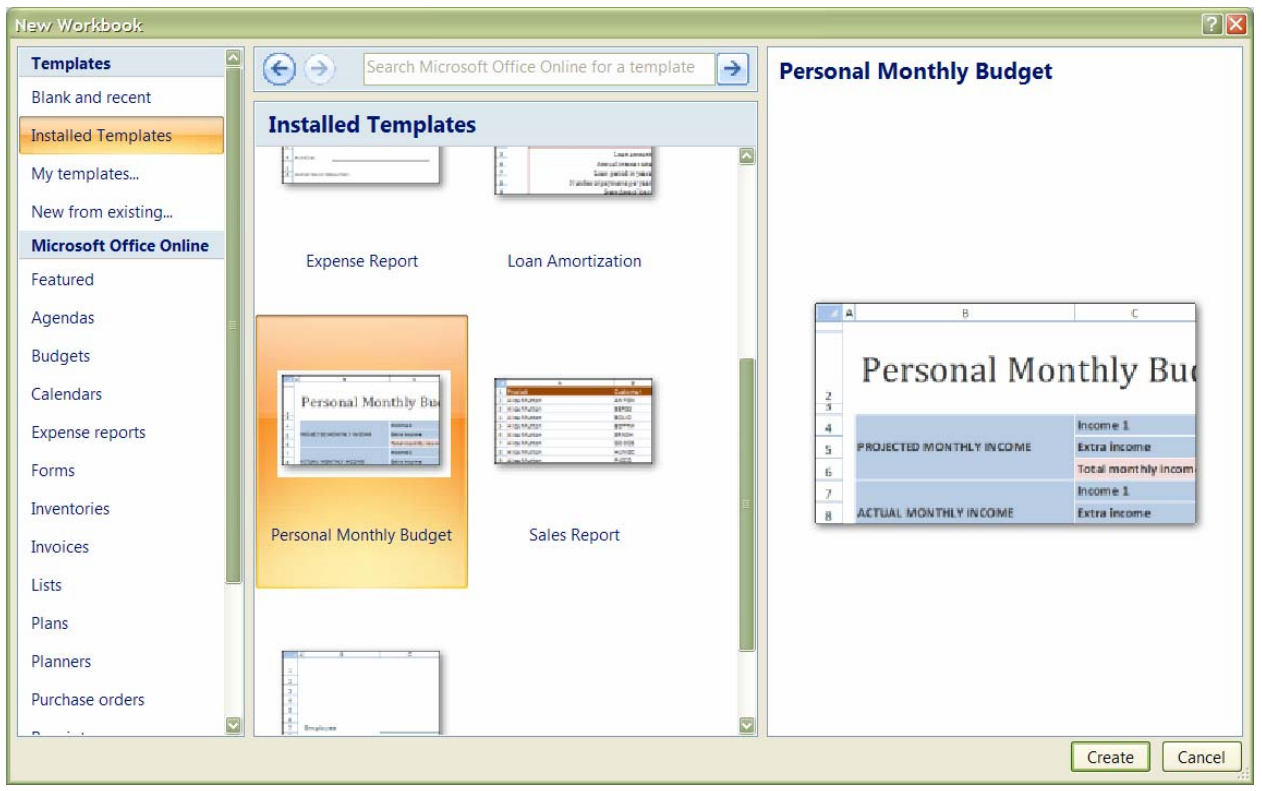

# **Standard Templates**

Excel comes supplied with a selection of templates designed to help in the production of common business and home financial tasks. These templates can be modified for personal use.

### ¾ **To use a standard template:**

#### Mouse

嘂.

- **i.** Click on the **MICROSOFT OFFICE BUTTON** and select the **NEW** button, the dialog above will appear
- **ii.** Click the **INSTALLED TEMPLATES** button on the left to see a list of Excel templates in the centre section of the dialog
- **iii.** Click on the Picture for the template you wish to base the new workbook on to see a preview on the right.
- **iv.** When you have located the template you wish to use click **CREATE.**

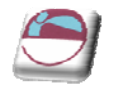

OR

- **i.** Click on the **MICROSOFT OFFICE BUTTON** and select the **NEW** button, the dialog above will appear
- **ii.** Click under the **MICROSOFT OFFICE ONLINE** button on the left on a section pertaining to your need to see a list of appropriate Excel templates in the centre section of the dialog.
- **iii.** Click on the Picture for the template you wish to base the new workbook on to see a preview on the right.
- **iv.** When you have located the template you wish to use click **CREATE.**

*N.B. You must be connected to the internet to use templates from Office online.*

# **Custom Templates**

You can create your own workbook and sheet templates.

## ¾ **To create a workbook template:**

#### Mouse

**i.** Open or create the workbook to be used as the basis for the template.

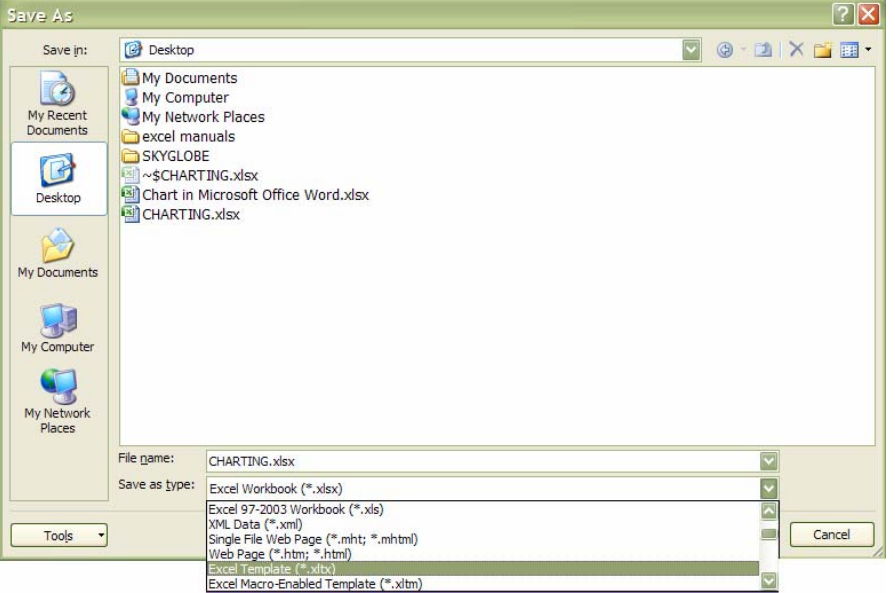

- **ii.** Click on the **MICROSOFT OFFICE BUTTON** and select the **SAVE AS** button, click on **EXCEL WORKBOOK,** the save as dialog above will appear
	- **iii.** Type the template name in the **FILE NAME** text box.
	- **iv.** Select **EXCEL TEMPLATE** from the **SAVE AS TYPE** list. An .**XLTX** extension will be added to the template name.
	- **v.** The folder where the file will be stored will automatically change to Templates. By storing all .**XLTX** files in the same folder Excel recognises and keeps track of templates.

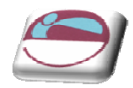

**vi.** Click **SAVE** to save the template.

### ¾ **To create a worksheet template:**

#### Mouse

- **i.** In a new or existing workbook delete all the sheets except the one to be used as the template.
- **ii.** Click on the **MICROSOFT OFFICE BUTTON** and select the **SAVE AS** button, click on **EXCEL WORKBOOK,** the save as dialog will appear
	- **iii.** Type the template name in the **FILE NAME** text box.
	- **iv.** Select **EXCEL TEMPLATE** from the **SAVE AS TYPE** list. An .**XLTX** extension will be added to the template name.
	- **v.** The folder where the file will be stored will automatically change to Templates. By storing all .**XLTX** files in the same folder Excel recognises and keeps track of templates.
	- **vi.** Click **SAVE** to save the template.

### ¾ **To base a new workbook on a template:**

#### Mouse

- **i.** Click on the **MICROSOFT OFFICE BUTTON** and select the **NEW** button, the **NEW WORKBOOK** dialog will appear
	- **ii.** Click the **MY TEMPLATES** button on the left a dialog will appear.

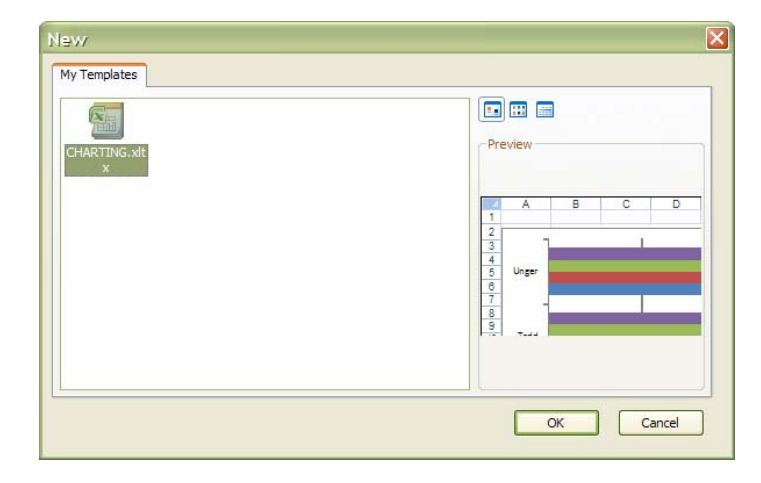

- **iii.** Click on the Picture for the template you wish to base the new workbook on to see a preview on the right.
- **iv.** When you have located the template you wish to use click **CREATE.**

### ¾ **To add a worksheet based on a sheet template:**

- **v.** Click the right mouse button over a sheet tab and choose **INSERT**.
- **vi.** click the icon for the worksheet template you want to base the new sheet on.

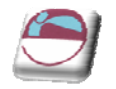

#### **vii.** Click **OK**

# **AutoTemplates**

An autotemplate is a workbook saved as a template in the XLSTART folder or alternate Startup folder using the specific filename Book.xltx, sheet.xltx, dialog.xltx or macro.xltx. AutoTemplates if they exist will act as the basis for all new items you create in the Excel environment.

The Book.xltx template becomes the default workbook. The Sheet.xltx template becomes the default worksheet.

# **Opening And Editing Templates**

Templates are files just like workbooks. If you need to change a template in any way, simply open, edit and save in the normal way.

#### ¾ **To open a template:**

#### Mouse

- - **i.** Click on the **MICROSOFT OFFICE BUTTON** and select the **OPEN** button
	- **ii.** Change the **LOOK IN** location to the Templates folder.
	- **iii.** Select the name of the template you want to open. click **OPEN**

### ¾ **To edit a template:**

- **i.** Make changes in the open template.
- **ii.** Click on the **MICROSOFT OFFICE BUTTON** and select the **SAVE** button

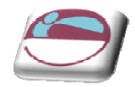

# **Template Properties**

Files have various properties that are saved with them. Some properties, such as date created and last saved date are included and updated automatically by Excel. Others, such as title and subject must be entered manually by the user. Properties are helpful when trying to locate files as you can use the properties to search.

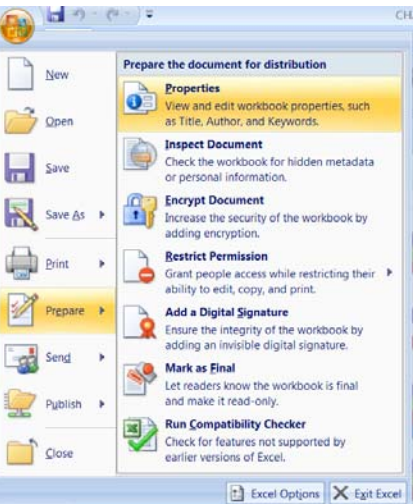

### ¾ **To set template properties:**

#### Mouse

**i.** With the template open Click on the **MICROSOFT OFFICE BUTTON** and select the **PREPARE** button and select **PROPERTIES.**

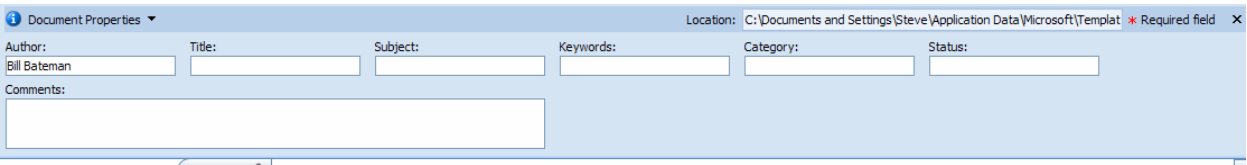

- **ii.** .A section (above) will appear under the formula bar.
- **iii.** Set the properties that apply to the template.
- **iv.** Click **X**.in right hand corner of this bar to close
- **v.** If you have further properties to set. Click on document properties on the bar and choose **ADVANCED PROPERTIES** the dialog on the right will appear
- **vi.** the 5 separate tabs allow the input of many more pieces of information.
- **vii.** When complete click on **OK**

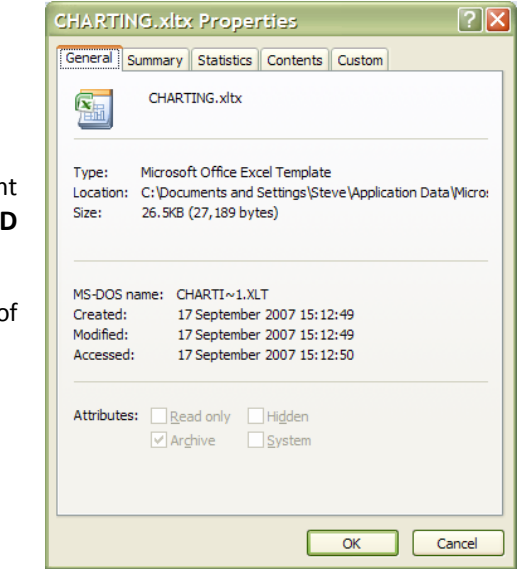

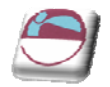

*Templates can contain custom number formats and predefined styles.*

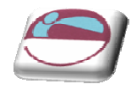

# **SECTION 6 AUDITING**

# ¾ **Objectives**

**By the end of this section you will be able to:**

- Use and understand tracers
- Insert and use cell comments
- Use Watch window
- Use go to special

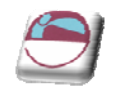

# **AUDITING FEATURES**

# **Tracers**

The precedent, dependent and error tracers display arrows on the worksheet to represent the flow of computations: The can be found The **FORMULA AUDITING** group and on the **FORMULAS** ribbon.

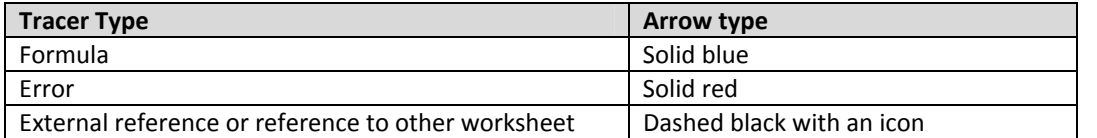

#### **COMMENTS**

Comments are text or audio messages attached to cells usually giving a more detailed explanation of a cells content.

#### **GO TO SPECIAL**

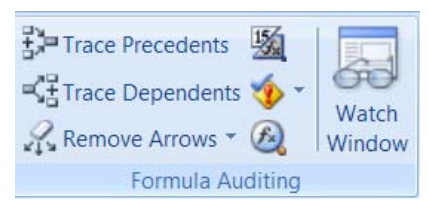

A method of selecting cells with particular contents or properties.

#### **PRECENDENTS AND DEPENDANTS**

Precedents are cells referred to by other formulae. Dependants are cells containing formulae that refer to other cells.

A direct precedent is a cell referred to by the formula in the active cell. An indirect precedent is a cell referred to by a formula in a direct precedent cell or another indirect precedent cell.

A direct dependant is a cell containing a formula that refers to the active cell. An indirect dependent is a cell that contains a formula that refers to a direct dependant cell or another indirect dependant cell.

You use the Auditing toolbar to set auditing options.

#### **WATCH WINDOW**

Is a useful tool which allows you to watch the values of calculated cells on other sheets while you change values that they are dependant on, on a completely different sheet.

#### ¾ **To set a watch**

- **i.** Select a cell to which you want to add a Watch
- **ii.** Go to the **FORMULAS** ribbon an click on **WATCH WINDOW** in the **FORMULA AUDITING** group
- **iii.** Click on **ADD WATCH**
- **iv.** Select cell you wish to monitor

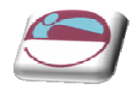

- **v.** Click on **ADD**
- **vi.** You may now switch windows or scroll and the watch window will monitor that cell for changes in result as you enter or manipulate figures elsewhere.

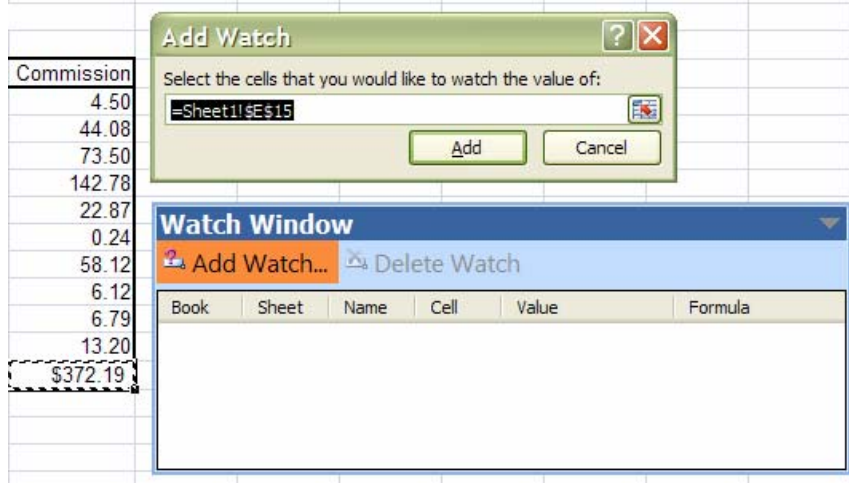

# ¾ **To delete a watch**

### Mouse

- **i.** Go to the **FORMULAS** ribbon an click on **WATCH WINDOW** in the **FORMULA AUDITING** group
- **ii.** Select watch to delete
- **i.** Click on **DELETE WATCH** on watch window

### ¾ **To audit for direct and indirect precedents:**

#### Mouse

- **i.** Click on the cell you want to audit.
	- **ii.** Click the trace precedents button on the Auditing toolbar.

# ¾ **To audit for direct and indirect dependants:**

#### Mouse

- $\frac{d^2}{dx^2}$  **i.** Click on the cell you want to audit.
	- **ii.** Click the trace dependant's button on the Auditing toolbar.

#### *Click either button a second time to view indirect precedents or dependants of the active cell.*

### ¾ **To remove the tracer arrows:**

#### **Mouse**

**i.** Click the remove precedent arrows to remove precedent tracers or remove dependant arrows to remove dependant tracers.

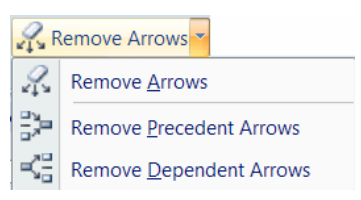

#### Or

**ii.** Click the remove all arrows button to remove both precedent and dependant tracers.

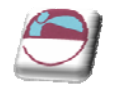

# **Comments**

When a cell has a comment attached, CellTips automatically display the comments added when the mouse pointer rests over the cell. You can tell which cells have c comments attached as they have a comment indicator (a small red corner triangle).

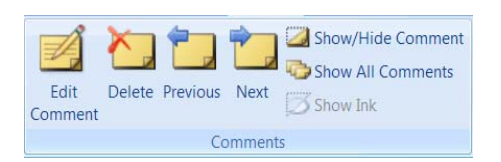

## ¾ **To add a comment:**

#### Mouse

- **i.** Click in the cell where you want to insert a comment.
- **ii.** Choose **COMMENT** from the **REVIEW** ribbon
- **iii.** In the text box that appears attached to the cell, type your comment.
- **iv.** Click outside the text box to confirm the entry and close the text box.

## ¾ **To view comments:**

#### Mouse

- **i.** Position your mouse over the top of the cell that contains the comment. Shown with a tiny coloured triangle in top of the cell corner.
- **ii.** Your comment will be displayed as a CellTip.

# ¾ **To edit comments:**

#### Mouse

- **i.** Click in the cell where you want to edit a comment.
- **ii.** Choose **EDIT COMMENT** from the **REVIEW** ribbon
- **iii.** In the text box edit your comment.
- **iv.** Click outside the text box to confirm the entry and close the text box.

# ¾ **Hiding and redisplaying comments:**

#### Mouse

**i.** You can hide an individual comment by clicking the right mouse button over the cell that contains the comment and choosing **SHOW/HIDE COMMENT** from the shortcut menu.

Show/Hide Comment Show All Comments

#### OR

- **ii.** Click on **SHOW/HIDE COMMENTS** in the **COMMENTS** group on the **REVIEW** ribbon
- **iii.** When you want to redisplay all individually hidden **COMMENTS** click on **SHOW ALL COMMENTS** in the **COMMENTS** group on the **REVIEW** ribbon

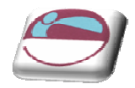

# ¾ **To print comments:**

#### **Mouse**

**i.** On the **PAGE LAYOUT** ribbon, in the **PAGE SETUP** group, click the dialog box launcher next to **PAGE SETUP.**

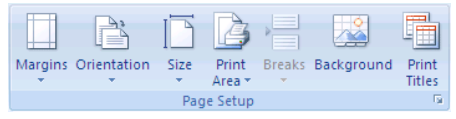

**ii.** On the **SHEET** tab, in the **COMMENTS** box, click **AS DISPLAYED ON SHEET** or **AT END OF SHEET.**

#### **iii.** Click **PRINT**.

*To see how comments are printed, you can click Print Preview before you click Print.*

#### ¾ **Reviewing comments:**

- **i.** Go to the **COMMENTS** group on the **REVIEW** ribbon.
- **ii.** To view each comment in sequence click the **NEXT COMMENT** button.
- **iii.** To view the comments in reverse order, click the **PREVIOUS COMMENT** button.

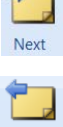

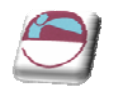

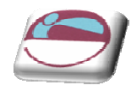

# **SECTION 7 OTHER FORMATTING**

# **FORMATTING CELLS**

# **Themes**

You can quickly and easily format an entire document to give it a professional and modern look by applying a document theme (A set of unified design elements that provides a look for your document by using colour, fonts and graphics.). A document theme is a set of formatting choices that include a set of theme colours, a set of theme fonts (including heading and body text fonts), and a set of theme effects (including lines and fill effects).

Excel provides several predefined document themes, but you can also create your own by customizing an existing document theme, and then by saving it as a custom document theme. Document themes are shared across Office programs so that all of your Office documents can have the same, uniform look.

# ¾ **To Apply a document theme**

You can change the document theme that is applied by default in Office programs, such as Word, Excel and PowerPoint, by selecting another predefined document theme or a custom document theme. Document themes that you apply immediately affect the styles (A combination of formatting characteristics, such as font, font size, and indentation, that you name and store as a set. When you apply a style, all of the formatting instructions in that style are applied at one time.) that you can use in your document.

#### Mouse

**i.** On the **PAGE LAYOUT** ribbon, in the **THEMES** group, click **THEMES**.

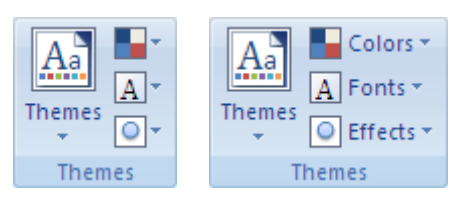

- **ii.** To apply a predefined document theme, click the document theme that you want to use under **BUILT‐IN.**
- **iii.** To apply a custom document theme, click the document theme that you want to use under **CUSTOM**.

#### *Custom is available only if you created one or more custom document themes*

- **iv.** If a document theme that you want to use is not listed, click **BROWSE FOR THEMES** to find it on your computer or a network location.
- **v.** To search for other document themes on Office Online, click **SEARCH OFFICE ONLINE**.

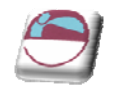

# **Customising A Theme**

The collection of fonts, colours and effects that make up a theme can all be customised and then saved as a custom theme

# ¾ **To customise a theme**

**i.** Click on the drop down arrow next to the aspect of the theme you wish to change colours, fonts or effects.

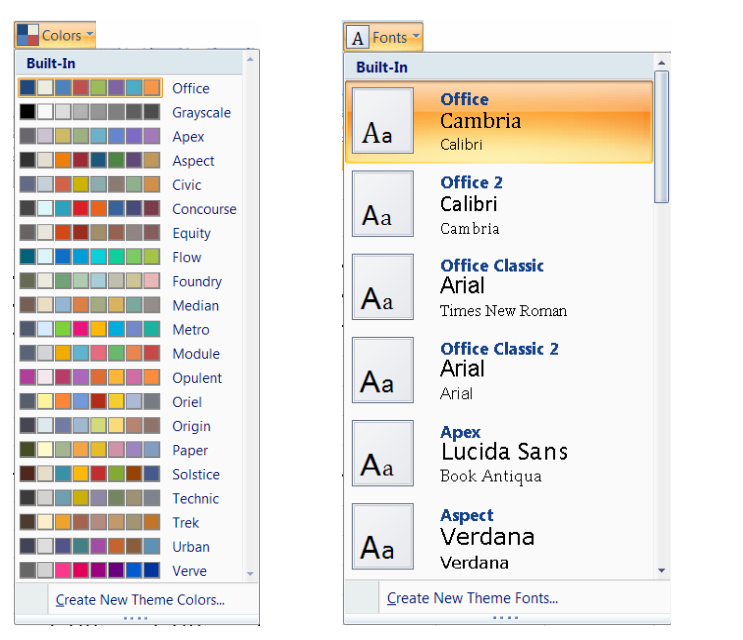

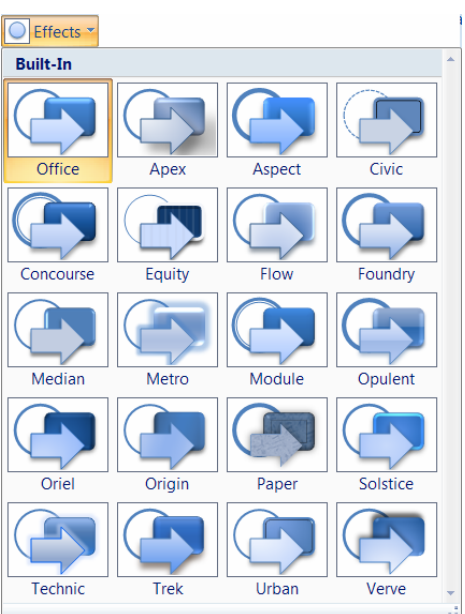

- **ii.** Make a selection from the choices present.
- **iii.** Click on themes and save current theme

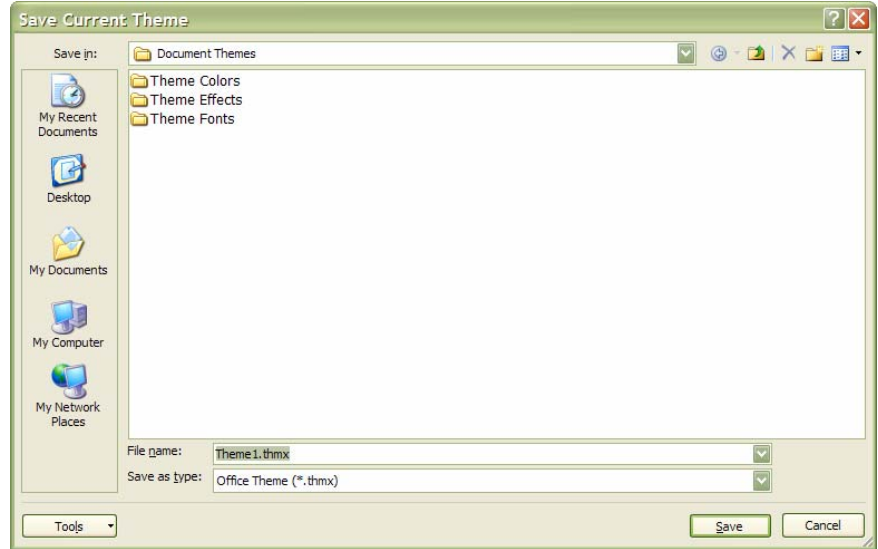

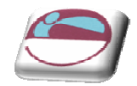

**iv.** Clicking on the **THEMES** button in future will display **CUSTOM**, to allow you to use this theme in future workbooks.

### ¾ **To set custom colour schemes for a theme**

#### Mouse

- **i.** Click on the drop down arrow next to the **COLOURS** button.
- **ii.** Select **CREATE NEW THEME COLOURS** at the bottom of the menu

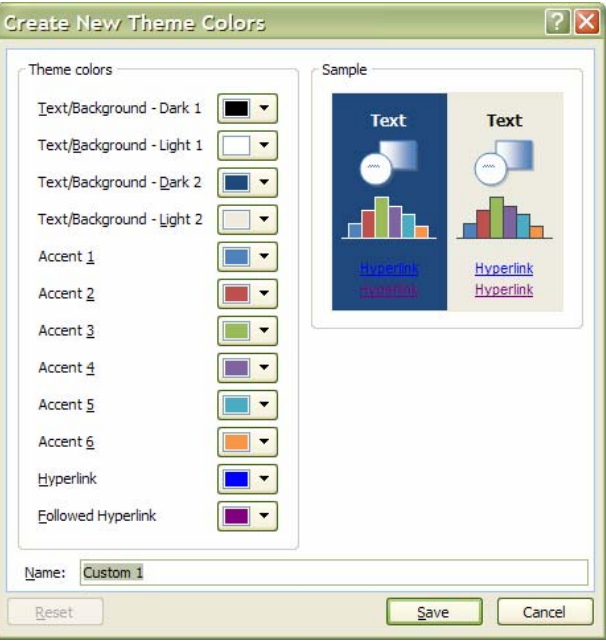

- **iii.** The dialog above is displayed
- **iv.** Select new colours for the various parts of your theme. A sample is shown on the right to show you how the colours appear together Colors<sup>\*</sup>
- **v.** Enter a name for your colour scheme in the **NAME** box
- **vi.** Click on **SAVE**.

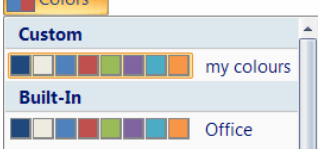

**vii.** Next time you click on the colours button it will display **CUSTOM** and the sets of colours you have created.

### ¾ **To create custom font schemes for a theme.**

#### **Mouse**

**i.** Click on the drop down arrow next to the **FONTS** button.

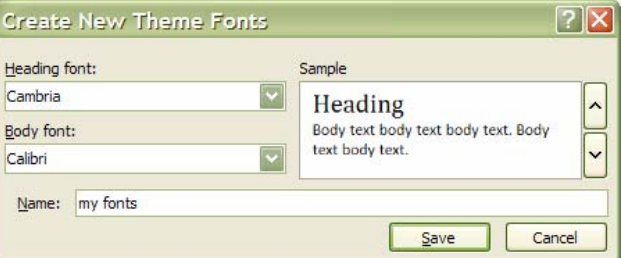

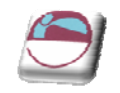

#### **ii.** Select **CREATE NEW THEME FONTS** at the bottom of the menu

- **iii.** The dialog above is displayed
- **iv.** Select Fonts for the heading and a font for the body text see sample on right of dialog.
- **v.** Enter a name for your font scheme in the **NAME** box
- **vi.** Click on **SAVE**.
- **vii.** Next time you click on the **FONTS** button it will display **CUSTOM** and the sets of fonts you have created.

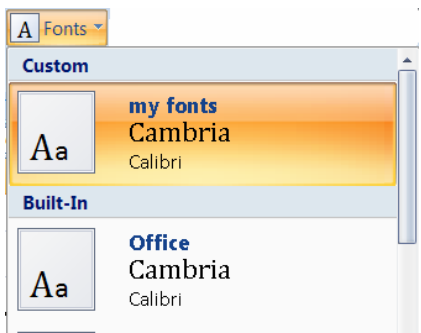

# **Styles**

To apply several formats in one step, and to ensure that cells have consistent formatting, you can use a cell style. A cell style is a defined set of formatting characteristics, such as fonts and font sizes, number formats, cell borders and cell shading. To prevent anyone from making changes to specific cells, you can also use a cell style that locks cells. Microsoft Office Excel has several built‐in cell styles that you can apply or modify. You can also modify or duplicate a cell style to create your own, custom cell style.

#### *Cell styles are based on the document theme that is applied to the entire workbook. When you switch to another document theme, the cell styles are updated to match the new document theme.*

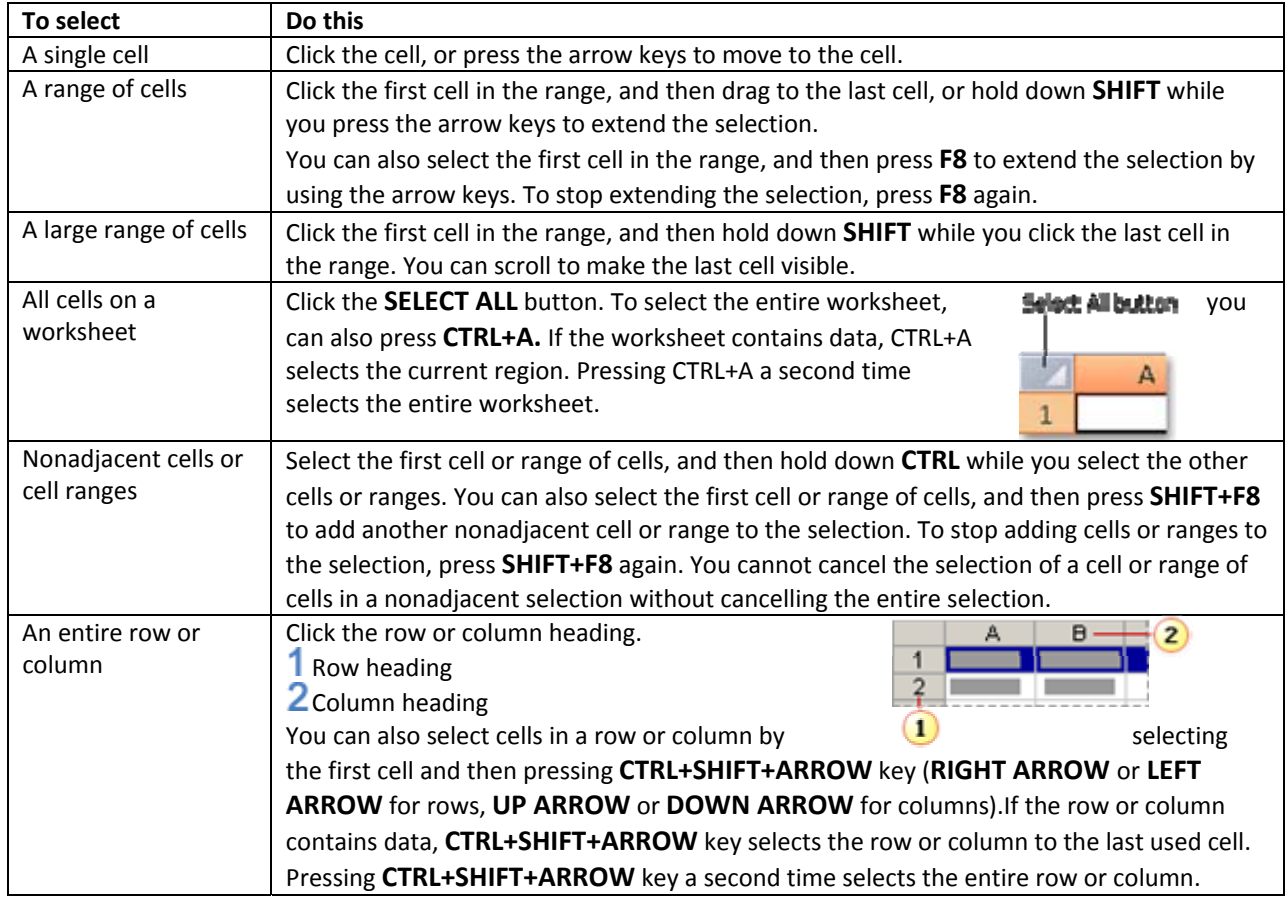

#### **How to select cells, ranges, rows, or columns**

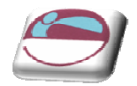

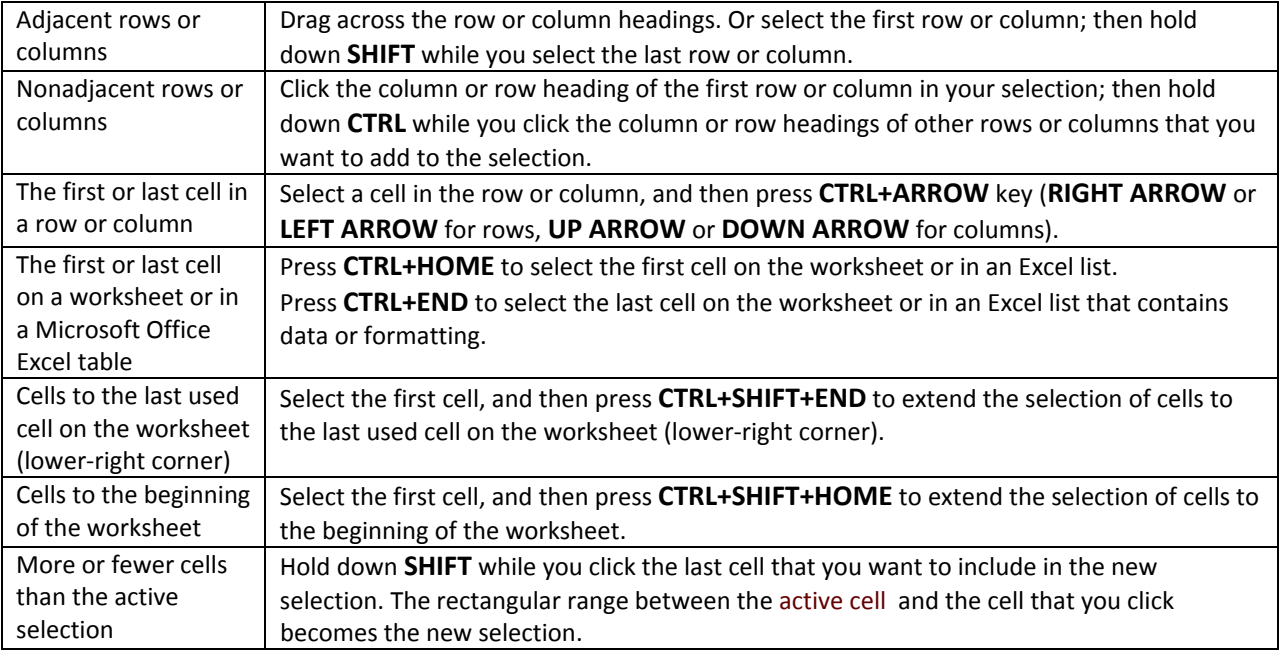

#### *To cancel a selection of cells, click any cell on the worksheet.*

### ¾ **To Apply a cell style**

#### Mouse

- **i.** Select the cells that you want to format.
- **ii.** On the **HOME** ribbon, in the **STYLES** group, click **CELL STYLES**.
- iii. Click the cell style that you want to apply.

#### ¾ **To create custom cell style**

- **i.** On the **HOME** ribbon, in the **STYLES** group, click **CELL STYLES**.
- **ii.** Click **NEW CELL STYLE**.
- **iii.** In the **STYLE NAME** box, type an appropriate name for the new cell style.
- **iv.** Click **FORMAT**.
- **v.** On the various tabs in the **FORMAT CELLS** dialog box, select the formatting that you want, and then click **OK**.
- **vi.** In the **STYLE** dialog box, under **STYLE INCLUDES (BY EXAMPLE),** clear the check boxes for any formatting that you don't want to include in the cell style.
- **vii.** To remove a cell style from selected cells without deleting the cell style, select the cells that are formatted with that cell style.

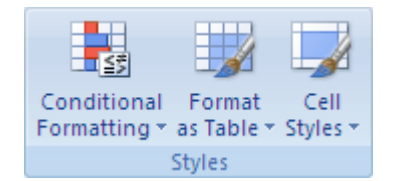

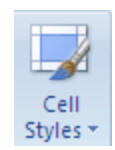

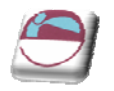

# ¾ **To remove a cell style**

#### **Mouse**

- **i.** On the **HOME** ribbon, in the **STYLES** group, click **CELL STYLES**.
- **ii.** To remove the cell style from the selected cells without deleting the cell style, under **GOOD, BAD, AND NEUTRAL**, click **NORMAL**.

## OR

iii. To delete the cell style and remove it from all cells that are formatted with it, right-click the cell style, and then click **DELETE**.

*You cannot delete the* **NORMAL** *cell style.*
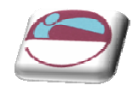

### **Conditional Formatting**

Whenever you analyze data, you often ask yourself questions, such as:

- Where are the exceptions in a summary of profits over the past five years?
- What are the trends in a marketing opinion poll over the past two years?
- Who has sold more than £50,000 this month?
- What is the overall age distribution of employees?
- Which products have greater than 10% revenue increases from year to year?
- Who are the highest performing and lowest performing students in the new student class?

Conditional formatting helps to answer these questions by making it easy to highlight interesting cells or ranges of cells, emphasize unusual values, and visualize data by using data bars, colour scales and icon sets. A conditional format changes the appearance of a cell range based on a condition (or criteria). If the condition is true, the cell range is formatted based on that condition; if the conditional is false, the cell range is not formatted based on that condition.

*When creating a conditional format, you can reference other cells in a worksheet, such as =FY2006!A5, but you cannot use external references to another workbook.*

#### ¾ **To Format all cells by using a two‐colour scale**

Colour scales are visual guides that help you understand data distribution and variation. A two‐colour scale helps you compare a range of cells by using a gradation of two colours. The shade of the colour represents higher or lower values. For example, in a green and red colour scale, you can specify higher value cells have a greener colour and lower value cells have a redder colour.

#### Mouse

**i.** Select a range of cells, or make sure that the active cell is in a table or PivotTable report.

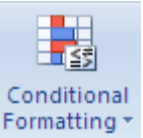

- **ii.** On the **HOME** ribbon, in the **STYLES** group, click the arrow next to **CONDITIONAL FORMATTING**, and then click **COLOUR SCALES.**
- **iii.** Select a two-colour scale.

*Hover over the colour scale icons to see which one is a two‐colour scale. The top colour represents higher values and the bottom colour represents lower values.* 

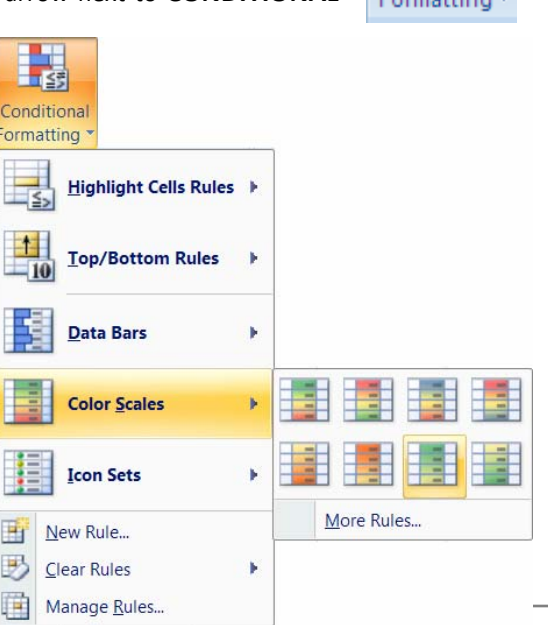

145

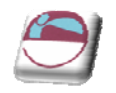

### ¾ **To manage rules for advanced formatting.**

#### Mouse

- **i.** Select a range of cells, or make sure that the active cell is in a table or PivotTable report.
- **ii.** On the **HOME** ribbon, in the **STYLES** group, click the arrow next to **CONDITIONAL FORMATTING**, and then click **MANAGE RULES**.
- **iii.** The **CONDITIONAL FORMATTING RULES MANAGER** dialog box is displayed.

#### ¾ **To add a conditional format (new rule).**

#### Mouse

**i.** click **New Rule**. The **New Formatting Rule** dialog box is displayed.

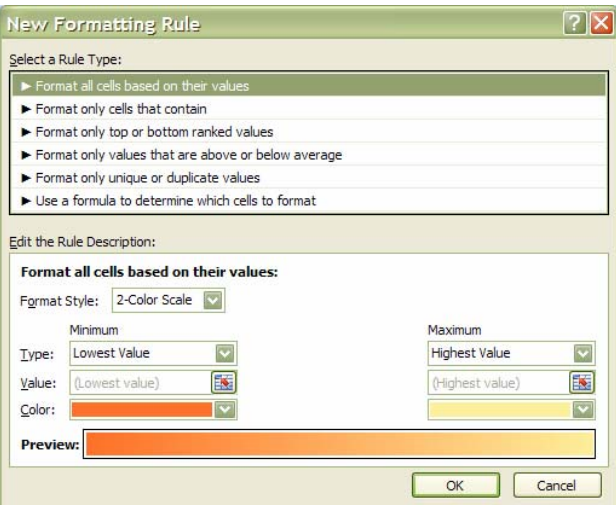

- **ii.** Select a rule type from top section of dialog.
- **iii.** Edit the rule description in bottom section. Rule descriptions will change dependent on the rule type.
- **iv.** Select the colours you wish to apply if the conditions you have set are met.
- **v.** Click **OK** to create the rule the rule will then appear in the **RULE MANAGER.**
- **vi.** Click ok to apply the rule and close the **RULE MANAGER**

#### ¾ **To conditionally format to two colour scale (advanced)**

- **i.** On the **HOME** ribbon, in the **STYLES** group, click the arrow next to **CONDITIONAL FORMATTING**, and then click **MANAGE RULES**.
- **ii.** The **CONDITIONAL FORMATTING RULES MANAGER** dialog box is displayed.
- **iii.** Make sure that the appropriate worksheet or table is selected in the **SHOW FORMATTING RULES FOR** list

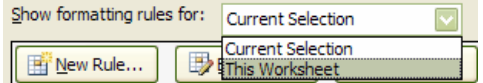

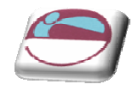

box.

E.

**iv.** Optionally, change the range of cells by clicking **COLLAPSE DIALOG** in the **APPLIES TO** box to temporarily hide the dialog box, selecting the new range of cells on the worksheet, and then selecting **EXPAND DIALOG**.

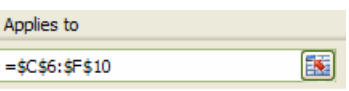

- **v.** Select the rule, and then click **EDIT RULE**. The **EDIT FORMATTING RULE** dialog box is displayed.
- **vi.** Under **SELECT A RULE TYPE**, click **FORMAT ALL CELLS BASED ON THEIR VALUES**.
- **vii.** Under **EDIT THE RULE DESCRIPTION**, in the **FORMAT STYLE** list box, select **2‐COLOR SCALE**.
- **viii.** Select a **MINIMUM** and **MAXIMUM TYPE**
	- **FORMAT LOWEST AND HIGHEST VALUES** Select Lowest Value and Highest Value. In this case, you do not enter a Minimum and Maximum Value.
	- **FORMAT A NUMBER**, date, or time value Select Number, and then enter a Minimum and Maximum Value.
	- **FORMAT A PERCENTAGE** Select Percent, and then enter a Minimum and Maximum Value. Valid values are from 0 to 100. Do not enter a percent sign. Use a percentage when you want to visualize all values proportionally because the distribution of values is proportional.
	- **FORMAT A PERCENTILE** Select Percentile and then enter a Minimum and Maximum Value. Valid percentiles are from 0 to 100. You cannot use a percentile if the range of cells contains more than 8,191 data points. Use a percentile when you want to visualize a group of high values (such as the top 20<sup>th</sup> percentile) in one colour grade proportion and low values (such as the bottom 20<sup>th</sup> percentile) in another colour grade proportion, because they represent extreme values that might skew the visualization of your data.
	- **FORMAT A FORMULA RESULT** Select Formula, and then enter a Minimum and Maximum Value. The formula must return a number, date or time value. Start the formula with an equal sign (=). Invalid formulas result in no formatting applied. It's a good idea to test the formula in the worksheet to make sure that it doesn't return an error value.

*Minimum and Maximum values are the minimum and maximum values for the range of cells. Make sure that the Minimum value is less than the Maximum value.* 

*You can choose a different Minimum and Maximum Type. For example, you can choose a Minimum Number and Maximum Percent.*

- **ix.** To choose a **MINIMUM** and **MAXIMUM** colour scale, click **COLOUR** for each, and then select a colour. If you want to choose additional colours or create a custom colour, click **MORE COLOURS**.
- **x.** The colour scale that you select is displayed in the **PREVIEW** box.
- **xi.** Click **OK** to return to the rule manager
- **xii.** Click **OK** to apply the new rule to selected cells and close rule manager.

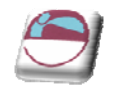

### ¾ **To Format all cells by using data bars quick formatting**

A data bar helps you see the value of a cell relative to other cells. The length of the data bar represents the value in the cell. A longer bar represents a higher value and a shorter bar represents a lower value. Data bars are useful in spotting higher and lower numbers especially with large amounts of data, such as top and bottom selling toys in a holiday sales report.

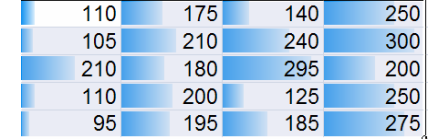

#### Mouse

- **i.** Select a range of cells, or make sure that the active cell is in a table or PivotTable report.
- **ii.** On the **HOME** ribbon, in the **STYLE** group, click the arrow next to **CONDITIONAL FORMATTING**, click **DATA BARS** and then select a data bar icon.

#### ¾ **To Format all cells by using data bars advanced formatting**

#### Mouse

- **i.** Select a range of cells, or make sure that the active cell is in a table or PivotTable report.
- **ii.** On the **HOME** ribbon, in the **STYLES** group, click the arrow next to **CONDITIONAL FORMATTING**, and then click **MANAGE RULES.** The Conditional Formatting **RULES MANAGER** dialog box is displayed.

#### Either

**iii.** To add a conditional format, click **NEW RULE**. The **NEW FORMATTING RULE** dialog box is displayed.

OR

- **iv.** To change a conditional format, Make sure that the appropriate worksheet or table is selected in the **SHOW FORMATTING RULES FOR** list box.
- 
- **v.** Optionally, change the range of cells by clicking **COLLAPSE DIALOG** in the **APPLIES TO** box to temporarily hide the dialog box, selecting the new range of cells on the worksheet, and then selecting **EXPAND DIALOG** .
	- **vi.** Select the rule, and then click **EDIT RULE**. The **EDIT FORMATTING RULE** dialog box is displayed.
	- **vii.** Under **SELECT A RULE TYPE**, click **FORMAT ALL CELLS BASED ON THEIR VALUES**.
	- **viii.** Under **EDIT THE RULE DESCRIPTION**, in the **FORMAT STYLE** list box, select **DATA BAR.**
	- **ix.** Select a Shortest Bar and Longest Bar Type.
		- **FORMAT LOWEST AND HIGHEST VALUES** Select Lowest Value and Highest Value. In this case, you do not enter a Shortest Bar and Longest Bar Value.
		- **FORMAT A NUMBER, DATE, OR TIME VALUE** Select Number, and then enter a Shortest Bar and Longest Bar Value.
		- **FORMAT A PERCENTAGE** Select Percent, and then enter a Shortest Bar and Longest Bar Value. Valid values are from 0 to 100. Do not enter a percent sign. Use a percentage when you want to visualize all values proportionally because the distribution of values is proportional.

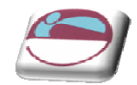

- **FORMAT A PERCENTILE** Select Percentile and then enter a Shortest Bar and Longest Bar Value. Valid percentiles are from 0 to 100. You cannot use a percentile if the range of cells contains more than 8,191 data points. Use a percentile when you want to visualize a group of high values (such as the top  $20^{th}$  percentile) in one data bar proportion and low values (such as the bottom  $20^{th}$ percentile) in another data bar proportion, because they represent extreme values that might skew the visualization of your data.
- **FORMAT A FORMULA** result Select Formula, and then enter a Shortest Bar and Longest Bar Value. The formula must return a number, date or time value. Start the formula with an equal sign (=). Invalid formulas result in no formatting applied. It's a good idea to test the formula in the worksheet to make sure that it doesn't return an error value.

#### *Make sure that the Shortest Bar value is less than the Longest Bar value.*

*You can choose a different Shortest Bar and Longest Bar Type. For example, you can choose a Shortest Bar Number and Longest Bar Percent. To choose a Shortest Bar and Longest Bar colour* scale, click Bar Colour. If you want to choose additional colours or create a custom colour, click More Colours. The bar colour that you select is displayed in the Preview box. To show only the *data bar and not the value in the cell, select Show Bar Only.*

#### ¾ **To Clear conditional formats (worksheet)**

#### Mouse

- **i.** On the **HOME** ribbon, in the **STYLES** group, click the arrow next to **CONDITIONAL FORMATTING**, and then click **CLEAR RULES.**
- **ii.** Click **ENTIRE SHEET**.

#### ¾ **To Clear conditional formats (A range of cells, table, or PivotTable)**

- **i.** Select the range of cells, table or PivotTable for which you want to clear conditional formats.
- **ii.** On the **HOME** ribbon, in the **STYLES** group, click the arrow next to **CONDITIONAL FORMATTING**, and then click **CLEAR RULES**.
- **iii.** Depending on what you have selected, click **SELECTED CELLS, THIS TABLE** or **THIS PIVOTTABLE**.

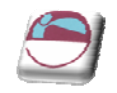

# **SECTION 8 OTHER EXCEL FEATURES**

# **INSERTING, FORMATTING AND DELETING OBJECTS**

### **Inserting A Drawing Object**

Inserting pictures, text boxes, callouts, scanned images etc onto a worksheet can greatly enhance your overall spreadsheet appearance. The subject of dealing with these objects will be looked at more thoroughly in PowerPoint as that application deals primarily with inserted objects and how to deal with them as word works primarily with text and excel with figures, however here is a brief rundown of some items you may insert and how to deal with them.

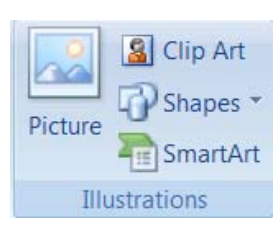

### ¾ **To insert a shape onto worksheet.**

#### Mouse

- **i.** On the **INSERT** ribbon in the **ILLUSTRATIONS** group, click on the drop down arrow to the right of **SHAPES.**
- **ii.** Make a selection by clicking with the left mouse button on the desired shape. If you cannot immediately find what you want, scroll down using the scroll bar to the right to locate other shapes.
- **iii.** The menu will dissappear but your mouse cursor will appear as a small black cross. Click and drag diagaonally to place the shape on the worksheet.

### ¾ **To move or resize shape**

#### Mouse

- **i.** Select shape by clicking on it selection will be shown by handles appearing around the shape.
- **ii.** Moving mouse cursor over shape should give a four pointed arrow clicking and dragging with this cursor will move the shape to desired position.

#### OR

- **iii.** Use cursor keys for small adjustments in moving shape around worksheet.
- **iv.** Moving mouse cursor over a handle will give a black two pointed arrow. Clicking and dragging will resize the shape to appropriate size.

### ¾ **To delete a shape**

- **i.** Select shape by clicking on it selection will be shown by handles appearing around the shape.
- **ii.** Press **DELETE** on the keyboard to remove shape.

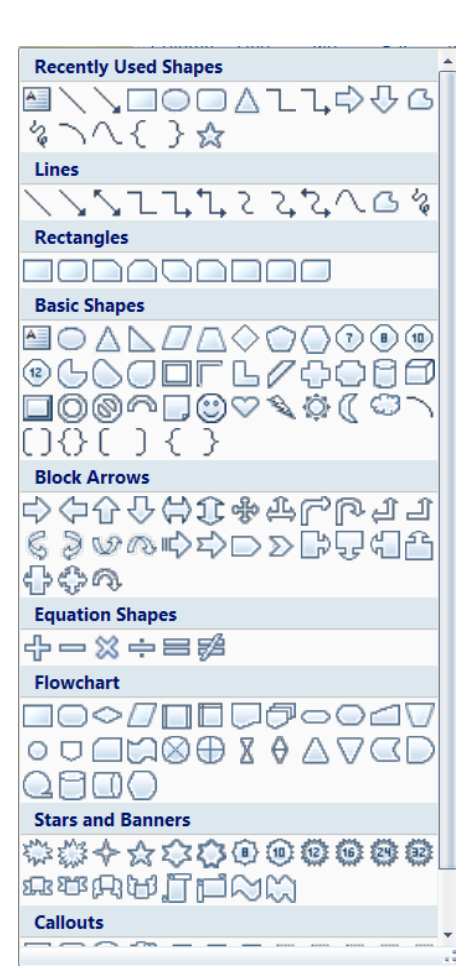

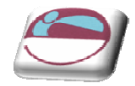

### **SmartArt**

A SmartArt graphic is a visual representation of your information and ideas. You can create SmartArt graphics by choosing from among many different layouts to quickly, easily and effectively communicate your message.

Most people create content that contains only text, even though illustrations and graphics help audiences understand and recall information better than text. Creating designer‐quality illustrations can be challenging, especially if you are not a professional designer or you cannot afford to hire a professional designer. If you use earlier versions of Microsoft Office, you can spend a lot of time making shapes the same size and aligning them properly, getting your text to look right, and manually formatting the shapes to match the document's overall style, instead of focusing on your content. With SmartArt graphics and other new features such as themes, you can create designer‐quality illustrations with only a few clicks of your mouse.

When you create a SmartArt graphic, you are prompted to choose a type such as **PROCESS, HIERARCHY, CYCLE,** or **RELATIONSHIP**. A type is similar to a category of SmartArt graphic, and each type contains several different layouts.

When you choose a layout for your SmartArt graphic, ask yourself what you want to convey and whether you want your information to appear a certain way. Because you can quickly and easily switch layouts, try different layouts (across types) until you find the one that best illustrates your message. Experiment with different types and layouts by using the table below as a starting point.

When you switch layouts, most of your text and other content, colours, styles, effects, and text formatting are automatically carried over to the new layout.

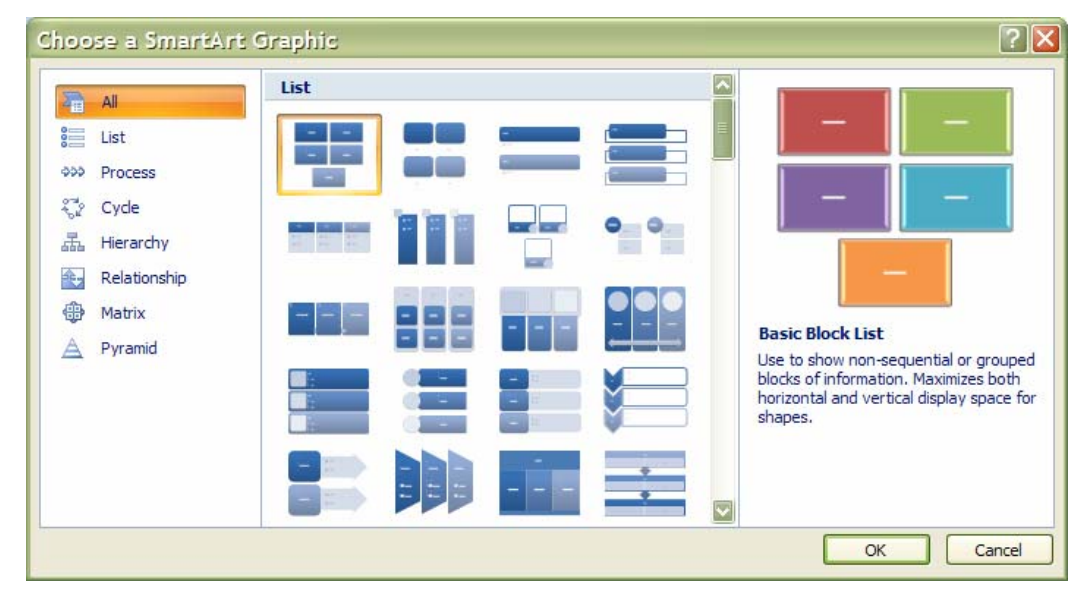

### ¾ **To insert a SmartArt graphic**

- **i.** On the **INSERT** ribbon in the **ILLUSTRATIONS** group, click on the drop down arrow to the right of **SMARTART** the **SMARTART** dialog above will appear
- **ii.** Choose a category from the left thena graphic from the centre to see a preview on the right.

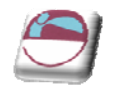

- **iii.** When you have the selection you desire click ok to insert the smartart on your worksheet
- **iv.** The smart art will appear on your worksheet as in picture below.

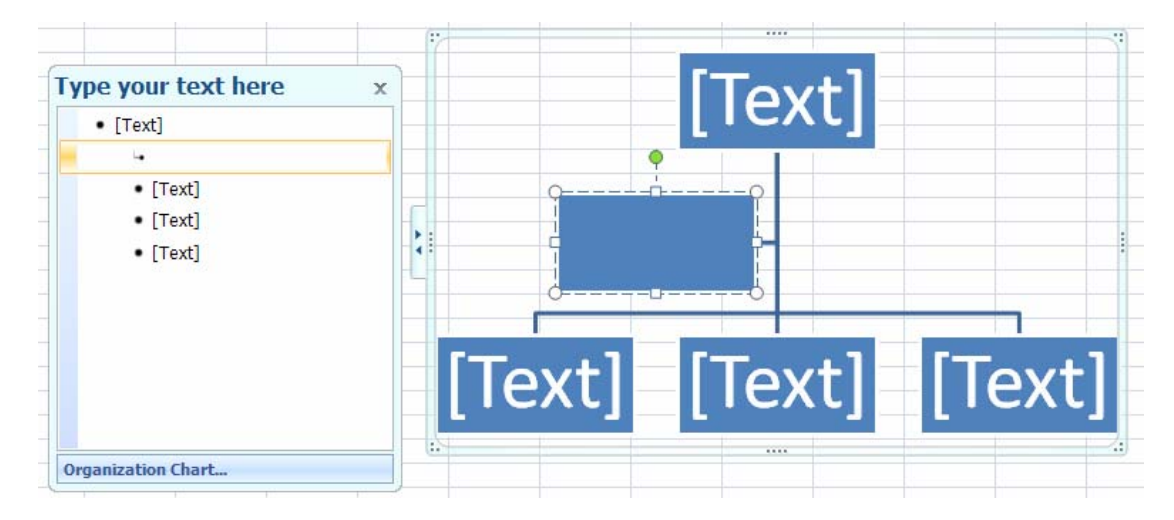

#### **About the Text pane**

The Text pane is the pane that you can use to enter and edit the text that appears in your SmartArt graphic. The Text pane appears to the left of your SmartArt graphic. As you add and edit your content in the Text pane, your SmartArt graphic is automatically updated— shapes are added or removed as needed.

When you create a SmartArt graphic, the SmartArt graphic and its Text pane are populated with placeholder text that you can replace with your information. At the top of the Text pane, you can edit the text that will appear in your SmartArt graphic. At the bottom of the Text pane, you can view additional information about the SmartArt graphic.

#### ¾ **To enter text into SmartArt**

#### Mouse

- **i.** Click on placeholder in the **TEXT PANE.**
- **ii.** Placeholder text will disappear.
- **iii.** Type required text and press **ENTER**
- **iv.** Focus will create a new placeholder and new shape waiting for text
- **v.** Press **TAB** to move the text lower in the hierarchy in the example above or **SHIFT + TAB** to move it higher.

#### ¾ **To remove a SmartArt shape**

- **i.** Select the text or placeholder text of the shape you wish to remove in the **TEXT PANE**.
- **ii.** Press **DELETE** key on keyboard
- **iii.** Both text and shape will be removed from graphic

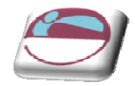

### **WordArt**

WordArt is a gallery of text styles that you can add to your 2007 Microsoft Office system documents to create decorative effects, such as shadowed or mirrored (reflected) text. You can change WordArt text, as you can change any other text in a shape.

#### Mouse

**iv.** On the **INSERT** ribbon, in the **TEXT** group, click **WORDART**, and then click the WordArt style that you want.

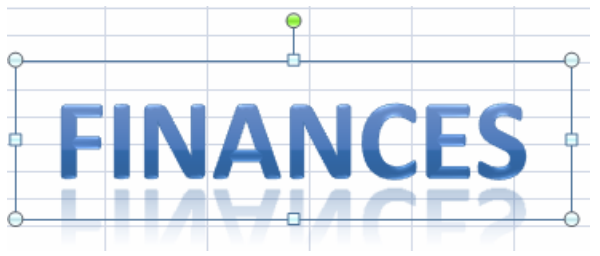

- **v.** Enter your text.#
- **vi.** A WordArt graphic can be resized, rotated, deleted and moved like any other shape.

### **Formatting Shapes**

Any shape inserted on the spreadsheet, when selected, causes a new ribbon to appear called the **FORMAT** ribbon seen below, it offers the options of inserting further shapes. Formatting all aspects of the selected shape and fixing a specific size. The easiest method of formatting your shape is to use the QuickStyle option in the **SHAPE STYLES** group

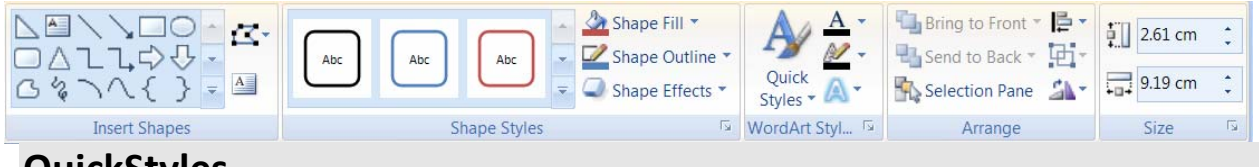

# **QuickStyles**

Quick Styles are combinations of different formatting options and are displayed in a thumbnail in the various Quick Style galleries. When you place your pointer over a Quick Style thumbnail, you can see how the Quick Style affects your SmartArt graphic or shape.

Quick Styles for SmartArt graphics (SmartArt Styles) include edges, shadows, line styles, gradients and three‐dimensional (3‐D) perspectives. Try different combinations of SmartArt Styles and colours until you find one that matches the message that you want to communicate. You can pick a layout, a SmartArt Style, and a colour variation that you like, and then change the layout again — your SmartArt Style and colours will stay with your SmartArt graphic, so that you do not need to re-do them.

SmartArt Styles map the theme effects (theme effects: A set of visual [attributes](javascript:AppendPopup(this,) that is applied to elements in a file. Theme effects, theme colours and theme fonts [compose](javascript:AppendPopup(this,) a theme.) of the document theme to the shapes within the SmartArt graphic. For example, shapes might have thick lines or edges, while arrows might have a more subtle style applied to them. You can also apply colours from the theme colours of the document in different ways, such as changing the colour of the shape border. If you create multiple SmartArt graphics and want them to look alike, you can apply the same colours and SmartArt Style to achieve a consistent, professional look.

You can have shapes that display with edges, depth, and rotate in 3‐D space. To make a SmartArt graphic three‐dimensional, apply a 3‐D SmartArt Style or manually apply a 3‐D rotation to each shape. If the entire SmartArt graphic is three‐dimensional (called scene coherent 3D), you can continue to edit the text and formatting of each of the individual shapes, but the shapes cannot be repositioned or resized. You can only

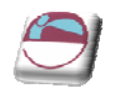

reposition or resize shapes in a two‐dimensional scene. To switch between 2‐D and 3‐D, under **SMARTART TOOLS**, on the **FORMAT** ribbon, in the **SHAPES** group, click **EDIT IN 2‐D**. The **EDIT IN 2‐D** button temporarily unlocks your SmartArt graphic for editing so that you can move and resize shapes— but the 3‐D SmartArt Style is still applied to your SmartArt graphic and reappears when you click **EDIT IN 2‐D** again. When your SmartArt graphic is displayed in a 3‐D scene, you can rotate it as a whole and position light sources and the "camera" such that the entire SmartArt graphic appears to pop out of the screen.

SmartArt Styles affect an entire SmartArt graphic, while Quick Styles for Shapes (Shape Styles) affect only the selected shape. You can manually customize a shape by changing the colour, effects or border, or by replacing it with another shape. It is recommended that you customize your SmartArt graphic only after you settle on its content and layout, as some customizations are not transferred because they might not look good in the new layout. For more information about switching layouts for SmartArt graphics, see Switch the layout or type of a SmartArt graphic.

### ¾ **To apply a QuickStyle**

- **i.** Select the shape or shapes you wish to apply a QuickStyle to.
- **ii.** As you move your mouse over the various options your shape on the worksheet will temporarily take on that format as a preview. See below.

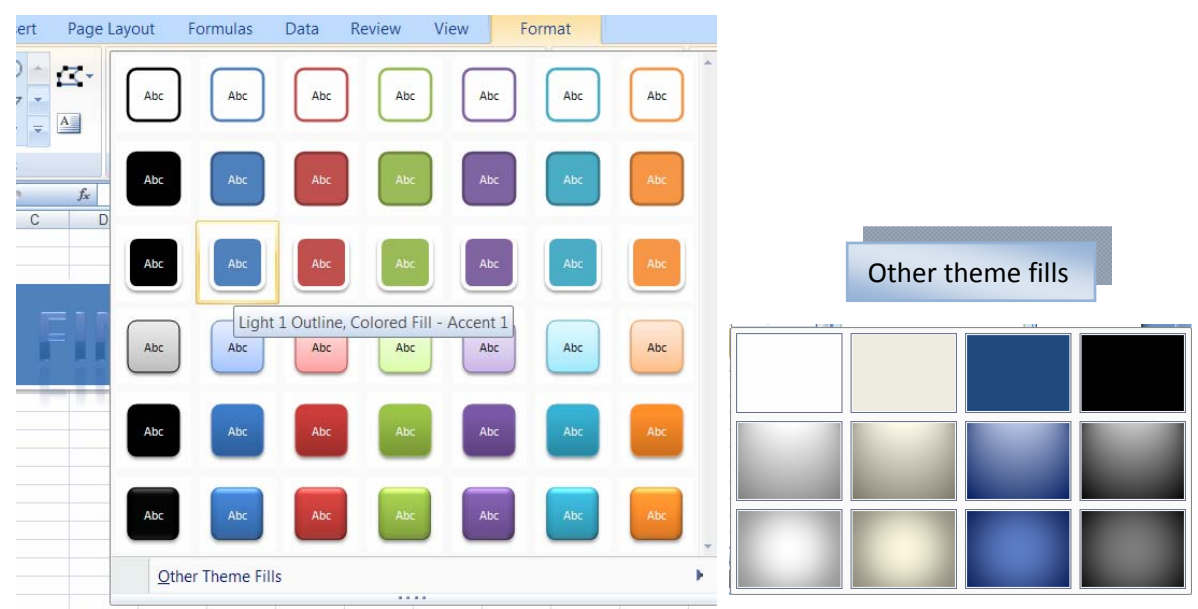

- **iii.** If you prefer to look at the other them fills option at the bottom you will be given the above options
- **iv.** When you locate the style you want click on it to apply it to your shape.

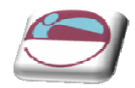

**Theme Colors** 

**Standard Colors** No Fill More Fill Colors... 8 Picture... g.

Gradient

Texture

Automatic **Theme Colors** 

**Standard Colors** T 1 1 1 1 1 No Outline More Outline Colors...

Weight

Arrows

 $\equiv$ 

**III** Dashes

료

œ

k

k

### **Manual Formatting**

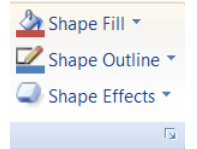

Manual formatting can be applied as well. Fill, border, 3D, rotation etc using various tools from the format ribbon. There are also tools for aligning, layering and sizing your shape as in a desktop publishing programme. Automatic

#### ¾ **To change fill colour**

#### Mouse

- **i.** Select shape to be formatted select **FILL COLOUR** from the **SHAPE STYLES** group.
- **ii.** Select a **THEME COLOUR, STANDARD COLOUR, GRADIENT, TEXTURE, PICTURE** or **MORE FILL COLOURS**.

*more fill colours gives a palette with any possible colour you may require. You may match a colour if you know the* **RGB** *or* **CYMK** *numbers)*

#### ¾ **To change a border**

#### Mouse

- **i.** Select shape to be formatted select **SHAPE OUTLINE** from the shape styles group.
- **ii.** Select a **THEME COLOUR, STANDARD COLOUR** or **MORE OUTLINE COLOURS.**
- **iii.** when you have selected a colour for your shapes outline you may wish to make it thicker or to have a dashed style. Repeat step one and select weight or dashes and make a selection to apply to your shape.

*The arrows option is available if your shape happens to be any kind of line you may choose an arrow style as well as a weight and line style*

#### ¾ **To apply shape effects**

#### **Mouse**

- **i.** Select shape to be formatted. Click on shape effects to see menu on right
- **ii.** The preset menu shows popular styles made up of the other menu choices. Select a preset to apply.
- **iii.** You may alter aspects of the preset by repeating and selecting a different menu choice.

*Using all formatting choices shown gives a very professional finish to any object placed*

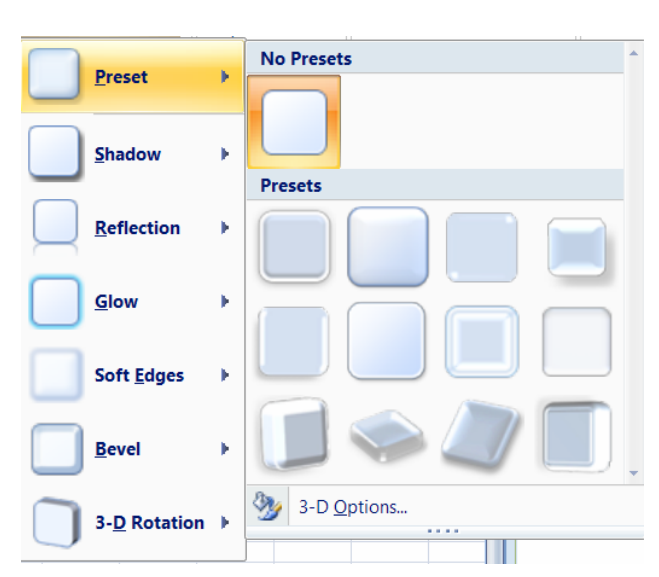

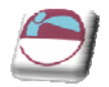

*on the worksheet many of these options are available for charts and pictures.*

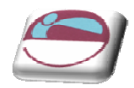

# **REVIEWING**

### **Protecting**

When sending your work to someone else to check, make corrections or comments it is necessary to track the changes that others may make to your work to see what changes they have made as they review your work. You may also want to restrict what they are allowed to

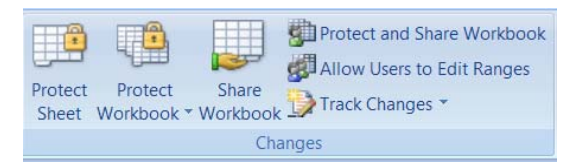

do to your work so they do not inadvertently damage formulae and functions that make the workbook produce valid figures. For these reasons we may have to protect the workbook in various ways.

#### ¾ **To protect a workbook**

Protecting a workbook ensures individuals cannot, insert, delete, move or otherwise tamper with the sheets in your work book. Hidden sheets will not be able to be unhidden if valuable tables or data is stored on them.

#### Mouse

- **i.** Click on **PROTECT WORKBOOK** in the **CHANGES** group on the **REVIEW** ribbon
- **ii.** Select **PROTECT STRUCTURE AND WINDOWS** the following dialog will appear.

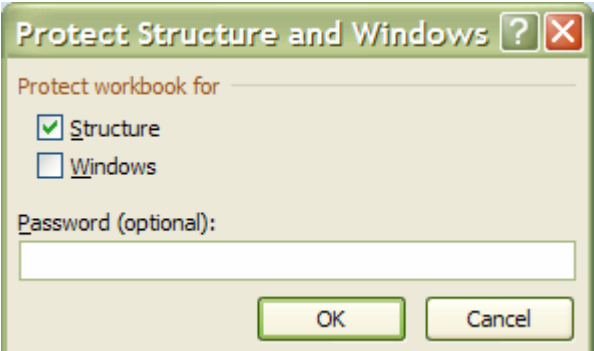

**iii.** For security (not essential) enter a password and click on ok. Workbook structure is now protected.

#### ¾ **To unprotect a workbook**

- **iv.** Click on **PROTECT WORKBOOK** in the **CHANGES** group on the **REVIEW** ribbon
- **v.** Select **UNPROTECT STRUCTURE AND WINDOWS** a dialog will appear asking for password
- **vi.** Enter password, click on **OK**, workbook is now unprotected

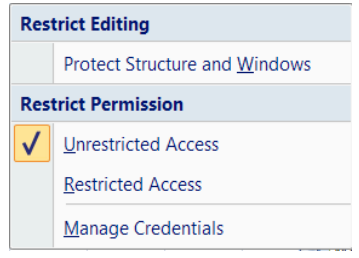

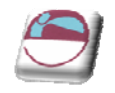

#### ¾ **Protect worksheet data**

#### Mouse

- **i.** Select all cells you would like individuals to be allowed to change.
- **ii.** On the **HOME** ribbon, in the **CELLS** group, click **FORMAT**, and then click **FORMAT CELLS**.
- **iii.** Click on the protection tab
- **iv.** Untick **LOCK CELLS**.
- **v.** Click on **PROTECT WORKSHEET** in the **CHANGES** group on the **REVIEW** ribbon.
- **vi.** Tick what you wish users to be allowed to do in the locked cells.
- **vii.** Enter a password if you wish
- **viii.** Click on **OK.**
- **ix.** Sheet is now protected any cell that was locked is now uneditable by anyone.

#### ¾ **To unprotect worksheet data**

#### Mouse

- **i.** Click on **PROTECT WORKSHEET** in the **CHANGES** group on the **REVIEW** ribbon
- **ii.** Enter password to unprotect sheet
- **iii.** Click OK

#### ¾ **To protect for tracked changes**

- **i.** Click on **TRACK CHANGES** and then **HIGHLIGHT CHANGES** in the **CHANGES** group on the **REVIEW** ribbon
- Track Changes

- **ii.** The **HIGHLIGHT CHANGES** dialog will appear.
- **iii.** Tick the **TRACK CHANGES WHILE EDITING** option
- **iv.** Click on **OK**.
- **V.** Any changes made to the workbook by anyone now will leave a mark in the cell to show it has been changed by who, when and what the change is.

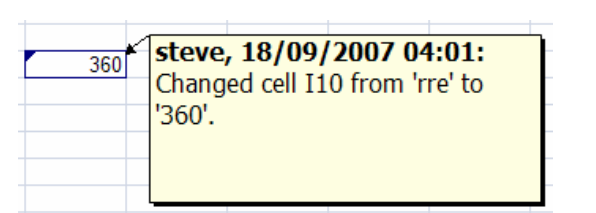

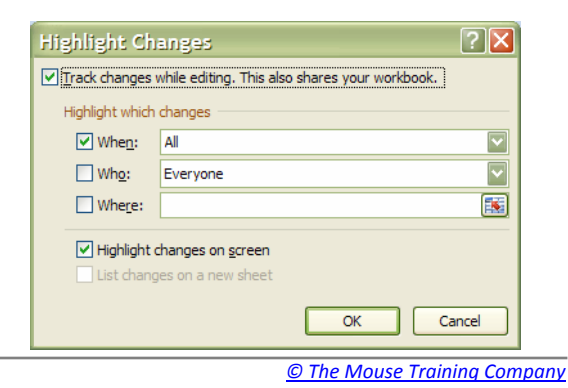

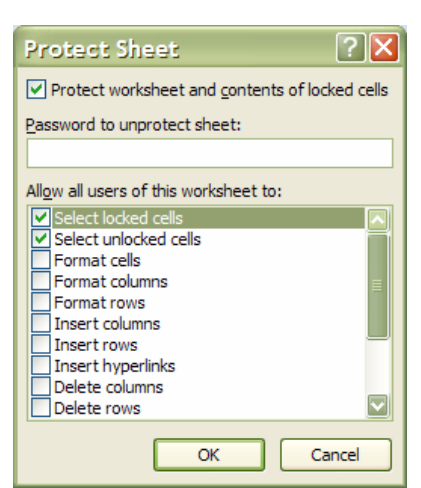

### ¾ **To Accept/reject changes**

When changes have been made to your workbook you may wish to check those changes and see what has been altered. You may not be happy with some of the changes and wish to reject them for what was previously within a cell.

#### Mouse

- **i.** Click on **TRACK CHANGES** and then **ACCEPT/REJECT CHANGES** in the **CHANGES** group on the **REVIEW** ribbon.
- **ii.** The **SELECT CHANGES TO ACCEPT OR REJECT** dialog will appear.

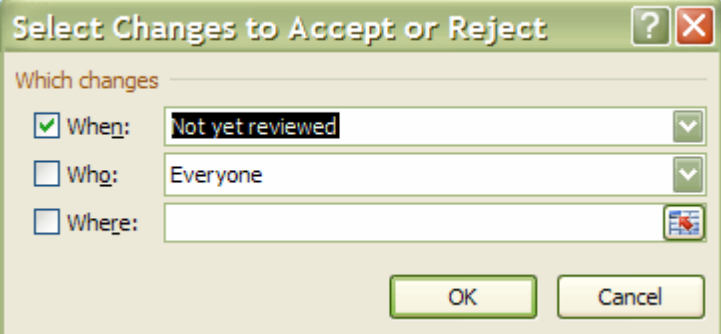

**iii.** Click **OK.** The **ACCEPT OR REJECT CHANGES** dialog will appear

**Accept or Reject Changes** 

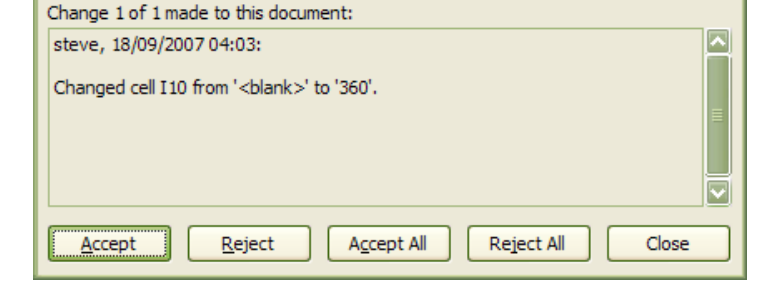

**iv.** As you accept or reject each change the dialog will automatically move on to the next change. When you have finished click close to close the dialog and finish reviewing.

### **Use A Shared Workbook To Collaborate**

You can create a shared workbook and place it on a network location where several people can edit the contents simultaneously. For example, if the people in your work group each handle several projects and need to know the status of each other's projects, the group can use a shared workbook to track the status of the projects. All persons involved can then enter the information for their projects in the same workbook.

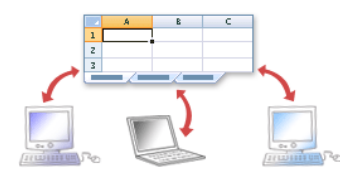

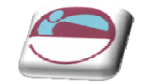

Track Changes

|? ||×

Highlight Changes...

Accept/Reject Changes

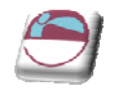

As the owner of the shared workbook, you can manage it by removing users from the shared workbook and resolving conflicting changes. When all changes have been incorporated, you can stop sharing the workbook.

### **Share A Workbook**

Create a new workbook and enter any data that you want to provide, or open an existing workbook that you want to make available for multi‐user editing.

Not all features are supported in a shared workbook. If you want to include any of the following features, you should add them before you save the workbook as a shared workbook: merged conditional formats data validation, charts, pictures, objects including drawing objects, hyperlinks scenarios, outlines subtotals, data tables PivotTable reports workbook and worksheet protection, and macros. You cannot make changes to these features after you share the workbook.

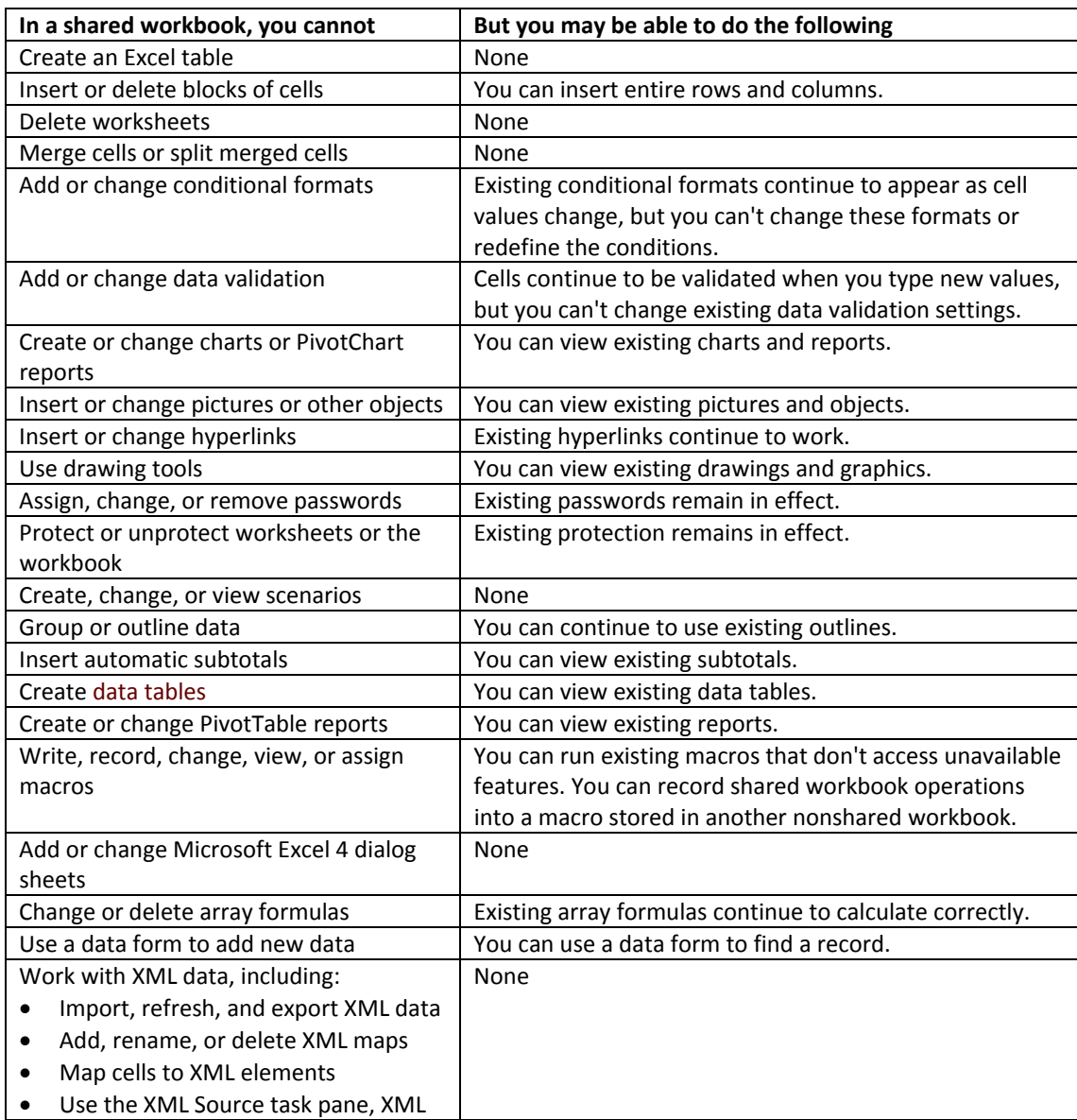

#### **Features that are not supported in a shared workbook**

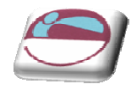

toolbar, or XML commands on the Data menu

#### ¾ **To share a workbook**

#### Mouse

- **i.** On the **REVIEW** tab, in the **CHANGES** group, click **SHARE WORKBOOK**.
- **ii.** On the **EDITING** tab, select the **ALLOW CHANGES BY MORE THAN ONE USER AT THE SAME TIME. THIS ALSO ALLOWS WORKBOOK MERGING** check box.
- **iii.** On the **ADVANCED** tab, select the options that you want to use for tracking and updating changes, and then click **OK**.
- **iv.** If this is a new workbook, type a name in the **FILE NAME** box.

#### OR

 $\blacksquare$ 

- **v.** If this is an existing workbook, click **OK** to save the workbook, click **MICROSOFT OFFICE BUTTON** and then click **SAVE AS**.
- **vi.** In the **SAVE IN** box, select a network location that is accessible to the intended users, and then click **SAVE**.

*You should use a shared network folder, not a Web server.*

**vii.** If the workbook contains links to other workbooks or documents, verify the links and update any links that are broken, and then click **SAVE** on the **QUICK ACCESS TOOLBAR**, or press **CTRL+S**.

#### ¾ **To verify and update links to other workbooks or [documents](javascript:ToggleDiv()**

**i.** On the **DATA** tab, in the **CONNECTIONS** group, click **EDIT LINKS.**

*The Edit Links to Files command is unavailable if your file does not contain linked information.*

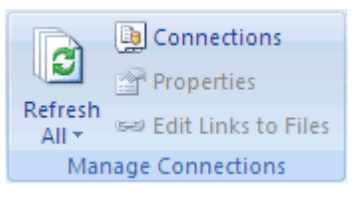

**ii.** Click **CHECK STATUS** to verify the status for all links in the list.

This may take a while if there are many links, or if the source workbook for the links is on a *network location, and the network is slow.*

**iii.** Check the status in the **STATUS** column, click the link and then take the action that is needed.

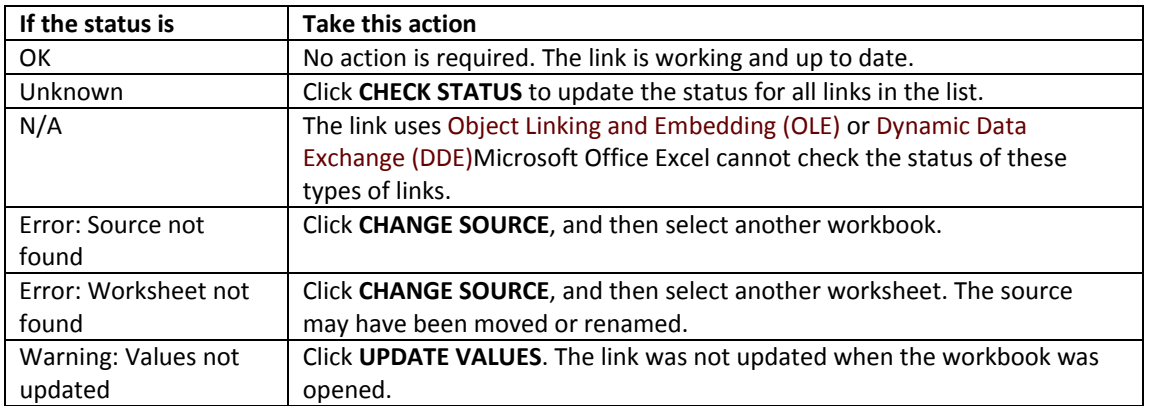

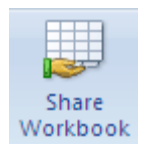

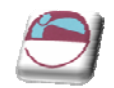

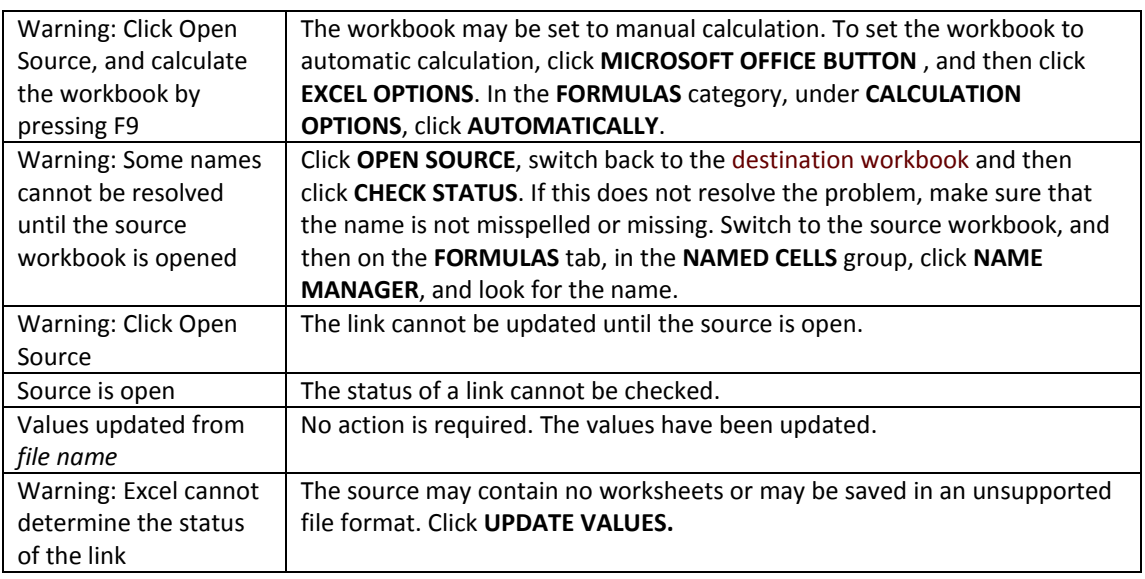

All users with access to the network share have full access to the shared workbook unless you lock cells and protect the worksheet to restrict access. To protect a shared workbook, click **PROTECT AND SHARE WORKBOOK** in the **CHANGES** group on the **REVIEW** tab. When you protect a shared workbook, you can set a password that all users must enter to open the workbook.

To edit the shared workbook, all users must have one of the following installed on their computers: Microsoft Office Excel, Microsoft Excel 97 or later or Microsoft Excel 98 or later for Macintosh.

Not all Excel features are supported in a shared workbook. For more information, see the table "Features that are not supported in a shared workbook" above.

#### ¾ **To Edit a shared workbook**

After you open a shared workbook, you can enter and change data as you do in a regular workbook.

- **i.** Open the shared workbook.
- **ii.** Click the **MICROSOFT OFFICE BUTTON** , and then click **EXCEL OPTIONS**.
- **iii.** In the **POPULAR** category, under **PERSONALIZE YOUR COPY OF OFFICE**, in the **USER NAME** box, enter the user name that you want to use to identify your work in the shared workbook, and then click **OK**.
- **iv.** Enter and edit data on the worksheets as usual.

*You won't be able to add or change the following: merged cells, conditional formats, data validation, charts, pictures, objects including drawing objects, hyperlinks, scenarios, outlines, subtotals, data tables, PivotTable reports, workbook and worksheet protection, and macros.*

*Make any filter and print settings that you want for your personal use. Each user's settings are saved individually by default.* 

*You can also use the filter or print settings that were made by the owner of the workbook whenever you open the workbook.* 

**v.** To save your changes to the workbook and see the changes that other users have saved since your last save, click **SAVE** on the **QUICK ACCESS TOOLBAR**, or press **CTRL+S.** If the **RESOLVE CONFLICTS** dialog box appears, resolve the conflicts.

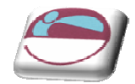

*To resolve conflicts, see Resolve conflicting changes in a shared workbook in this topic.*

You can see who else has the workbook open on the Editing tab of the Share Workbook dialog box *(Review tab, Changes group, Share Workbook button).* 

*You can choose to get automatic updates of the other users' changes periodically, with or without saving, under Update changes on the Advanced tab of the Shared Workbook dialog box.* 

#### ¾ **To Remove a user from a shared workbook**

If needed, you can disconnect users from a shared workbook.

*Before disconnecting users, make sure that they have completed their work on the workbook. If you remove an active user, any unsaved work will be lost.*

#### Mouse

- **i.** On the **REVIEW** tab, in the **CHANGES** group, click **SHARE WORKBOOK**.
- **ii.** On the **EDITING** tab, in the **WHO HAS THIS WORKBOOK OPEN NOW** list, review the names of users.
- **iii.** Select the name of the user who you want to disconnect, and then click **REMOVE USER**.

*Although this action disconnects the user from the shared workbook, it does not prevent that user from editing the shared workbook again.*

#### ¾ **To delete any personal view settings of the removed user, do the following:**

#### Mouse

- **i.** On the **View** tab, in the **Workbook Views** group, click **Custom Views**.
- **ii.** n the **Views** list, select the view of another user, and then click **Delete**.

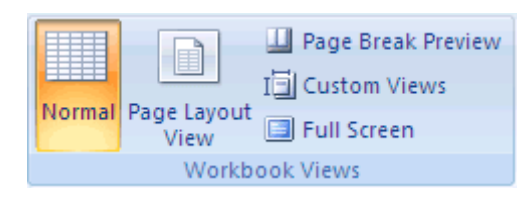

#### ¾ **Resolve conflicting changes in a shared workbook**

A conflict happens when two users are both editing the same shared workbook and try to save changes that affect the same cell. Excel can keep only one of the changes in that cell. When the second user saves the workbook, Excel displays the **RESOLVE CONFLICTS** dialog box.

- **i.** In the **RESOLVE CONFLICTS** dialog box, read the information about each change and the conflicting changes made by the other user.
- **ii.** To keep your change or the other person's change and to advance to the next conflicting change, click **ACCEPT MINE** or **ACCEPT OTHER**. To keep all of your remaining changes or all of the other user's changes, click **ACCEPT ALL MINE** or **ACCEPT ALL OTHERS**.

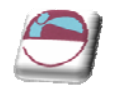

### ¾ **To override resolve conflicts dialog**

To have your changes override all other changes without displaying the **RESOLVE CONFLICTS** dialog box again,:

#### Mouse

- **i.** On the **REVIEW** tab, in the **CHANGES** group, click **SHARE WORKBOOK**.
- **ii.** On the **ADVANCED** tab, under **CONFLICTING CHANGES BETWEEN USERS**, click **THE CHANGES BEING SAVED WIN**, and then click **OK**.
- ¾ **To view how you or others resolved past conflicts**
- **i.** On the **REVIEW** tab, in the **CHANGES** group, click **TRACK CHANGES**, and then click **HIGHLIGHT CHANGES**.
- **ii.** In the **WHEN** list, select **ALL**.
- **iii.** Clear the **WHO** and **WHERE** check boxes.
- **iv.** Select the **LIST CHANGES ON A NEW SHEET** check box, and then click **OK**.
- **v.** On the History worksheet, scroll to the right to view the **ACTION TYPE** and **LOSING ACTION** columns.

*Conflicting changes that were kept have Won for Action Type. The row numbers in the Losing Action column identify the rows with information about the conflicting changes that were not kept, including any deleted data. History worksheet is A separate worksheet that lists changes being tracked in a shared workbook, including the name of the person who made the change, when and where it was made, what data was deleted or replaced, and how conflicts were resolved.)*

*To save a copy of the workbook with all your changes, click Cancel in the Resolve Conflicts dialog box, click Microsoft Office Button, click* **SAVE AS***, and then type a new name for the file.*

#### ¾ **To Stop sharing a workbook**

Before you stop sharing the workbook, make sure that all other users have completed their work. Any unsaved changes will be lost. Because the change history will also be deleted, you may want to start by printing the History worksheet or by copying it to another workbook.

#### ¾ **To keep a copy of the change history information.**

- **i.** On the **REVIEW** tab, in the **CHANGES** group, click **TRACK CHANGES,** and then click **HIGHLIGHT CHANGES.**
- **ii.** In the **WHEN** list, select **ALL**.
- **iii.** Clear the **WHO** and **WHERE** check boxes.
- **iv.** Select the **LIST CHANGES ON A NEW SHEET** check box, and then click **OK**.
	- To print the History worksheet, click **MICROSOFT OFFICE BUTTON** , and then click **PRINT**.

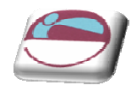

• To copy the history to another workbook, select the cells that you want to copy, click **COPY** on the **HOME** ribbon in the **CLIPBOARD** group, switch to another workbook, click where you want to place the copied data, and then click **PASTE** on the **HOME** tab in the **CLIPBOARD** group.

*You may also want to save or print the current version of the workbook, because this history data might not apply to later versions of the workbook. For example, cell locations, including row numbers, in the copied history may no longer be current.*

- **v.** In the shared workbook, on the **REVIEW** tab, in the **CHANGES** group, click **SHARE WORKBOOK**.
- **vi.** On the **EDITING** tab, make sure that you are the only person listed in the **WHO HAS THIS WORKBOOK OPEN NOW** list.
- **vii.** Clear the **ALLOW CHANGES BY MORE THAN ONE USER AT THE SAME TIME**. **THIS ALSO ALLOWS WORKBOOK MERGING** check box.
- **viii.** When you are prompted about the effects on other users, click **YES**

*If this check box is not available, you must first unprotect the workbook. To remove shared workbook protection,* 

¾ **To unprotect shared workbook**

- **i.** Click **OK** to close the **SHARE WORKBOOK** dialog box.
- **ii.** On the **REVIEW** tab, in the **CHANGES** group, click **UNPROTECT SHARED WORKBOOK**.
- **iii.** If you are prompted, enter the password (A way to restrict access to a [workbook,](javascript:AppendPopup(this,) worksheet or part of a [worksheet.](javascript:AppendPopup(this,) Excel passwords can be up to 255 letters, numbers, spaces and symbols. You must type uppercase and lowercase letters correctly when you set and enter [passwords.\)](javascript:AppendPopup(this,), and then click **OK**.
- **iv.** On the **REVIEW** tab, in the **CHANGES** group, click **SHARE WORKBOOK**.
- **v.** On the **EDITING** tab, clear the **ALLOW CHANGES BY MORE THAN ONE USER AT THE SAME TIME. THIS ALSO ALLOWS WORKBOOK MERGING** check box.
- **vi.** When you are prompted about the effects on other users, click **YES**.

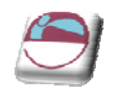

# **PROOFING TOOLS**

### **Spelling And Grammar**

As a deadline approaches, often there is not enough time to check a document for spelling and grammar mistakes. Your Microsoft Office program provides tools that can help you correct these mistakes faster. You decide if you want to set up the Microsoft Office program so that you can easily see potential mistakes while you work. Or, if you find the wavy red and green lines distracting, you can just check your document when you are ready to finish it.

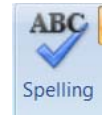

Maybe you are looking for a way to find and fix spelling mistakes in your document more quickly and easily? Or maybe you don't want to see the wavy red lines that your Microsoft Office program displays in your document? This section explains how automatic spelling and grammar checking works and how to turn it on or off.

*There is no option to check spelling while you type in Microsoft Office Access, Microsoft Office Excel or Microsoft Office Project.* 

*Grammar checking is available only in Microsoft Office Outlook and Microsoft Office Word.*

#### ¾ **To check spelling**

#### Mouse

- **i.** Click inside a worksheet that you are editing to check the entire active worksheet, including cell values, cell comments, embedded charts, text boxes, buttons, headers, and footers. Excel does not check protected worksheets, formulas or text that results from a formula. Also, if the formula bar is active when you check spelling, Excel checks only the contents of the formula bar.
- **ii.** Optionally, to check only a specific piece of text, select the text you want to check.
- **iii.** Click on **SPELLCHECKER** in the **PROOFING** group on the **REVIEW** ribbon.
- **iv.** If the program finds spelling mistakes, a dialog box or task pane is displayed, and the first misspelled word found by the spelling checker is selected. You decide how you want to resolve each error that the program finds.

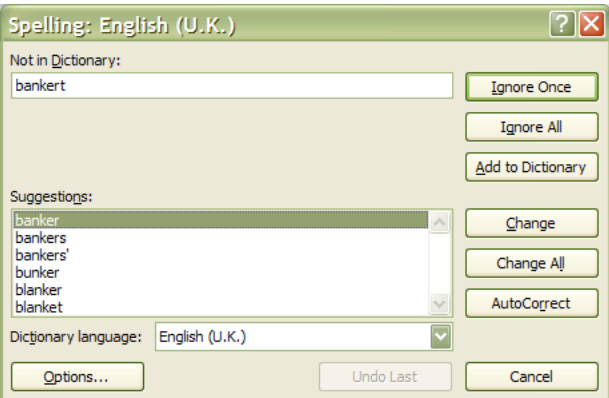

**v.** After you resolve each misspelled word, the program flags the next misspelled word, so that you can decide what you want to do.

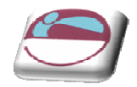

 $\overline{\phantom{a}}$   $\times$ 

 $\mathbf{P}$ 

 $\boxed{\mathbf{v}}$ 

**vi.** When all spelling has been corrected a dialog appears telling you that the spell check is complete

#### **Thesaurus**

#### ¾ **To use thesaurus**

#### Mouse

- **i.** On the **REVIEW** tab, click **THESAURUS**.
- **ii.** Press **ALT** and click the word that you want to look up. Results appear in the **RESEARCH** task pane.

*You can type a word or phrase in the* **SEARCH FOR** *box, and then click Start Searching .*

- **iii.** To use one of the words in the list of results or to search for more words, do one of the following:
- **iv.** To use one of the words, point to it, click the down arrow and then click **INSERT** or **COPY**.
- **v.** To look up additional related words, click a word in the list of results.

*You can also look up words in the thesaurus of another language. If, for example, your document is in French and you want synonyms, click* **RESEARCH OPTIONS** *in the* **RESEARCH** *task pane, and then under* **REFERENCE BOOKS***, select the thesaurus options that you want.*

### **Translation**

Using the Research feature, you can translate single words or short phrases by using bilingual dictionaries or translate your entire document by using Web-based machine translation services. To translate text, you may also need to satisfy the operating system requirements for specific languages.

- **i.** On the **REVIEW** tab, click **TRANSLATE**.
- **ii.** The translation service appears in the **RESEARCH** task pane.
- **iii.** To change the languages that are used for translation, in the **RESEARCH** task pane, under **TRANSLATION**, select the languages that you want to translate from and to. For example, to translate English to French, click **ENGLISH (U.S.)** in the **FROM** list and **FRENCH (FRANCE)** in the **TO** list.
- **iv.** To translate a specific word, press ALT and click a word. The results appear in the **RESEARCH** task pane under **TRANSLATION**.
- **v.** To translate a short phrase, select the words, press ALT and click the selection. The results appear in the **RESEARCH** task pane under **TRANSLATION**.

*You can type a word or phrase in the* **SEARCH FOR** *box, and then click Start Searching .*

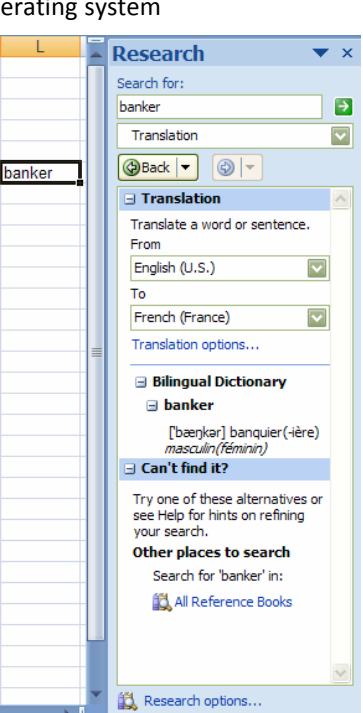

hanker

**Research** 

Thesaurus: English (U.K.)

 $\exists$  Thesaurus: English (U.K.)  $\land$ 

Try one of these alternatives or see Help for hints on refining<br>your search. Other places to search Search for 'banker' in: All Reference Books

 $\boxed{\textcircled{\small\textrm{Back}} \mid \blacktriangledown \mid \textcircled{\small\textrm{}} \mid \blacktriangledown}$ 

 $\exists$  cashier (n.) cashier teller bank clerk desk derk  $\Box$  Can't find it?

Research options..

 $a_{\overline{3}}^2$  Translate

Search for

banker

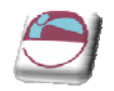

## **Show Or Hide ScreenTips**

ScreenTips are small windows that display descriptive text when you rest the pointer on a command or control.

Enhanced ScreenTips are larger windows that display more descriptive text than a ScreenTip and can have a link to a Help topic. Enhanced ScreenTips are available in the following 2007 Microsoft Office system programs: Access, Excel, PowerPoint and Word.

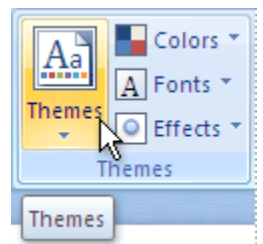

**i.** Click the **MICROSOFT OFFICE BUTTON** , and then click **PROGRAM NAME OPTIONS**, where *Program Name* is the name of the program you are in, for example, **WORD OPTIONS**.

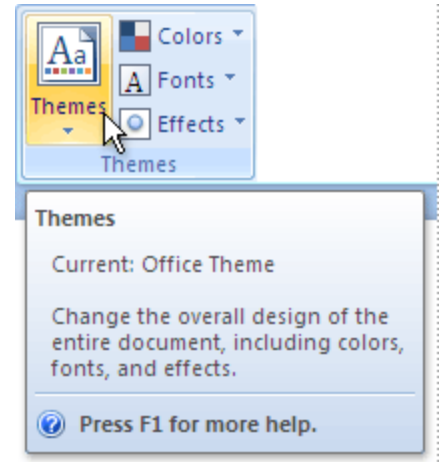

- **ii.** Click **POPULAR**.
- **iii.** Under **TOP OPTIONS FOR WORKING WITH PROGRAM NAME**, in the **SCREENTIP STYLE** list, click the option that you want:

**SHOW FEATURE DESCRIPTIONS IN SCREENTIPS** This option turns on ScreenTips and Enhanced ScreenTips. This is the default setting.

**DON'T SHOW FEATURE DESCRIPTIONS IN SCREENTIPS** This option turns off Enhanced ScreenTips. You still see ScreenTips.

**DON'T SHOW SCREENTIPS** This option turns off ScreenTips and Enhanced ScreenTips.

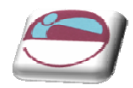

# **EXCEL 2007 SPECIFICATIONS AND LIMITS**

### ¾ **Worksheet and workbook specifications and limits**

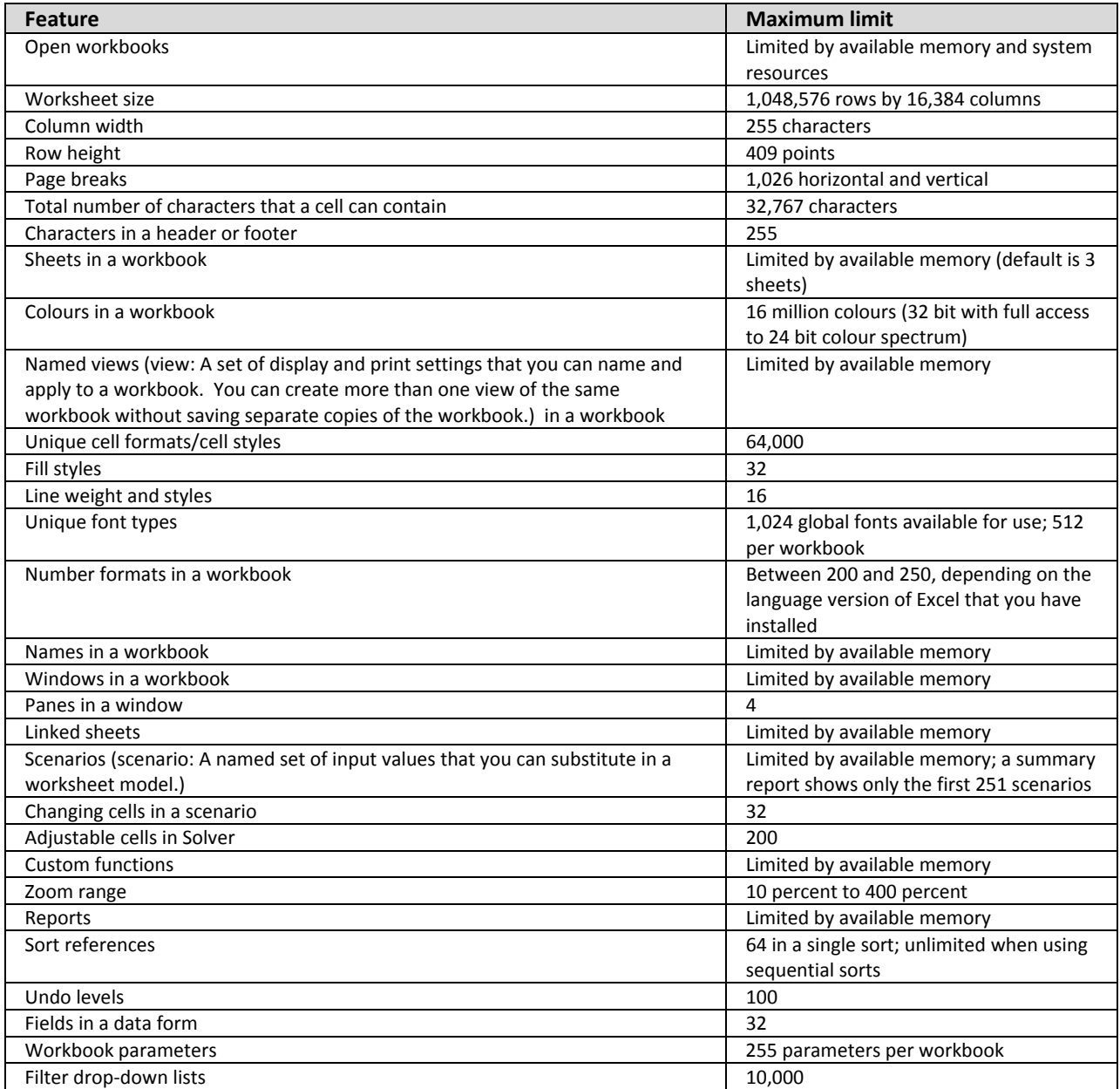

### ¾ **Calculation specifications and limits**

Number precision 15 digits Largest number allowed to be typed into a cell 9.99999999999999E+307 Largest allowed positive number<br>
Smallest allowed negative number<br>
1.79769313486231E+308 Smallest allowed negative number ‐2.2251E‐308 Smallest allowed positive number<br>
Largest allowed negative number 2.229E-307<br>
2.229E-307 Largest allowed negative number

#### **Feature Maximum limit**

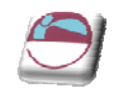

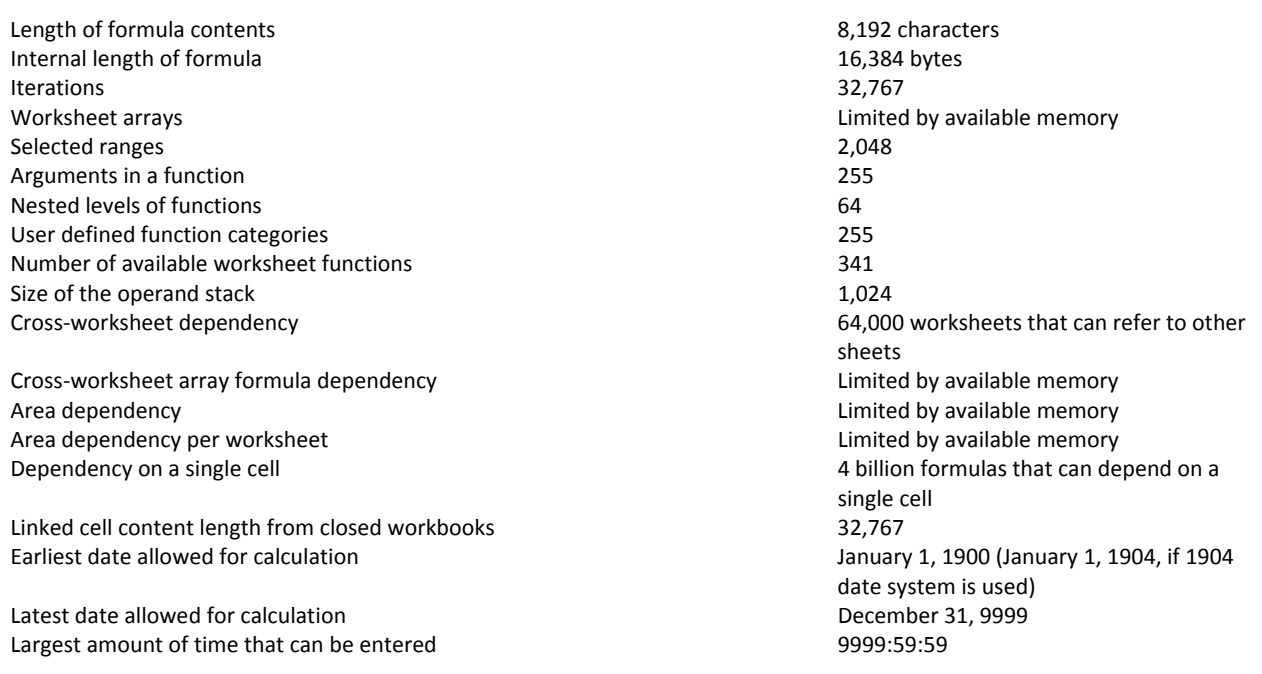

### ¾ **Charting specifications and limits**

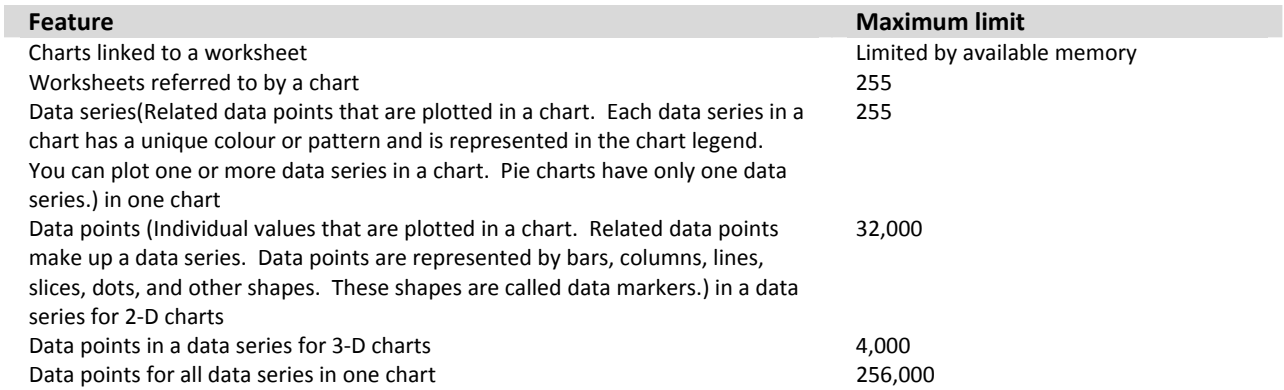

### ¾ **PivotTable and PivotChart report specifications and limits**

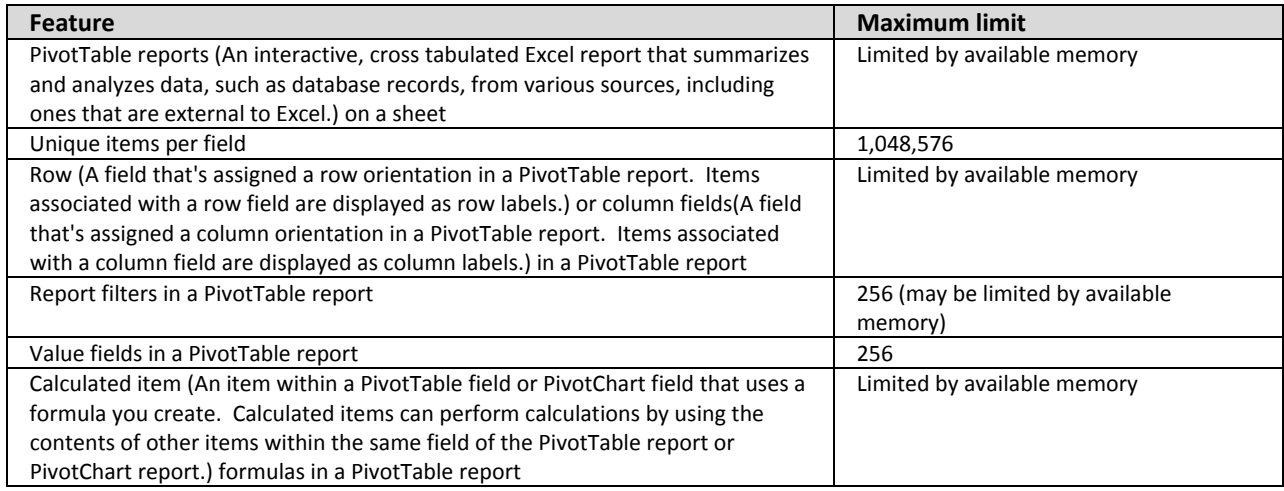

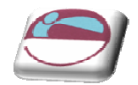

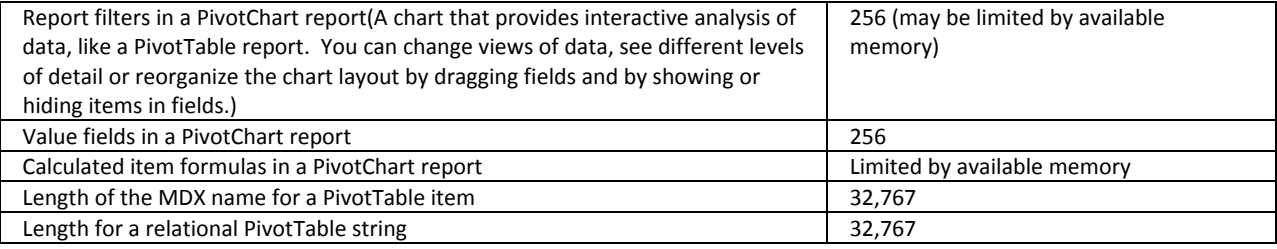

# ¾ **Shared workbook specifications and limits**

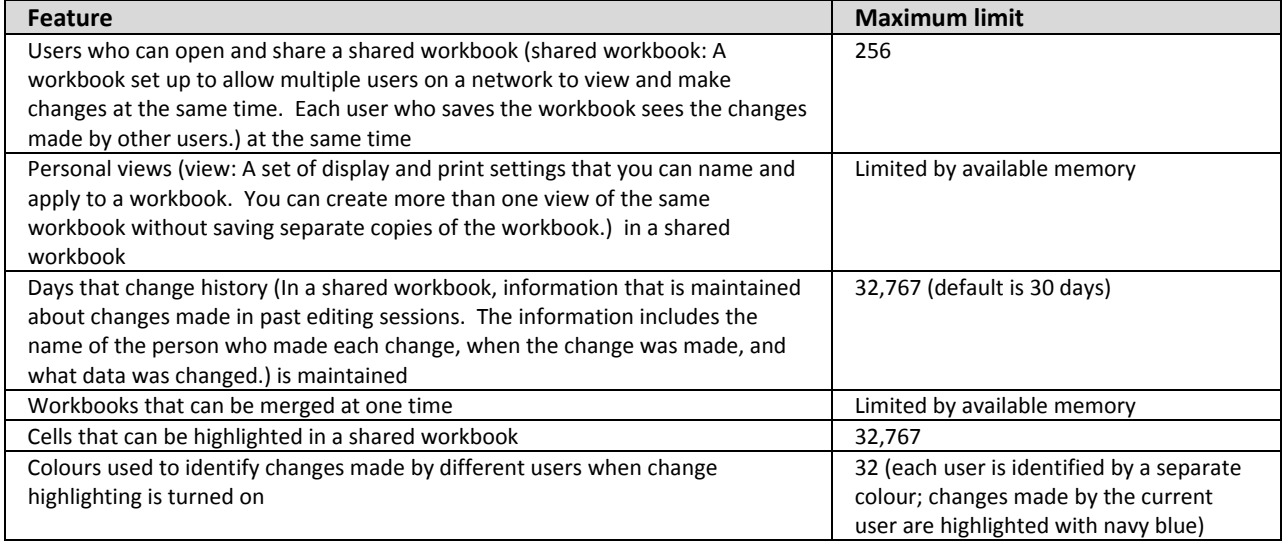

Prepared by Stephen Moffat on the 12<sup>th</sup> September 2007